LaserJet Enterprise M607, M608, M609

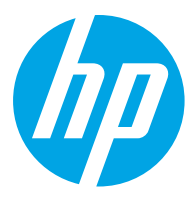

מדריך למשתמש

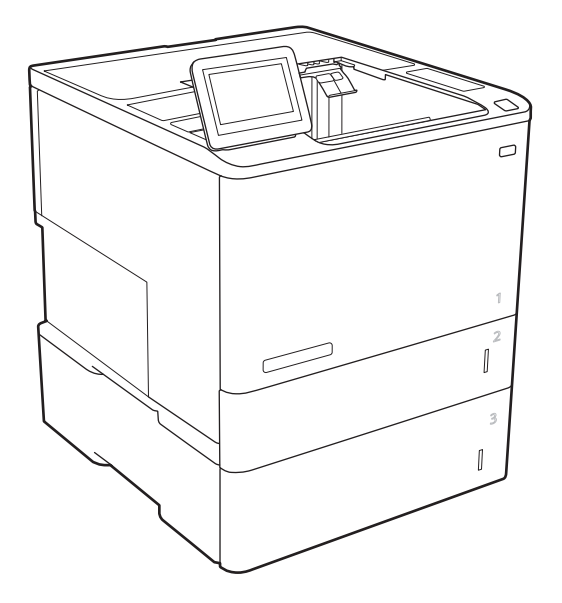

M608x M609x

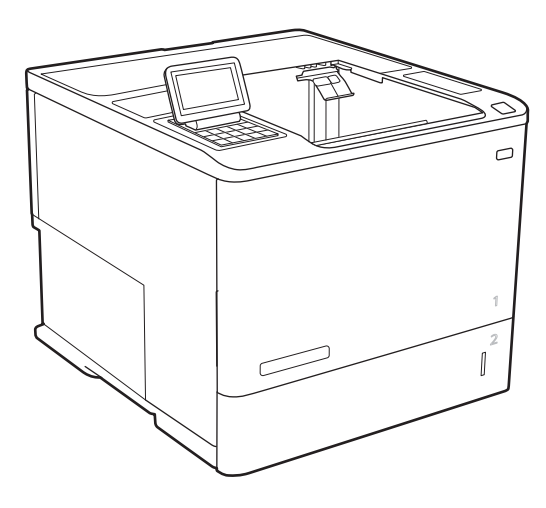

M607n M607dn M608n M608dn M609dn

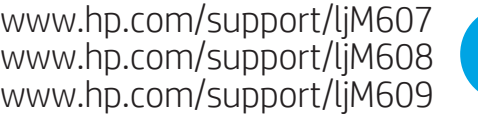

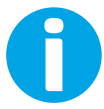

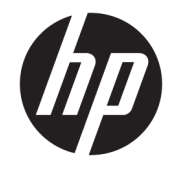

HP LaserJet Enterprise M607, M608, M609

מדריך למשתמש

#### זכויות יוצרים ורישיון

© Copyright 2017 HP Development Company, L.P.

שכפול, התאמה או תרגום ללא הרשאה מראש ובכתב אסורים, אלא כפי שמתיר זאת החוק לעניין זכויות יוצרים.

המידע הכלול במסמך זה כפוף לשינויים ללא הודעה מראש.

כתבי האחריות היחידים עבור המוצרים והשירותים של HP מצוינים בהצהרות האחריות המפורשות הנלוות לכל מוצר ושירות. אין לפרש דבר במסמך זה כאחריות נוספת. HP לא תישא באחריות לשגיאות טכניות או טעויות עריכה או השמטות במסמך זה.

Edition 3, 1/2019

#### זכויות סימני מסחר

®Acrobat, ®Adobe Photoshop, Adobe, ו- PostScript הם סימנים מסחריים של Adobe® .Systems Incorporated

Apple והלוגו של Apple הם סימנים מסחריים של .Apple Inc הרשום בארה"ב ובמדינות/אזורים אחרים .

X OS הוא סימן מסחרי של .Inc Apple, הרשום בארה"ב ובמדינות/אזורים אחרים.

> AirPrint הוא סימן מסחרי של .Inc Apple , הרשום בארה"ב ובמדינות/אזורים אחרים.

TMGoogle הוא סימן מסחרי של Inc Google.

הם Windows XP®-ו Windows® ,Microsoft® סימנים מסחריים רשומים של Microsoft Corporation בארה"ב.

הוא סימן מסחרי רשום של Open The® UNIX .Group

# תוכן העניינים

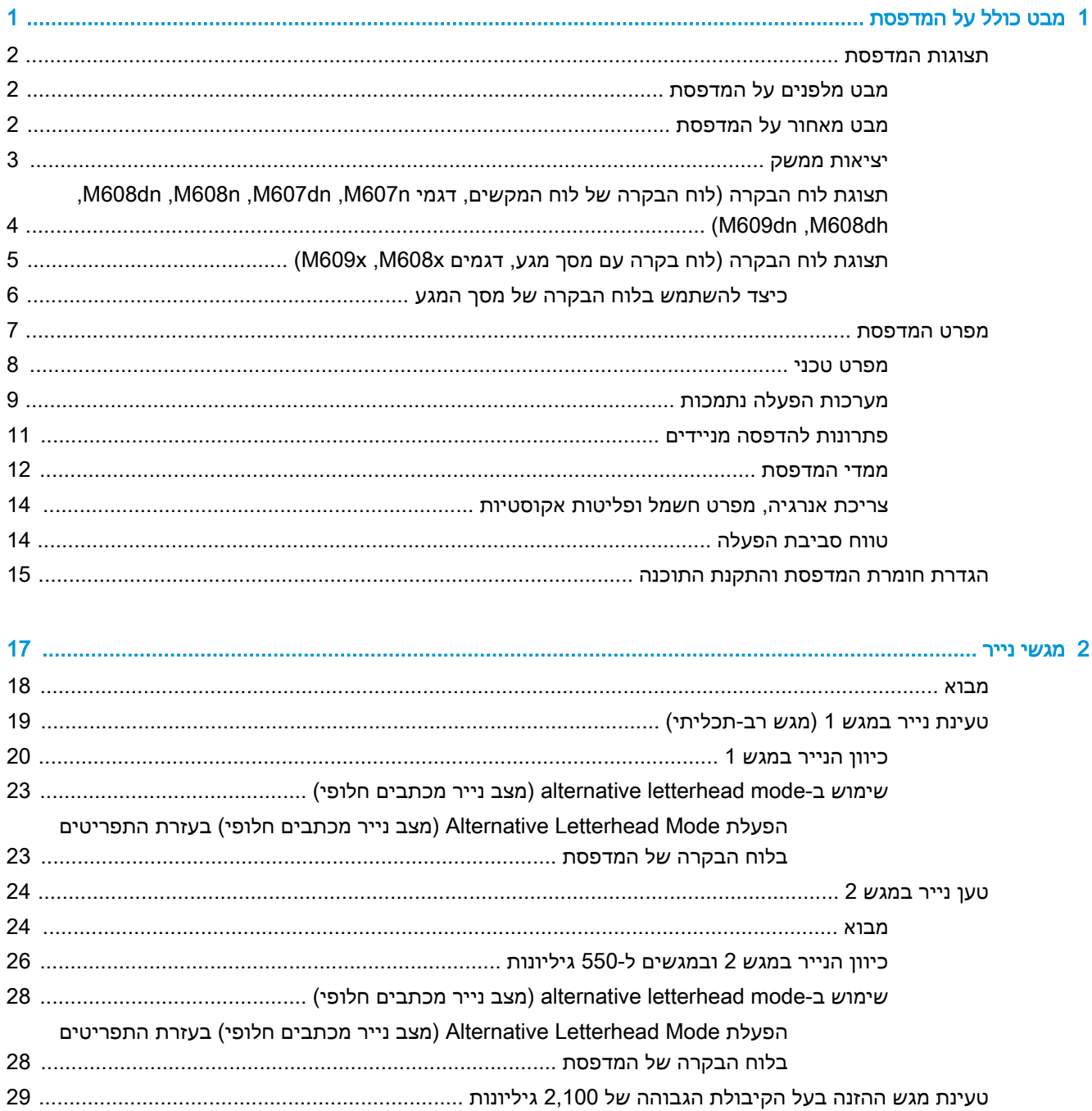

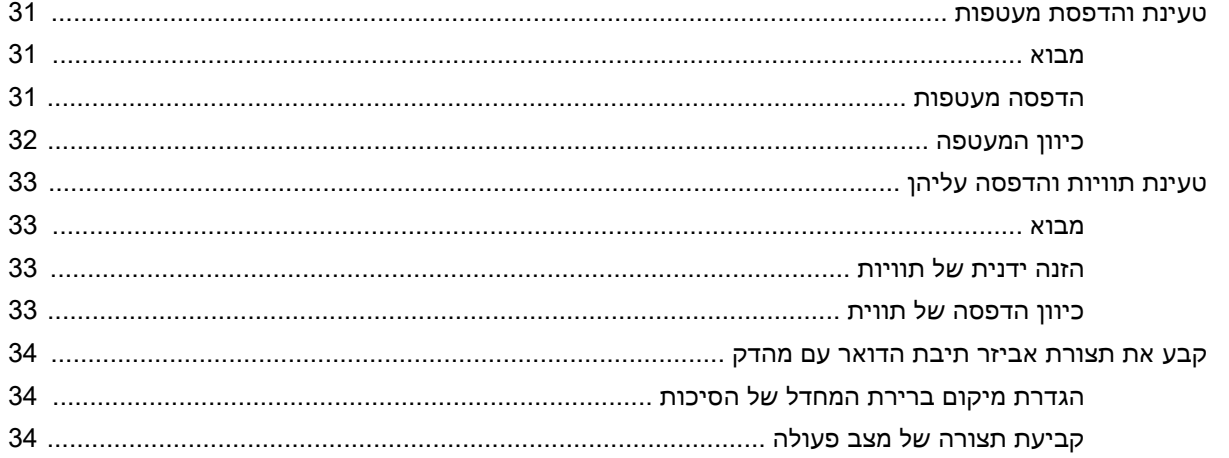

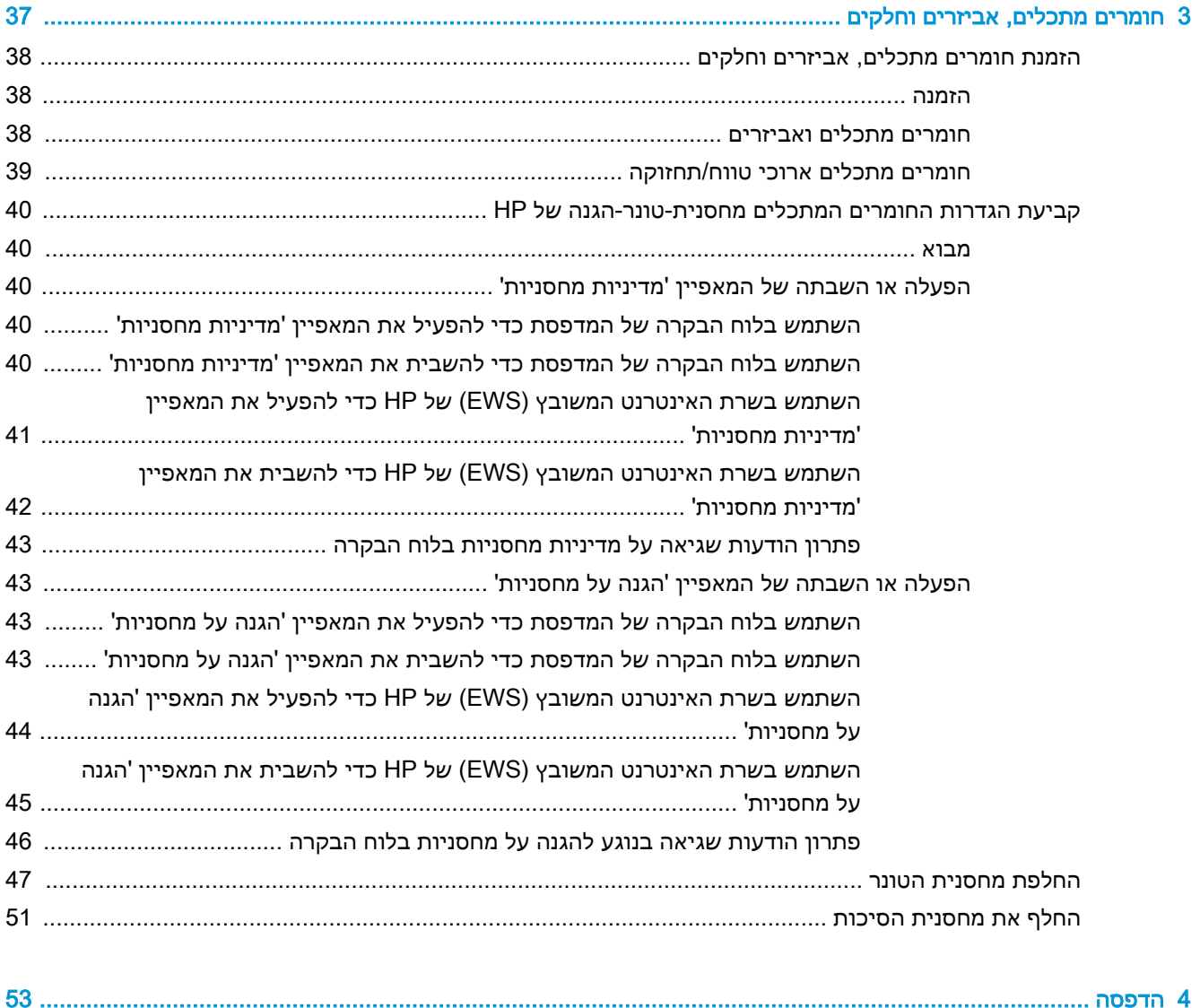

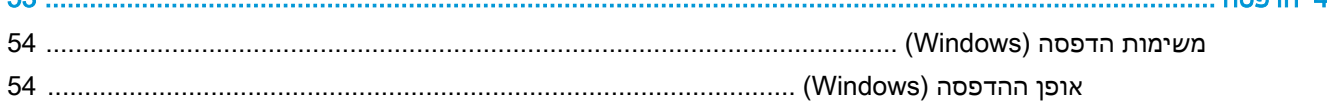

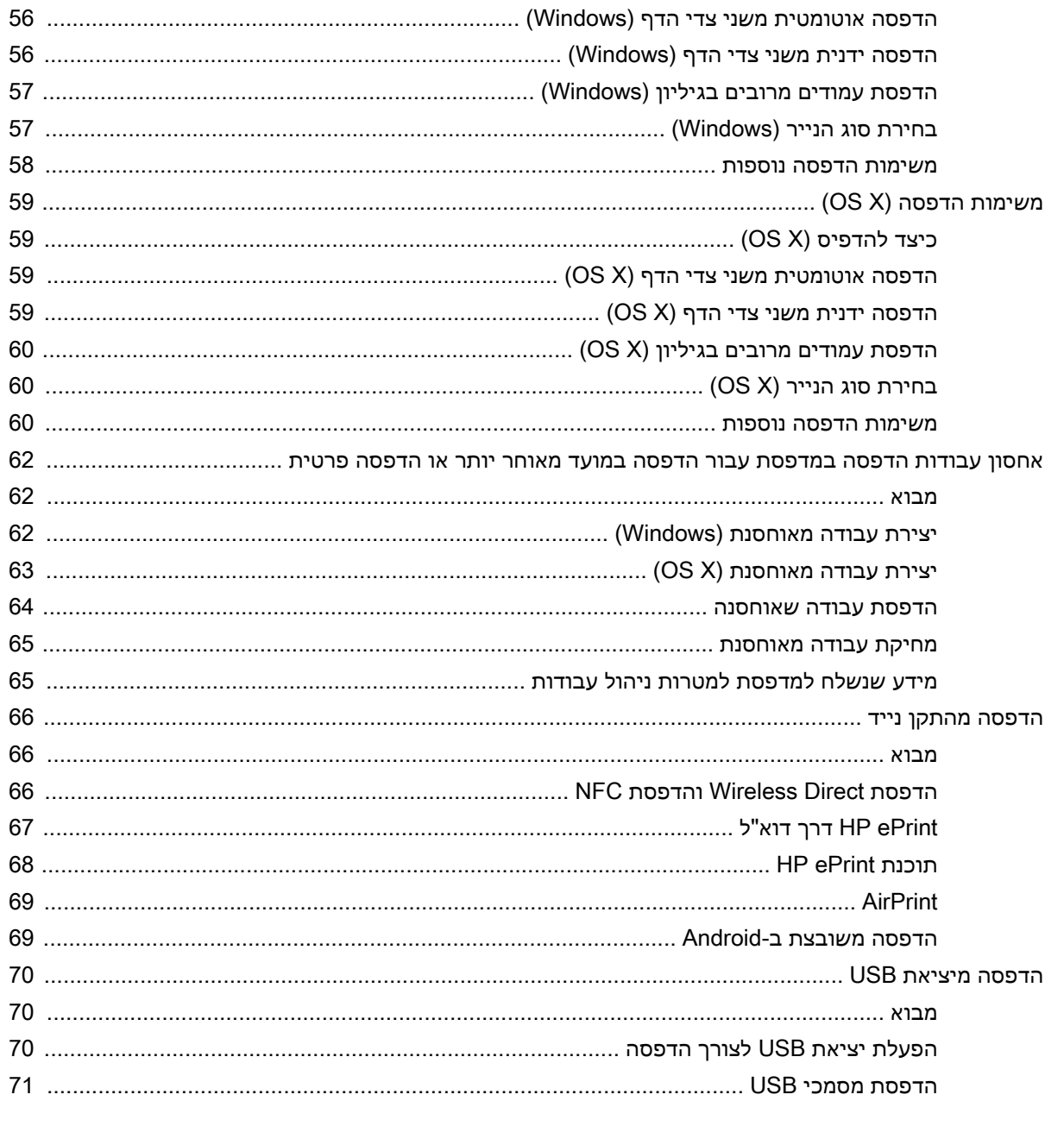

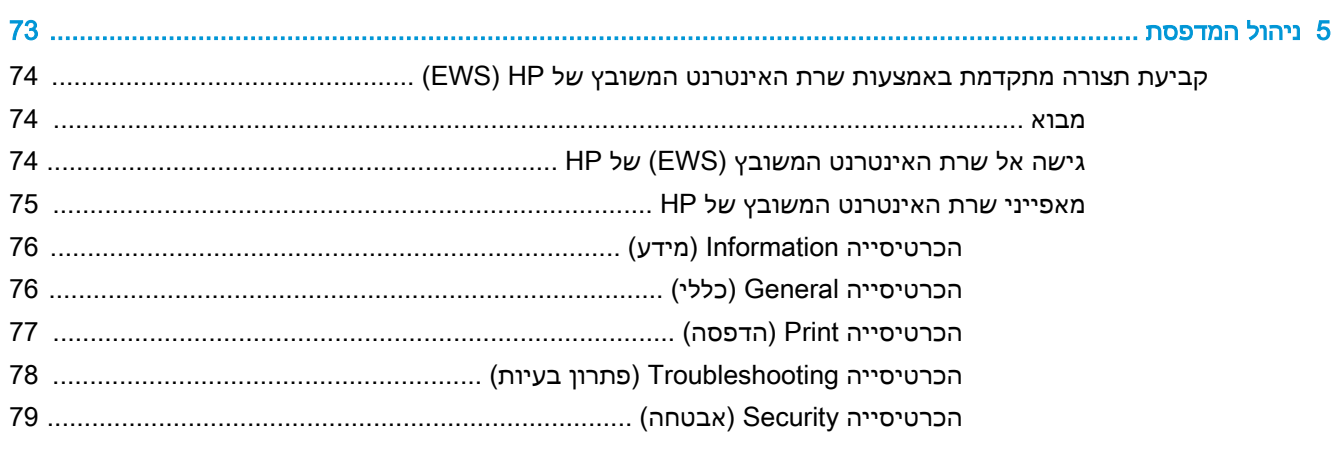

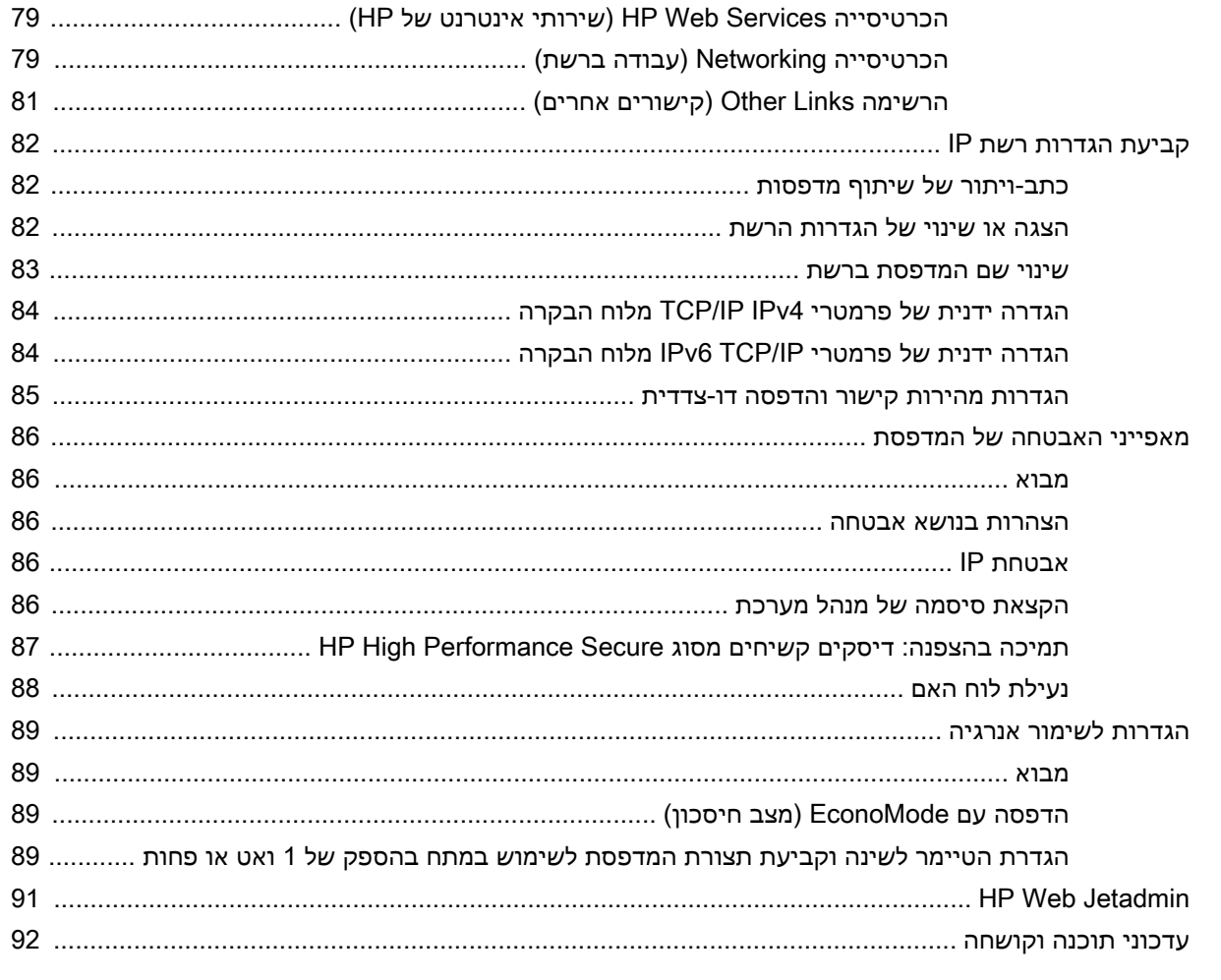

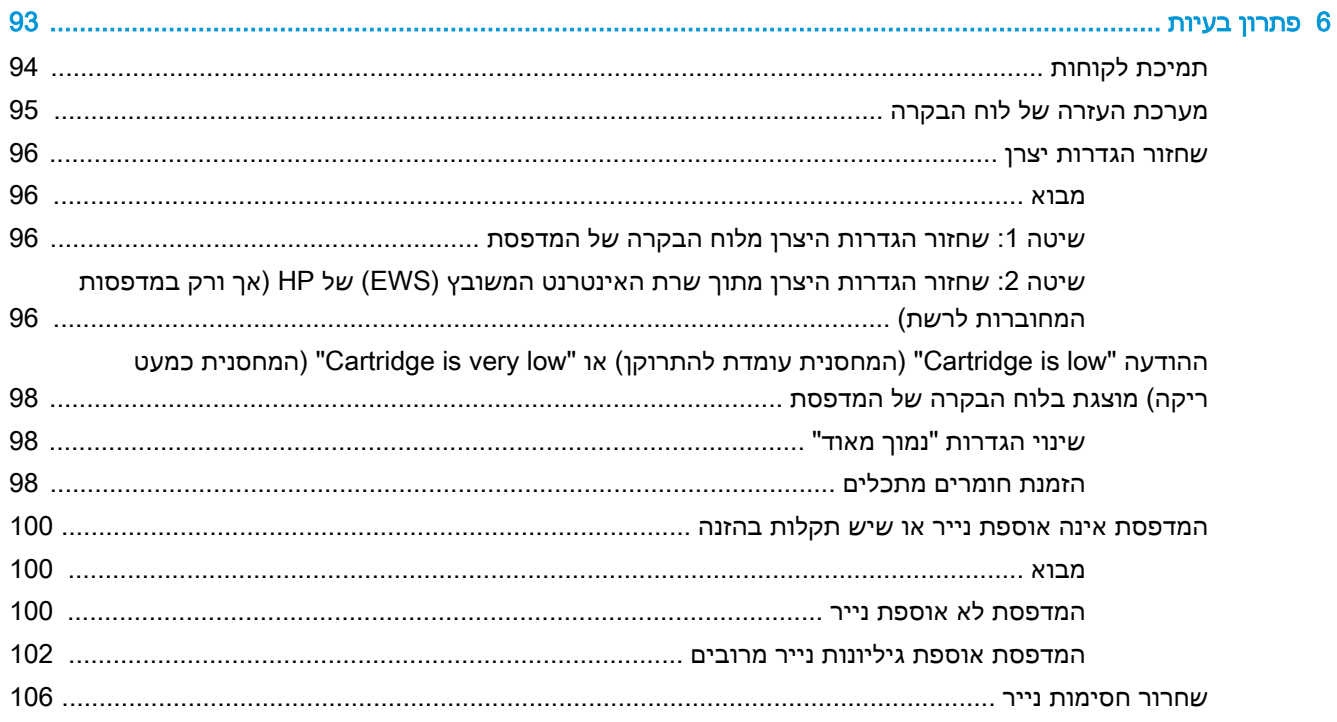

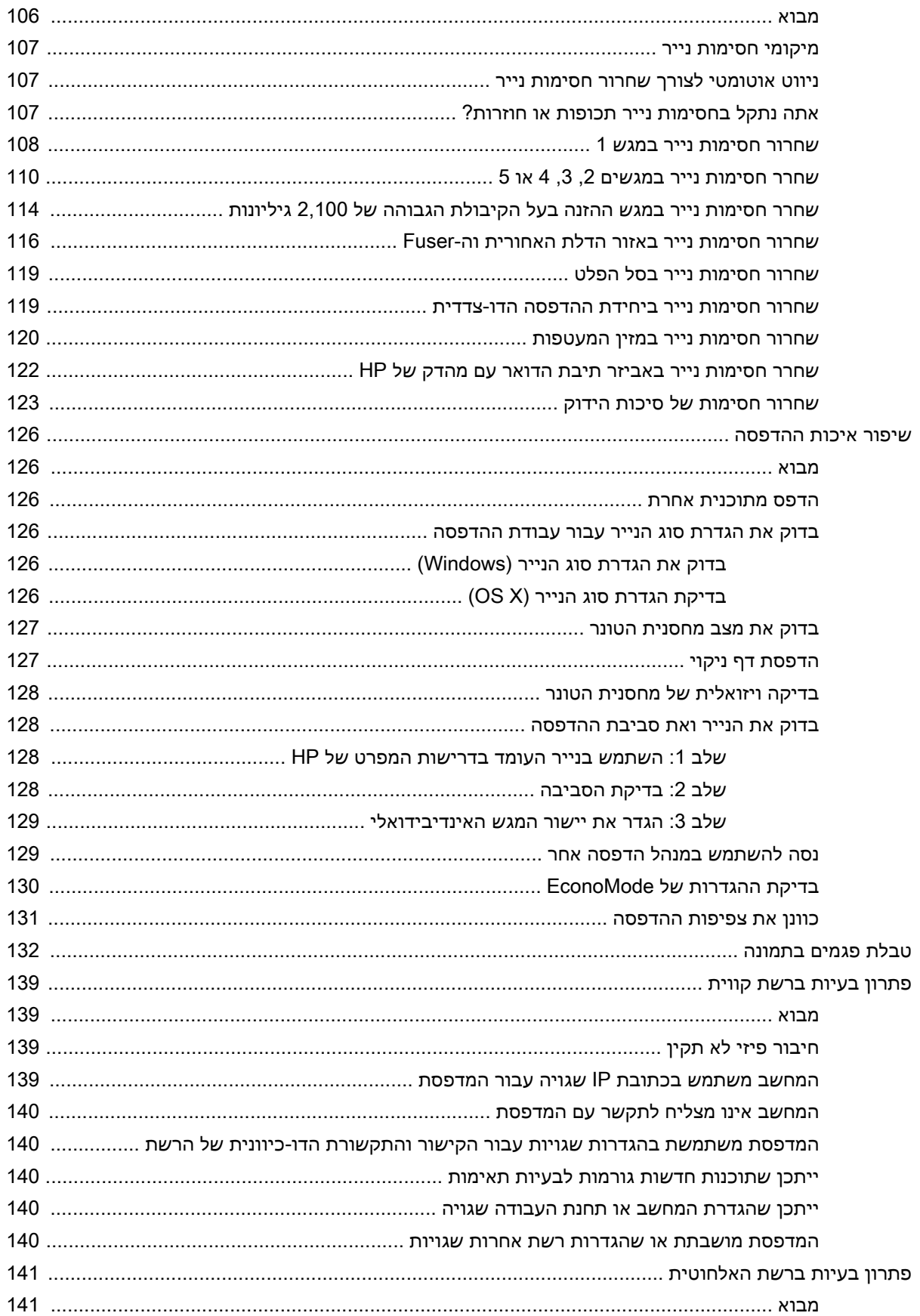

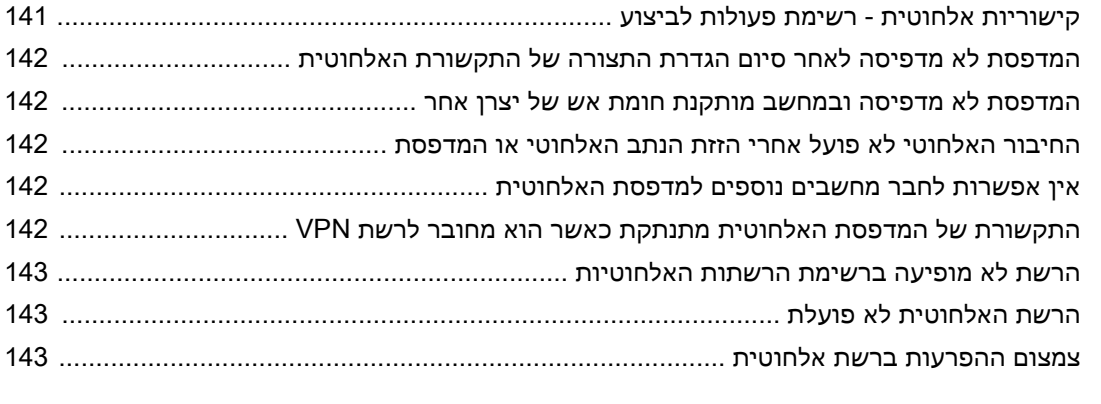

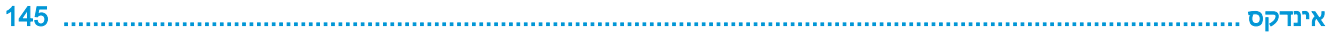

# <span id="page-10-0"></span>1 מבט כולל על המדפסת

- תצוגות [המדפסת](#page-11-0)
- מפרט [המדפסת](#page-16-0)
- הגדרת חומרת [המדפסת](#page-24-0) והתקנת התוכנה

#### לקבלת מידע נוסף:

המידע שלהלן נכון למועד הפרסום. לקבלת מידע עדכני, ראה /www.hp.com/support/ljM[607](http://www.hp.com/support/ljM607), www.hp.com [.support/ljM608,](http://www.hp.com/support/ljM608) or [www.hp.com/support/ljM609](http://www.hp.com/support/ljM609)

העזרה המקיפה של HP עבור המדפסת כוללת את המידע הבא:

- configure and Install( התקן וקבע תצורה(
	- (למד והשתמש) Learn and use •
	- problems Solve( פתור בעיות(
		- הורדת עדכוני תוכנה וקושחה
- forums support Join( הצטרף לפורומי תמיכה(
- information regulatory and warranty Find( חפש מידע על אחריות ותקינה(

## תצוגות המדפסת

- מבט מלפנים על המדפסת
- מבט מאחור על המדפסת
	- [יציאות](#page-12-0) ממשק
- <span id="page-11-0"></span> $\,$  – תצוגת לוח הבקרה (לוח הבקרה של לוח המקשים, דגמי חM607dn ,M607dn ,M608dh ,M608dh [,M608n](#page-13-0) , [\)M609dn](#page-13-0)
	- תצוגת לוח הבקרה )לוח בקרה עם מסך [מגע, דגמים](#page-14-0) [x608M, x609M\)](#page-14-0)

### מבט מלפנים על המדפסת

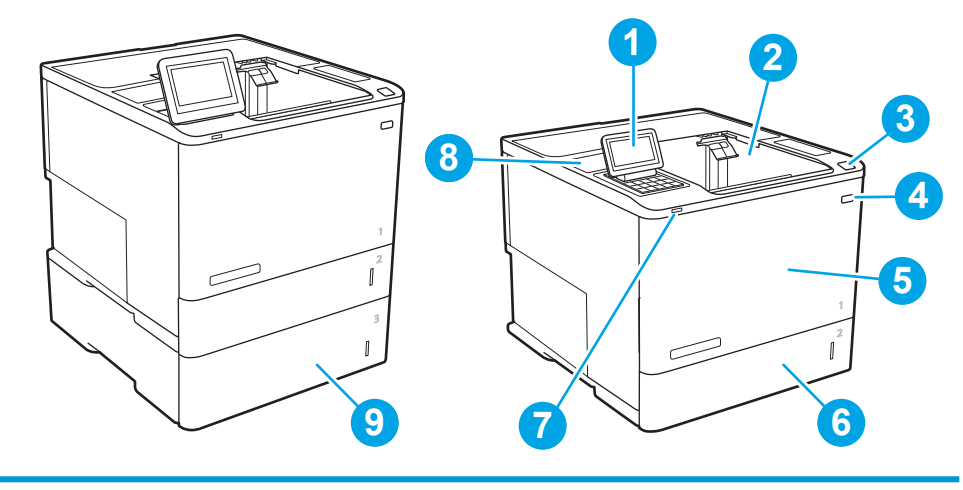

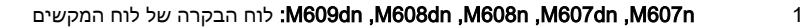

לוח בקרה עם תצוגה צבעונית ומסך מגע (עם הטיה כלפי מעלה לצפייה נוחה יותר) (או אינעה לצפייה נוחה יותר)

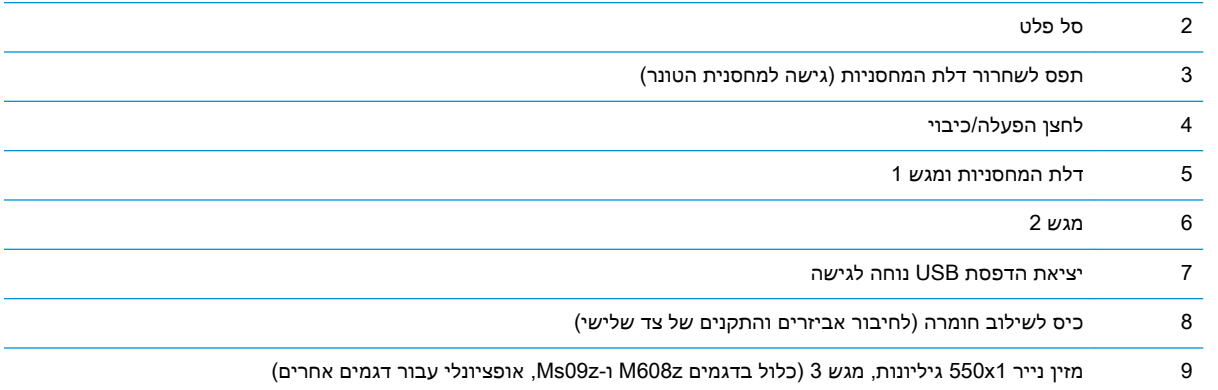

## מבט מאחור על המדפסת

ے<br><mark>ﷺ הערה: המדפסת מוצגת ללא אביזר גימור מחובר</mark>.

<span id="page-12-0"></span>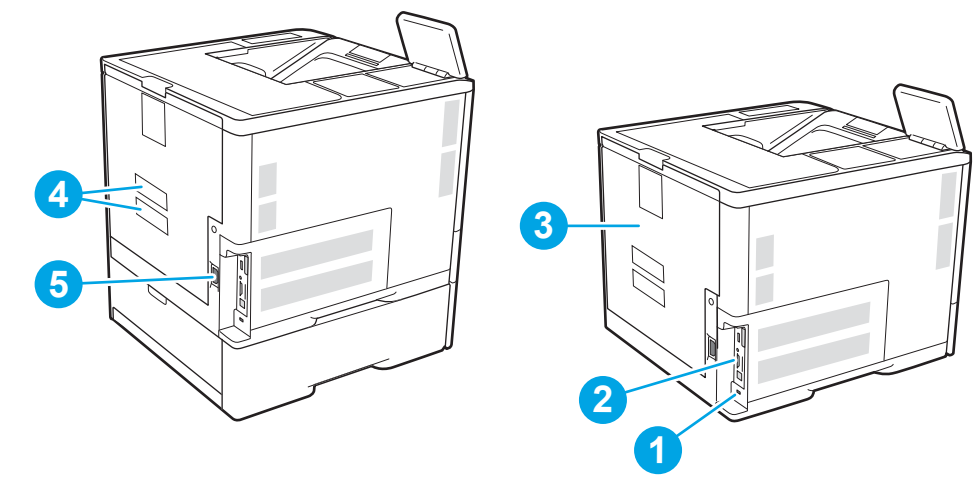

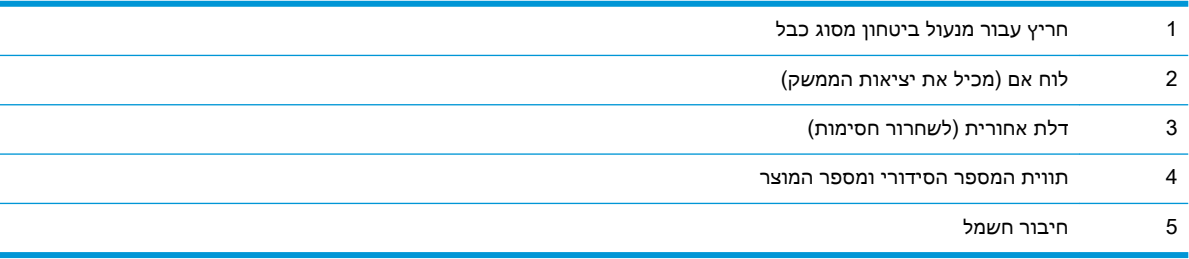

### יציאות ממשק

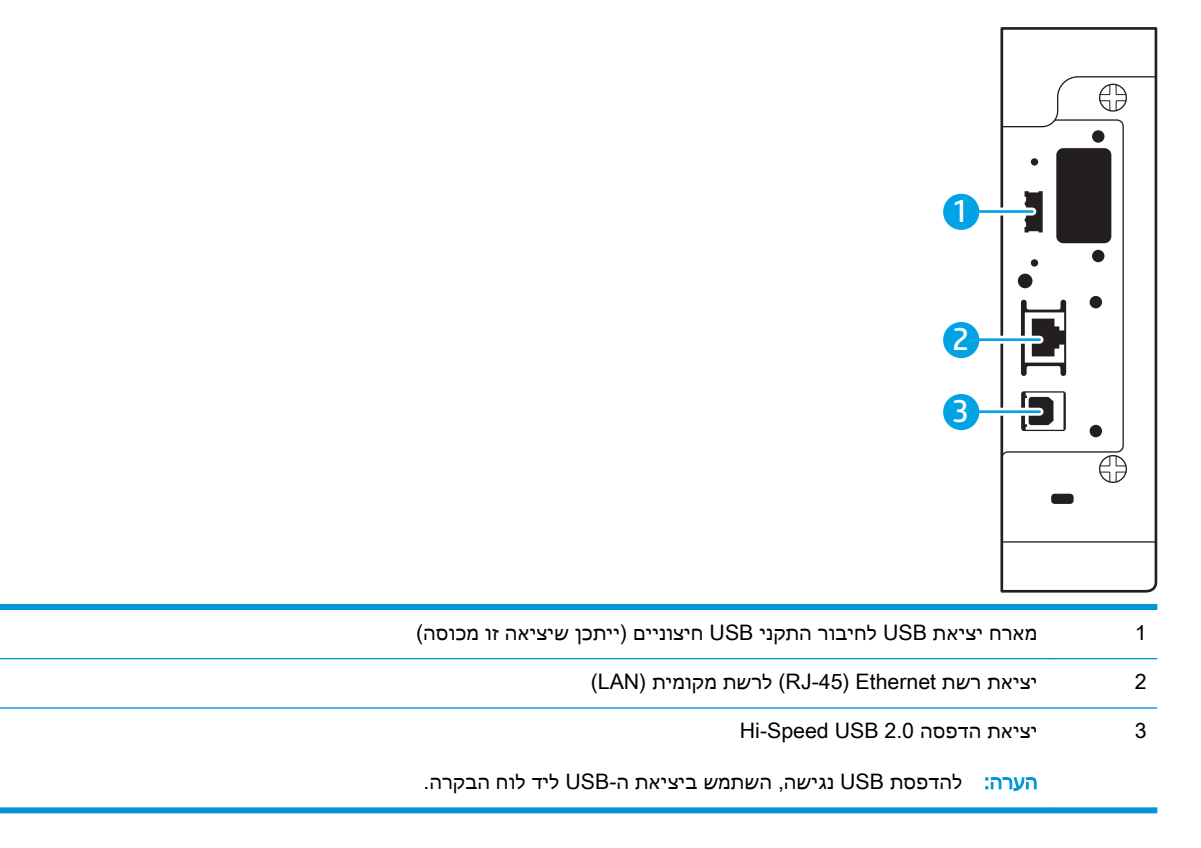

### <span id="page-13-0"></span>תצוגת לוח הבקרה )לוח הבקרה של לוח המקשים, דגמי n607M, dn607M, n608M, )M609dn ,M608dh ,M608dn

השתמש בלוח הבקרה כדי לקבל מידע על סטטוס המדפסת והעבודה וכדי לקבוע את תצורת המדפסת.

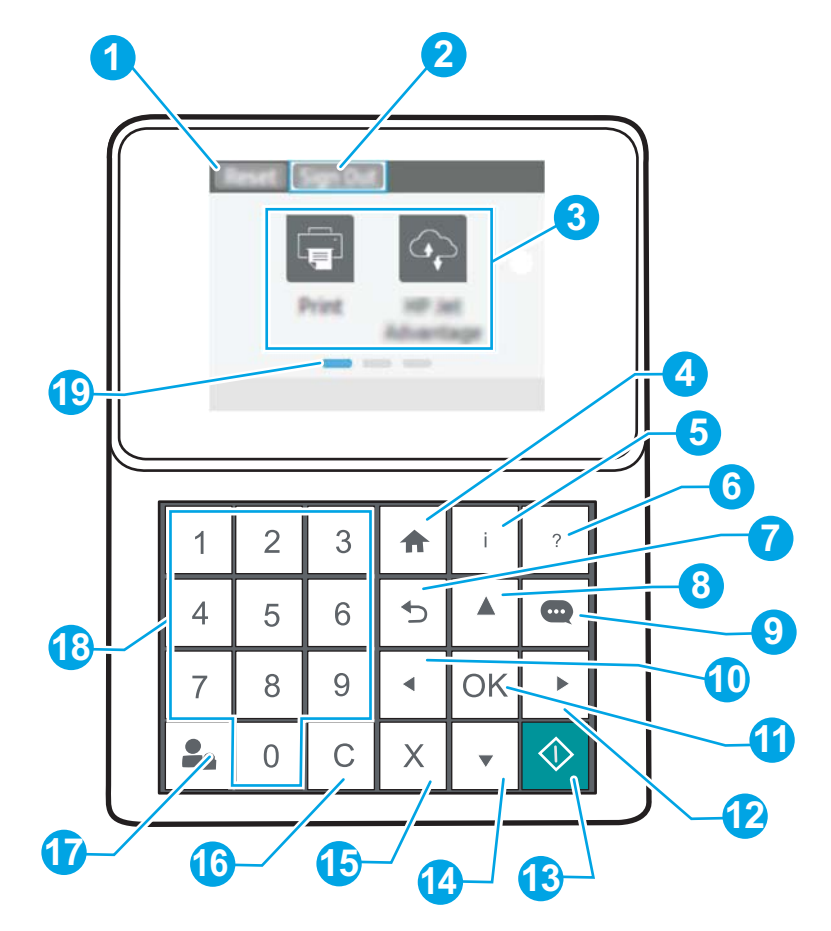

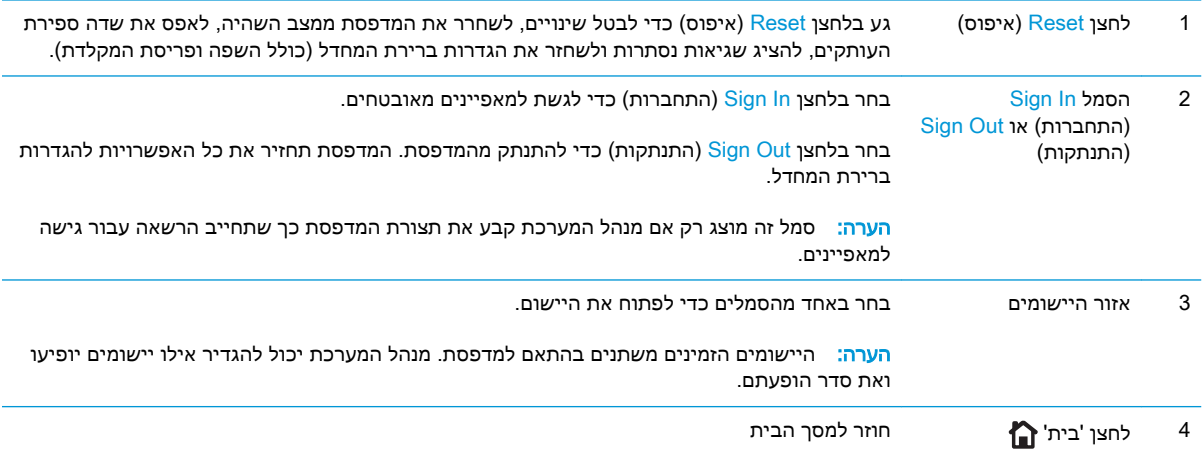

<span id="page-14-0"></span>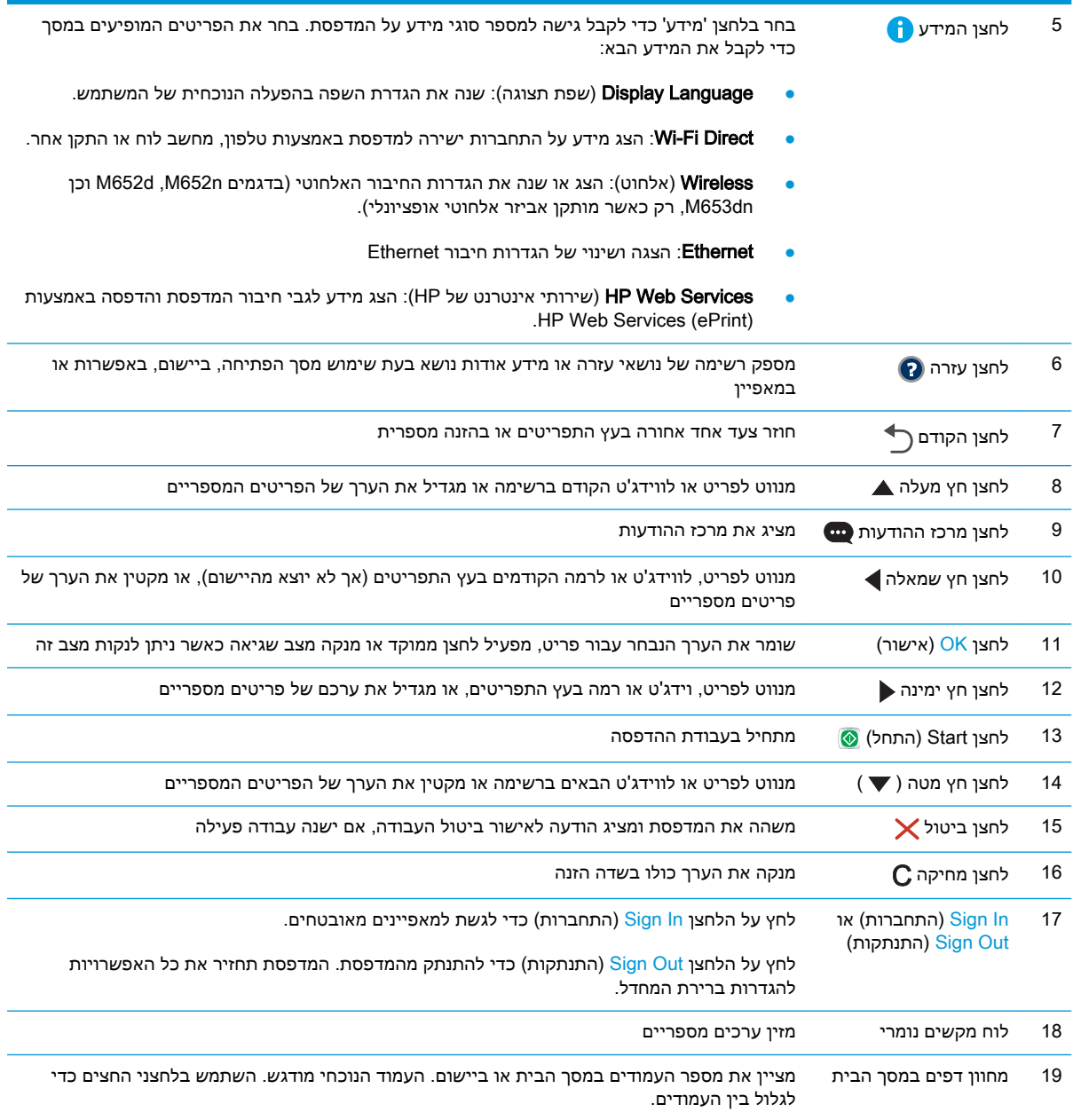

## תצוגת לוח הבקרה )לוח בקרה עם מסך מגע, דגמים x608M, x609M)

מסך הבית מספק גישה למאפייני המדפסת ומציין את הסטטוס הנוכחי של המדפסת.

חזור למסך הבית בכל עת על-ידי נגיעה בלחצן Home (בית) בצד שמאל של לוח הבקרה של המדפסת, או גע בלחצן Home (בית) שבפינה השמאלית העליונה ברוב המסכים.

ر<br>28 ה<mark>ערה:</mark> המאפיינים שמופיעים במסך הבית עשויים להשתנות, בהתאם לתצורת המדפסת.

<span id="page-15-0"></span>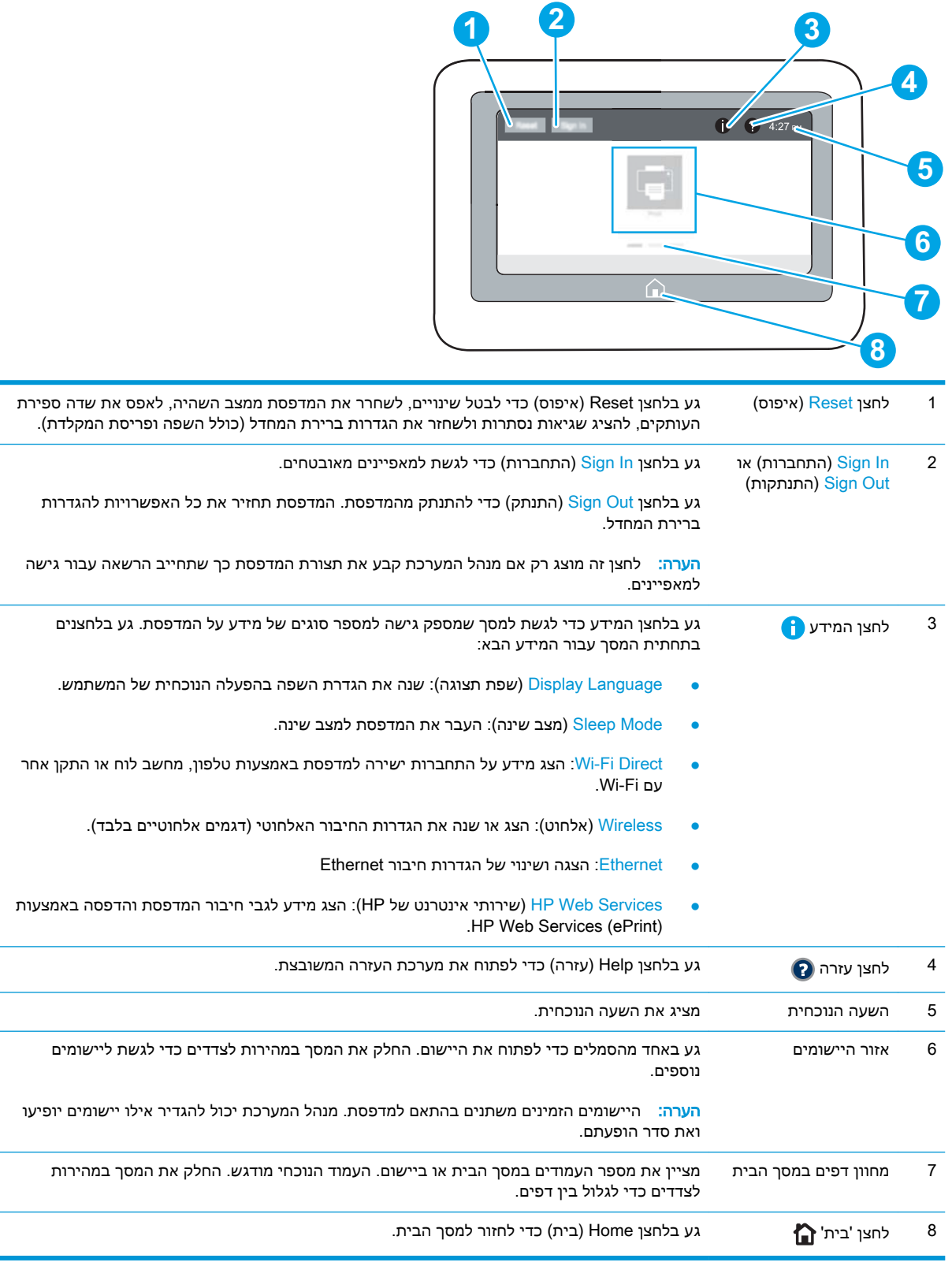

## כיצד להשתמש בלוח הבקרה של מסך המגע

בצע את הפעולות הבאות כדי להשתמש בלוח הבקרה של מסך המגע של המדפסת.

<span id="page-16-0"></span>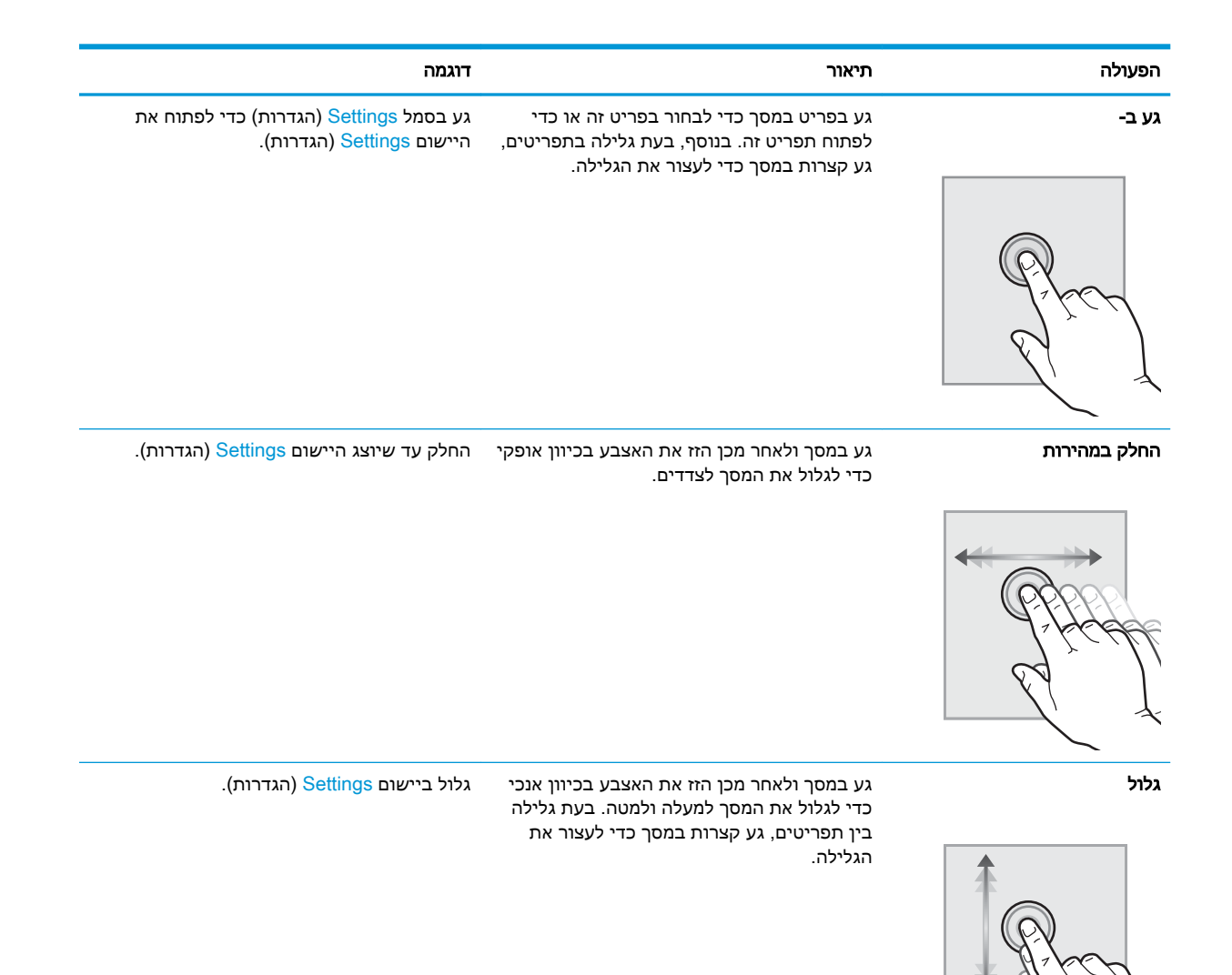

### מפרט המדפסת

ישוב: המפרט הבא נכון למועד הפרסום, אך הוא כפוף לשינויים. לקבלת מידע עדכני, ראה /<u>www.hp.com</u> [.support/ljM607,](http://www.hp.com/support/ljM607) [www.hp.com/support/ljM608,](http://www.hp.com/support/ljM608) or [www.hp.com/support/ljM609](http://www.hp.com/support/ljM609)

- [מפרט](#page-17-0) טכני
- [מערכות](#page-18-0) הפעלה נתמכות
- פתרונות [להדפסה](#page-20-0) מניידים
	- ממדי [המדפסת](#page-21-0)
- צריכת [אנרגיה, מפרט](#page-23-0) חשמל ופליטות אקוסטיות
	- טווח סביבת [הפעלה](#page-23-0)

### מפרט טכני

<span id="page-17-0"></span>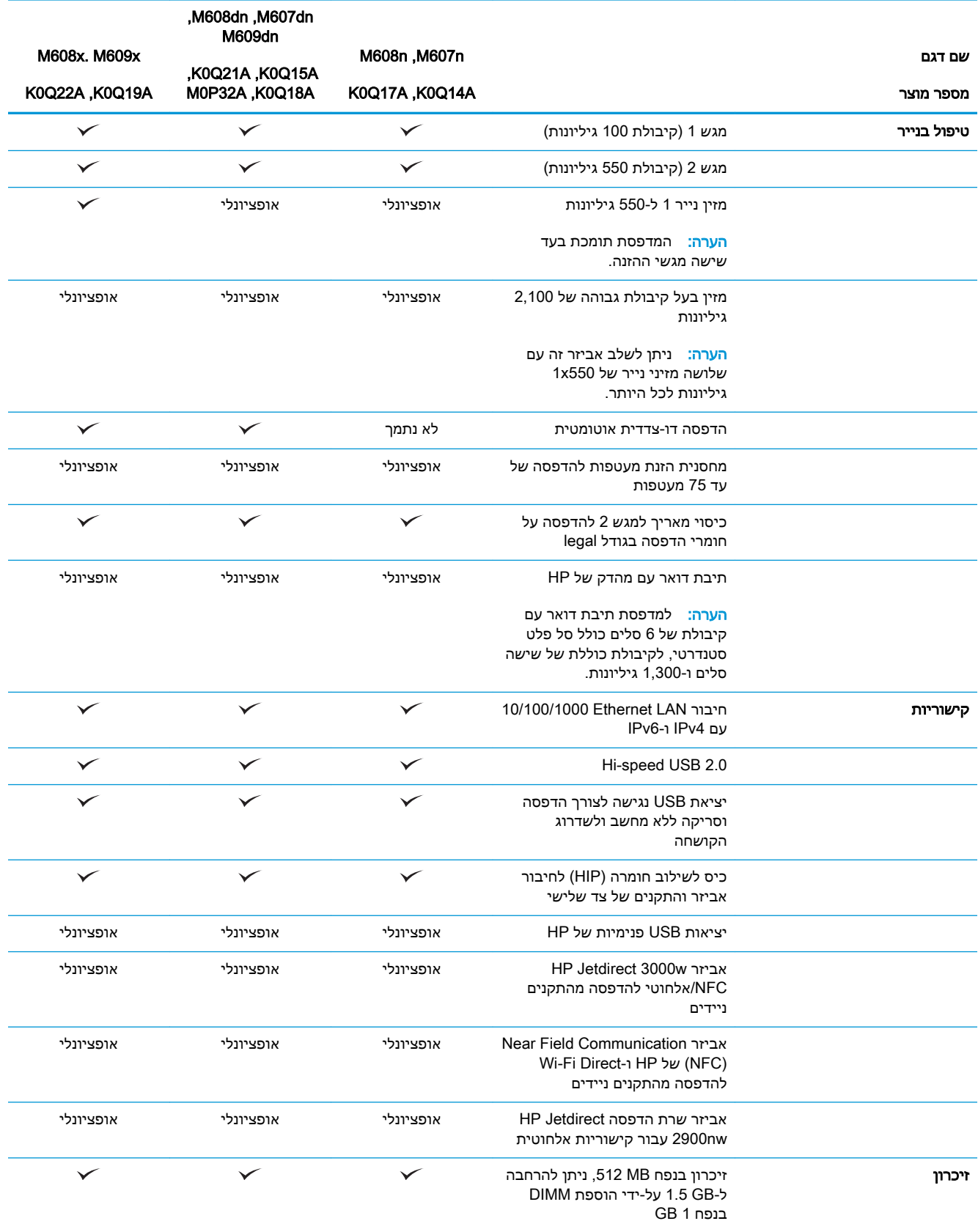

<span id="page-18-0"></span>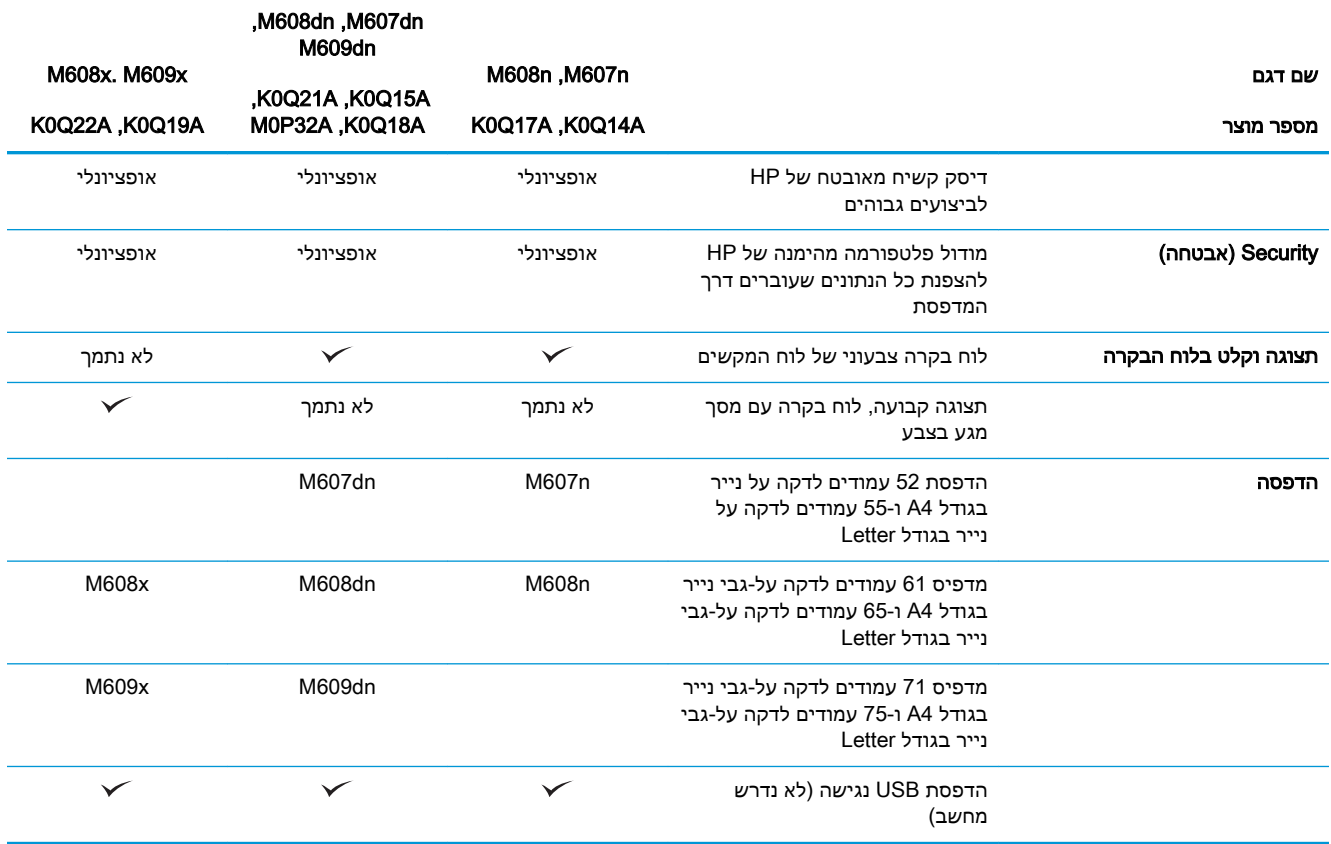

### מערכות הפעלה נתמכות

המידע הבא מתייחס למנהלי ההדפסה הספציפיים של 6 PCL Windows ולמנהלי ההדפסה של HP עבור X OS , ולתוכנית ההתקנה של התוכנה.

Windows: תקליטור תוכנית ההתקנה של תוכנת HP מתקין את מנהל ההדפסה בגירסה 3 של HP PCL.6, או את מנהל ההדפסה בגירסה 4 של -6PCL HP, בהתאם למערכת ההפעלה Windows, יחד עם התוכנה האופציונלית בעת שימוש בתוכנית ההתקנה של התוכנה. הורד את מנהל ההדפסה בגירסה 3 של .6PCL HP, את מנהל ההדפסה בגירסה 3 של 6 HP PCL, ואת מנהל ההדפסה בגירסה 4 של 6-HP PCL מאתר האינטרנט של התמיכה עבור [.www.hp.com/support/ljM607,](http://www.hp.com/support/ljM607) [www.hp.com/support/ljM608](http://www.hp.com/support/ljM608), or [www.hp.com/support/ljM609](http://www.hp.com/support/ljM609) :זו מדפסת

הורד את Mac. מדפסת זו תומכת במחשבי Mac. הורד את HP Easy Start מתוך <u>La3.hp.com/LaserJet או מדף התמיכה </u> במדפסת, ולאחר מכן השתמש ב-Start Easy HP כדי להתקין את מנהל ההדפסה של HP. תוכנת Start Easy HP אינה כלולה בתוכנית ההתקנה של תוכנת HP.

- .[123.hp.com/LaserJet](http://123.hp.com/laserjet) אבור אל .123.hp.com/LaserJet
- .2 בצע את השלבים הבאים כדי להוריד את תוכנת המדפסת.

Linux: לקבלת מידע ומנהלי התקן הדפסה עבור Linux, עבור אל hp.com/go/linuxprinting. לקבלת מידע ומנהלי

UNIX: לקבלת מידע ומנהלי הדפסה עבור ®UNIX, עבור אל uww.hp.com/go/unixmodelscripts.

#### טבלה 1-1 מערכות הפעלה ומנהלי הדפסה נתמכים

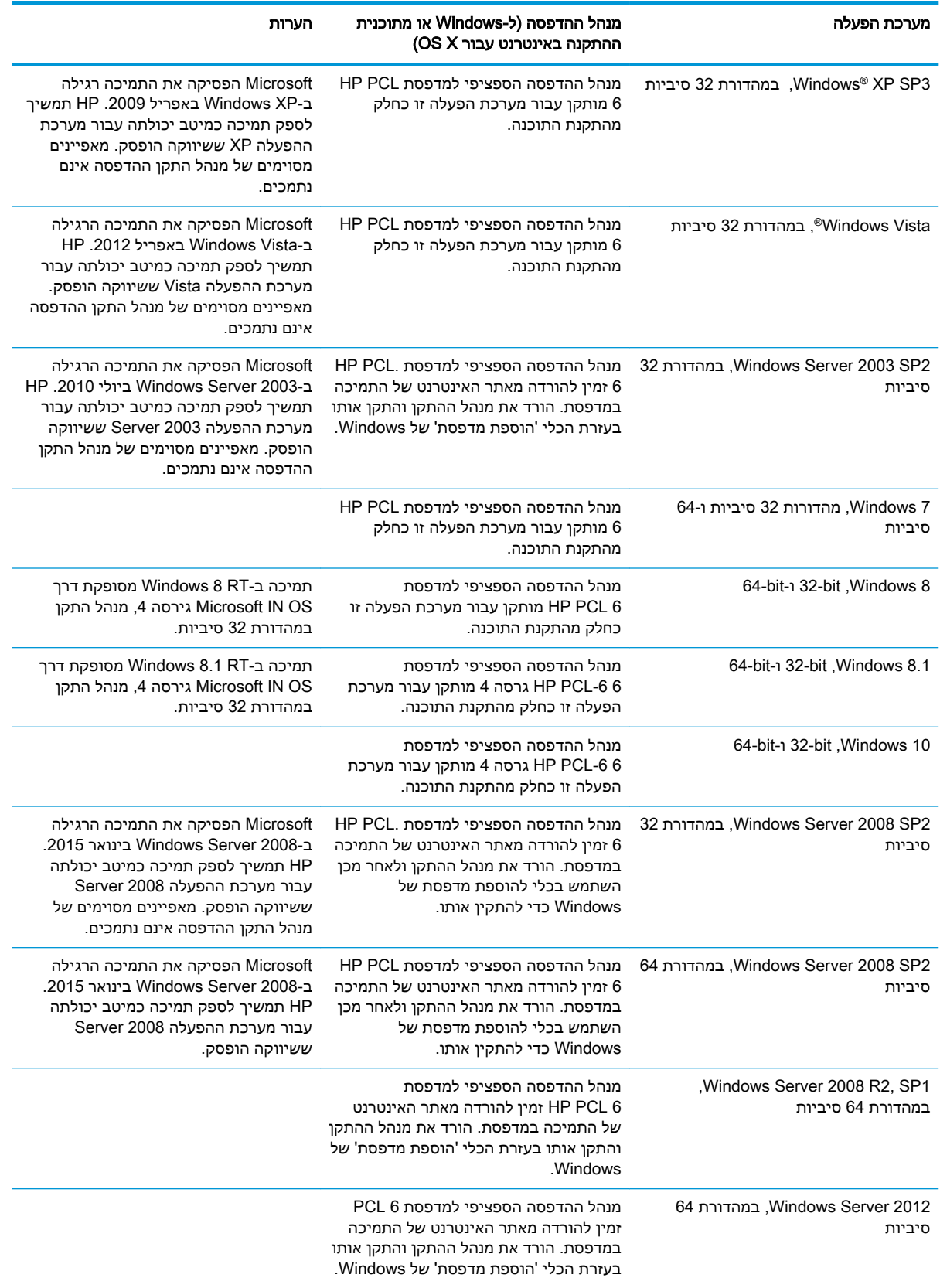

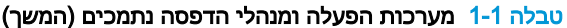

<span id="page-20-0"></span>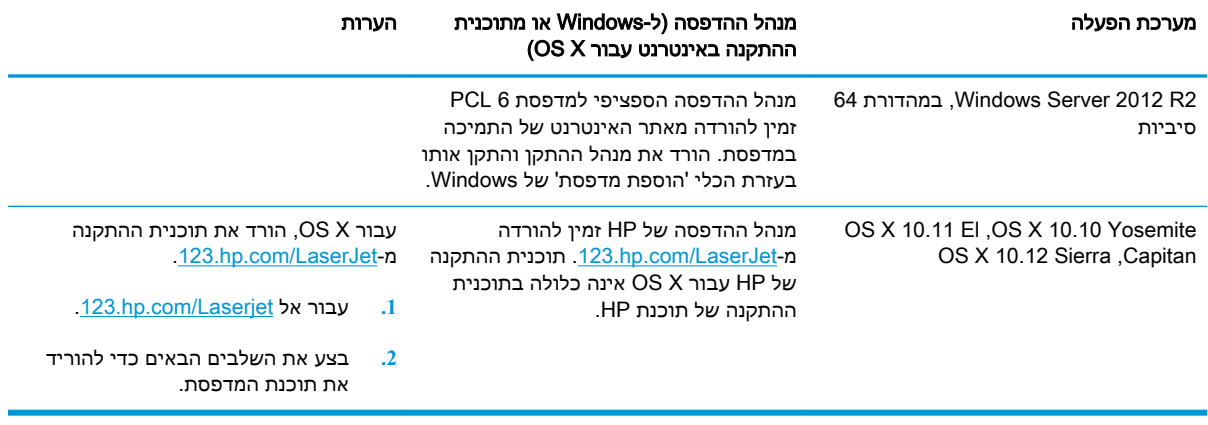

הערה: לקבלת רשימה עדכנית של מערכות ההפעלה הנתמכות, עבור אל ,www.hp.com/support/ljM[607](http://www.hp.com/support/ljM607) עבור HP של המקיפה העזרה לקבלת [www.hp.com/support/ljM608,](http://www.hp.com/support/ljM608) or [www.hp.com/support/ljM609](http://www.hp.com/support/ljM609) המדפסת.

י הערה: לפרטים על מערכות ההפעלה של השרת והלקוח ולקבלת תמיכה במנהלי ההתקן של HP UPD עבורβ עבור מדפסת זו, עבור אל www.hp.com/go/upd. תחת **Additional information** (מידע נוסף), לחץ על הקישורים.

#### טבלה 1-2 דרישות מערכת מינימליות

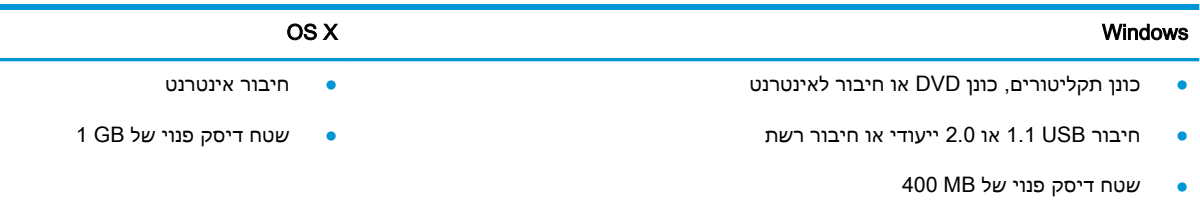

● RAM GB 1( במהדורת 32 סיביות (או RAM GB 2( במהדורת 64 סיביות(

#### פתרונות להדפסה מניידים

HP מציעה מספר פתרונות Mobile ו-ePrint כדי לאפשר הדפסה קלה למדפסת HP ממחשב נייד, ממחשב לוח , מטלפון חכם או מהתקן נייד אחר. כדי לראות את הרשימה המלאה ולקבוע מהי האפשרות הטובה ביותר, עבור אל [.www.hp.com/go/LaserJetMobilePrinting](http://www.hp.com/go/LaserJetMobilePrinting)

ر עדכן את קושחת המדפסת כדי לוודא שיש תמיכה לכל יכולות ההדפסה מניידים ו-ePrint. "

- (דגמים אלחוטיים בלבד) Wi-Fi Direct
- ePrint HP באמצעות דוא"ל )מחייב הפעלה של Services Web HP והמדפסת חייבת להיות רשומה )HP Connected-ב
	- )Blackberry-ו iOS ,Android עבור זמין )HP ePrint היישום●
	- Android-ו iOS התקני עבור HP All-in-One Remote היישום●
		- HP ePrint תוכנת●
		- Google Cloud Print

- AirPrint •
- הדפסה ב-Android

#### ממדי המדפסת

#### M609dn ,M608dh ,M608dn ,M608n ,M607dn ,M607 n נובלה 1-3 0609dn

<span id="page-21-0"></span>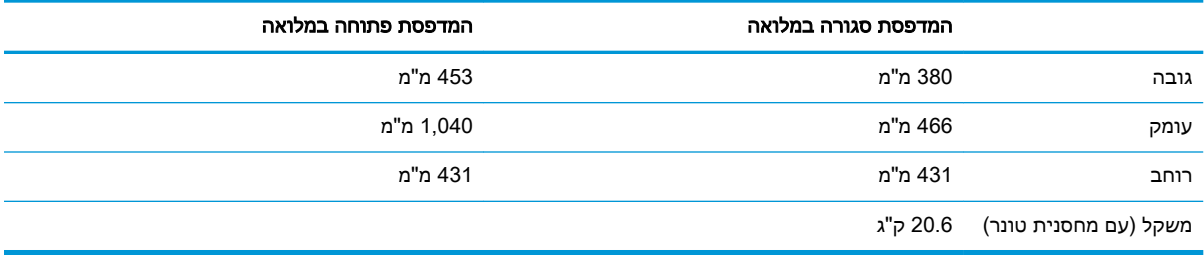

#### M609x ,M6608x עבור ממדים 1-4 טבלה

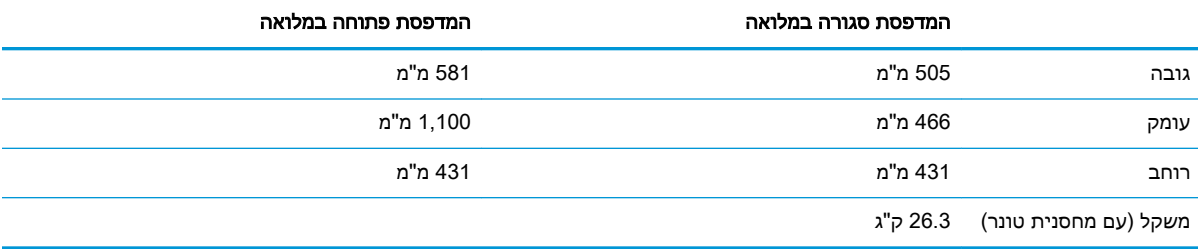

#### טבלה 1-5 ממדים עבור מזין הנייר 1 x 550 גיליונות

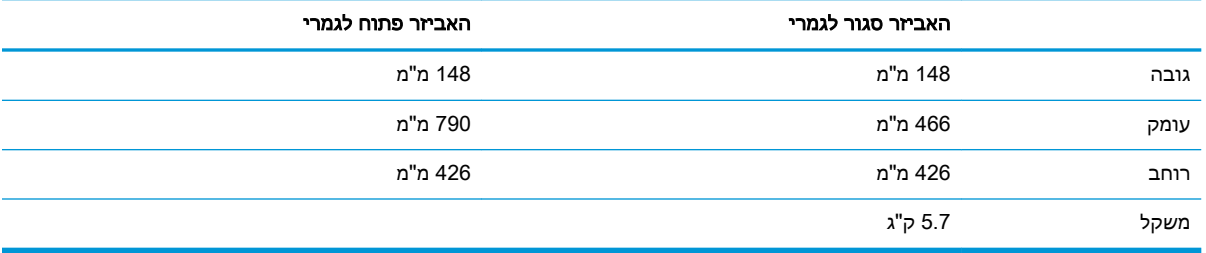

#### טבלה 1-6 ממדים עבור המדפסת עם מזין ל1-x 550 גיליונות

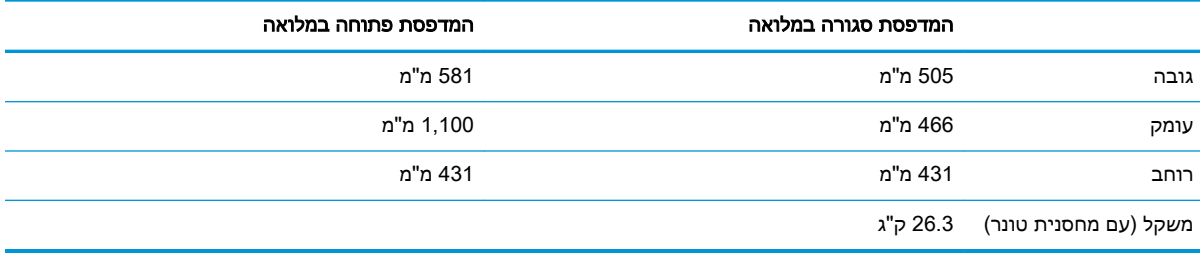

#### טבלה 1-7 ממדים עבור HCI של 2,100 גיליונות עם מעמד

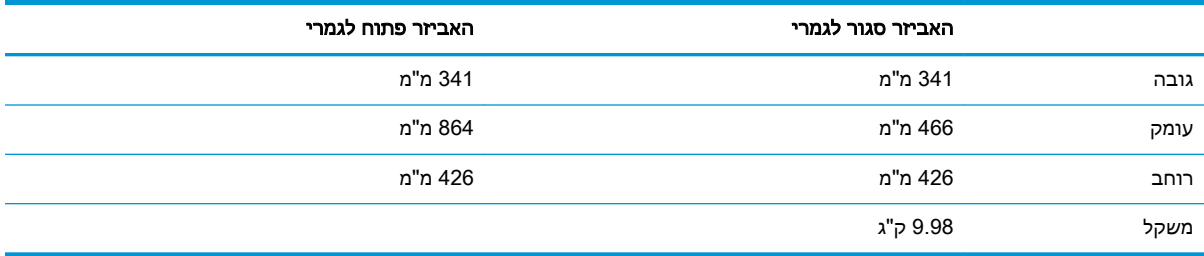

#### טבלה 1-8 ממדים עבור המדפסת עם HCI של 2,100 גיליונות עם מעמד

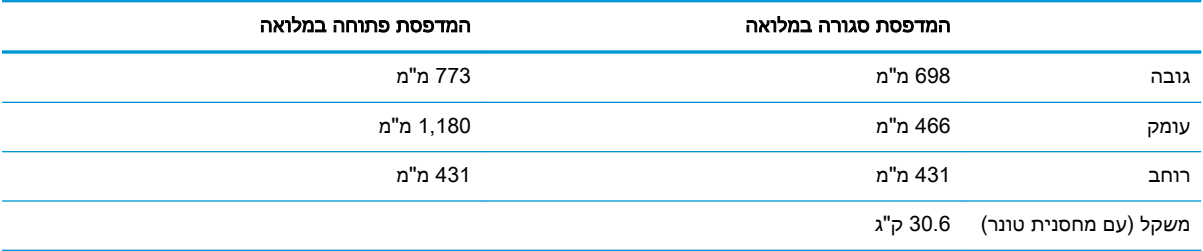

#### טבלה 1-9 מידות עבור מזין המעטפות

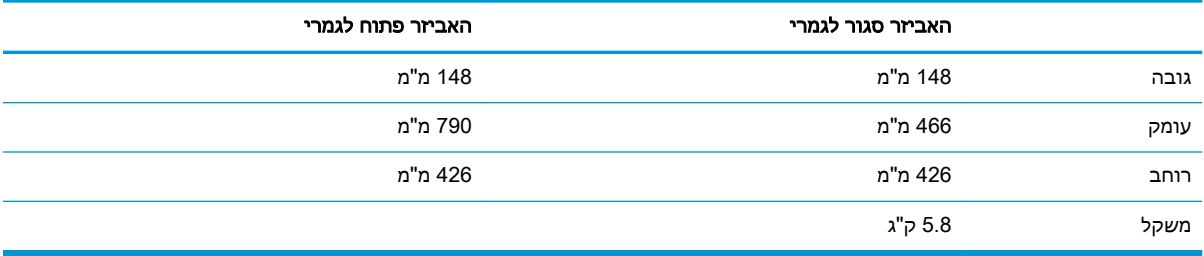

#### טבלה 1-10 ממדים עבור המדפסת עם מזין המעטפות

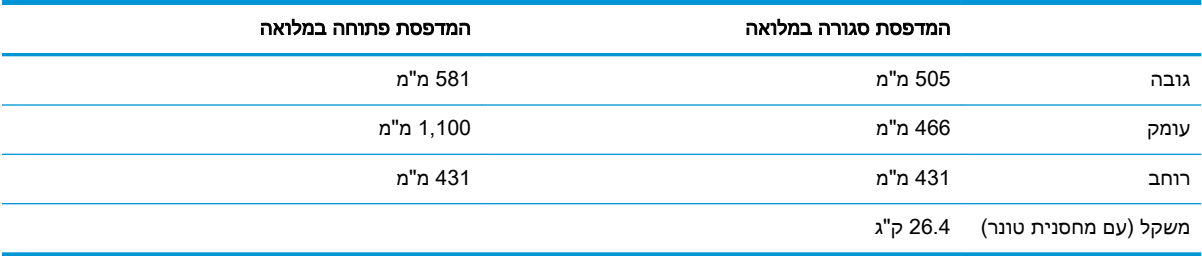

#### טבלה 1-11 ממדים עבורתיבת דואר עם מהדק של HP

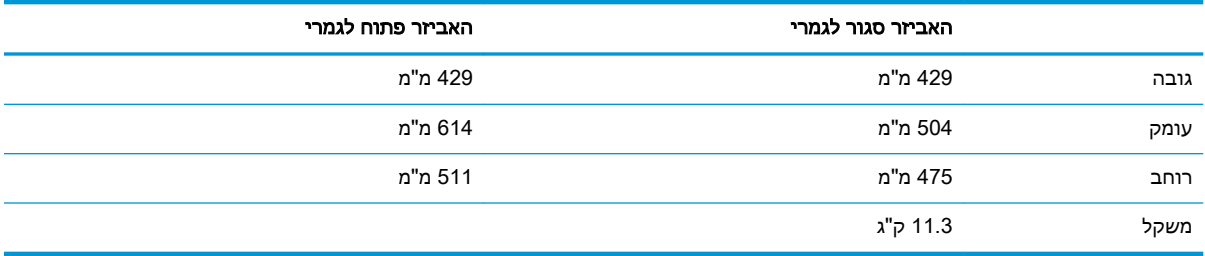

#### טבלה 1-12 ממדים עבור המדפסת עם תיבת דואר עם מהדק של HP

<span id="page-23-0"></span>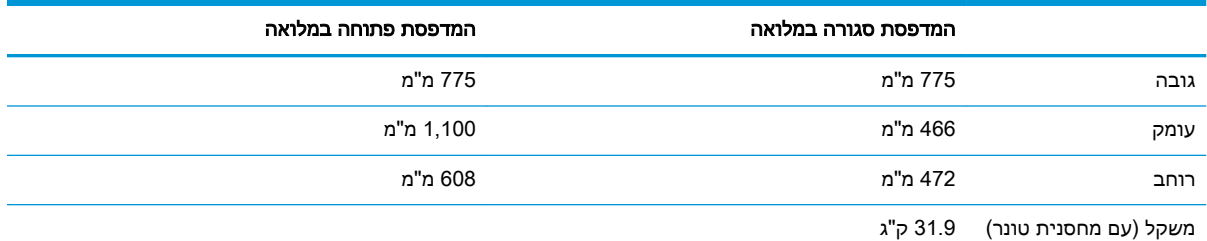

כפופים אלה ערכים <sup>1</sup> [www.hp.com/support/ljM607](http://www.hp.com/support/ljM607), [www.hp.com/support/ljM608,](http://www.hp.com/support/ljM608) or אל עבור ,עדכני מידע לקבלת .לשינוי [.www.hp.com/support/ljM609](http://www.hp.com/support/ljM609)

## צריכת אנרגיה, מפרט חשמל ופליטות אקוסטיות

[www.hp.com/support/ljM607](http://www.hp.com/support/ljM607), [www.hp.com/support/ljM608](http://www.hp.com/support/ljM608), or [www.hp.com/](http://www.hp.com/support/ljM609) לקבלת מידע עדכני, ראה [.support/ljM609](http://www.hp.com/support/ljM609)

<u>ו⁄</u> זהירות: \_ דרישות המתח מתבססות על המדינה/אזור שבהם נמכרת המדפסת. אין להמיר את מתח הפעולה. הדבר יגרום נזק למדפסת וישלול את תוקף האחריות.

### טווח סביבת הפעלה

#### טבלה 1-13 טווח סביבת הפעלה

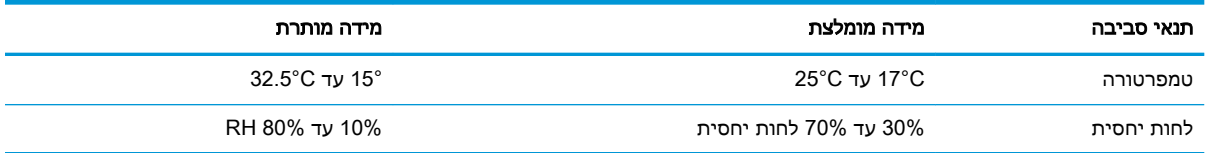

## הגדרת חומרת המדפסת והתקנת התוכנה

<span id="page-24-0"></span>לקבלת הוראות הגדרה בסיסיות, עיין במדריך התקנת החומרה שקיבלת יחד עם המדפסת. לקבלת הוראות נוספות , עבור לאתר התמיכה של HP באינטרנט.

[www.hp.com/support/ljM607](http://www.hp.com/support/ljM607), [www.hp.com/support/ljM608](http://www.hp.com/support/ljM608), or [www.hp.com/support/ljM609](http://www.hp.com/support/ljM609) אל עבור לקבלת העזרה המלאה של HP עבור המדפסת. קבל את התמיכה הבאה:

- configure and Install( התקן וקבע תצורה(
	- (למד והשתמש) Learn and use ●
	- problems Solve( פתור בעיות(
		- הורדת עדכוני תוכנה וקושחה
- forums support Join( הצטרף לפורומי תמיכה(
- information regulatory and warranty Find( חפש מידע על אחריות ותקינה(

# 2 מגשי נייר

- [מבוא](#page-27-0)
- [טעינת](#page-28-0) נייר במגש [1](#page-28-0) (מגש רב-תכליתי)
	- טען נייר [במגש](#page-33-0) [2](#page-33-0)
- <span id="page-26-0"></span>● טעינת מגש ההזנה בעל [הקיבולת](#page-38-0) הגבוהה של [2,100](#page-38-0) [גיליונות](#page-38-0)
	- טעינת והדפסת [מעטפות](#page-40-0)
	- טעינת תוויות [והדפסה](#page-42-0) עליהן
	- קבע את [תצורת](#page-43-0) אביזר תיבת הדואר עם מהדק

#### לקבלת מידע נוסף:

המידע שלהלן נכון למועד הפרסום. לקבלת מידע עדכני, ראה /www.hp.com/support/ljM[607](http://www.hp.com/support/ljM607), www.hp.com [.support/ljM608,](http://www.hp.com/support/ljM608) or [www.hp.com/support/ljM609](http://www.hp.com/support/ljM609)

העזרה המקיפה של HP עבור המדפסת כוללת את המידע הבא:

- configure and Install( התקן וקבע תצורה(
	- (למד והשתמש) Learn and use •
	- problems Solve( פתור בעיות(
		- הורדת עדכוני תוכנה וקושחה
- forums support Join( הצטרף לפורומי תמיכה(
- information regulatory and warranty Find( חפש מידע על אחריות ותקינה(

## מבוא

<span id="page-27-0"></span>זהירות: אין להאריך יותר ממגש נייר אחד בכל פעם. $\bigwedge$ 

אין להשתמש במגש הנייר כמדרגה.

הרחק את ידיך ממגשי הנייר בעת סגירתם.

כל המגשים חייבים להיות סגורים בעת הזזת המדפסת.

## טעינת נייר במגש 1 (מגש רב-תכליתי)

המידע הבא מתאר כיצד לטעון נייר במגש .1

זהירות: ⊂כדי להימנע מחסימות נייר, אין להוסיף או להוציא נייר ממגש 1 במהלך ההדפסה. <mark>∆</mark>

.1 פתח את מגש .1

<span id="page-28-0"></span>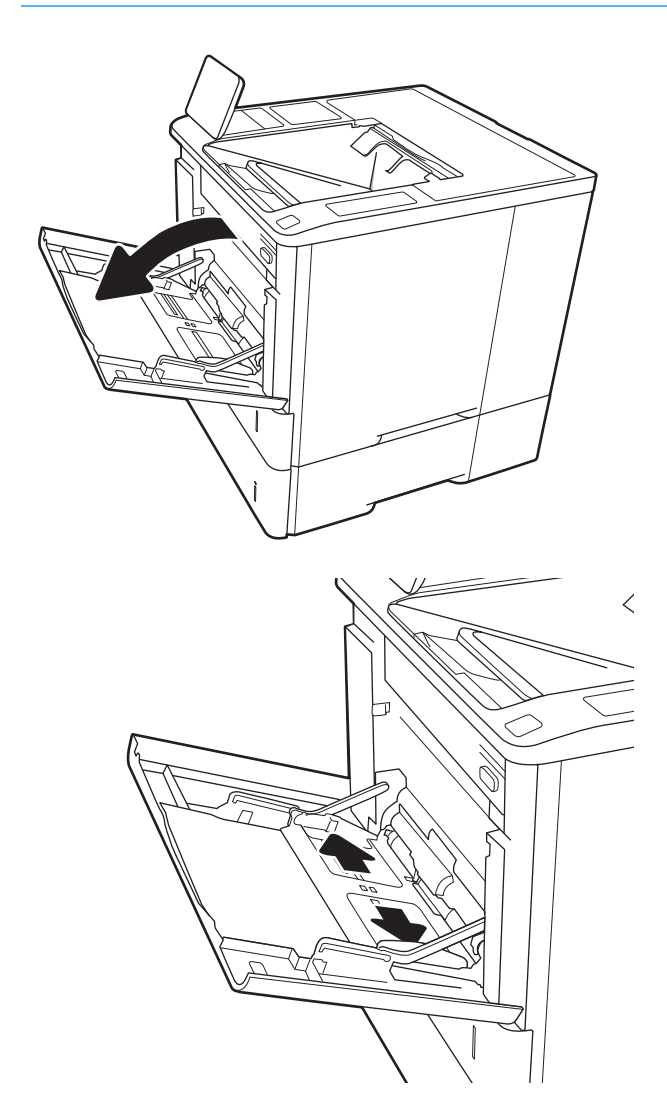

התאם את מכווני רוחב הנייר על ידי לחיצה על ידית  $\,$ הכוונון הכחולה והחלק את המכוונים אל המיקום הנכון בהתאם לגודל הנייר.

**.**3 טען נייר במגש. לקבלת מידע על קביעת כיוון ההדפסה בנייר, ראה טבלה 2-1 כיוון הנייר במגש 1 בעמוד .20

<span id="page-29-0"></span>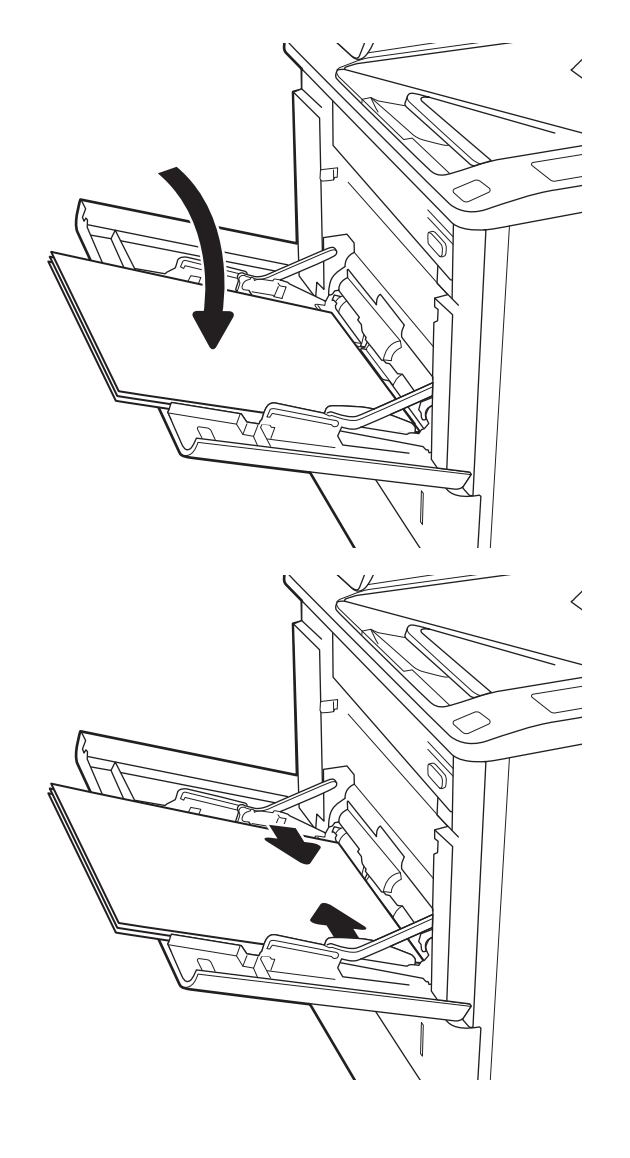

.4 כוונן את מכווני הרוחב כך שייגעו בערימת הנייר אך לא יכופפו אותה.

## כיוון הנייר במגש 1

#### טבלה 2-1 כיוון הנייר במגש 1

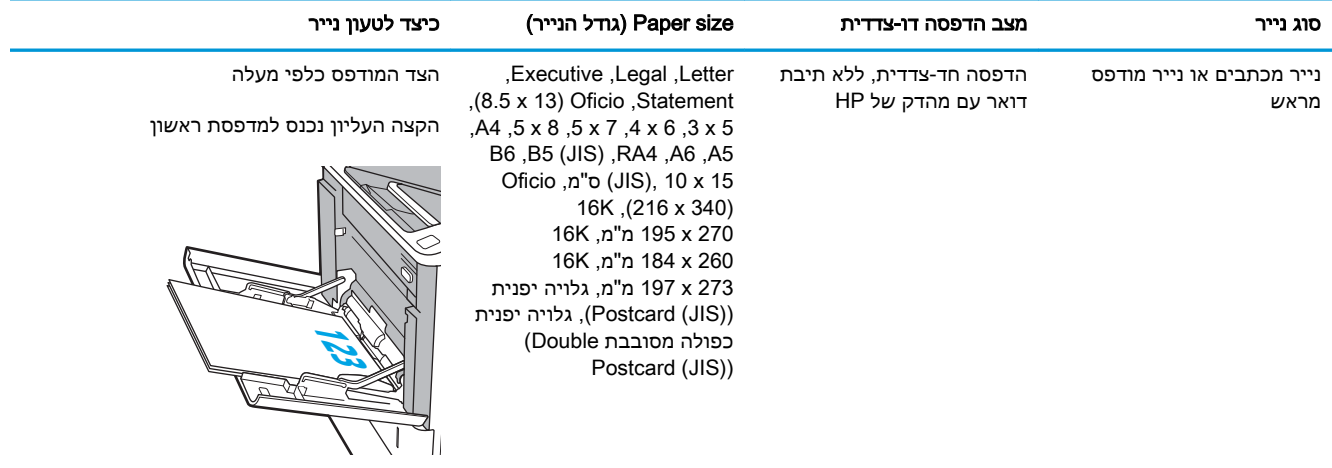

### טבלה 2-1 כיוון הנייר במגש ( 1 המשך)

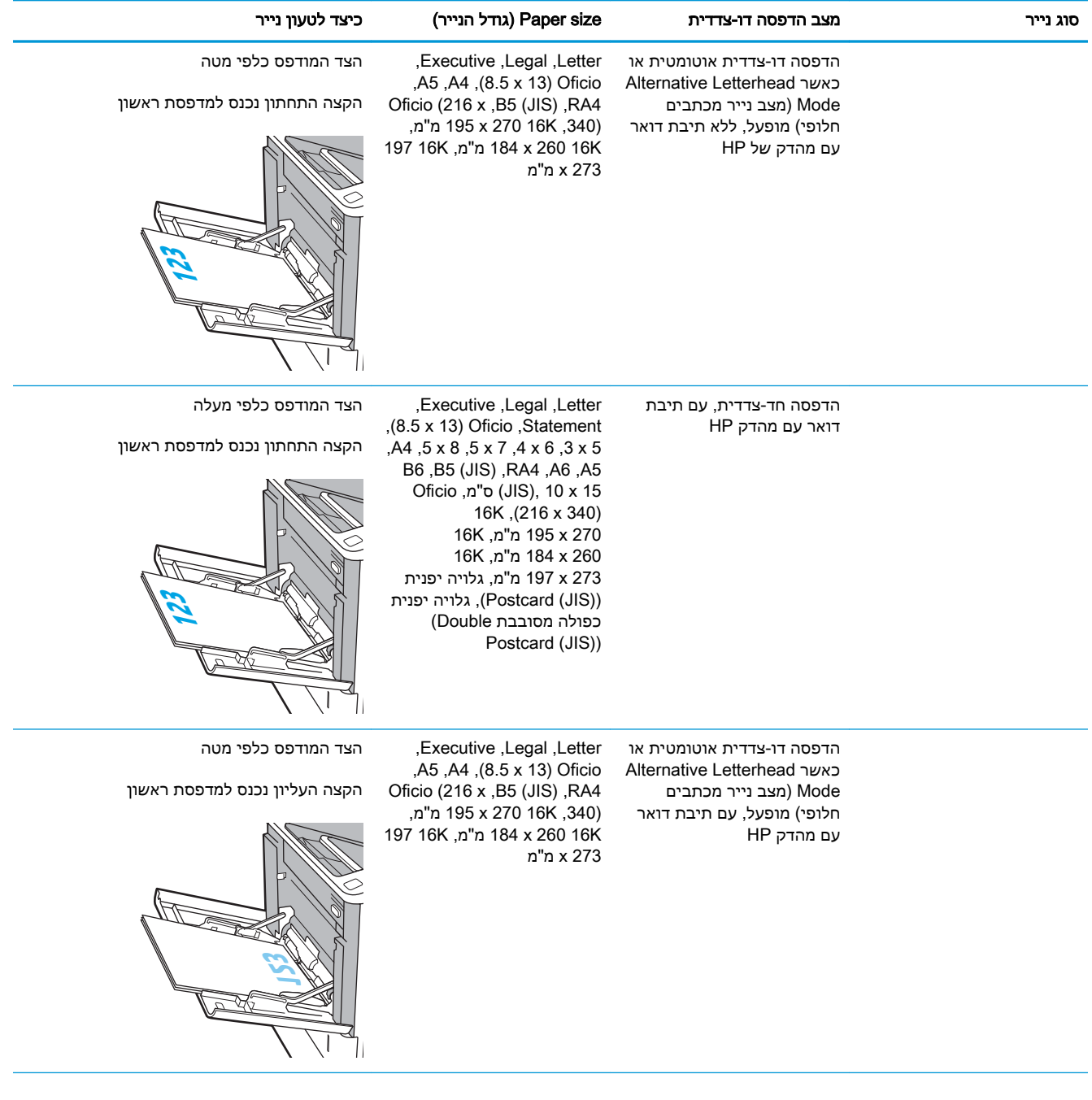

### טבלה 2-1 כיוון הנייר במגש ( 1 המשך)

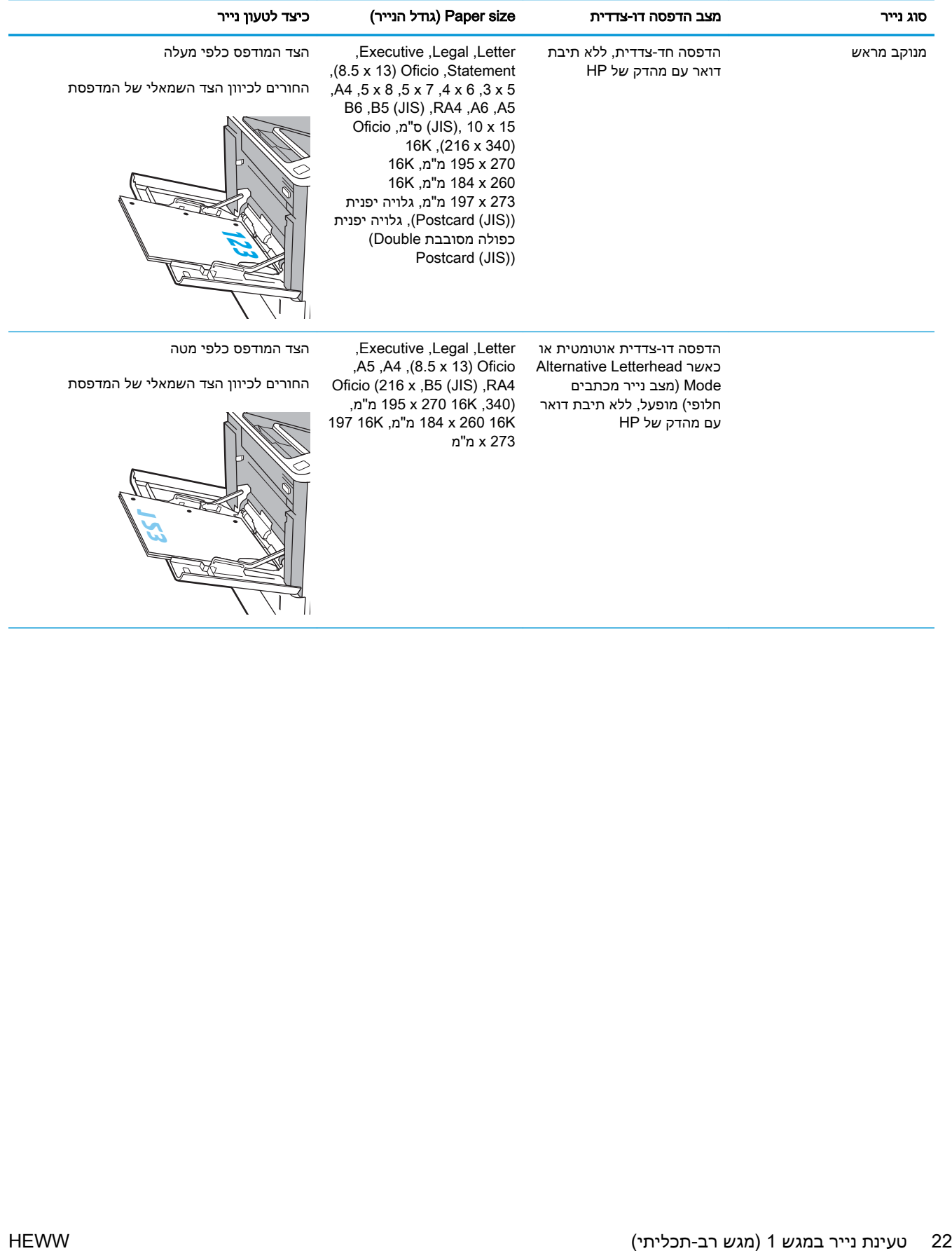

#### טבלה 2-1 כיוון הנייר במגש ( 1 המשך)

<span id="page-32-0"></span>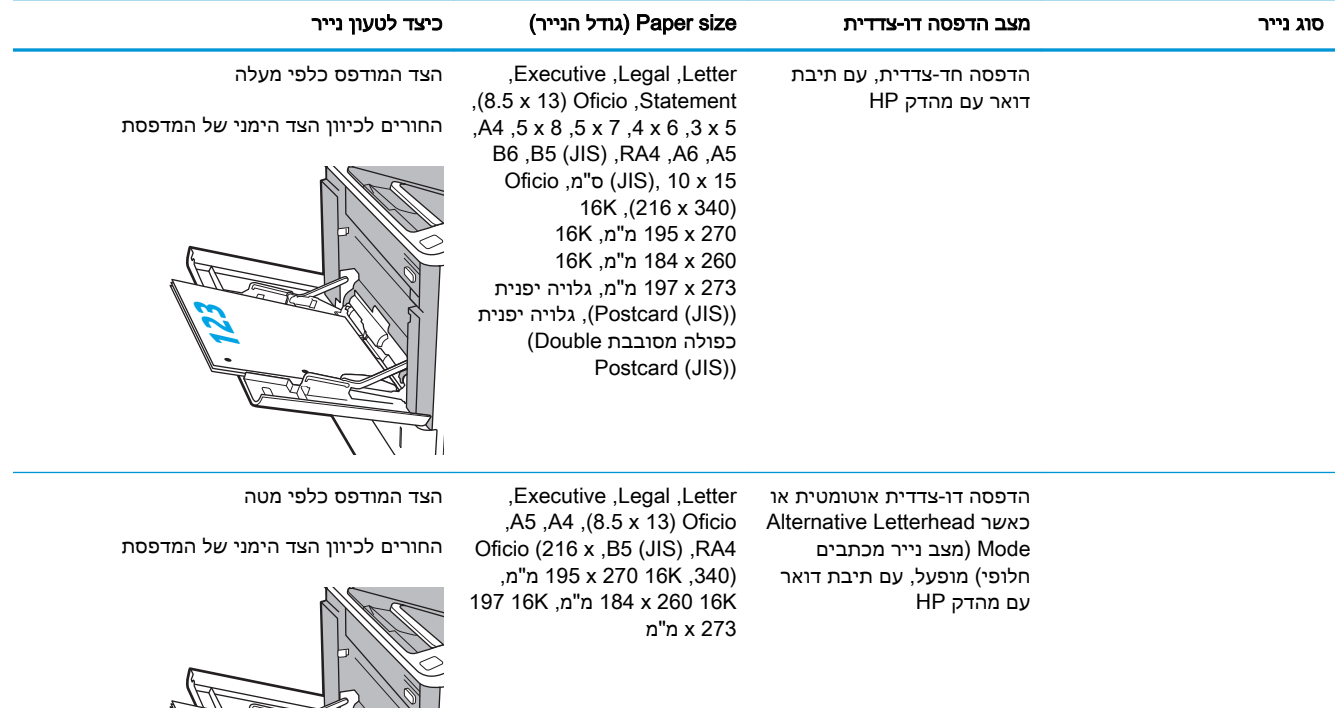

## שימוש ב-mode letterhead alternative( מצב נייר מכתבים חלופי(

השתמש במאפיין Alternative Letterhead Mode (מצב נייר מכתבים חלופי) כדי לטעון נייר מכתבים או נייר מודפס מראש לתוך המגש באותו אופן עבור כל העבודות, בין אם אתה מדפיס לצד אחד של גיליון הנייר או לשני הצדדים. בעת השימוש במצב זה, טען נייר באותו אופן שבו אתה טוען נייר עבור הדפסה דו-צדדית אוטומטית.

**123**

כדי להשתמש במאפיין זה, הפעל אותו בעזרת התפריטים בלוח הבקרה של המדפסת.

#### הפעלת Alternative Letterhead Mode (מצב נייר מכתבים חלופי) בעזרת התפריטים בלוח הבקרה של המדפסת

- 1. ממסך Home (בית) בלוח הבקרה של המדפסת, פתח את התפריט Settings (הגדרות).
	- .2 פתח את התפריטים הבאים:
	- הכרטיסייה Copy/Print (העתקה/הדפסה) או Print (הדפסה)
		- נהל מגשים
		- מצב נייר מכתבים חלופי
- $\overline{\phantom{a}}$ .3 בחר באפשרות Enabled (מופעל), ולאחר מכן גע בלחצן Save (שמור) או לחץ על הלחצן OK.

## טען נייר במגש 2

#### מבוא

<span id="page-33-0"></span>המידע הבא מתאר כיצד לטעון נייר במגש 2 ובמגשים האופציונליים ל550- גיליונות. מגשים אלה מכילים עד 550 . גיליונות של נייר 75 גר'/מ"ר

<mark>וב</mark> הערה: \_ ההליך לטעינת נייר עבור המגשים ל-550 גיליונות זהה להליך עבור מגש 2. רק מגש 2 מוצג כאן. <u>T</u>

.1 פתח את המגש.

הערה: אין לפתוח את המגש בזמן שהוא נמצא בשימוש.

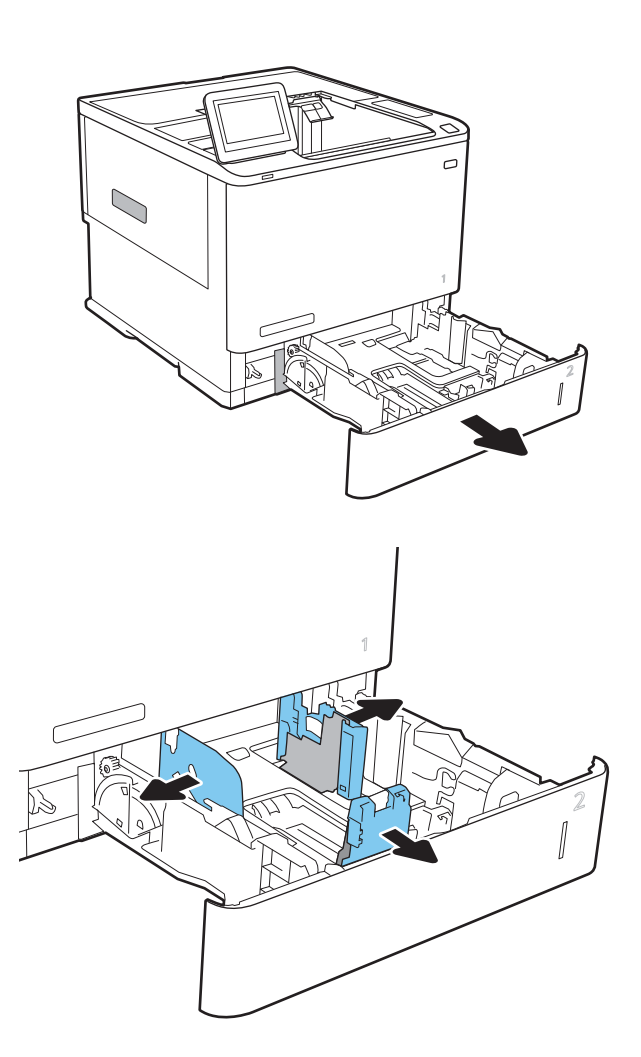

.2 התאם את מכווני אורך ורוחב הנייר על ידי לחיצה על ידית הכוונון הכחולה, והסט כל מכוון אל המיקום הנכון בהתאם לגודל הנייר.

טען נייר במגש. בדוק את הנייר כדי לוודא **3** שהמכוונים נוגעים בערימת הנייר, אך אינם מכופפים אותה. לקבלת מידע על קביעת כיוון ההדפסה בנייר , <u>ראה [טבלה](#page-35-0) [2-2](#page-35-0) כיוון הנייר [במגש](#page-35-0) [2](#page-35-0) [ובמגשים](#page-35-0) ל-[550](#page-35-0)</u> [גיליונות](#page-35-0) בעמוד .26

הערה: כדי למנוע חסימות, אין לטעון את מגש ההזנה יתר על המידה. ודא שראש הערימה נמצא מתחת למחוון המגש המלא.

<mark>הערה:</mark> כוונון לקוי של המגש עשוי לגרום להופעת הודעת שגיאה במהלך ההדפסה או לחסימת נייר.

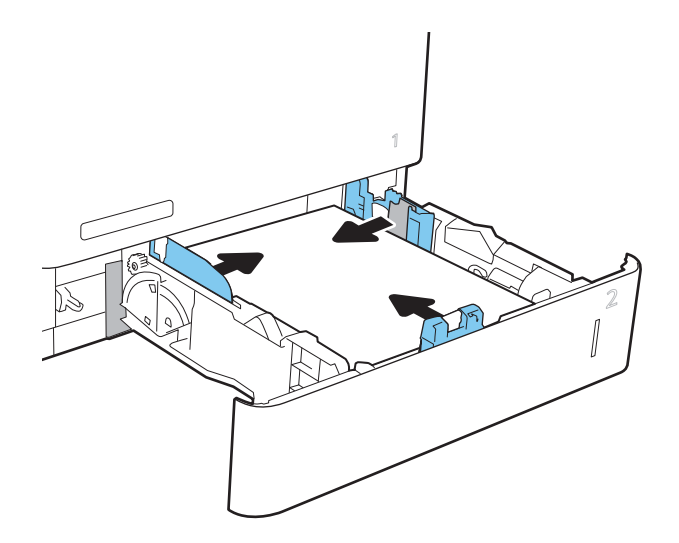

.4 סגור את המגש.

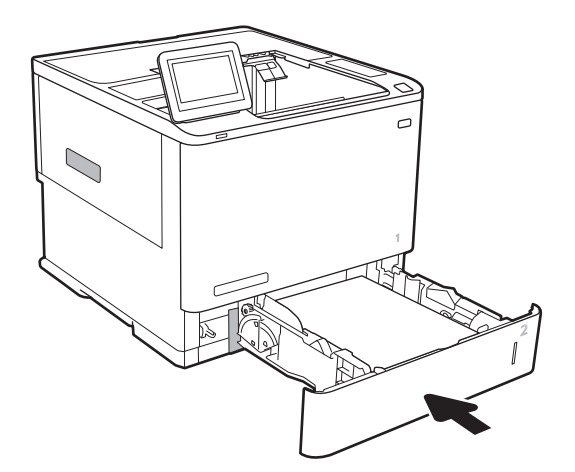

- .5 הודעת תצורת המגש תוצג בלוח הבקרה של המדפסת.
- גע בלחצן OK (אישור) כדי לאשר את הסוג והגודל **G** שזוהו, או גע בלחצן Modify (שנה) כדי לבחור גודל נייר או סוג נייר שונים.

עבור נייר בגודל מותאם אישית, ציין את מידות ה- X וה-Y של הנייר כאשר תופיע הנחיה להזין אותן בלוח הבקרה של המדפסת.

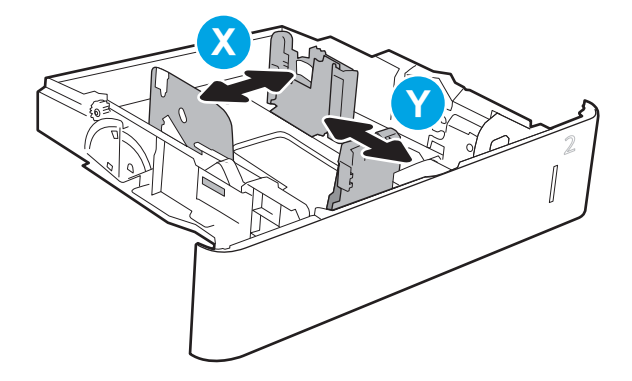

.7 בחר את הסוג והגודל המתאימים וגע בלחצן OK (אישור).

## כיוון הנייר במגש 2 ובמגשים ל550- גיליונות

#### טבלה 2-2 כיוון הנייר במגש 2 ובמגשים ל550- גיליונות

<span id="page-35-0"></span>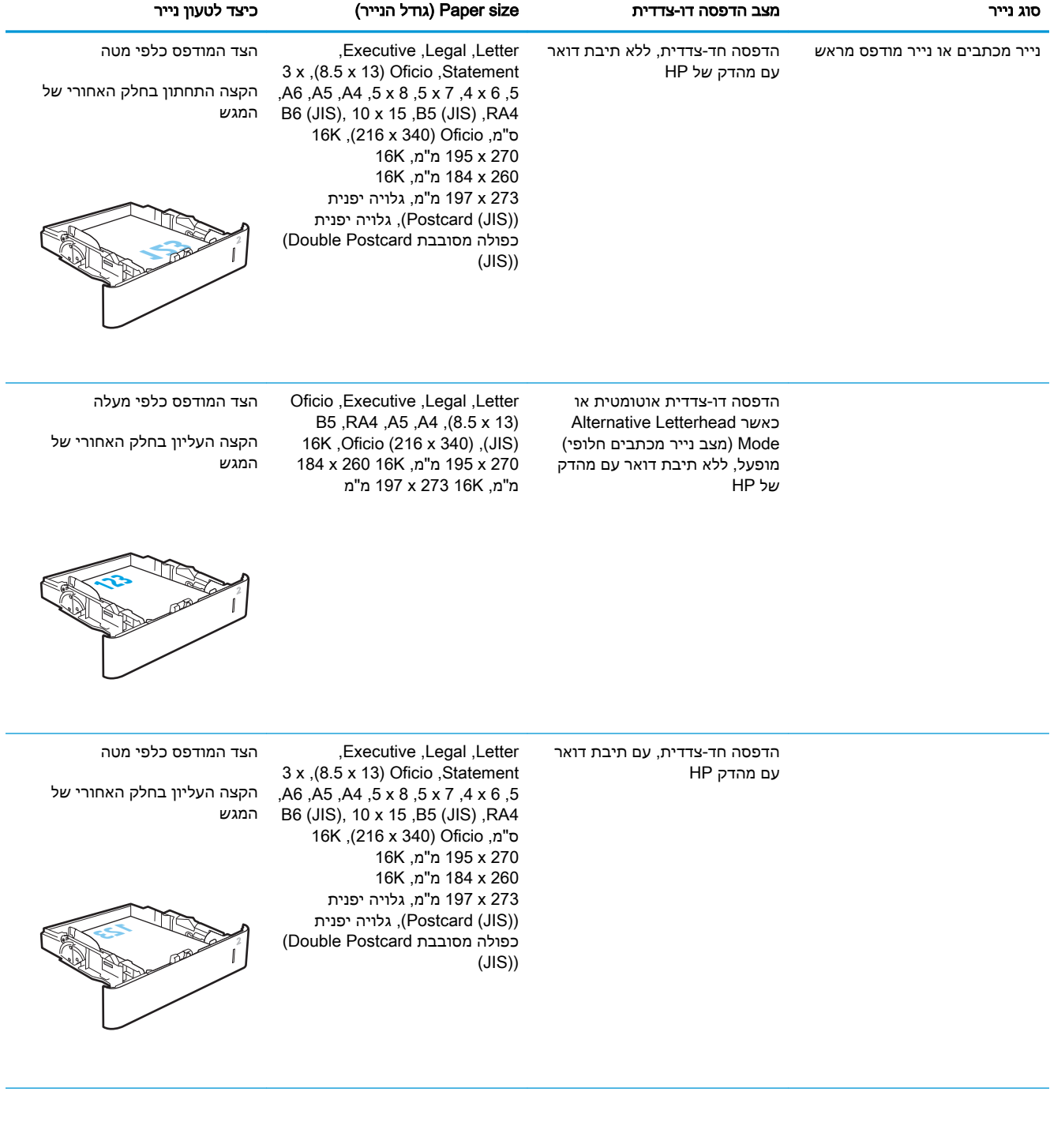
#### טבלה 2-2 כיוון הנייר במגש 2 ובמגשים ל -550 גיליונות (המשך)

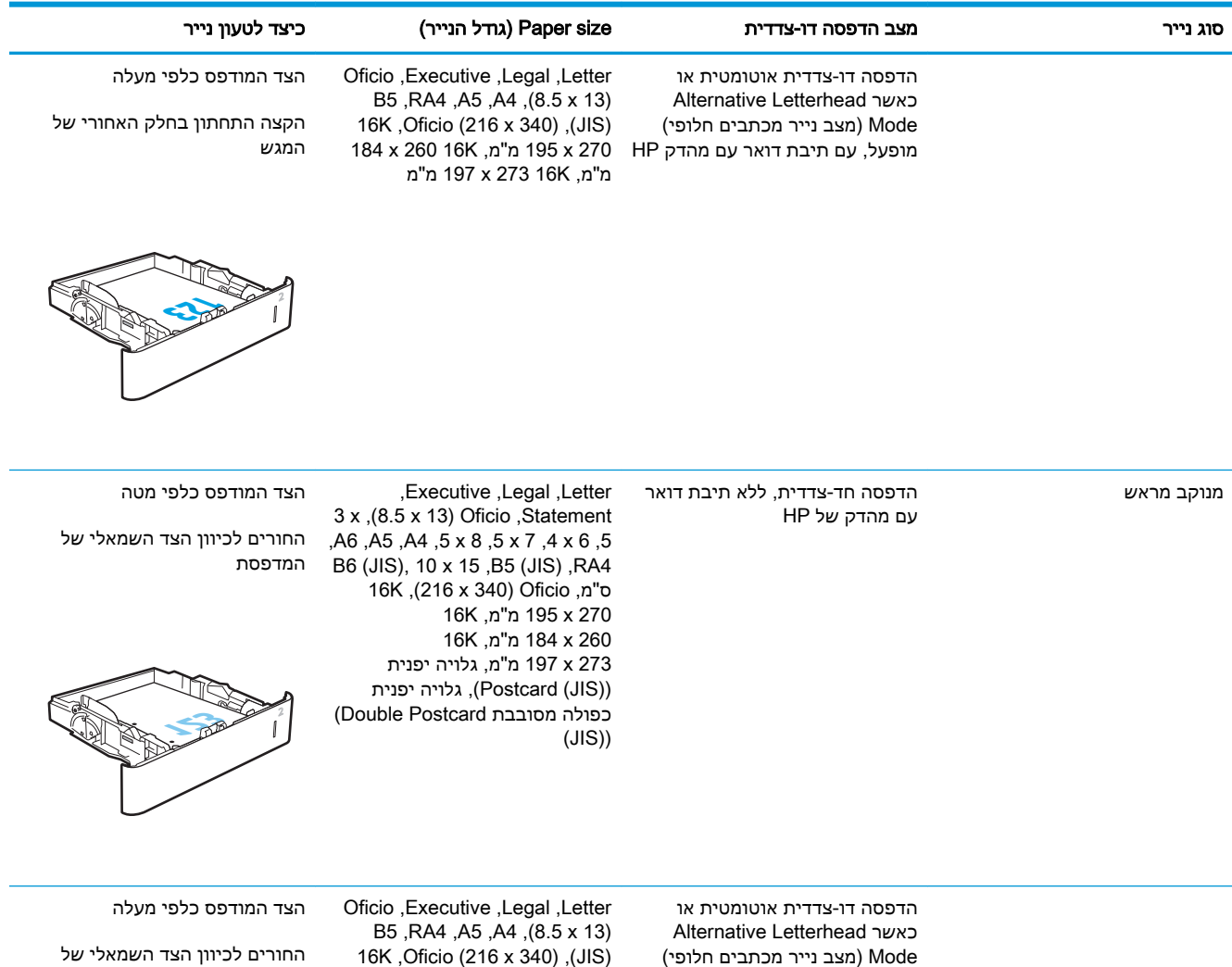

184 x 260 16K ,מ"מ 195 x 270 מ"מ, 16K 273 מ"מ מופעל, ללא תיבת דואר עם מהדק

של HP

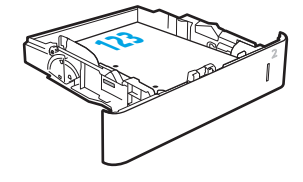

המדפסת

#### טבלה 2-2 כיוון הנייר במגש 2 ובמגשים ל -550 גיליונות (המשך)

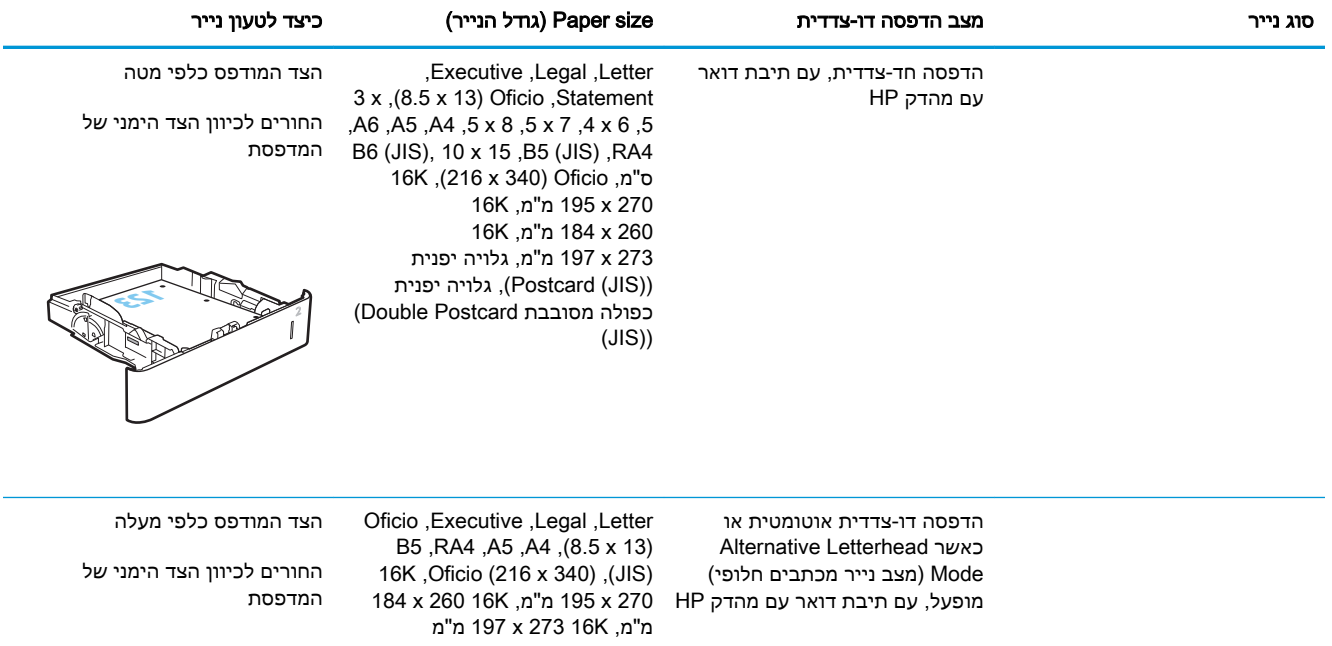

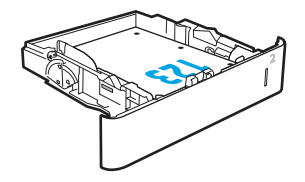

# שימוש ב-mode letterhead alternative( מצב נייר מכתבים חלופי(

השתמש במאפיין Alternative Letterhead Mode (מצב נייר מכתבים חלופי) כדי לטעון נייר מכתבים או נייר מודפס מראש לתוך המגש באותו אופן עבור כל העבודות, בין אם אתה מדפיס לצד אחד של גיליון הנייר או לשני הצדדים. בעת השימוש במצב זה, טען נייר באותו אופן שבו אתה טוען נייר עבור הדפסה דו-צדדית אוטומטית.

כדי להשתמש במאפיין זה, הפעל אותו בעזרת התפריטים בלוח הבקרה של המדפסת.

#### הפעלת Alternative Letterhead Mode (מצב נייר מכתבים חלופי) בעזרת התפריטים בלוח הבקרה של המדפסת

- 1. ממסך Home (בית) בלוח הבקרה של המדפסת, פתח את התפריט Settings (הגדרות).
	- .2 פתח את התפריטים הבאים:
	- הכרטיסייה Copy/Print (העתקה/הדפסה) או Print (הדפסה)
		- נהל מגשים
		- מצב נייר מכתבים חלופי
- 0. בחר באפשרות Enabled (מופעל), ולאחר מכן גע בלחצן Save (שמור) או לחץ על הלחצן OK.

# טעינת מגש ההזנה בעל הקיבולת הגבוהה של 2,100 גיליונות

המידע שלהלן מתאר כיצד לטעון נייר במגש הזנה בעל קיבולת גבוהה, אשר זמין כאביזר עבור כל הדגמים. המגש מכיל עד 2,100 גיליונות של נייר 75 גר'/מ"ר .

.1 פתח את המגש.

<mark>הערה:</mark> אין לפתוח את המגש בזמן שהוא נמצא בשימוש.

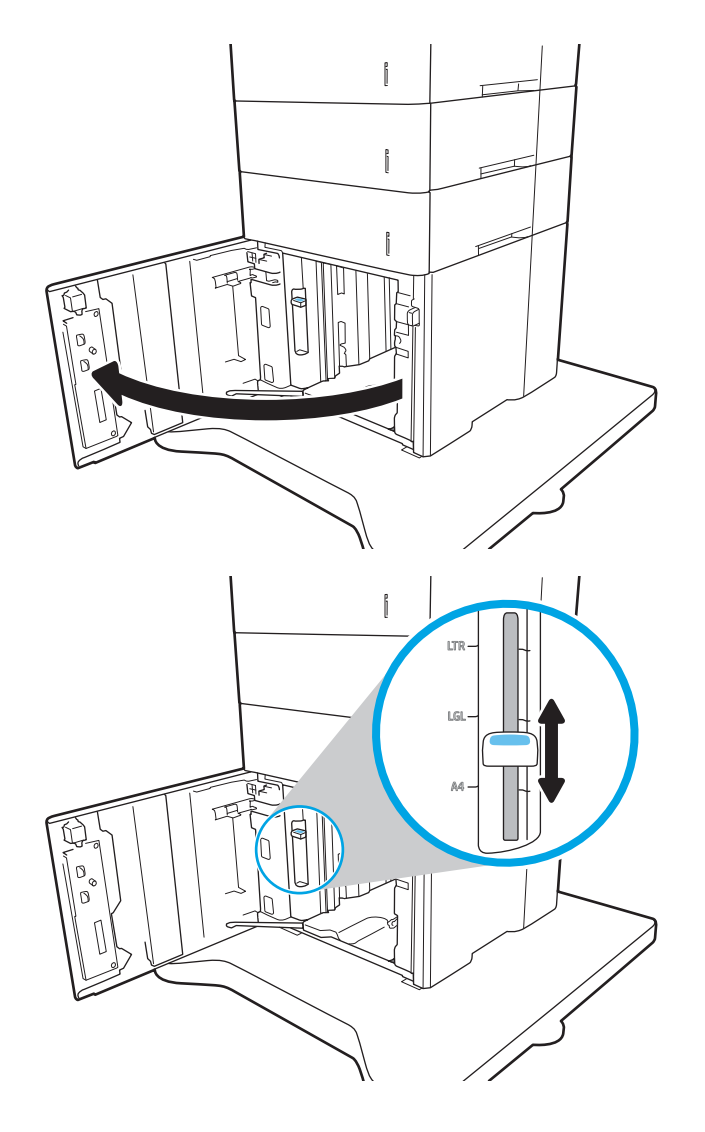

.2 התאם את מכוון רוחב הנייר למיקום הנכון עבור הנייר.

טען נייר במגש. בדוק את הנייר כדי לוודא 3. שהמכוונים נוגעים קלות בערימת הנייר, אך אינם מכופפים אותה.

הערה: כדי למנוע חסימות, אין לטעון את מגש ההזנה יתר על המידה. ודא שראש הערימה נמצא מתחת למחוון המגש המלא.

<mark>הערה:</mark> כוונון לקוי של המגש עשוי לגרום להופעת הודעת שגיאה במהלך ההדפסה או לחסימת נייר.

 $\Bigl[$  $\begin{bmatrix} 1 \\ 1 \end{bmatrix}$ 

 $\begin{bmatrix} 1 \\ 0 \end{bmatrix}$ 

 $\begin{bmatrix} 1 \\ 0 \end{bmatrix}$ 

.4 סגור את המגש.

- .5 הודעת תצורת המגש תוצג בלוח הבקרה של המדפסת.
- גע בלחצן OK (אישור) כדי לאשר את הסוג והגודל (**G** שזוהו, או גע בלחצן Modify (שנה) כדי לבחור גודל נייר או סוג נייר שונים.
	- .7 בחר את הסוג והגודל המתאימים וגע בלחצן OK )אישור.(

ń

# טעינת והדפסת מעטפות

#### מבוא

המידע הבא מתאר כיצד להדפיס ולטעון מעטפות. כדי להדפיס על מעטפות, השתמש במגש 1 או את באביזר מזין המעטפות. מגש 1 מכיל עד 10 מעטפות; האביזר מזין המעטפות בעל קיבולת של עד 75 מעטפות.

על מנת להדפיס על מעטפות באמצעות הזנה ידנית, בצע את השלבים הבאים כדי לבחור את ההגדרות הנכונות במנהל ההדפסה, ולאחר מכן טען את המעטפות במגש לאחר שליחת עבודת ההדפסה אל המדפסת.

#### הדפסה מעטפות

#### הדפס מעטפות ממגש 1

- 1. בתוכנית, בחר באפשרות Print (הדפס).
- .2 בחר את המדפסת מתוך רשימת המדפסות, ולאחר מכן לחץ או הקש על הלחצן Properties( מאפיינים (או Preferences (העדפות) כדי לפתוח את מנהל ההדפסה.

ے<br>ﷺ <mark>הערה: שם הלחצן משתנה עבור תוכניות שונות</mark>.

י (#ֲ ה<mark>ערה:</mark> \_ כדי לגשת אל מאפיינים אלה מתוך מסך 'התחל' ב-Windows 8 או 8.1, בחר באפשרות **התקנים**, בחר באפשרות **הדפסה** ולאחר מכן בחר את המדפסת.

- .... לחץ או הקש על הכרטיסייה **נייר/איכות**.
- 4. בחר את הגודל הנכון עבור המעטפות מתוך הרשימה הנפתחת Paper size (גודל הנייר).
	- .5 בחר באפשרות Envelope (מעטפה) מתוך הרשימה הנפתחת Paper type (סוג נייר).
- 6. בחר באפשרות Manual feed (הזנה ידנית) מתוך הרשימה הנפתחת Paper source (מקור נייר).
- 1. לחץ על הלחצן OK (אישור) כדי לסגור את תיבת הדו-שיח Document Properties (מאפייני מסמך).
	- 6. בתיבת הדו-שיח Print (הדפס), לחץ על הלחצן OK (אישור) כדי להדפיס את העבודה.

#### הדפס מעטפות מהאביזר מזין המעטפות

- 1. בתוכנית, בחר באפשרות Print (הדפס).
- .2 בחר את המדפסת מתוך רשימת המדפסות, ולאחר מכן לחץ או הקש על הלחצן Properties( מאפיינים (או Preferences (העדפות) כדי לפתוח את מנהל ההדפסה.

‴ן ה**ערה: \_ ש**ם הלחצן משתנה עבור תוכניות שונות.

כדי לגשת אל מאפיינים אלה מתוך מסך 'התחל' ב-Windows 8 או 8.1, בחר באפשרות **התקנים**, בחר באפשרות **הדפסה** ולאחר מכן בחר את המדפסת.

- .3 לחץ או הקש על הכרטיסייה נ**ייר/איכות**.
	- .4 השלם אחת מהפעולות הבאות:
- ברשימה הנפתחת **גודל הנייר**, בחר את הגודל הנכון עבור המעטפות.
	- ברשימה הנפתחת **סוג הנייר**, בחר באפשרות **מעטפה**.
- $(4 \text{ kg})$  ברשימה הנפתחת Paper Source (מקור הנייר), בחר ב-3 $(3 \text{ kg})$  (מגש 4 Tray) במי מהם שמייצג את מזין המעטפות.
- מאפייני מסמך). לחץ על הלחצן OK (אישור) כדי לסגור את תיבת הדו-שיח Document Properties (מאפייני מסמך).
	- ה בתיבת הדו-שיח Print (הדפס), לחץ על הלחצן OK (אישור) כדי להדפיס את העבודה.  $6$

## כיוון המעטפה

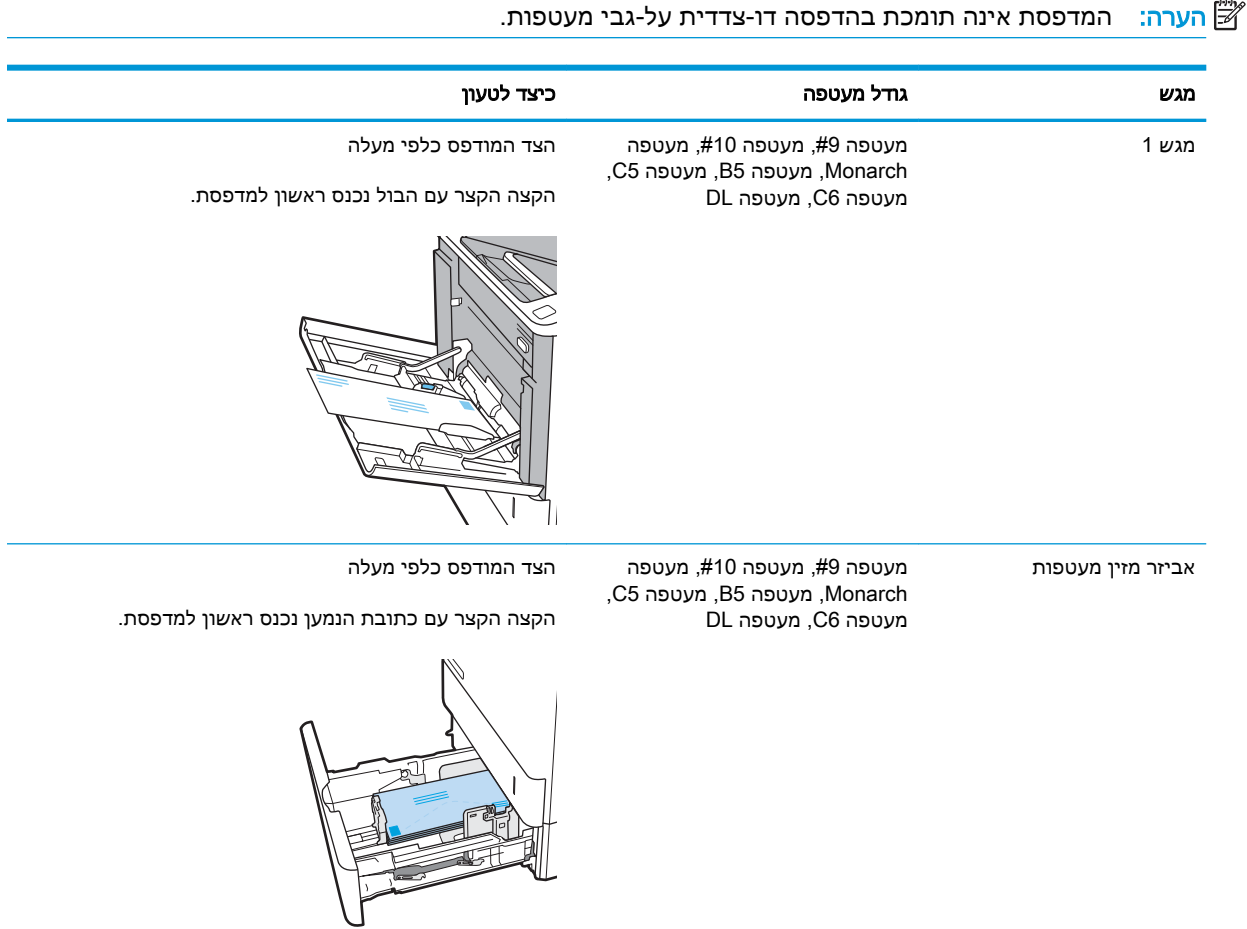

# טעינת תוויות והדפסה עליהן

#### מבוא

המידע הבא מתאר כיצד להדפיס ולטעון תוויות.

כדי להדפיס על גיליונות של תוויות, השתמש במגש 2 או באחד המגשים האופציונליים ל550- גיליונות.

ے<br><mark>ﷺ הערה: מ</mark>גש 1 אינו תומך בתוויות.

על מנת להדפיס על תוויות באמצעות הזנה ידנית, בצע את השלבים הבאים כדי לבחור את ההגדרות הנכונות במנהל ההדפסה, ולאחר מכן טען את התוויות במגש לאחר שליחת עבודת ההדפסה אל המדפסת. בעת שימוש בהזנה ידנית, המדפסת ממתינה עם עבודת ההדפסה עד שהיא מזהה שהמגש אכן נפתח.

## הזנה ידנית של תוויות

- 1. בתוכנית, בחר באפשרות Print (הדפס).
- .2 בחר את המדפסת מתוך רשימת המדפסות, ולאחר מכן לחץ או הקש על הלחצן Properties( מאפיינים (או Preferences (העדפות) כדי לפתוח את מנהל ההדפסה.

شے) <mark>הערה:</mark> שם הלחצן משתנה עבור תוכניות שונות.

- ﷺ] <mark>הערה:</mark> ⊂די לגשת אל מאפיינים אלה מתוך מסך 'התחל' ב-Windows 8 או 8.1, בחר באפשרות **התקנים**, בחר באפשרות **הדפסה** ולאחר מכן בחר את המדפסת.
	- .3 לחץ על הכרטיסייה Quality/Paper( נייר/איכות.(
	- 4. בחר את הגודל הנכון עבור גיליונות התוויות מתוך הרשימה הנפתחת Paper size (גודל הנייר).
		- 5. בחר באפשרות Labels (תוויות) מתוך הרשימה הנפתחת Paper type (סוג נייר).
	- 6. בחר באפשרות Manual feed (הזנה ידנית) מתוך הרשימה הנפתחת Paper source (מקור נייר).
	- 1. לחץ על הלחצן OK (אישור) כדי לסגור את תיבת הדו-שיח Document Properties (מאפייני מסמך).
		- 8. בתיבת הדו-שיח Print (הדפס) לחץ על הלחצן Print (הדפס) כדי להדפיס את העבודה.

## כיוון הדפסה של תווית

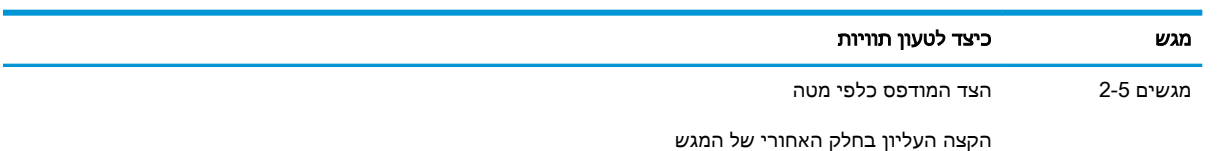

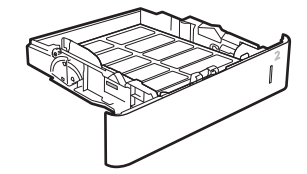

# קבע את תצורת אביזר תיבת הדואר עם מהדק

המידע הבא מתאר כיצד לטעון סיכות ולהגדיר את האפשרויות עבור אביזר תיבת הדואר עם המהדק.

אביזר תיבת הדואר עם מהדק יכול להדק מסמכים בפינה השמאלית העליונה או הימנית העליונה, והוא יכול ליצור ערימה של עד 1,000 גיליונות נייר בשלושת סלי הפלט. קיימות שלוש אפשרויות תצורת מצב עבור סלי הפלט: מצב מערם, מצב תיבת דואר או מצב מפריד פונקציות.

- הגדרת מיקום ברירת המחדל של הסיכות
	- קביעת תצורה של מצב פעולה

#### הגדרת מיקום ברירת המחדל של הסיכות

- 1. פתח את התפריט Settings (הגדרות).
	- .2 פתח את התפריטים הבאים:
		- נהל מהדק/מערם
			- סיכת הידוק
- 9. בחר מיקום לסיכות מתוך רשימת האפשרויות ולאחר מכן בחר באפשרות Save (שמירה) או OK (אישור). האפשרויות הזמינות הן:
	- None( ללא :(אין סיכות
- שמאל או ימין עליון) אם קיים עבור המסמך כיוון הדפסה לאורך, הסיכה תהיה בפינה (Top left or right השמאלית העליונה של הקצה הקצר של הנייר. אם קיים עבור המסמך כיוון הדפסה לרוחב, הסיכה תהיה בפינה הימנית העליונה של הקצה הארוך של הנייר.
	- Top left (שמאל למעלה) הסיכה נמצאת בפינה השמאלית העליונה של הקצה הקצר של הנייר.
		- Top right (ימין למעלה) הסיכה נמצאת בפינה הימנית העליונה של הקצה הארוך של הנייר.

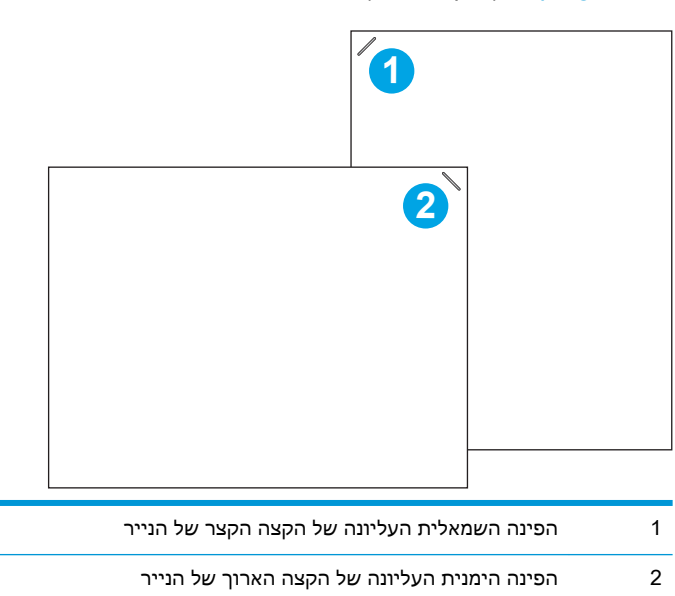

## קביעת תצורה של מצב פעולה

היעזר בהליך זה כדי לקבוע כיצד המדפסת ממיינת עבודות לסלי הפלט.

- 1. ממסך הבית בלוח הבקרה של המדפסת, החלק במהירות עד שיוצג התפריט Settings (הגדרות). גע בסמל Settings( הגדרות (כדי לפתוח את התפריט.
	- .2 פתח את התפריטים הבאים:
		- נהל מהדק/מערם
			- מצב פעולה
	- 3. בחר מצב מתוך רשימת האפשרויות, ולאחר מכן גע בלחצן Save (שמירה). האפשרויות הזמינות הן:
		- תיבת דואר: המדפסת ממקמת עבודות בסלים שונים בהתאם לאדם ששלח אותם.
			- מערם: המדפסת עורמת עבודות בסלים מלמטה למעלה.
- מפריד פונקציות: המדפסת ממקמת עבודות בסלים שונים בהתאם לפונקציית המדפסת, כגון עבודות הדפסה, עבודות העתקה או עבודות פקס.

כדי להגדיר את מנהל ההדפסה של HP למצב הפעולה שנבחר, בצע את הפעולות הבאות:

ش הערה: מנהלי התקן של Windows XP ו- Windows XP ו- Windows XP אינם תומכים בהתקני פלט. HP PCL.6 (Server

#### Windows® 7

- .1 ודא כי המדפסת מופעלת ומחוברת למחשב או לרשת.
- .2 פתח את תפריט התחל של <sup>R</sup>Windows ולאחר מכן לחץ על האפשרות Printers and Devices( התקנים ומדפסות.(
	- .3 לחץ לחיצה ימנית על שם המדפסת, ולאחר מכן בחר באפשרות מאפייני מדפסת.
		- **4. לחץ על הכרטיסייה <b>הגדרות התקו**.
	- .5 בחר **עדכן כעת**. או בתפריט הנפתח, ליד **קביעת תצורה אוטומטית**, בחר באפשרות **עדכן עכשיו**.

#### 10-1.8.1.8.0 Windows

- .1 לחץ לחיצה ימנית בפינה השמאלית התחתונה במסך המחשב.
- .2 בחר בלוח הבקרה. תחת חומרה וקול, בחר באפשרות הצג התקנים ומדפסות.
- .3 לחץ לחיצה ימנית על שם המדפסת, ולאחר מכן בחר באפשרות מאפייני מדפסת.
	- .4 לחץ על הכרטיסייה **הגדרות התקן**.
- .5 בחר עדכן כעת. או בתפריט הנפתח, ליד קביעת תצורה אוטומטית, בחר באפשרות עדכן עכשיו.

اתערה: \_ מנהלי התקן חדשים יותר של V4 אינם תומכים באפשרות U**pdate Now (**עדכן עכשיו). עבור מנהלי Q התקן אלה, יש להגדיר באופן ידני את מצב הפעולה תחת Accessory Output Bin (סל פלט של אביזר).

#### OS X

- 1. מתוך תפריט Apple, לחץ על **System Preferences** (העדפות מערכת).
- .2 בחר באפשרות Scan & Print( הדפסה וסריקה) (או Scanners & Printers) (מדפסות וסורקים.(
- $\,$ 3. בחר את המדפסת ולאחר מכן בחר Options & Supplies (אפשרויות וחומרים מתכלים). בחר Driver (מנהל התקן.(
	- 4. הגדר באופן ידני את Accessory Output Mode (מצב פלט אביזר).

# 3 חומרים מתכלים, אביזרים וחלקים

- הזמנת חומרים [מתכלים, אביזרים](#page-47-0) וחלקים
- קביעת הגדרות החומרים המתכלים [מחסנית-טונר-הגנה](#page-49-0) של [HP](#page-49-0)
	- החלפת [מחסנית](#page-56-0) הטונר
	- החלף את [מחסנית](#page-60-0) הסיכות

#### לקבלת מידע נוסף:

המידע שלהלן נכון למועד הפרסום. לקבלת מידע עדכני, ראה /www.hp.com/support/ljM[607](http://www.hp.com/support/ljM607), www.hp.com [.support/ljM608,](http://www.hp.com/support/ljM608) or [www.hp.com/support/ljM609](http://www.hp.com/support/ljM609)

העזרה המקיפה של HP עבור המדפסת כוללת את המידע הבא:

- configure and Install( התקן וקבע תצורה(
	- (למד והשתמש) Learn and use •
	- problems Solve( פתור בעיות(
		- הורדת עדכוני תוכנה וקושחה
- (הצטרף לפורומי תמיכה) Join support forums
- information regulatory and warranty Find( חפש מידע על אחריות ותקינה(

# הזמנת חומרים מתכלים, אביזרים וחלקים

#### הזמנה

<span id="page-47-0"></span>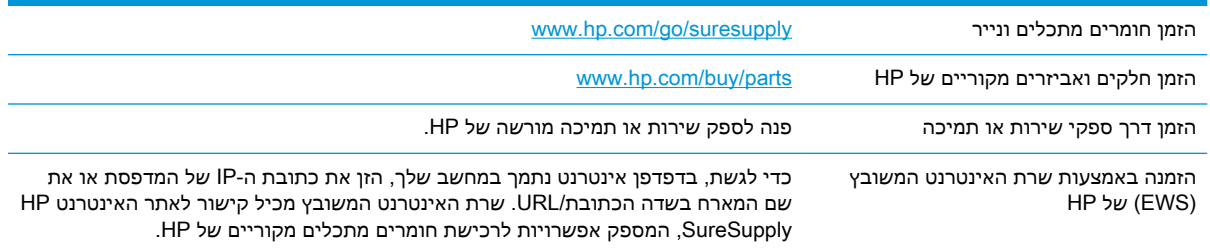

# חומרים מתכלים ואביזרים

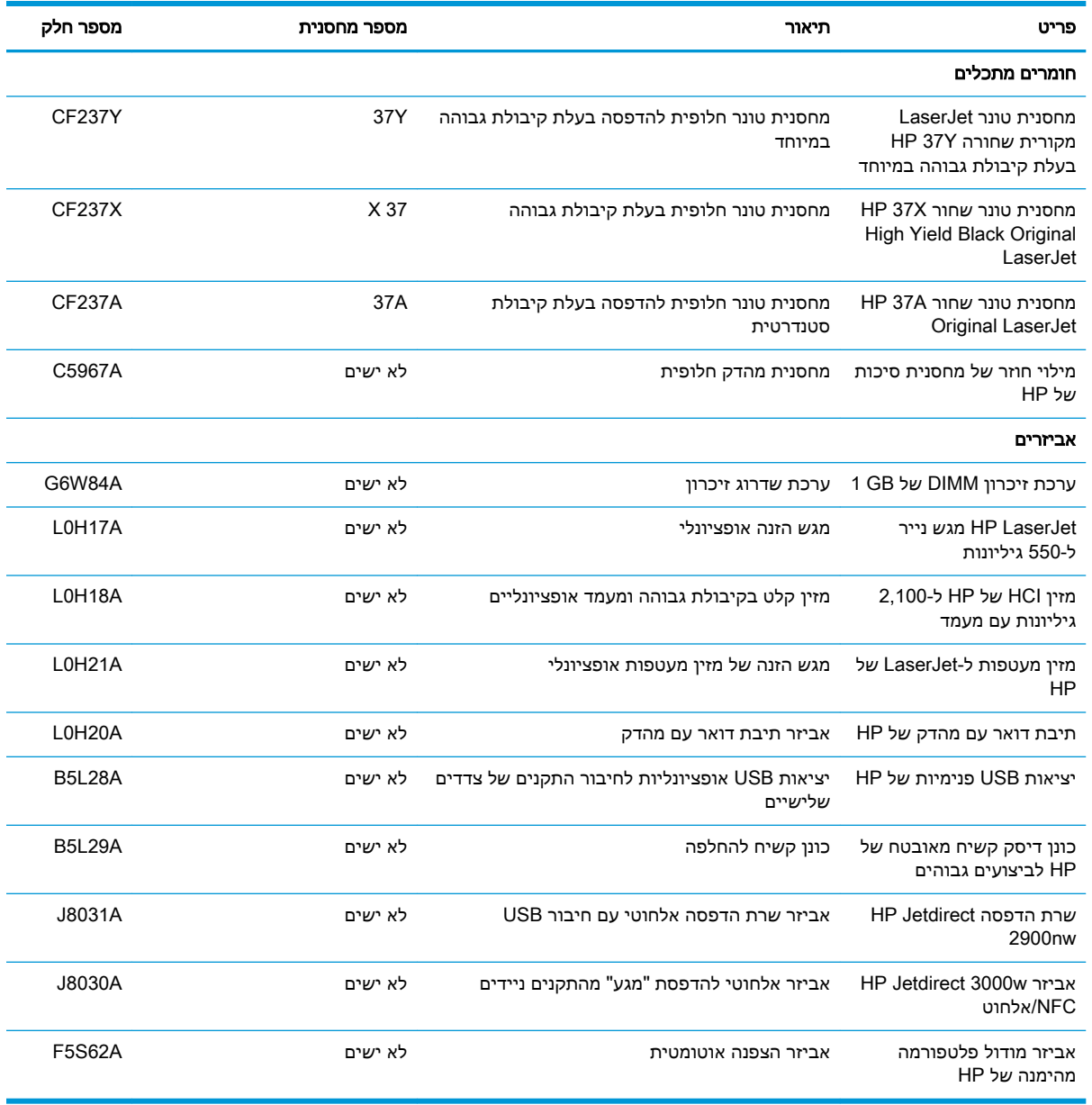

# חומרים מתכלים ארוכי טווח/תחזוקה

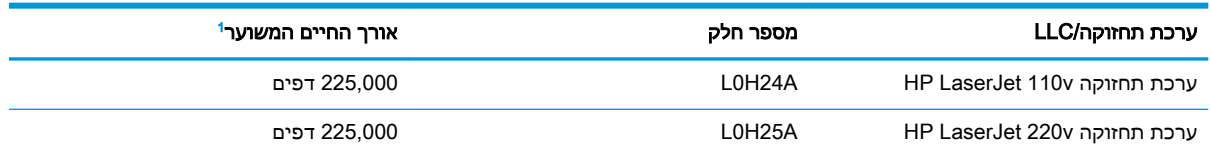

מפרטי אורך חיים של חומרים מתכלים ארוכי טווח (LLC/)/תחזוקה של HP הן הערכות המבוססות על תנאי בדיקות אורך החיים המפורטים להלן. אורך החיים/הקיבולת בפועל במהלך שימוש רגיל משתנים לפי נפח השימוש, הסביבה, סוג הנייר וגורמים נוספים. אורך חיים משוער אינו מהווה ערובה ואינו מכוסה תחת אחריות.

תנאי בדיקת אורך החיים של LLC

- כיסוי הדפסה 5% בחלוקה שווה על פני העמוד
- Environment( סביבה :(17° עד 25° מעלות צלסיוס ; 70%-30% לחות יחסית )RH)
	- מידות חומרי הדפסה: 4A/Letter
	- משקל חומרי הדפסה: 75 גרם למ"ר בחומרי הדפסה רגילים
		- גודל עבודה: 4 דפים
	- הזנה מהקצה הקצר )3A) (כלומר, חומרי הדפסה בגודל Legal)

גורמים שעלולים לקצר אורך חיים על פי התנאים לעיל:

- חומרי הדפסה צרים ממידות הרוחב של 4A/Letter( האטות תרמיות פירושן יותר סיבובים(
- נייר שמשקלו כבד יותר מ75- גרם למ"ר )חומרי הדפסה כבדים יותר יוצרים עומס גבוה יותר על רכיבי המדפסת(
- עבודות הדפסה קטנות מ4- תמונות )עבודות הדפסה קטנות יותר פירושן יותר מחזורים תרמיים וסיבובים(

# <span id="page-49-0"></span>קביעת הגדרות החומרים המתכלים מחסנית-טונר-הגנה של HP

- מבוא
- הפעלה או השבתה של המאפיין 'מדיניות מחסניות'
- הפעלה או השבתה של המאפיין 'הגנה על [מחסניות'](#page-52-0)

### מבוא

השתמש במאפיינים 'מדיניות המחסניות' ו'הגנה על מחסניות' של HP כדי לקבוע אילו מחסניות מותקנות במדפסת ולהגן על המחסניות המותקנות מפני גניבה. מאפיינים אלה זמינים ב-FutureSmart HP מגירסה 3 ואילך.

- מדיניות מחסניות: מאפיין זה מגן על המדפסת מפני מחסניות טונר מזויפות בכך שהוא מאפשר שימוש במחסניות מקוריות בלבד של HP במדפסת. שימוש במחסניות מקוריות של HP מבטיח את איכות ההדפסה הטובה ביותר האפשרית. כאשר מישהו מתקין מחסנית שאינה מחסנית מקורית של HP, תוצג בלוח הבקרה של המדפסת הודעה לפיה המחסנית אינה מאושרת, והיא תכלול מידע על האופן שבו יש להמשיך.
- הגנה על מחסניות: מאפיין זה משייך לצמיתות מחסניות טונר למדפסת מסוימת, או לצי מדפסות, כך שלא ניתן יהיה להשתמש בהן במדפסות אחרות. הגנה על מחסניות מגנה על ההשקעה שלך. כאשר מאפיין זה מופעל , אם מישהו מנסה להעביר מחסנית מוגנת מהמדפסת המקורית למדפסת שאינה מורשית, מדפסת זו לא תדפיס עם המחסנית המוגנת. בלוח הבקרה של המדפסת מוצגת הודעה לפיה המחסנית מוגנת, והיא תכלול מידע על האופן שבו יש להמשיך.
- זהירות: לאחר הפעלת הגנה על מחסנית עבור המדפסת, כל מחסניות הטונר הבאות שיותקנו במדפסת יהיו (תוכנו במדפסת יה מוגנות באופן אוטומטי ו*לצמיתות*. כדי למנוע הגנה על מחסנית חדשה, השבת את המאפיין *לפני* התקנת המחסנית החדשה.

השבתת המאפיין אינה מביאה להשבתת ההגנה על מחסניות המותקנות כעת.

שני המאפיינים מושבתים כברירת מחדל. בצע את ההליכים הבאים כדי להפעיל או להשבית אותם.

# הפעלה או השבתה של המאפיין 'מדיניות מחסניות'

جیس الله عن استشار הפעלה או השבתה של מאפיין זה עשויה להצריך הזנת סיסמה של מנהל מערכת. <u>W</u>

### השתמש בלוח הבקרה של המדפסת כדי להפעיל את המאפיין 'מדיניות מחסניות'

- 1. ממסך Home (בית) בלוח הבקרה של המדפסת, פתח את התפריט Settings (הגדרות).
	- .2 פתח את התפריטים הבאים:
		- נהל חומרים מתכלים
			- מדיניות מחסניות
	- .3 בחר באפשרות HP Authorized( מורשה של HP.)

#### השתמש בלוח הבקרה של המדפסת כדי להשבית את המאפיין 'מדיניות מחסניות'

<mark>ﷺ הערה:</mark> הפעלה או השבתה של מאפיין זה עשויה להצריך הזנת סיסמה של מנהל מערכת.

- 1. ממסך Home (בית) בלוח הבקרה של המדפסת, פתח את התפריט Settings (הגדרות).
	- .2 פתח את התפריטים הבאים:

- נהל חומרים מתכלים
	- מדיניות מחסניות
- 1. בחר באפשרות Off (כבוי).

### השתמש בשרת האינטרנט המשובץ )EWS) של HP כדי להפעיל את המאפיין 'מדיניות מחסניות'

ے<br><mark>ﷺ הערה: ה</mark>שלבים משתנים בהתאם לסוג לוח הבקרה.

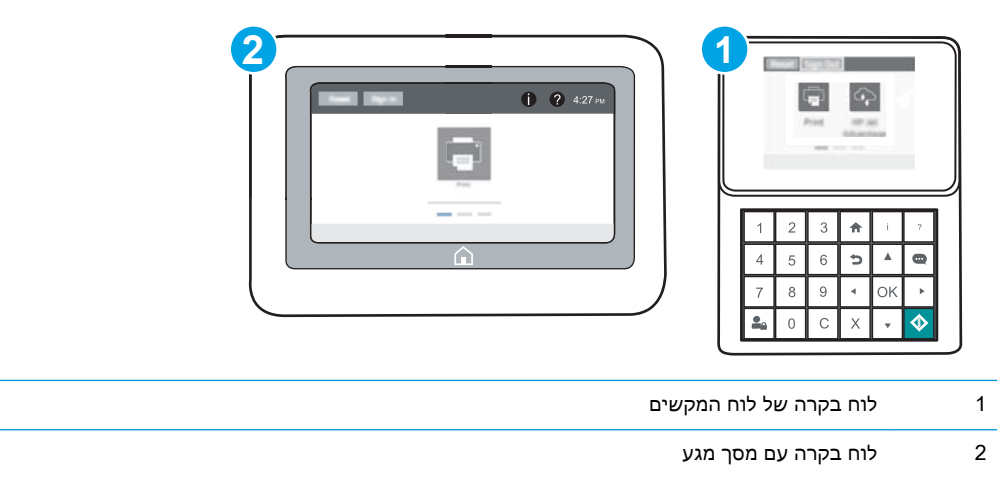

- .1 פתח את שרת האינטרנט המשובץ )EWS) של HP:
- א. לוחות בקרה של לוח המקשים: בלוח הבקרה של המדפסת, לחץ על הלחצן ולאחר מכן השתמש במקשי החצים כדי לבחור בתפריט Ethernet ב-7 לחץ על לחצן OK כדי לפתוח את התפריט ולהציג את כתובת ה-IP או את שם המארח.

לוחות בקרה עם מסך מגע: בלוח הבקרה של המדפסת, גע בלחצן ∩, ולאחר מכן בחר בסמל הרשת <del>Д,</del> כדי להציג את כתובת ה-IP או את שם המארח.

ב. פתח דפדפן אינטרנט והקלד בשורת הכתובת את כתובת ה-IP או את שם המארח בדיוק כפי שהם מופיעים בלוח הבקרה של המדפסת. הקש על המקש Enter במקלדת של המחשב. שרת האינטרנט המשובץ של HP נפתח.

<mark>ותערה: אם דפדפן האינטרנט מציג הודעה המציינת כי ייתכן שהגישה לאתר האינטרנט אינה בטוחה, </mark> בחר את האפשרות להמשיך לאתר האינטרנט. גישה לאתר אינטרנט זה לא תזיק למחשב.

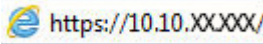

- .2 פתח את הכרטיסייה Print( הדפסה.(
- .3 מתוך חלונית הניווט השמאלית, בחר באפשרות Supplies Manage( נהל חומרים מתכלים.(
- .4 באזור Settings Supply( הגדרות חומרים מתכלים ,(בחר באפשרות HP Authorized( מורשה של HP) מתוך הרשימה הנפתחת Cartridge Policy (מדיניות מחסנית).
	- .5 לחץ על הלחצן החל כדי לשמור את השינויים.

## השתמש בשרת האינטרנט המשובץ )EWS) של HP כדי להשבית את המאפיין 'מדיניות מחסניות'

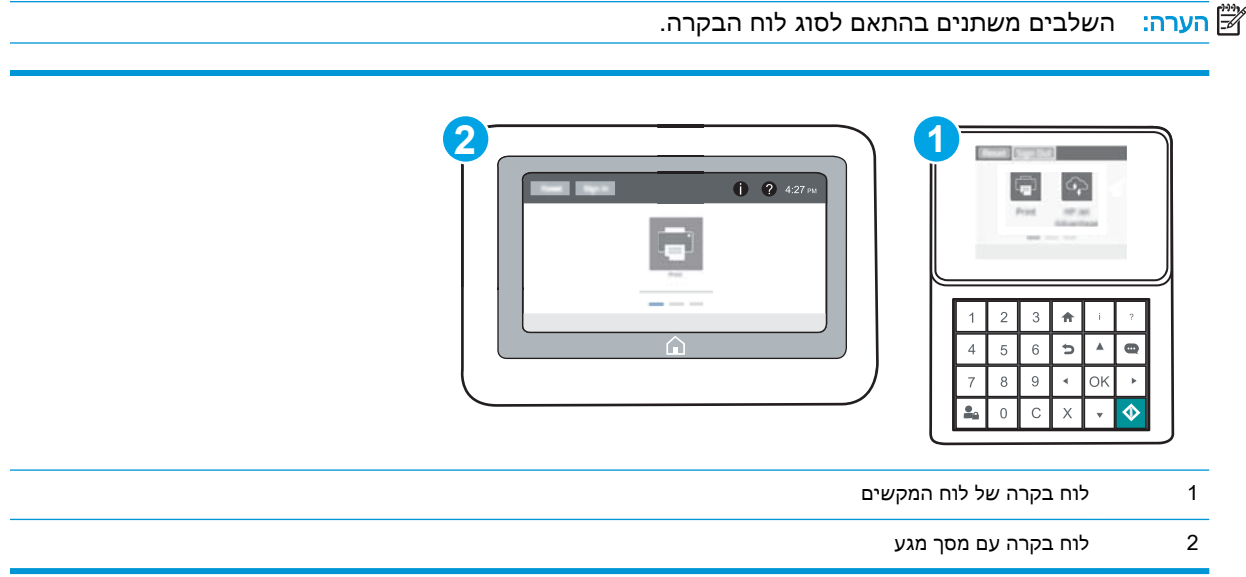

- .1 פתח את שרת האינטרנט המשובץ )EWS) של HP:
- א. לוחות בקרה של לוח המקשים: בלוח הבקרה של המדפסת, לחץ על הלחצן ⊕ ולאחר מכן השתמש במקשי החצים כדי לבחור בתפריט Ethernet ב-7. לחץ על לחצן OK כדי לפתוח את התפריט ולהציג את כתובת ה-IP או את שם המארח.

<mark>לוחות בקרה עם מסך מגע:</mark> בלוח הבקרה של המדפסת, גע בלחצן **↑)**, ולאחר מכן בחר בסמל הרשת <del>Д</del> כדי להציג את כתובת ה-IP או את שם המארח.

- ב. פתח דפדפן אינטרנט והקלד בשורת הכתובת את כתובת ה-IP או את שם המארח בדיוק כפי שהם מופיעים בלוח הבקרה של המדפסת. הקש על המקש Enter במקלדת של המחשב. שרת האינטרנט המשובץ של HP נפתח.
- <mark>ﷺ הערה: אם דפדפן האינטרנט מציג הודעה המציינת כי ייתכן שהגישה לאתר האינטרנט אינה בטוחה,</mark> בחר את האפשרות להמשיך לאתר האינטרנט. גישה לאתר אינטרנט זה לא תזיק למחשב.

https://10.10.XXXXX/

- .2 פתח את הכרטיסייה Print( הדפסה.(
- .3 מתוך חלונית הניווט השמאלית, בחר באפשרות Supplies Manage( נהל חומרים מתכלים.(
- 4. באזור Supply Settings (הגדרות חומרים מתכלים), בחר באפשרות Off (כבוי) מתוך הרשימה הנפתחת Policy Cartridge( מדיניות מחסנית.(
	- .5 לחץ על הלחצן **החל** כדי לשמור את השינויים.

## פתרון הודעות שגיאה על מדיניות מחסניות בלוח הבקרה

<span id="page-52-0"></span>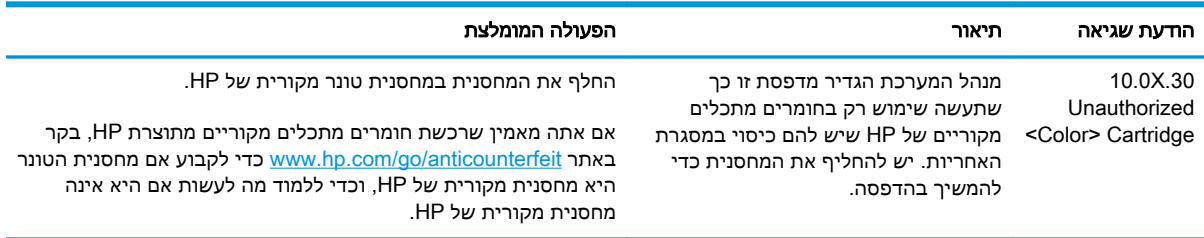

# הפעלה או השבתה של המאפיין 'הגנה על מחסניות'

<mark>ﷺ הערה:</mark> הפעלה או השבתה של מאפיין זה עשויה להצריך הזנת סיסמה של מנהל מערכת.

#### השתמש בלוח הבקרה של המדפסת כדי להפעיל את המאפיין 'הגנה על מחסניות'

- 1. ממסך Home (בית) בלוח הבקרה של המדפסת, פתח את התפריט Settings (הגדרות).
	- .2 פתח את התפריטים הבאים:
	- נהל חומרים מתכלים
		- הגנת מחסנית
	- 1. בחר באפשרות Protect Cartridges (הגן על מחסניות).
- .4 כאשר תתבקש על-ידי המדפסת לאשר, בחר באפשרות Continue( המשך (כדי להפעיל את המאפיין.
- זהירות: לאחר הפעלת הגנה על מחסנית עבור המדפסת, כל מחסניות הטונר הבאות שיותקנו במדפסת יהיו ( מוגנות באופן אוטומטי ו*לצמיתות*. כדי למנוע הגנה על מחסנית חדשה, השבת את המאפיין *לפני* התקנת המחסנית החדשה.

השבתת המאפיין אינה מביאה להשבתת ההגנה על מחסניות המותקנות כעת.

#### השתמש בלוח הבקרה של המדפסת כדי להשבית את המאפיין 'הגנה על מחסניות'

- .1 ממסך Home( בית (בלוח הבקרה של המדפסת, פתח את התפריט Settings( הגדרות.(
	- .2 פתח את התפריטים הבאים:
		- נהל חומרים מתכלים
			- הגנת מחסנית
		- 1. בחר באפשרות Off (כבוי).

### השתמש בשרת האינטרנט המשובץ )EWS) של HP כדי להפעיל את המאפיין 'הגנה על מחסניות'

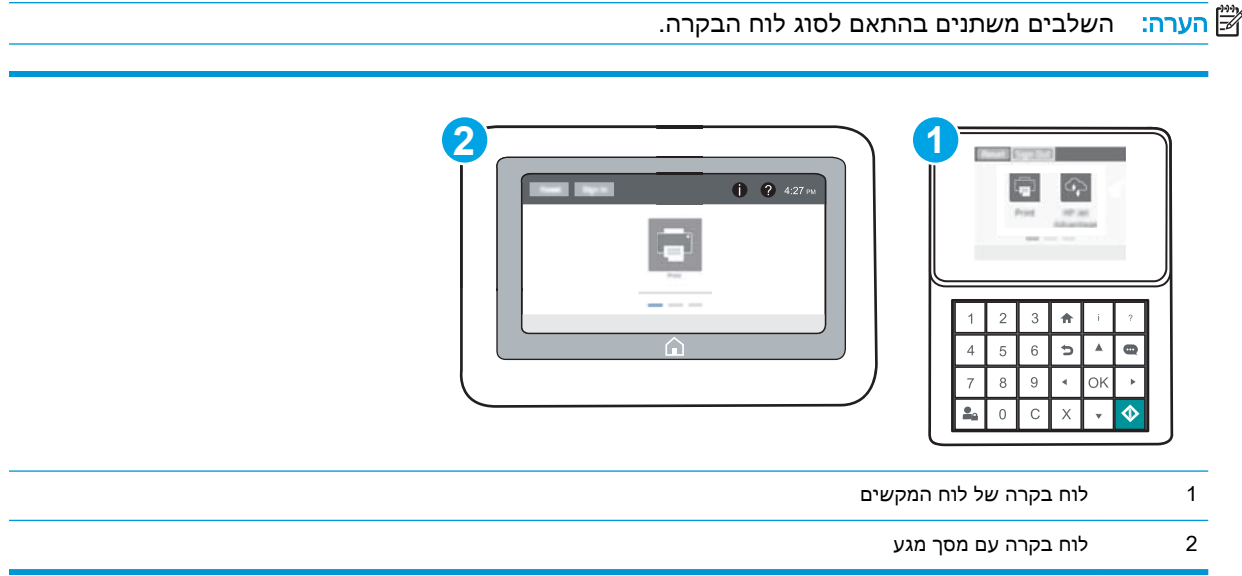

- .1 פתח את שרת האינטרנט המשובץ )EWS) של HP:
- א. לוחות בקרה של לוח המקשים: בלוח הבקרה של המדפסת, לחץ על הלחצן ולאחר מכן השתמש במקשי החצים כדי לבחור בתפריט Ethernet ב-7. לחץ על לחצן OK כדי לפתוח את התפריט ולהציג את כתובת ה-IP או את שם המארח.

לוחות בקרה עם מסך מגע: בלוח הבקרה של המדפסת, גע בלחצן ∩, ולאחר מכן בחר בסמל הרשת <u>ה</u> , כדי להציג את כתובת ה-IP או את שם המארח.

- ב. פתח דפדפן אינטרנט והקלד בשורת הכתובת את כתובת ה-IP או את שם המארח בדיוק כפי שהם מופיעים בלוח הבקרה של המדפסת. הקש על המקש Enter במקלדת של המחשב. שרת האינטרנט המשובץ של HP נפתח.
- <mark>א</mark> הערה: אם דפדפן האינטרנט מציג הודעה המציינת כי ייתכן שהגישה לאתר האינטרנט אינה בטוחה, **"** בחר את האפשרות להמשיך לאתר האינטרנט. גישה לאתר אינטרנט זה לא תזיק למחשב.

https://10.10.XXXXX/

- .2 פתח את הכרטיסייה Print( הדפסה.(
- .3 מתוך חלונית הניווט השמאלית, בחר באפשרות Supplies Manage( נהל חומרים מתכלים.(
- 4. באזור Supply Settings (הגדרות חומרים מתכלים), בחר באפשרות Protect cartridges הגן על המחסניות) מתוך הרשימה הנפתחת Cartridge Protection (הגנה על המחסניות).
	- <mark>5.</mark> לחץ על הלחצן **החל** כדי לשמור את השינויים.

<u>ו⁄</u> ז**הירות**: לאחר הפעלת הגנה על מחסנית עבור המדפסת, כל מחסניות הטונר הבאות שיותקנו במדפסת יהיו <u>(</u> מוגנות באופן אוטומטי ו*לצמיתות*. כדי למנוע הגנה על מחסנית חדשה, השבת את המאפיין *לפני* התקנת המחסנית החדשה.

השבתת המאפיין אינה מביאה להשבתת ההגנה על מחסניות המותקנות כעת.

### השתמש בשרת האינטרנט המשובץ )EWS) של HP כדי להשבית את המאפיין 'הגנה על מחסניות'

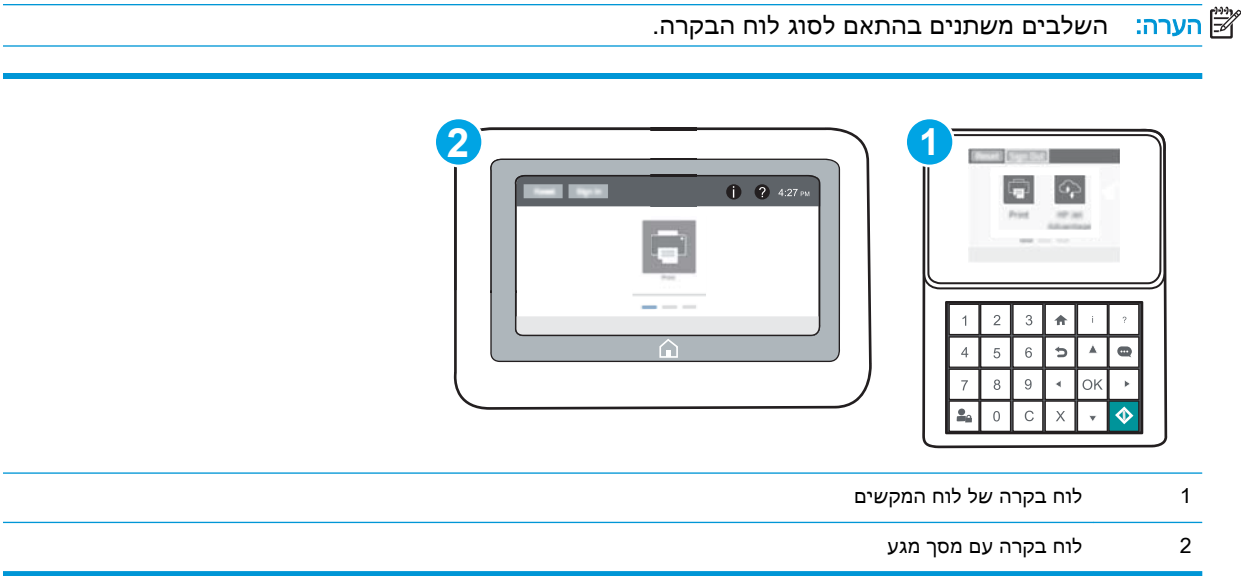

- .1 פתח את שרת האינטרנט המשובץ )EWS) של HP:
- א. לוחות בקרה של לוח המקשים: בלוח הבקרה של המדפסת, לחץ על הלחצן ⊕ ולאחר מכן השתמש במקשי החצים כדי לבחור בתפריט Ethernet . לחץ על לחצן OK כדי לפתוח את התפריט ולהציג את כתובת ה-IP או את שם המארח.

לוחות בקרה עם מסך מגע: בלוח הבקרה של המדפסת, גע בלחצן ∩, ולאחר מכן בחר בסמל הרשת <u>ה</u> , כדי להציג את כתובת ה-IP או את שם המארח.

- ב. פתח דפדפן אינטרנט והקלד בשורת הכתובת את כתובת ה-IP או את שם המארח בדיוק כפי שהם מופיעים בלוח הבקרה של המדפסת. הקש על המקש Enter במקלדת של המחשב. שרת האינטרנט המשובץ של HP נפתח.
- ے *א*ם דפדפן האינטרנט מציג הודעה המציינת כי ייתכן שהגישה לאתר האינטרנט אינה בטוחה, **אונטרנט אינה בטוחה** , בחר את האפשרות להמשיך לאתר האינטרנט. גישה לאתר אינטרנט זה לא תזיק למחשב.

https://10.10.XXXXX/

- .2 פתח את הכרטיסייה Print( הדפסה.(
- .3 מתוך חלונית הניווט השמאלית, בחר באפשרות Supplies Manage( נהל חומרים מתכלים.(
- 4. באזור Supply Settings (הגדרות חומרים מתכלים), בחר באפשרות Off (כבוי) מתוך הרשימה הנפתחת Cartridge Protection (הגנה על המחסניות).
	- .5 לחץ על הלחצן החל כדי לשמור את השינויים.

# פתרון הודעות שגיאה בנוגע להגנה על מחסניות בלוח הבקרה

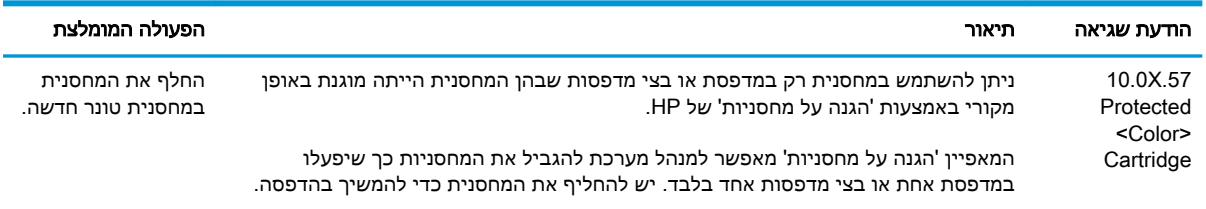

# החלפת מחסנית הטונר

<span id="page-56-0"></span>מדפסת זו מציינת כאשר המפלס של מחסנית הטונר נמוך. תוחלת החיים שנותרה בפועל של מחסנית הטונר עשויה להשתנות. אין צורך להחליף כעת את מחסנית הטונר. הקפד להחזיק מחסנית חלופית שתוכל להתקין כאשר איכות ההדפסה לא תהיה עוד קבילה.

המשך להדפיס עם המחסנית הנוכחית עד שפיזור הטונר יפסיק להפיק איכות הדפסה משביעת רצון. כדי לפזר מחדש את הטונר, הוצא את מחסנית הטונר מהמדפסת ונער את המחסנית בעדינות שוב ושוב לאורך הציר האופקי שלה. לקבלת ייצוג גרפי נאות, עיין בהוראות ההחלפה של מחסנית. החזר את מחסנית הטונר למדפסת וסגור את הכיסוי הקדמי.

#### טבלה 3-1 מידע על מחסנית הטונר

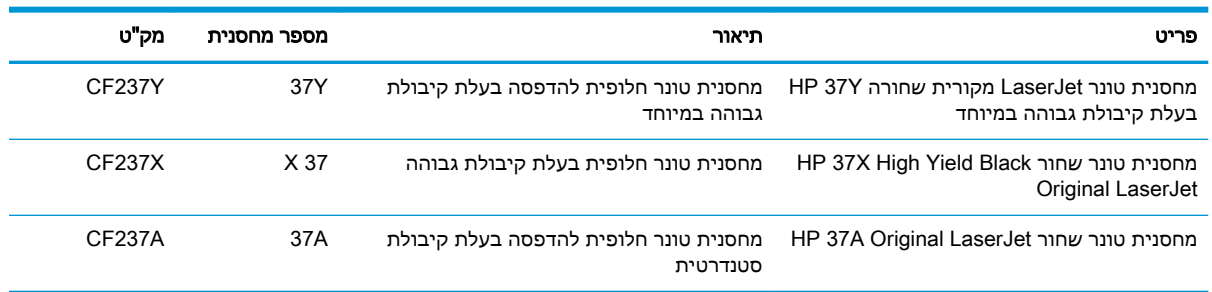

אל תסיר את האריזות של מחסנית הטונר עד לשימוש בה.

<u>ו⁄</u> זהירות: כדי להימנע מנזק למחסנית הטונר, אל תחשוף אותה לאור ליותר מדקות ספורות. כסה את תוף ההדמיה ⁄ הירוק אם עליך להוציא את מחסנית הטונר מהמדפסת למשך פרק זמן ארוך.

האיור הבא מציג את רכיבי מחסנית הטונר.

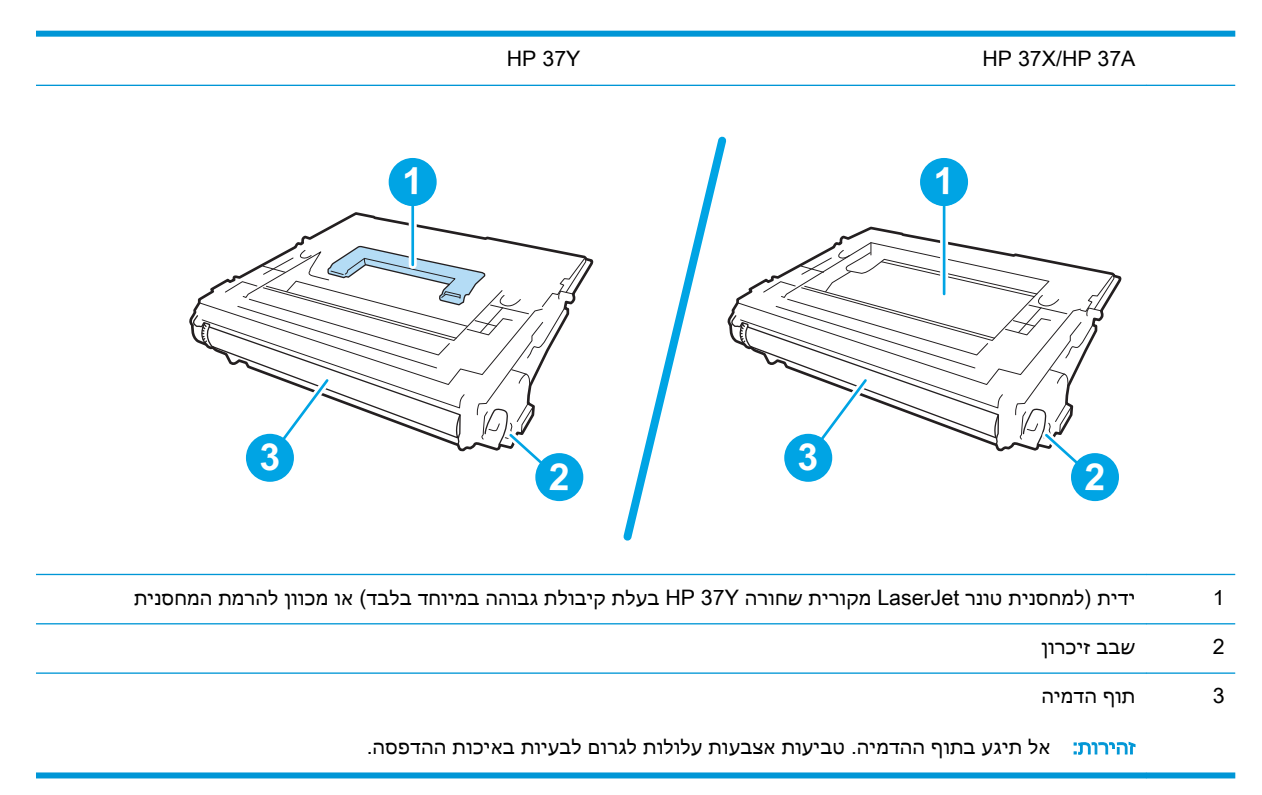

זהירות: אם בגד מתלכלך מטונר, נגב אותו בעזרת מטלית יבשה ושטוף את הבגד במים קרים. מים חמים יקבעו $\bigwedge$ את הטונר בבד.

י <mark>ק"</mark> הערה: ⊥מידע על מחזור מחסניות טונר משומשות מופיע על אריזת מחסנית הטונר.

.1 לחץ על לחצן שחרור דלת המחסנית כדי לפתוח את הדלת.

**2.** משוך החוצה את מגירת המחסנית.

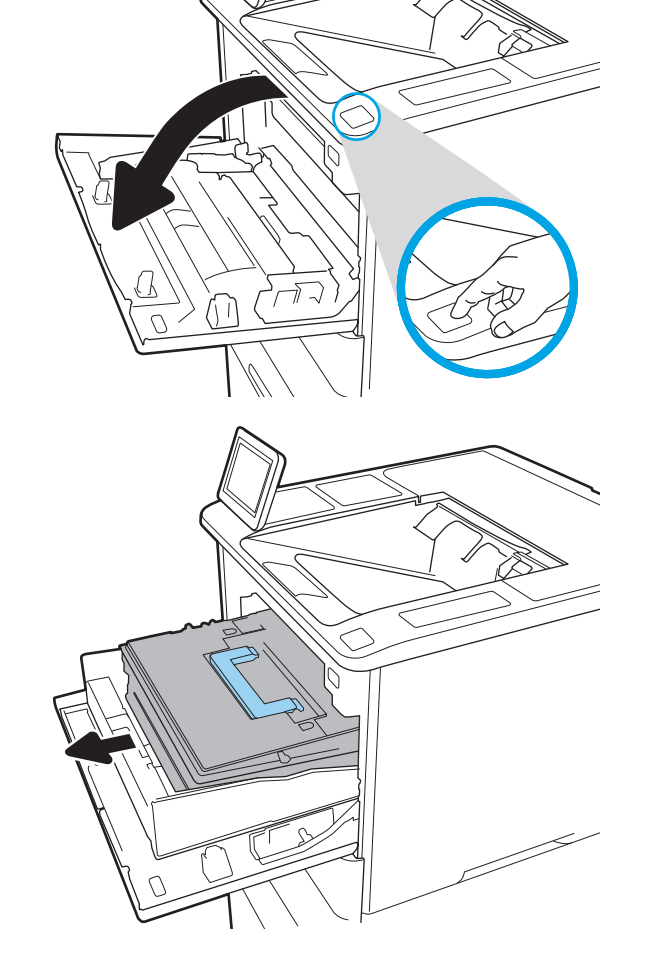

.3 אחוז בידית או במכוונים של מחסנית הטונר המשומשת ומשוך למעלה כדי להסיר אותה.

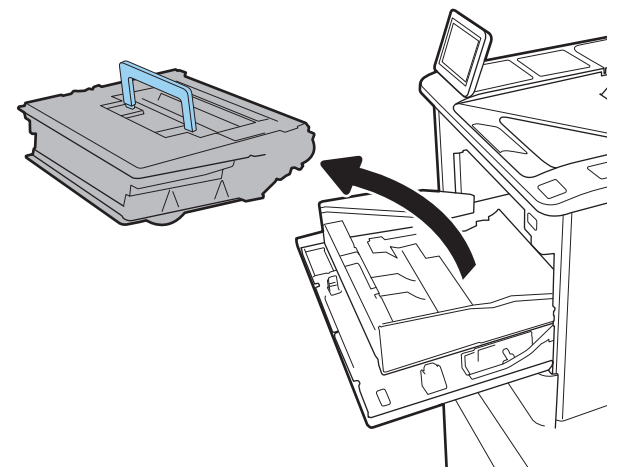

.4 הוצא את מחסנית הטונר החדשה משקית ההגנה שלה.

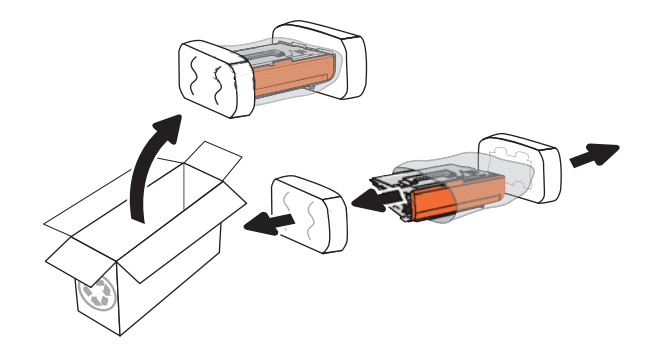

.5 אחוז בשני קצוות מחסנית הטונר ונער אותה -5 6 פעמים.

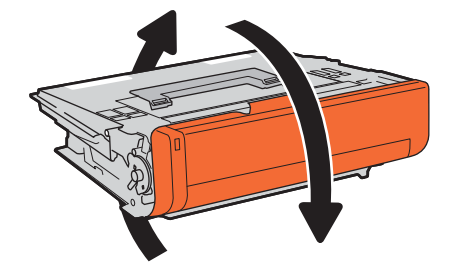

.6 הסר את כיסוי המשלוח.

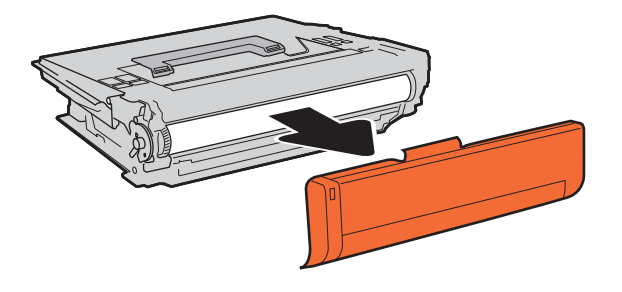

.7 הכנס את מחסנית הטונר לתוך מגירת המחסנית.

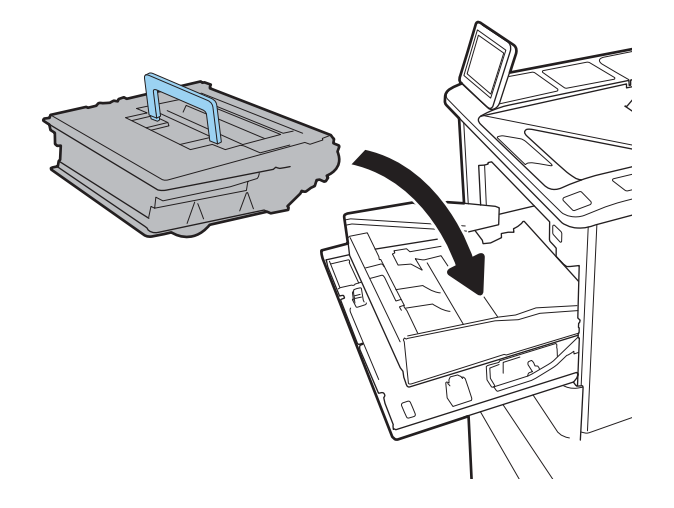

.8 סגור את מגירת מחסנית הטונר.

.9 סגור את דלת המחסנית.

<mark>10.</mark> ארוז את מחסנית הטונר המשומשת בקופסה שבה הגיעה המחסנית החדשה. הדבק את תווית המשלוח ששולמה מראש על הקופסה, והחזר את המחסנית המשומשת ל-HP לצורך מיחזור.

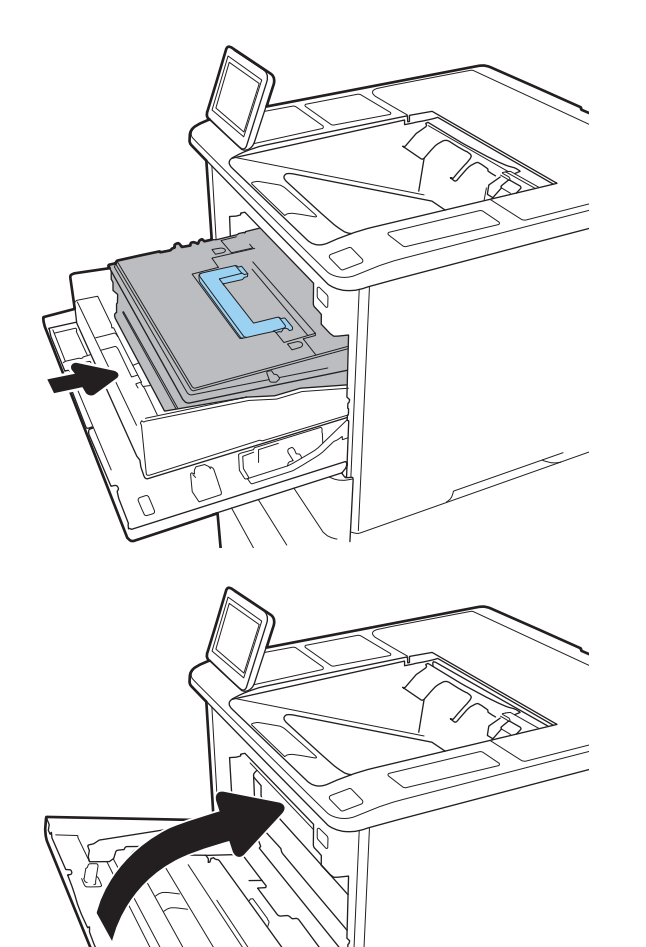

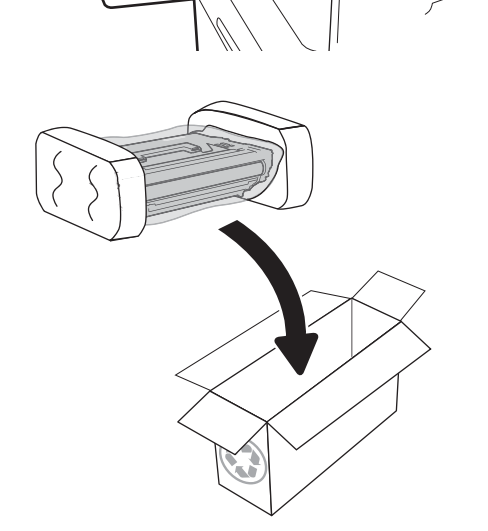

 $\widehat{\pi}$ 

 $\lt$ 

# החלף את מחסנית הסיכות

.1 פתח את דלת מהדק-הסיכות.

<span id="page-60-0"></span>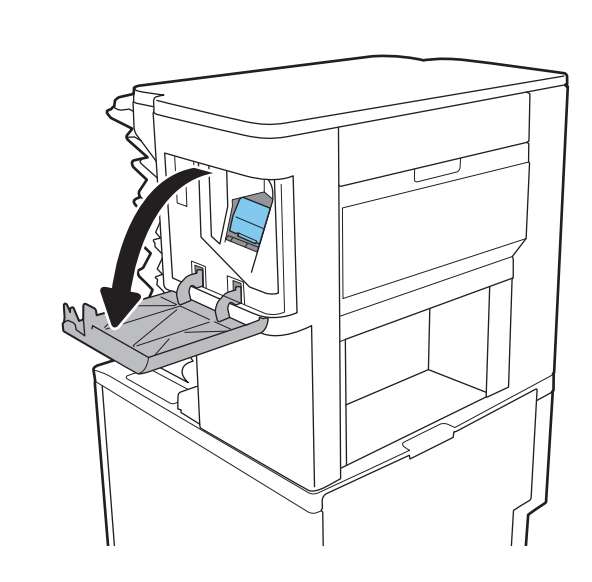

**2.** משוך בידית הצבעונית במחסנית סיכות ההידוק, ולאחר מכן משוך את מחסנית סיכות ההידוק החוצה.

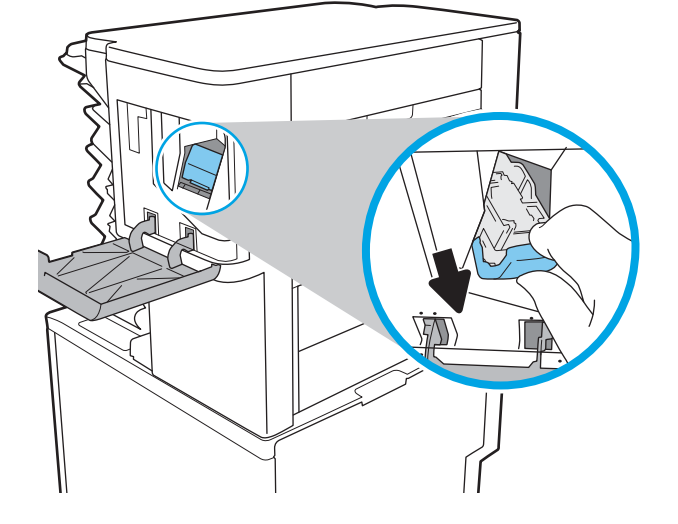

<mark>3. הכנס את מחסנית סיכות ההידוק החדשה לתוך</mark> המהדק ודחף את הידית הצבעונית עד שהמחסנית תתייצב במקומה בנקישה.

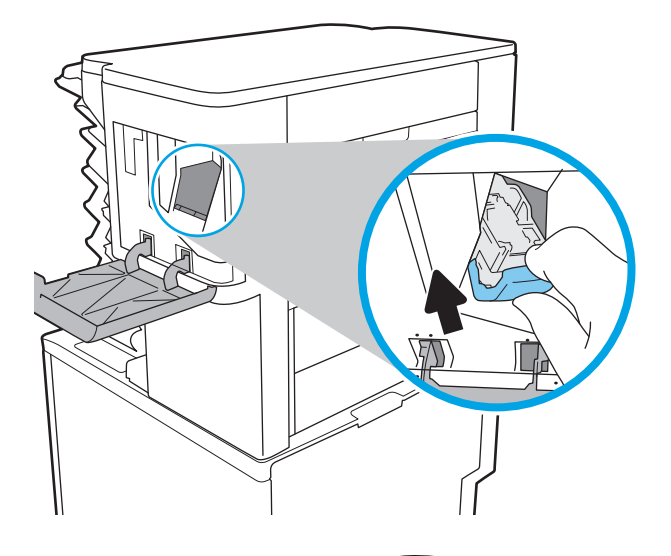

.4 סגור את הדלת של מהדק-הסיכות.

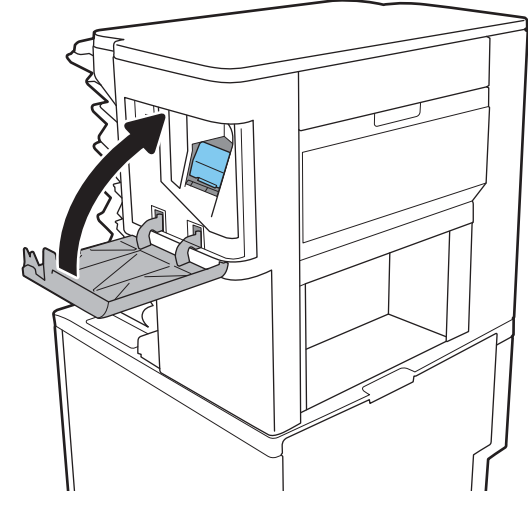

# 4 הדפסה

- [משימות](#page-63-0) הדפסה [\)Windows\)](#page-63-0)
	- $\overline{OS X}$  [משימות](#page-68-0) הדפסה  $\overline{OS X}$
- אחסון עבודות הדפסה [במדפסת](#page-71-0) עבור הדפסה במועד מאוחר יותר או הדפסה פרטית
	- [הדפסה](#page-75-0) מהתקן נייד
	- הדפסה [מיציאת](#page-79-0) [USB](#page-79-0)

#### לקבלת מידע נוסף:

המידע שלהלן נכון למועד הפרסום. לקבלת מידע עדכני, ראה /www.hp.com/support/ljM[607](http://www.hp.com/support/ljM607), www.hp.com [.support/ljM608,](http://www.hp.com/support/ljM608) or [www.hp.com/support/ljM609](http://www.hp.com/support/ljM609)

העזרה המקיפה של HP עבור המדפסת כוללת את המידע הבא:

- configure and Install( התקן וקבע תצורה(
	- (למד והשתמש) Learn and use •
	- problems Solve( פתור בעיות(
		- הורדת עדכוני תוכנה וקושחה
- forums support Join( הצטרף לפורומי תמיכה(
- information regulatory and warranty Find( חפש מידע על אחריות ותקינה(

# משימות הדפסה )Windows)

# אופן ההדפסה )Windows)

ההליך הבא מתאר את תהליך ההדפסה הבסיסי עבור Windows.

- 1. בתוכנה בחר באפשרות **הדפסה**.
- <span id="page-63-0"></span>.2 בחר את המדפסת מתוך רשימת המדפסות. כדי לשנות הגדרות, לחץ על הלחצן Properties( מאפיינים (או Preferences (העדפות) כדי לפתוח את מנהל ההדפסה.

ﷺ <mark>הערה: \_ ש</mark>ם הלחצן משתנה עבור תוכניות שונות.

∰ <mark>הערה: ⊂</mark>די לגשת אל מאפיינים אלה מתוך מסך 'התחל' ב-Windows 8 או 8.1, בחר באפשרות **התקנים**, בחר באפשרות **הדפסה** ולאחר מכן בחר את המדפסת.

<mark>⊯ הערה: ל</mark>קבלת מידע נוסף, לחץ על לחצן העזרה (?) במנהל ההדפסה.

<mark>י</mark>ן הערה: ⊥מנהל ההדפסה שלך עשוי להיראות שונה מכפי שמוצג כאן, אך השלבים זהים.

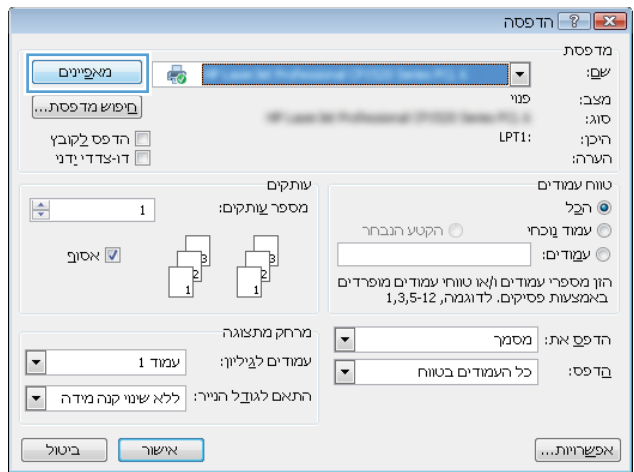

.3 לחץ על הכרטיסיות במנהל ההדפסה כדי לקבוע את תצורת האפשרויות הזמינות. לדוגמה, קבע את כיוון הנייר בכרטיסייה Finishing (גימור), וקבע את מקור הנייר, סוג הנייר, גודל הנייר והגדרות האיכות בכרטיסייה Quality/Paper( נייר/איכות.(

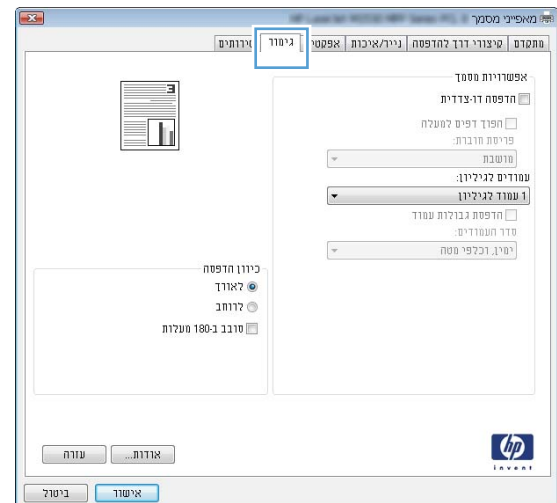

- לחץ על הלחצן OK (אישור) כדי לחזור לתיבת הדו-שיח Print (הדפס). בחר את מספר העותקים להדפסה . $\,$ ממסך זה.
	- 5. לחץ על הלחצן Print (הדפס) כדי להדפיס את העבודה.

# הדפסה אוטומטית משני צדי הדף )Windows)

בצע הליך זה עבור מדפסות שבהן מותקנת יחידה להדפסה דו-צדדית אוטומטית. אם במדפסת לא מותקנת יחידה להדפסה דו-צדדית אוטומטית, או כדי להדפיס על סוגי נייר שהיחידה להדפסה דו-צדדית אינה תומכת בהם, הדפס על שני הצדדים באופן ידני.

- 1. בתוכנה בחר באפשרות **הדפסה**.
- 1. בחר את המדפסת מתוך רשימת המדפסות, ולאחר מכן לחץ על הלחצן Properties (מאפיינים) או על Preferences (העדפות) כדי לפתוח את מנהל ההדפסה.
	- ے<br>ﷺ <mark>הערה: שם הלחצן משתנה עבור תוכניות שונות</mark>.
- הערה: כדי לגשת אל מאפיינים אלה מתוך יישום מסך 'התחל' ב-Windows 8.1 או ב-8.1 Windows, בחר Windows, בח באפשרות **התקנים**, בחר באפשרות **הדפסה** ולאחר מכן בחר את המדפסת.
	- 1. לחץ על הכרטיסייה Finishing (גימור).
	- 4. בחר Print on both sides (הדפסה דו-צדדית). לחץ על OK כדי לסגור את תיבת הדו-שיח Document Properties (מאפייני מסמך).
		- 5. בתיבת הדו-שיח Print (הדפס) לחץ על Print כדי להדפיס את העבודה.

# הדפסה ידנית משני צדי הדף )Windows)

בצע הליך זה עבור מדפסות שלא מותקנת בהן יחידה להדפסה דו-צדדית אוטומטית, או כדי להדפיס על נייר שהיחידה להדפסה דו-צדדית אינה תומכת בו.

- 1. בתוכנה בחר באפשרות **הדפסה**.
- 1. בחר את המדפסת מתוך רשימת המדפסות, ולאחר מכן לחץ על הלחצן Properties (מאפיינים) או על Preferences (העדפות) כדי לפתוח את מנהל ההדפסה.
	- ر اسת הלחצן משתנה עבור תוכניות שונות..."<mark>(</mark>
- הערה: כדי לגשת אל מאפיינים אלה מתוך יישום מסך 'התחל' ב-Windows 8.1 או ב-8.1 Windows, בחר באפשרות **התקנים**, בחר באפשרות **הדפסה** ולאחר מכן בחר את המדפסת.
	- 1. לחץ על הכרטיסייה Finishing (גימור).
- ר בחר (Print on both sides (manually (הדפסה על שני צדי הנייר (ידנית)) ולאחר מכן לחץ על OK כדי לסגור את תיבת הדו-שיח של מאפייני מסמך.
	- .5 בתיבת הדו-שיח של ההדפסה, לחץ על Print( הדפס (כדי להדפיס את הצד הראשון של העבודה.
		- .6 קח את הערימה המודפסת מסל הפלט ושים אותה במגש .1
		- .7 אם תופיע הנחיה, גע בלחצן לוח הבקרה המתאים כדי להמשיך.

# הדפסת עמודים מרובים בגיליון )Windows)

- 1. בתוכנה בחר באפשרות **הדפסה**.
- 2. בחר את המדפסת מתוך רשימת המדפסות, ולאחר מכן לחץ על הלחצן Properties (מאפיינים) או על Preferences (העדפות) כדי לפתוח את מנהל ההדפסה.

ﷺ <mark>הערה: \_ שם הלחצן משתנה עבור תוכניות שונות</mark>.

הערה: \_ כדי לגשת אל מאפיינים אלה מתוך יישום מסך 'התחל' ב-Windows 8.1 או ב-8.1 Windows, בחר באפשרות **התקנים**, בחר באפשרות **הדפסה** ולאחר מכן בחר את המדפסת.

- 1. לחץ על הכרטיסייה Finishing (גימור).
- 1. בחר את מספר העמודים לכל גיליון מתוך הרשימה הנפתחת Pages per sheet (עמודים לגיליון).
- 5. בחר באפשרויות המתאימות עבור Print page borders (הדפס גבולות עמוד), Page order (סדר עמודים) ו-Orientation (כיוון הדפסה). לחץ על OK כדי לסגור את תיבת הדו-שיח Document Properties (מאפייני מסמך.(
	- 6. בתיבת הדו-שיח Print (הדפס) לחץ על Print כדי להדפיס את העבודה.

### בחירת סוג הנייר )Windows)

- 1. בתוכנה בחר באפשרות **הדפסה**.
- 1. בחר את המדפסת מתוך רשימת המדפסות, ולאחר מכן לחץ על הלחצן Properties (מאפיינים) או על Preferences (העדפות) כדי לפתוח את מנהל ההדפסה.

رس<br><mark>ﷺ הערה: שם הלחצן משתנה עבור תוכניות שונות</mark>.

הערה: כדי לגשת אל מאפיינים אלה מתוך יישום מסך 'התחל' ב8- Windows או ב8.1- Windows, בחר באפשרות התקנים, בחר באפשרות הדפסה ולאחר מכן בחר את המדפסת.

- .3 לחץ על הכרטיסייה Quality/Paper( נייר/איכות.(
- 4. ברשימה הנפתחת Paper type (סוג נייר), לחץ על האפשרות ...More (עוד).
	- 5. הרחב את הרשימה **סוג הנייר:** אחר.
- .6 הרחב את הקטגוריה של סוגי נייר המתארת באופן המדויק ביותר את הנייר שלך.
- .7 בחר באפשרות המתאימה לסוג הנייר שבו אתה משתמש ולאחר מכן לחץ על OK.
- $\mathsf{Print}$  לחץ על OK כדי לסגור את תיבת הדו-שיח Document Properties (מאפייני מסמך). בתיבת הדו-שיח  $\mathsf{\mathsf{R}}$ הדפס), לחץ על Print (הדפס) כדי להדפיס את העבודה.

אם יש צורך להגדיר את תצורת המגש, תופיע בלוח הבקרה של המדפסת הודעה בנוגע להגדרת המגש.

- .9 טען במגש נייר מהסוג והגודל שצוינו וסגור את המגש.
- נשנה) כדי לבחור גודל OK (אישור) כדי לאשר את הסוג והגודל שזוהו, או גע בלחצן Modify (שנה) כדי לבחור גודל נייר או סוג נייר שונים.
	- 11. בחר את הסוג והגודל המתאימים וגע בלחצן OK (אישור).

### משימות הדפסה נוספות

[www.hp.com/support/ljM607,](http://www.hp.com/support/ljM607) [www.hp.com/support/ljM608,](http://www.hp.com/support/ljM608) or [www.hp.com/support/](http://www.hp.com/support/ljM609) בכתובת בקר [.ljM609](http://www.hp.com/support/ljM609)

יש הוראות זמינות לביצוע משימות הדפסה ספציפיות, כגון:

- יצירת קיצורי דרך להדפסה או להגדרות שנקבעו מראש ושימוש בהם
	- בחירת גודל הנייר, או שימוש בגודל נייר מותאם אישית
		- בחירה בכיוון ההדפסה של העמוד
			- יצירת חוברת
	- שינוי קנה המידה של מסמך כדי שיתאים לגודל נייר מסוים
	- הדפסת העמוד הראשון או האחרון של המסמך על נייר שונה
		- הדפסת סימני מים במסמך

# משימות הדפסה )X OS)

# כיצד להדפיס (OS X)

ההליך הבא מתאר את תהליך ההדפסה הבסיסי עבור X OS.

- 1. לחץ על תפריט File (קובץ) ולאחר מכן לחץ על האפשרות Print (הדפסה).
	- .2 בחר את המדפסת.
- <span id="page-68-0"></span>ל.3 לחץ על Show Details (הצג פרטים) או על Copies & Pages (עותקים ועמודים), ולאחר מכן בחר תפריטים  $\cdot$ אחרים להתאמת הגדרות ההדפסה.

הערה: נשם הפריט משתנה עבור תוכניות שונות. <u>(</u>

4. לחץ על הלחצן **Print** (הדפס).

# הדפסה אוטומטית משני צדי הדף )X OS)

ے<br><mark>(</mark> **הערה: מידע זה מתייחס למדפסות הכוללות יחידה להדפסה דו-צדדית אוטומטית.** 

יתכן שהוא לא יהיה זמין זה זמין אם תתקין את מנהל ההדפסה של HP. ייתכן שהוא לא יהיה זמין אם אתה משתמש <u>(</u>" ב-AirPrint.

- 1. לחץ על תפריט File (קובץ) ולאחר מכן לחץ על האפשרות Print (הדפסה).
	- .2 בחר את המדפסת.
- ט.3 לחץ על Show Details (הצג פרטים) או על Pages & Pages (עותקים ועמודים), ולאחר מכן לחץ על  $\,$ התפריט **Layout** (פריסה).

ے<br>*ﷺ* הערה: \_ שם הפריט משתנה עבור תוכניות שונות.

- 4. בחר באפשרות הכריכה מהרשימה הנפתחת Two-Sided (דו-צדדית).
	- .5 לחץ על הלחצן Print( הדפס.(

# הדפסה ידנית משני צדי הדף )X OS)

<mark>ੇ</mark> ה**ערה: מ**אפיין זה זמין אם תתקין את מנהל ההדפסה של HP. ייתכן שהוא לא יהיה זמין אם אתה משתמש ב-AirPrint.

- 1. לחץ על תפריט File (קובץ) ולאחר מכן לחץ על האפשרות Print (הדפסה).
	- .2 בחר את המדפסת.
- ט.3 לחץ על Show Details הצג פרטים) או על Pages & Pages (עותקים ועמודים), ולאחר מכן לחץ על  $\cdot$ התפריט Manual Duplex (הדפסה דו-צדדית ידנית).

ے<br>ﷺ <mark>הערה: שם הפריט משתנה עבור תוכניות שונות</mark>.

- 4. לחץ על התיבה Manual Duplex (הדפסה דו-צדדית ידנית) ובחר אפשרות כריכה.
	- .5 לחץ על הלחצן Print( הדפס.(
	- .6 גש למדפסת והוצא את כל הדפים הריקים ממגש .1
- .7 הוצא את הערימה המודפסת מסל הפלט והנח אותה כאשר הצד המודפס כלפי מטה במגש ההזנה.
	- .8 אם תופיע הנחיה, גע בלחצן לוח הבקרה המתאים כדי להמשיך.

# הדפסת עמודים מרובים בגיליון )X OS)

- 1. לחץ על תפריט File (קובץ) ולאחר מכן לחץ על האפשרות Print (הדפסה).
	- .2 בחר את המדפסת.
- ט.3 לחץ על Show Details הצג פרטים) או על Pages & Pages (עותקים ועמודים), ולאחר מכן לחץ על  $\cdot$ התפריט **Layout** (פריסה).

ے<br>ﷺ <mark>הערה: שם הפריט משתנה עבור תוכניות שונות</mark>.

- 4. מהרשימה הנפתחת Pages per Sheet (עמודים לגיליון), בחר את מספר העמודים שברצונך להדפיס בכל גיליון.
	- 5. באזור Layout Direction (כיוון פריסה), בחר את הסדר ומיקום העמודים בגיליון.
	- 6. בתפריט Borders (גבולות), בחר את סוג הגבול שיודפס סביב כל עמוד בגיליון.
		- 7. לחץ על הלחצן Print (הדפס).

# בחירת סוג הנייר )X OS)

- 1. לחץ על תפריט File (קובץ) ולאחר מכן לחץ על האפשרות Print (הדפסה).
	- .2 בחר את המדפסת.
- .3 לחץ על Show Details (הצג פרטים) או על Pages & Pages (עותקים ועמודים), ולאחר מכן לחץ על  $\cdot$ התפריט Media & Quality (חומרי הדפסה ואיכות) או על התפריט Paper/Quality (נייר/איכות).

ے<br>ﷺ <mark>הערה: ש</mark>ם הפריט משתנה עבור תוכניות שונות.

בחר מתוך האפשרויות Media & Quality (חומרי הדפסה ואיכות) או Paper/Quality (נייר/איכות).

ے <mark>(第 הערה: רשימה זו כוללת את סט האפשרויות הראשי הזמין. אפשרויות מסוימות אינן זמינות בכל המדפסות.</mark>

- Media Type (סוג חומר הדפסה): בחר באפשרות המתאימה לסוג הנייר עבור עבודת ההדפסה.
	- Print Quality (איכות הדפסה): בחר את רמת הרזולוציה לעבודת ההדפסה.
- Edge-To-Edge Printing (הדפסה מקצה לקצה): בחר באפשרות זו כדי להדפיס סמוך לקצוות הנייר.
	- EconoMode( מצב חיסכון :(בחר באפשרות זו לשימור הטונר בעת הדפסת טיוטות של מסמכים.
		- ... לחץ על הלחצן **Print** (הדפס).

#### משימות הדפסה נוספות

[www.hp.com/support/ljM607,](http://www.hp.com/support/ljM607) [www.hp.com/support/ljM608,](http://www.hp.com/support/ljM608) or [www.hp.com/support/](http://www.hp.com/support/ljM609) בכתובת בקר [.ljM609](http://www.hp.com/support/ljM609)

יש הוראות זמינות לביצוע משימות הדפסה ספציפיות, כגון:

- יצירת קיצורי דרך להדפסה או להגדרות שנקבעו מראש ושימוש בהם
	- בחירת גודל הנייר, או שימוש בגודל נייר מותאם אישית
- בחירה בכיוון ההדפסה של העמוד
	- יצירת חוברת
- שינוי קנה המידה של מסמך כדי שיתאים לגודל נייר מסוים
- הדפסת העמוד הראשון או האחרון של המסמך על נייר שונה
	- הדפסת סימני מים במסמך

# <span id="page-71-0"></span>אחסון עבודות הדפסה במדפסת עבור הדפסה במועד מאוחר יותר או הדפסה פרטית

#### מבוא

המידע הבא מספק הליכים ליצירה ולהדפסה של מסמכים המאוחסנים במדפסת. ניתן להדפיס עבודות אלה במועד מאוחר יותר או באופן פרטי.

- יצירת עבודה מאוחסנת )Windows)
	- יצירת עבודה [מאוחסנת](#page-72-0) )[X OS\)](#page-72-0)
		- הדפסת עבודה [שאוחסנה](#page-73-0)
		- מחיקת עבודה [מאוחסנת](#page-74-0)
- מידע שנשלח [למדפסת](#page-74-0) למטרות ניהול עבודות

# יצירת עבודה מאוחסנת )Windows)

אחסן עבודות במדפסת להדפסה פרטית או להדפסה מושהית.

ے<br><sup>(</sup>第 <mark>הערה: מנהל ההדפסה שלך עשוי להיראות שונה מכפי שמוצג כאן, אך השלבים זהים.</mark>

- 1. בתוכנה בחר באפשרות **הדפסה**.
- .<br>2. בחר את המדפסת מרשימת המדפסות ולאחר מכן בחר באפשרויות **מאפיינים** או **העדפות** (השם משתנה בין תוכנות שונות.(
	- ش וערה: שם הלחצן משתנה עבור תוכניות שונות. <u>(</u>

∰ <mark>הערה: ⊂</mark>כדי לגשת אל מאפיינים אלה מתוך יישום מסך 'התחל' ב-Windows 8.1 או ב-8.1 Windows, בחר באפשרות **התקנים**, בחר באפשרות **הדפסה** ולאחר מכן בחר את המדפסת.

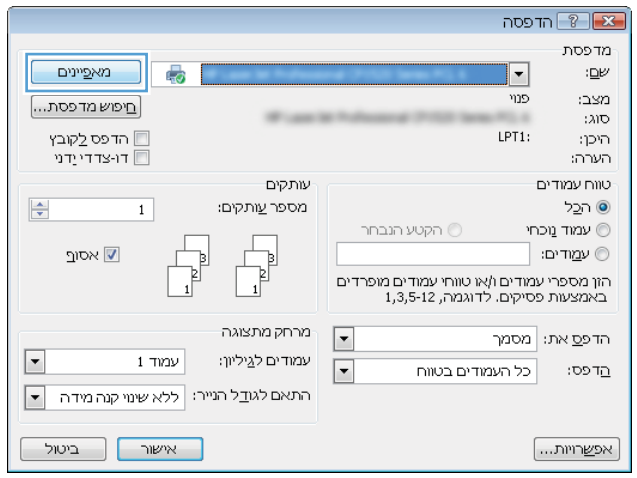
.3 לחץ על הכרטיסייה Storage Job( אחסון עבודות.(

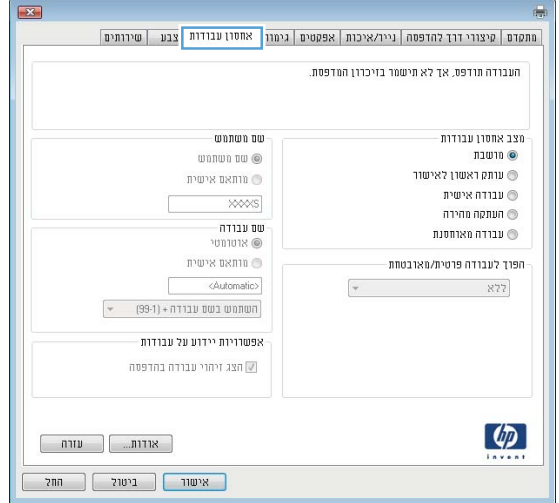

- 4. בחר אפשרות עבור Job Storage Mode (מצב אחסון עבודות).
- Proof and Hold (הגה והשהה): הדפס ובצע הגהה על עותק אחד של עבודה ולאחר מכן הדפס עותקים נוספים.
	- Personal Job (עבודה אישית): העבודה לא תודפס עד אשר תבקש זאת בלוח הבקרה של המדפסת. עבור מצב זה של אחסון עבודות, ניתן לבחור באחת מהאפשרויות של Secure/Private Job Make (הפוך עבודה לפרטית/מאובטחת). אם אתה מקצה לעבודה מספר זיהוי אישי (PIN), עליך לספק את ה-PIN הדרוש בלוח הבקרה. אם אתה מצפין את העבודה, עליך לספק את הסיסמה הדרושה בלוח הבקרה. עבודת ההדפסה תימחק מהזיכרון לאחר הדפסתה, ותיעלם במקרה שאין חשמל במדפסת.
- (העתקה מהירה): הדפס את מספר העותקים הדרוש של עבודה ואחסן עותק של העבודה (Quick Copy בזיכרון של המדפסת כדי שתוכל להדפיס אותה שוב מאוחר יותר.
- Job Stored( עבודה מאוחסנת :(אחסן עבודה במדפסת ואפשר למשתמשים אחרים להדפיס את העבודה בכל עת. עבור מצב זה של אחסון עבודות, ניתן לבחור באחת מהאפשרויות של /Private Job Make Secure( הפוך עבודה לפרטית/מאובטחת .(אם אתה מקצה לעבודה מספר זיהוי אישי )PIN ,)האדם שמדפיס את העבודה צריך לספק את ה-PIN הדרוש בלוח הבקרה. אם אתה מצפין את העבודה, האדם שמדפיס את העבודה צריך לספק את הסיסמה הדרושה בלוח הבקרה.
	- ת. כדי להשתמש בשם משתמש או בשם עבודה מותאמים אישית,לחץ על הלחצן Custom (מותאם אישית) והזן ( את שם המשתמש או את שם העבודה.

אם שם זה כבר קיים עבור עבודה מאוחסנת אחרת,בחר באיזו אפשרות להשתמש:

- (1-99) + Use Job Name (השתמש בשם העבודה + (1-99): צרף מספר ייחודי לסופו של שם העבודה.
	- $\epsilon$  File Existing File  $\epsilon$ ind החלף את הקובץ הקיים): החלף את העבודה המאוחסנת הקיימת בעבודה החדשה.
	- .6 לחץ על הלחצן **אישור** כדי לסגור את תיבת הדו-שיח **מאפייני מסמך**. בתיבת הדו-שיח Print (הדפס), לחץ על הלחצן Print (הדפס) כדי להדפיס את העבודה.
		- .7 לקבלת מידע לגבי אופן הדפסת העבודה, עיין בנושא "הדפסת עבודה מאוחסנת".

## $(OS X)$  יצירת עבודה מאוחסנת

אחסן עבודות במדפסת להדפסה פרטית או להדפסה מושהית.

- 1. לחץ על התפריט File (קובץ) ולאחר מכן לחץ על האפשרות Print (הדפס).
	- .<br>2. בתפריט **מדפסת** בחר את המדפסת.
- פ.3 כברירת מחדל,מנהל ההדפסה מציג את התפריט Copies & Pages (עותקים ועמודים). פתח את הרשימה הנפתחת של התפריטים ולאחר מכן לחץ על התפריט Storage Job( אחסון עבודות.(
	- .4 ברשימה הנפתחת Mode( מצב,(בחר את סוג העבודה המאוחסנת.
- Proof and Hold (הגה והשהה): הדפס ובצע הגהה על עותק אחד של עבודה ולאחר מכן הדפס עותקים נוספים.
	- Job Personal( עבודה אישית :(העבודה לא תודפס עד אשר מישהו יבקש זאת בלוח הבקרה של המדפסת. אם יש לעבודה מספר זיהוי אישי )PIN ,)ספק את ה-PIN הדרוש בלוח הבקרה. עבודת ההדפסה תימחק מהזיכרון לאחר הדפסתה, ותיעלם במקרה שאין חשמל במדפסת.
- Copy Quick( העתקה מהירה :(הדפס את מספר העותקים הדרוש של עבודה ואחסן עותק של העבודה בזיכרון של המדפסת כדי להדפיס אותה שוב מאוחר יותר.
- Job Stored( עבודה מאוחסנת :(אחסן עבודה במדפסת ואפשר למשתמשים אחרים להדפיס את העבודה בכל עת. אם לעבודה יש מספר זיהוי אישי )PIN ,)האדם שמדפיס את העבודה צריך לספק את ה- PIN הדרוש בלוח הבקרה.
	- <mark>5.</mark> כדי להשתמש בשם משתמש או בשם עבודה מותאמים אישית,לחץ על הלחצן Custom (מותאם אישית) והזן את שם המשתמש או את שם העבודה.

אם שם זה כבר קיים עבור עבודה מאוחסנת אחרת,בחר באיזו אפשרות להשתמש.

- (1-99) + Use Job Name (השתמש בשם העבודה + (1-99)): צרף מספר ייחודי לסופו של שם העבודה.
	- Replace Existing File (החלף את הקובץ הקיים): החלף את העבודה המאוחסנת הקיימת בעבודה החדשה.
- ית בחרת באפשרות של Stored Job (עבודה מאוחסנת) או Personal Job (עבודה אישית) בשלב 3. באפשרותך (Bored Job ו $6$ להגן על העבודה באמצעות מספר זיהוי אישי )PIN .)הקלד מספר בן 4 ספרות בשדה Print to PIN Use )השתמש ב-PIN כדי להדפיס .(כשאנשים אחרים ינסו להדפיס עבודה זו, המדפסת תבקש מהם להזין את מספר ה-PIN הזה.
	- 7. לחץ על הלחצן Print (הדפס) כדי לעבד את העבודה.

#### הדפסת עבודה שאוחסנה

בצע את ההליך הבא כדי להדפיס עבודה המאוחסנת בזיכרון המדפסת.

- 1. מהמסך הראשי בלוח הבקרה של המדפסת, בחר ב-Print (הדפס).
	- .2 בחר Storage Job from Print( הדפס מאחסון העבודות.(
- 3. בחר Choose (בחר), ולאחר מכן בחר את שם התיקייה שבה מאוחסנת העבודה.
	- .4 בחר את שם העבודה. אם העבודה פרטית או מוצפנת, הזן PIN או סיסמה.
- .5 כדי לכוונן את מספר העותקים, בחר את השדה של מספר העותקים בפינה השמאלית התחתונה של המסך . השתמש בלוח המקשים כדי להזין את מספר העותקים שיש להדפיס.
	- .6 גע בלחצן 'התחל' ◙ או גע באפשרות Print (הדפס) כדי להדפיס את העבודה.

#### מחיקת עבודה מאוחסנת

כאשר עבודה חדשה מאוחסנת בזיכרון המדפסת, המדפסת מחליפה כל עבודת הדפסה קודמת בעלת שם משתמש ושם עבודה זהים בעבודה זו. אם עבודת הדפסה כלשהי אינה מאוחסנת כבר עם שם משתמש ושם עבודה זהים, ואם המדפסת זקוקה לשטח נוסף, ייתכן שהמדפסת תמחק עבודות מאוחסנות אחרות, החל מהישנה ביותר. כדי לשנות את מספר העבודות שהמדפסת יכולה לאחסן, בצע את ההליך הבא:

- 1. ממסך Home (בית) בלוח הבקרה של המדפסת, פתח את התפריט Settings (הגדרות).
	- .2 פתח את התפריטים הבאים:
		- הדפסה
	- ניהול עבודות מאוחסנות
	- מגבלת אחסון לעבודות זמניות
	- .3 השתמש בלוח המקשים כדי להזין את מספר העבודות שהמדפסת מאחסנת.
	- 4. לחץ על הלחצן OK או בא באפשרות Done (סיום) כדי לשמור את ההגדרה.

בצע את ההליך הבא כדי למחוק עבודה המאוחסנת בזיכרון המדפסת.

- 1. מהמסך הראשי בלוח הבקרה של המדפסת, בחר ב-Print (הדפס).
	- .2 בחר Storage Job from Print( הדפס מאחסון העבודות.(
- 3. בחר Choose (בחר), ולאחר מכן בחר שם התיקייה שבה מאוחסנת העבודה.
	- .4 בחר את שם העבודה. אם העבודה פרטית או מוצפנת, הזן PIN או סיסמה.
		- 5. לחץ או גע בלחצן פח האשפה ¶ כדי למחוק את העבודה.

### מידע שנשלח למדפסת למטרות ניהול עבודות

עבודות הדפסה שנשלחו ממנהלי התקן במחשב Client( לדוגמה, מחשב אישי (עשויות לשלוח מידע שלא ניתן לזיהוי אישי אל התקני HP להדפסה והדמיה. מידע זה עשוי לכלול גם, אך לא רק, שם משתמש ושם מחשב Client שבו נוצרה העבודה, והוא עשוי לשמש למטרות ניהול עבודות, כפי שנקבע על-ידי מנהל המערכת בהתקן ההדפסה. ניתן גם לאחסן מידע זה עם העבודה בהתקן אחסון בנפח גדול (לדוגמה, כונן דיסק) של התקן ההדפסה בעת שימוש בתכונת אחסון העבודות.

## הדפסה מהתקן נייד

#### מבוא

HP מציעה מספר פתרונות Mobile ו-ePrint כדי לאפשר הדפסה קלה למדפסת HP ממחשב נייד, ממחשב לוח , מטלפון חכם או מהתקן נייד אחר. כדי לראות את הרשימה המלאה ולקבוע מהי האפשרות הטובה ביותר, עבור אל [.www.hp.com/go/LaserJetMobilePrinting](http://www.hp.com/go/LaserJetMobilePrinting)

ﷺ ה**ערה: ע**דכן את קושחת המדפסת כדי לוודא שיש תמיכה לכל יכולות ההדפסה מניידים ו-ePrint.

- NFC והדפסת Wireless Direct הדפסת●
	- [ePrint HP](#page-76-0) דרך [דוא"ל](#page-76-0)
		- [HP ePrint](#page-77-0) [תוכנת](#page-77-0)
			- [AirPrint](#page-78-0)
	- הדפסה [משובצת](#page-78-0) ב-[Android](#page-78-0)

## NFC והדפסת Wireless Direct הדפסת

מדפסות עבור (Near Field Communication( NFC-ו Wireless Direct Print דרך הדפסה אפשרות מספקת HP עם אביזר נתמך של 3000 Jetdirect HP עם NFC/אלחוט. אביזר זה זמין כאפשרות עבור מדפסות לייזר של HP הכוללות כיס לשילוב חומרה )HIP.)

Print Direct Wireless והדפסת NFC מאפשרות להתקנים )ניידים (התומכים ב-Fi-Wi ליצור חיבור רשת אלחוטי ישירות למדפסת מבלי להשתמש בנתב אלחוטי.

המדפסת לא צריכה להיות מחוברת לרשת כדי שהדפסת Up-Walk ניידת זו תפעל.

השתמש ב-Print Direct Wireless כדי להדפיס באופן אלחוטי מההתקנים הבאים:

- HP ePrint יישום או Apple AirPrint עם iPod Touch או iPad ,iPhone ●
- מכשירים ניידים של Android עם יישום ePrint HP או פתרון ההדפסה המשובץ של Android
	- מחשבי PC ו-Mac עם תוכנת ePrint HP

למידע נוסף על הדפסה אלחוטית, עבור אל www.hp.com/go/wirelessprinting.

ניתן להפעיל או להשבית את יכולות NFC ו-Print Direct Wireless מלוח הבקרה של המדפסת.

- 1. ממסך Home (בית) בלוח הבקרה של המדפסת, פתח את התפריט Settings (הגדרות).
	- .2 פתח את התפריטים הבאים:
	- (עבודה ברשת) Networking
		- Wireless Direct
			- מצב
	- ה בחר On (מופעל), ולאחר מכן בחר OK כדי לאפשר הדפסה אלחוטית.

<span id="page-76-0"></span>∰ <mark>הערה: בסביבות שבהן מותקן יותר מדגם אחד של אותה מדפסת, מומלץ לספק לכל מדפסת Wireless Direct </mark> Name ייחודי, לצורך זיהוי קל יותר של המדפסת עבור הדפסת Direct Wireless HP. שמות הרשת האלחוטית , לדוגמה, Wireless, Direct WiFi וכו' זמינים במסך המידע על-ידי בחירה בסמל המידע ולאחר מכן בחירה בסמל וֹז<sup>א</sup>ָ. (רשת <sub>הב</sub> או בסמל Wireless (אלחוט) (**ו**ֹן).

בצע הליך זה כדי לשנות את שם ה-Direct Wireless של המדפסת:

- .1 ממסך Home( בית (בלוח הבקרה של המדפסת, פתח את התפריט Settings( הגדרות.(
	- .2 פתח את התפריטים הבאים:
	- Networking( עבודה ברשת(
		- Wireless Direct ●
		- Wireless Direct שם●
- 13. השתמש בלוח המקשים כדי לשנות את השם בשדה הטקסט Wi-Fi Direct Name (שם Wi-Fi). בחר באפשרות OK (הורד).

## ePrint HP דרך דוא"ל

השתמש ב-ePrint HP כדי להדפיס מסמכים על-ידי שליחתם כקובץ מצורף לדוא"ל אל כתובת הדוא"ל של המדפסת מכל התקן התומך בדוא"ל.

כדי להשתמש ב-HP ePrint. על המדפסת לעמוד בדרישות הבאות:

- המדפסת צריכה להיות מחוברת לרשת קווית או אלחוטית ודרושה לה גישה לאינטרנט.
- יש לוודא כי Services Web HP זמין במדפסת, ויש לרשום את המדפסת באמצעות Connected HP.

בצע את ההליך הבא כדי להפעיל את Services Web HP ולהירשם ב-Connected HP:

<sup>"</sup> <mark>הערה: ה</mark>שלבים משתנים בהתאם לסוג לוח הבקרה.

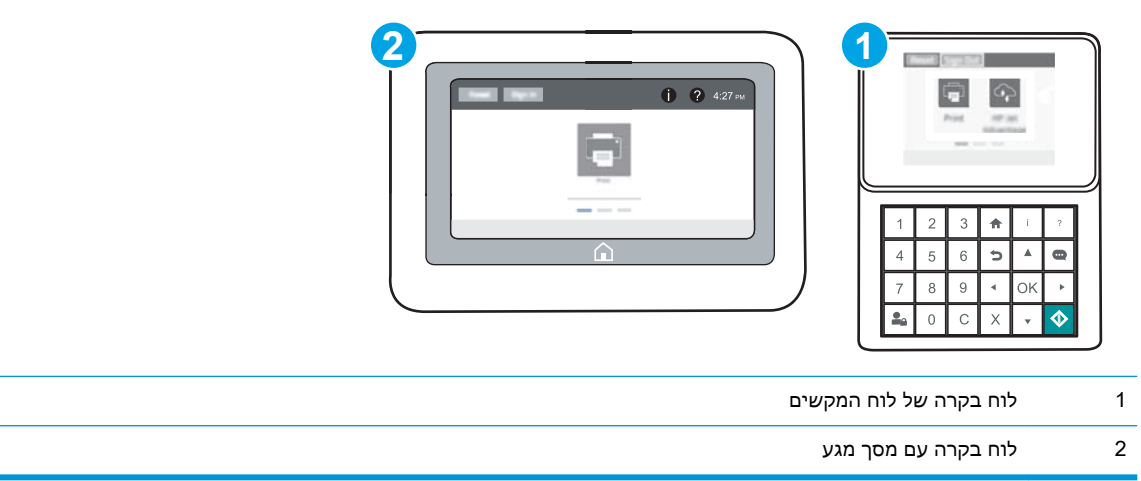

.1 פתח את שרת האינטרנט המשובץ )EWS) של HP:

<span id="page-77-0"></span>א. לוחות בקרה של לוח המקשים: בלוח הבקרה של המדפסת, לחץ על הלחצן ולאחר מכן השתמש במקשי החצים כדי לבחור בתפריט Ethernet ב-OK בדי לפתוח את התפריט ולהציג את כתובת ה-IP או את שם המארח.

לוחות בקרה עם מסך מגע: בלוח הבקרה של המדפסת, גע בלחצן ∩, ולאחר מכן בחר בסמל הרשת <u>ה</u> , כדי להציג את כתובת ה-IP או את שם המארח.

ב. פתח דפדפן אינטרנט והקלד בשורת הכתובת את כתובת ה-IP או את שם המארח בדיוק כפי שהם מופיעים בלוח הבקרה של המדפסת. הקש על המקש Enter במקלדת של המחשב. שרת האינטרנט המשובץ של HP נפתח.

https://10.10.XXXXX/

הערה: אם דפדפן האינטרנט מציג הודעה המציינת כי ייתכן שהגישה לאתר האינטרנט אינה בטוחה, , " בחר את האפשרות להמשיך לאתר האינטרנט. גישה לאתר אינטרנט זה לא תזיק למחשב.

- .2 לחץ על הכרטיסייה Services Web HP.
- .3 בחר באפשרות להפעלת Services Web( שירותי אינטרנט.(

הערה: בהפעלת Web Services (שירותי אינטרנט) עשויה להימשך דקות אחדות. <mark>(ע</mark>

.4 עבור אל [com.hpconnected.www](http://www.hpconnected.com) כדי ליצור חשבון ePrint HP והשלם את תהליך ההתקנה.

## HP ePrint תוכנת

תוכנת ePrint HP מאפשרת להדפיס בקלות ממחשב שולחני או נייד של Windows או Mac לכל מדפסת התומכת ב-ePrint HP. תוכנה זו תאפשר לך למצוא בקלות מדפסות התומכות ב-ePrint HP ורשומות בחשבון Connected HP שלך. מדפסת היעד של HP יכולה להימצא במשרד או במיקומים שונים ברחבי העולם.

- Windows: לאחר התקנת התוכנה, פתח את האפשרות Print( הדפס (ביישום ולאחר מכן בחר ב- ePrint HP מרשימת המדפסות המותקנות. לחץ על הלחצן Properties( מאפיינים (כדי להגדיר אפשרויות הדפסה.
	- לאחר התקנת התוכנה, בחר באפשרויות File (קובץ), Print (הדפס), ולאחר מכן בחר את החץ לצד (OS X PDF (בפינה השמאלית התחתונה של מסך מנהל ההתקן). בחר ב-HP ePrint.

עבור Windows, תוכנת ePrint HP תומכת בהדפסת IP/TCP למדפסות מקומיות ברשת )LAN או WAN) ולמוצרים התומכים ב-RPostScript UPD.

Windows ו-X OS תומכות בהדפסת IPP למדפסות המחוברות לרשתות LAN או WAN התומכות ב-ePCL.

מערכות Windows ו-X OS תומכות גם בהדפסת מסמכי PDF למיקומי הדפסה ציבוריים, ובהדפסה באמצעות HP ePrint דרך דואר אלקטרוני בענן.

עבור אל www.hp.com/go/eprintsoftware לקבלת מנהלי התקן ומידע.

הערה: עבור Windows, שם מנהל ההדפסה בתוכנה של ePrint HP הוא: JetAdvantage + ePrint HP.

ישבור OS X הערה: πוכנת HP ePrint היא תוכנית שירות לזרימת עבודה של PDF עבור OS X, ומבחינה טכנית היא איננהβ מנהל הדפסה.

ליה: תוכנת HP ePrint אינה תומכת בהדפסת USB.

## AirPrint

<span id="page-78-0"></span>הדפסה ישירה באמצעות AirPrint של Apple נתמכת עבור מחשבי iOS וממחשבי Mac המצוידים ב-X OS עם גרסאות 10.7 Lion וחדשות יותר. השתמש ב-AirPrint כדי להדפיס ישירות למדפסת מ-iPad, מ-iPhone ( GS3 ואילך) או מ-iPod Touch (דור שלישי ואילך) ביישומי הנייד הבאים:

- Mail( דואר(
- Photos( תמונות(
	- Safari
	- **iBooks**
- יישומים נבחרים של צד שלישי

כדי להשתמש ב-AirPrint, יש לחבר את המדפסת לאותה רשת (רשת משנה) שאליה מחובר התקן Apple. לקבלת מידע נוסף על השימוש ב-AirPrint ועל מוצרי HP התואמים ל-AirPrint, עבור אל [/go/com.hp.www](http://www.hp.com/go/LaserJetMobilePrinting) [.LaserJetMobilePrinting](http://www.hp.com/go/LaserJetMobilePrinting)

הערה: ודא את מספר הגירסה לפני השימוש ב-AirPrint עם חיבור USB. גירסאות AirPrint 1.3 וגירסאות קודמות אינן תומכות בחיבורי USB.

### הדפסה משובצת ב-Android

פתרון ההדפסה המובנה של HP עבור Android ו-Kindle מאפשר להתקנים ניידים למצוא באופן אוטומטי ולהדפיס במדפסות HP הנמצאות ברשת או בטווח הקליטה האלחוטית עבור הדפסת Direct Fi-Wi.

כדי להשתמש ב-AirPrint, יש לחבר את המדפסת לאותה רשת )רשת משנה (שאליה מחובר התקן Android.

פתרון ההדפסה מובנה בגרסאות הרבות של מערכת ההפעלה.

הערה: אם אין הדפסה זמינה בהתקן שלך, בקר באתר <u>Android apps והתק</u>ן את התוסף HP והתקן את התוסף HP .Print Service

לקבלת מידע נוסף על אופן השימוש בהדפסה משובצת של Android וכדי לגלות אילו התקני Android נתמכים , .[www.hp.com/go/LaserJetMobilePrinting](http://www.hp.com/go/LaserJetMobilePrinting) אל עבור

## הדפסה מיציאת USB

#### מבוא

מדפסת זו מאפשרת הדפסת USB בגישה קלה, עבור הדפסה מהירה של קבצים מבלי לשלוח אותם ממחשב . המדפסת מקבלת כונני הבזק USB רגילים ביציאת ה-USB ליד לוח הבקרה. הוא תומך בסוגי הקבצים הבאים:

- .pdf  $\bullet$
- .prn  $\bullet$
- .pcl
- .ps
- .cht

## הפעלת יציאת USB לצורך הדפסה

יציאת ה-USB מושבתת כברירת מחדל. לפני השימוש במאפיין זה, הפעל את יציאת ה-USB. בצע אחת מהשיטות הבאות כדי להפעיל את היציאה:

#### שיטה 1: הפעלת יציאת ה-USB מתפריטי לוח הבקרה של המדפסת

- .1 ממסך Home( בית (בלוח הבקרה של המדפסת, פתח את התפריט Settings( הגדרות.(
	- .2 פתח את התפריטים הבאים:
		- הגדרות USB
	- )USB מכונן הדפסה )Print From USB Drive הגדרות●
	- )USB מכונן הדפסה )Print From USB Drive את הפעל●
		- .3 בחר באפשרות Enabled( מופעל.(

#### שיטה :2 הפעלת יציאת ה-USB מתוך שרת האינטרנט המשובץ של HP( אך ורק במדפסות המחוברות לרשת(

ے<br><mark>(</mark> **הערה: ה**שלבים משתנים בהתאם לסוג לוח הבקרה.

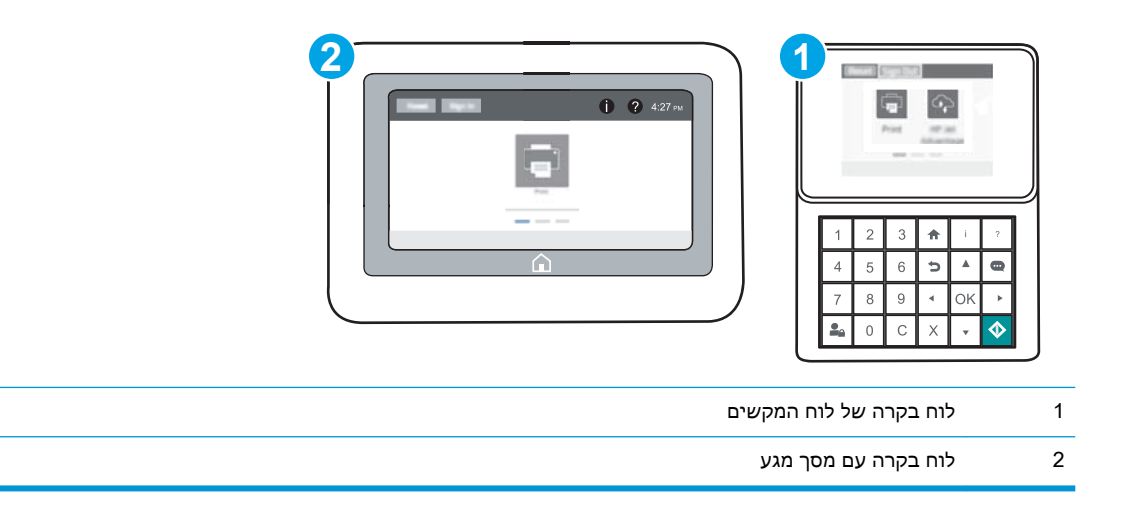

- .1 פתח את שרת האינטרנט המשובץ )EWS) של HP:
- א. לוחות בקרה של לוח המקשים: בלוח הבקרה של המדפסת, לחץ על הלחצן ולאחר מכן השתמש במקשי החצים כדי לבחור בתפריט Ethernet ב-OK בדי לפתוח את התפריט ולהציג את כתובת ה-IP או את שם המארח.

לוחות בקרה עם מסך מגע: בלוח הבקרה של המדפסת, גע בלחצן ∩, ולאחר מכן בחר בסמל הרשת <u>ה</u> , כדי להציג את כתובת ה-IP או את שם המארח.

ב. פתח דפדפן אינטרנט והקלד בשורת הכתובת את כתובת ה-IP או את שם המארח בדיוק כפי שהם מופיעים בלוח הבקרה של המדפסת. הקש על המקש Enter במקלדת של המחשב. שרת האינטרנט המשובץ של HP נפתח.

https://10.10.XXXXX/

- ے אם דפדפן האינטרנט מציג הודעה המציינת כי ייתכן שהגישה לאתר האינטרנט אינה בטוחה, **"** בחר את האפשרות להמשיך לאתר האינטרנט. גישה לאתר אינטרנט זה לא תזיק למחשב.
	- 1. פתח את הכרטיסייה Copy/Print (העתקה/הדפסה)
	- 3. בצד שמאל של המסך, לחץ על WSB Setup (אחזר מהתקנת USB).
		- 4. בחר בתיבת הסימון Enable Retrieve from USB (הפעל אחזור מ-USB).
			- 5. לחץ על **Apply** (החל).

### הדפסת מסמכי USB

.1 הכנס את כונן ההבזק מסוג USB ליציאת ה-USB הנגישה.

<mark>ﷺ הערה:</mark> היציאה עשויה להיות מכוסה. בחלק מהמדפסות, המכסה מתקפל ונפתח. במדפסות אחרות, משוך את המכסה ישר החוצה כדי להסיר אותו.

- .2 מהמסך הראשי בלוח הבקרה של המדפסת, בחר ב-Print( הדפס.(
	- 1. בחר באפשרות Print from USB Drive (הדפס מכונן USB).
- 4. בחר Choose (בחר), ולאחר מכן בחר את שם המסמך שברצונך להדפיס. בחר Select (בחר).

رוה: ייתכן שהמסמך נמצא בתיקייה. פתח את התיקיות כנדרש. **"** "

- .5 כדי לכוונן את מספר העותקים, גע בשדה של מספר העותקים בפינה השמאלית התחתונה של המסך. השתמש בלוח המקשים כדי להזין את מספר העותקים שיש להדפיס.
	- 6. גע בלחצן 'התחל' ◙ או גע באפשרות Print (הדפס) כדי להדפיס את המסמך.

# 5 ניהול המדפסת

- קביעת תצורה מתקדמת באמצעות שרת [האינטרנט](#page-83-0) המשובץ של [HP\(](#page-83-0) [EWS\)](#page-83-0)
	- קביעת [הגדרות](#page-91-0) רשת [IP](#page-91-0)
	- מאפייני [האבטחה](#page-95-0) של המדפסת
		- [הגדרות](#page-98-0) לשימור אנרגיה
			- [HP Web Jetadmin](#page-100-0) ●
		- עדכוני תוכנה [וקושחה](#page-101-0)

#### לקבלת מידע נוסף:

המידע שלהלן נכון למועד הפרסום. לקבלת מידע עדכני, ראה /www.hp.com/support/ljM[607](http://www.hp.com/support/ljM607), www.hp.com [.support/ljM608,](http://www.hp.com/support/ljM608) or [www.hp.com/support/ljM609](http://www.hp.com/support/ljM609)

העזרה המקיפה של HP עבור המדפסת כוללת את המידע הבא:

- configure and Install( התקן וקבע תצורה(
	- (למד והשתמש) Learn and use ●
	- problems Solve( פתור בעיות(
		- הורדת עדכוני תוכנה וקושחה
- forums support Join( הצטרף לפורומי תמיכה(
- information regulatory and warranty Find( חפש מידע על אחריות ותקינה(

## <span id="page-83-0"></span>קביעת תצורה מתקדמת באמצעות שרת האינטרנט המשובץ שלHP (EWS)

- מבוא
- גישה אל שרת האינטרנט המשובץ )EWS) של HP
	- מאפייני שרת [האינטרנט](#page-84-0) המשובץ של [HP](#page-84-0)

#### מבוא

השתמש בשרת האינטרנט המשובץ )EWS) של HP כדי לנהל את פונקציות ההדפסה ממחשב במקום מלוח הבקרה של המדפסת.

- הצג מידע אודות סטטוס המדפסת
- קביעת משך החיים הנותר של כל החומרים המתכלים והזמנת חדשים
	- הצגה ושינוי של תצורות המגשים
	- הצג ושנה את תצורת התפריטים בלוח הבקרה של המדפסת
		- הצגה והדפסה של דפים פנימיים
		- קבל הודעה על אירועים במוצר ובחומרים מתכלים
			- הצגה ושינוי של תצורת הרשת

שרת האינטרנט המשובץ )EWS) של HP פועל כאשר המדפסת מחוברת לרשת מבוססת-IP. שרת האינטרנט המשובץ )EWS) של HP אינו תומך בחיבור של מדפסות מבוססות-IPX. אין צורך בגישה לאינטרנט כדי לפתוח את שרת האינטרנט המשובץ של HP( EWS) ולהשתמש בו.

שרת האינטרנט המשובץ )EWS) של HP זמין באופן אוטומטי כאשר המדפסת מחוברת לרשת.

הערה: \_ שרת האינטרנט המשובץ של HP אינו נגיש מעבר לחומת האש של הרשת.

## גישה אל שרת האינטרנט המשובץ )EWS) של HP

ے<br><mark>ﷺ הערה: ה</mark>שלבים משתנים בהתאם לסוג לוח הבקרה.

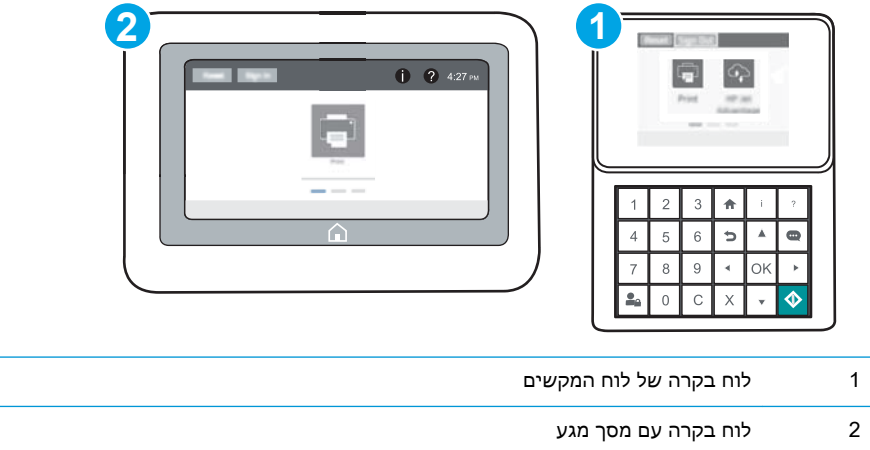

<span id="page-84-0"></span>1. **לוחות בקרה של לוח המקשים:** בלוח הבקרה של המדפסת, לחץ על הלחצן **∩** ולאחר מכן השתמש במקשי החצים כדי לבחור בתפריט Ethernet ה-1 לחץ על OK כדי לפתוח את התפריט ולהציג את כתובת ה-IP או את שם המארח.

**לוחות בקרה עם מסך מגע:** בלוח הבקרה של המדפסת, גע בלחצן ∩, ולאחר מכן בחר בסמל הרשת <del>∑</del> כדי להציג את כתובת ה-IP או את שם המארח.

.2 פתח דפדפן אינטרנט והקלד בשורת הכתובת את כתובת ה-IP או את שם המארח בדיוק כפי שהם מופיעים בלוח הבקרה של המדפסת. הקש על המקש Enter במקלדת של המחשב. שרת האינטרנט המשובץ של HP נפתח.

https://10.10.XXXXX/

קות ה' אם דפדפן האינטרנט מציג הודעה המציינת כי ייתכן שהגישה לאתר האינטרנט אינה בטוחה, בחר את <mark>(</mark> האפשרות להמשיך לאתר האינטרנט. גישה לאתר אינטרנט זה לא תזיק למחשב .

כדי להשתמש בשרת האינטרנט המשובץ, על הדפדפן לעמוד בדרישות הבאות:

#### Windows® 7

- (גרסה 8.x ואילך) Internet Explorer
- (גרסה 34.x ואילך) Google Chrome
	- (גרסה 20.x ואילר) Firefox

#### 8 RWindows ואילך

- (גרסה 9.x ואילך) Internet Explorer
- (גרסה 34.x ואילך) Google Chrome
	- ואילך) Firefox **(**גרסה  $20.$ x ואילך)

#### OS X

- (גרסה ג5.x ואילר) Safari
- (גרסה 34.x ואילך) Google Chrome

#### Linux

- (גרסה 34.x ואילך) Google Chrome
	- (גרסה 20.x ואילך) Firefox

#### מאפייני שרת האינטרנט המשובץ של HP

- [הכרטיסייה](#page-85-0) [Information](#page-85-0)( [מידע\(](#page-85-0)
	- [הכרטיסייה](#page-85-0) [General](#page-85-0)( [כללי\(](#page-85-0)
	- [הכרטיסייה](#page-86-0) [Print](#page-86-0)( [הדפסה\(](#page-86-0)
- [הכרטיסייה](#page-87-0) [Troubleshooting](#page-87-0)( פתרון [בעיות\(](#page-87-0)
	- [הכרטיסייה](#page-88-0) [Security](#page-88-0)( [אבטחה\(](#page-88-0)
- [הכרטיסייה](#page-88-0) [Services Web HP](#page-88-0)( שירותי [אינטרנט](#page-88-0) של [HP\)](#page-88-0)
	- [הכרטיסייה](#page-88-0) [Networking](#page-88-0)( עבודה [ברשת\(](#page-88-0)
	- [הרשימה](#page-90-0) [Links Other](#page-90-0)( [קישורים](#page-90-0) אחרים(

## הכרטיסייה Information( מידע(

#### טבלה 5-1 הכרטיסייה Information( מידע (של שרת האינטרנט המשובץ )EWS) של HP

<span id="page-85-0"></span>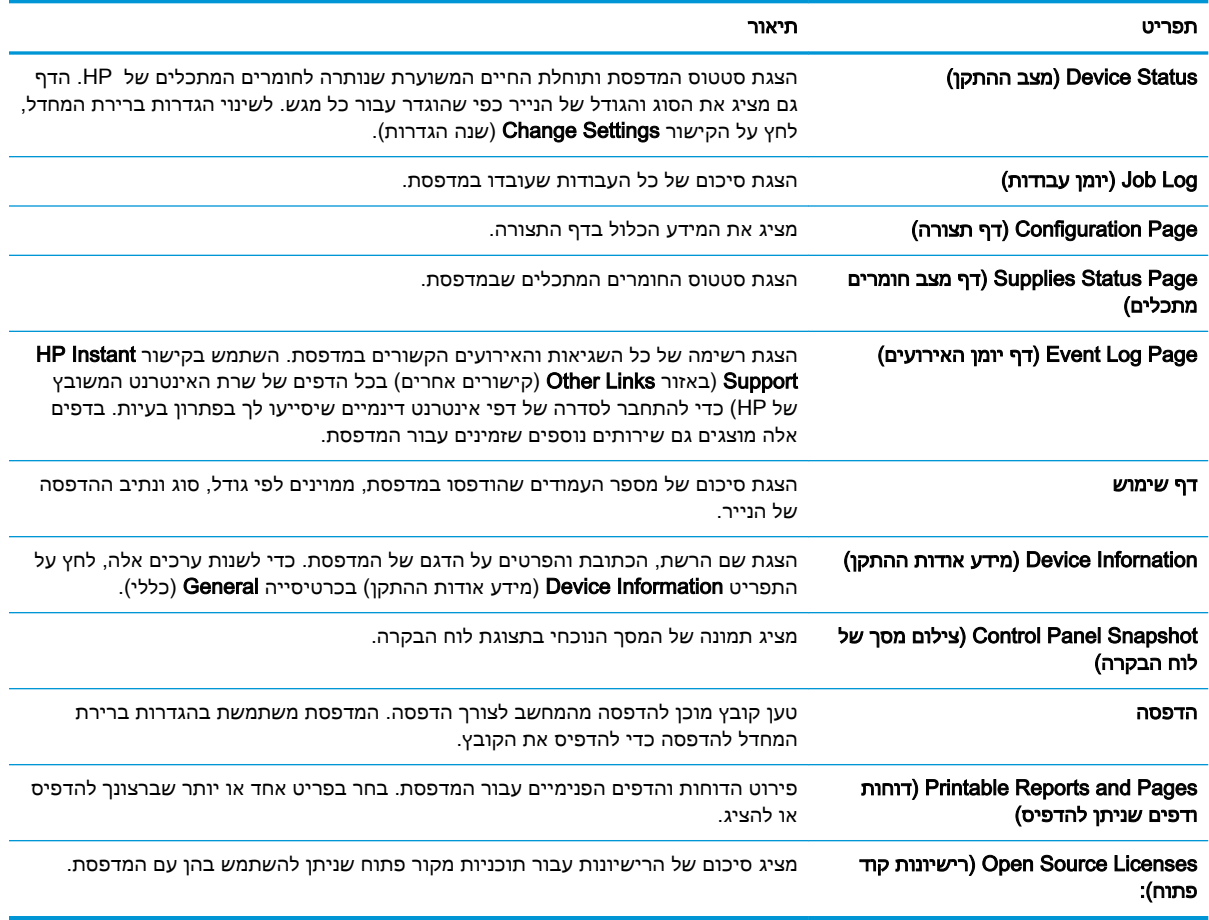

### הכרטיסייה General( כללי(

#### טבלה 5-2 הכרטיסייה General( כללי (של שרת האינטרנט המשובץ של HP

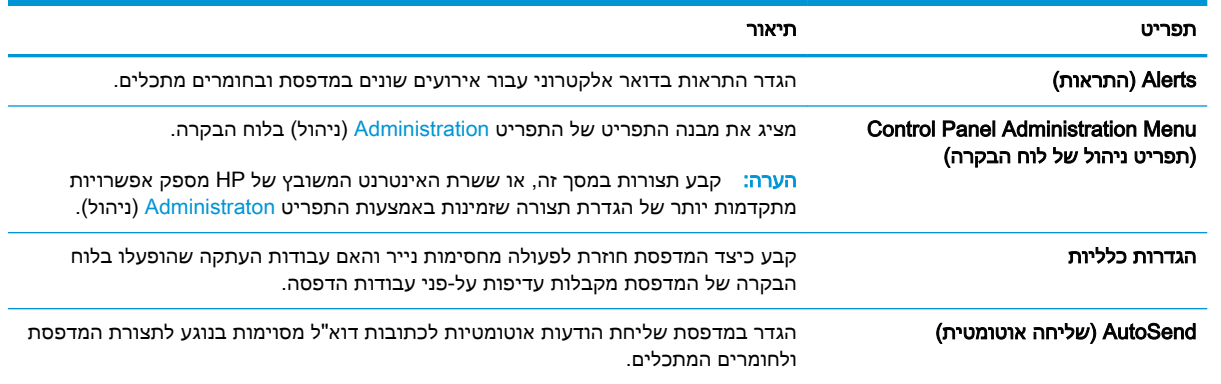

<span id="page-86-0"></span>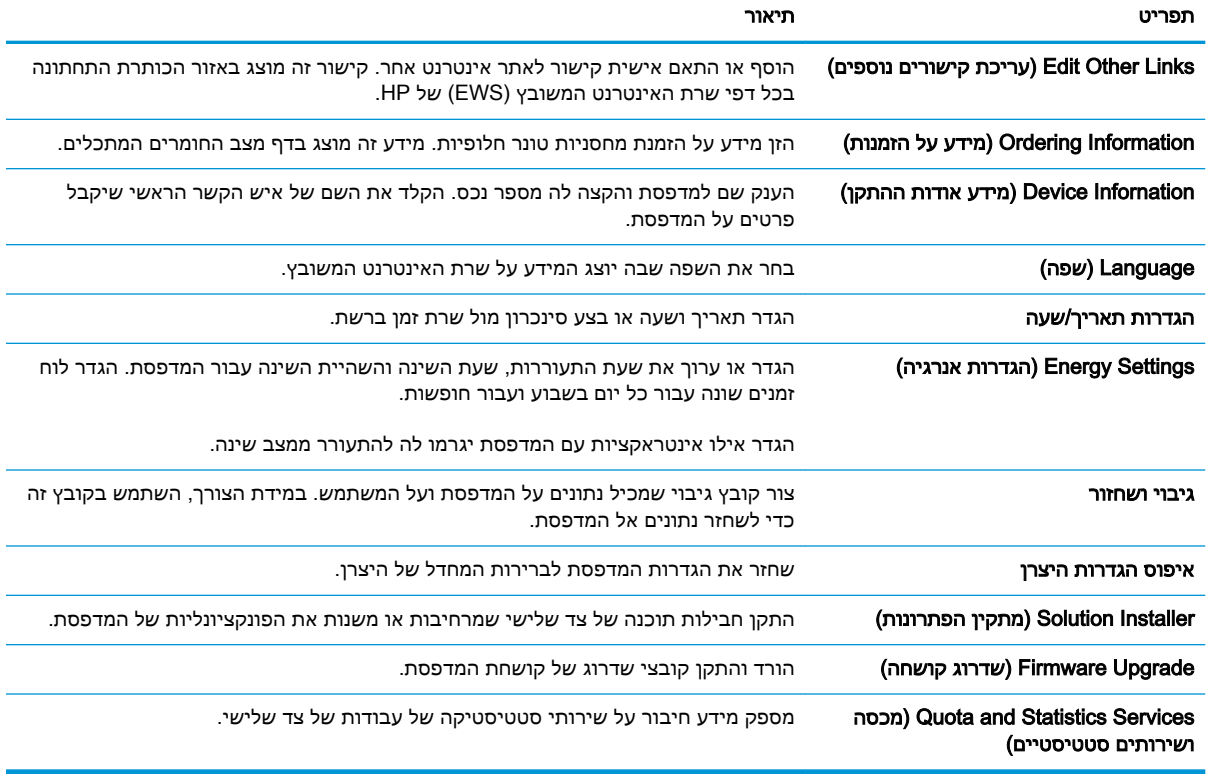

#### ( General ו) HP הכרטיסייה ( General כללי) של שרת האינטרנט המשובץ של

## הכרטיסייה Print( הדפסה(

#### טבלה 5-3 הכרטיסייה Print( הדפסה (של שרת האינטרנט המשובץ של HP

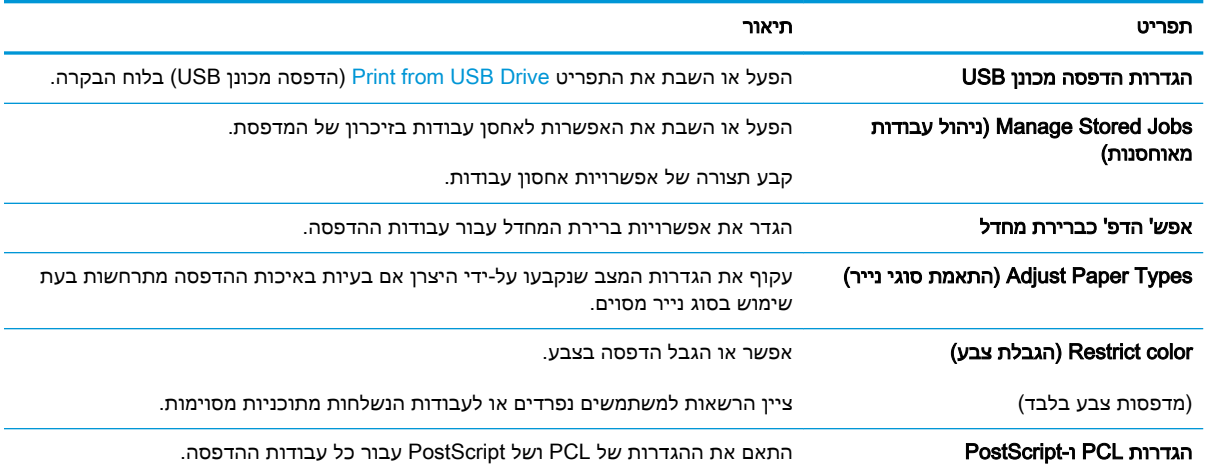

<span id="page-87-0"></span>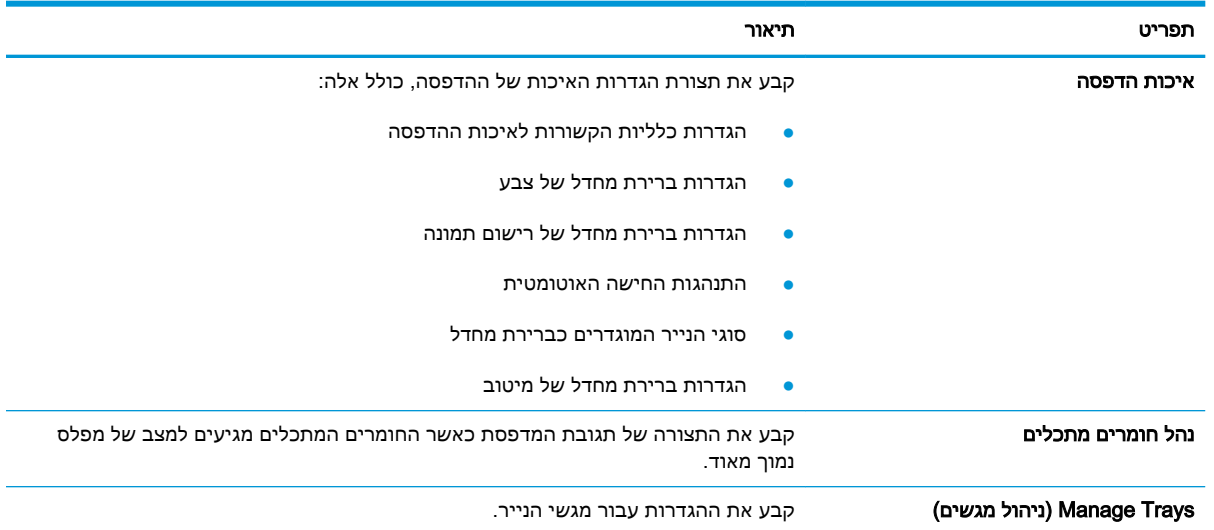

#### ( המשך) HP הכרטיסייה Print (הדפסה) של שרת האינטרנט המשובץ של

## הכרטיסייה Troubleshooting( פתרון בעיות(

#### טבלה 5-4 הכרטיסייה Troubleshooting( פתרון בעיות (של שרת האינטרנט המשובץ של HP

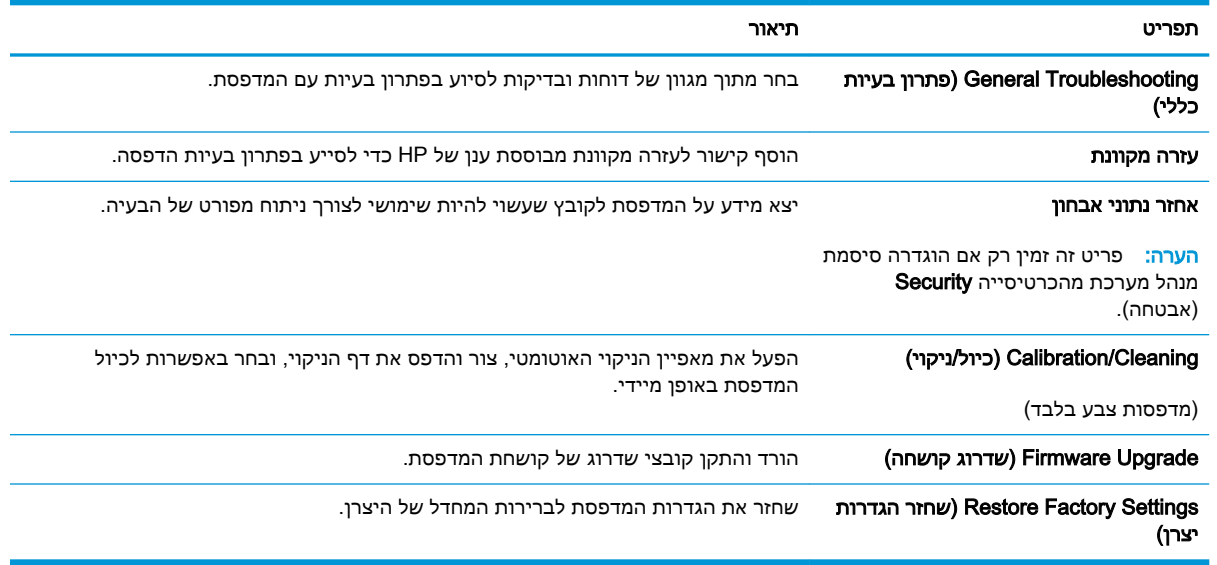

### הכרטיסייה Security( אבטחה(

<span id="page-88-0"></span>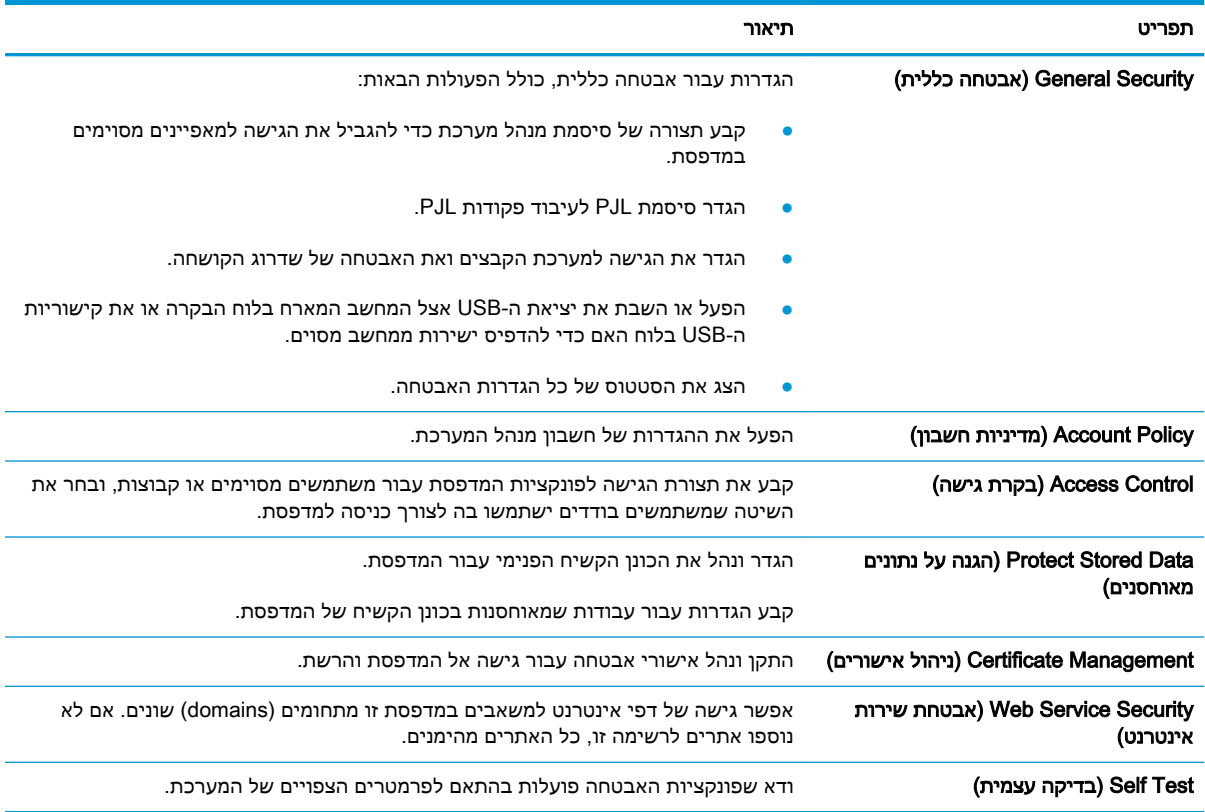

#### טבלה 5-5 הכרטיסייה Security( אבטחה (של שרת האינטרנט המשובץ של HP

## הכרטיסייה Services Web HP( שירותי אינטרנט של HP)

השתמש בכרטיסייה Services Web HP( שירותי האינטרנט של HP) כדי להגדיר ולהפעיל את שירותי האיטנרנט של HP עבור מדפסת זו. יש להפעיל את שירותי האינטרנט של HP כדי להשתמש במאפיין ePrint HP.

#### טבלה 5-6 הכרטיסיה Services Web HP( שירותי האינטרנט של HP) של שרת האינטרנט המשובץ של HP

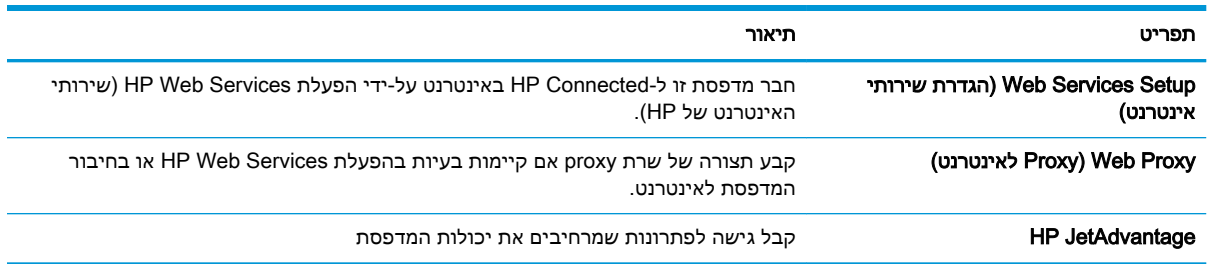

## הכרטיסייה Networking( עבודה ברשת(

השתמש בכרטיסייה Networking (עבודה ברשת) להגדרה ולאבטחה של הגדרות הרשת עבור המדפסת כאשר היא מחוברת לרשת מבוססת IP. כרטיסייה זו אינה מציינת אם המדפסת מחוברת לסוגי רשתות אחרים.

#### טבלה 5-7 הכרטיסייה Networking( עבודה ברשת (של שרת האינטרנט המשובץ של HP

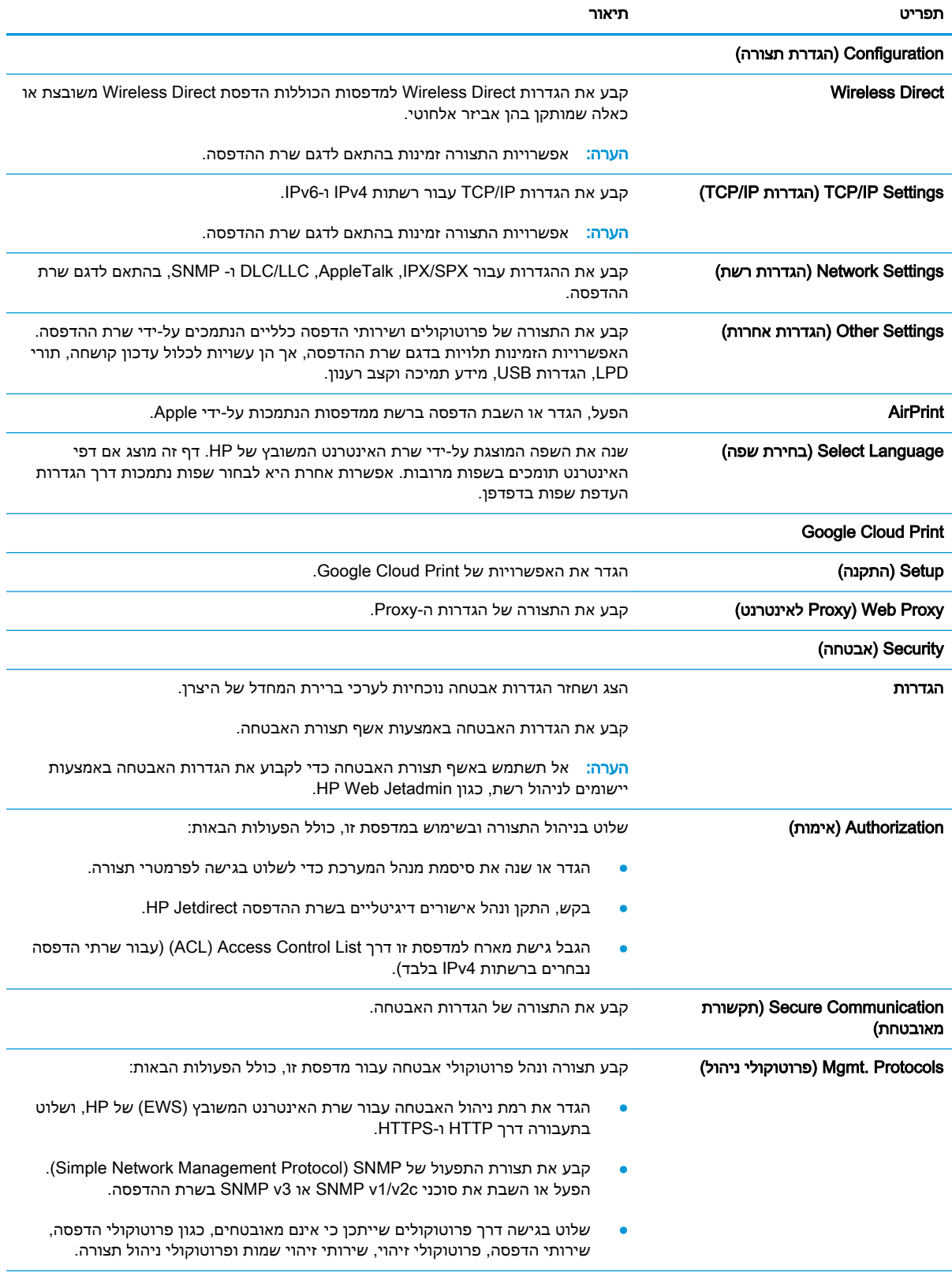

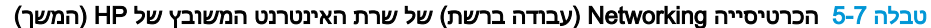

<span id="page-90-0"></span>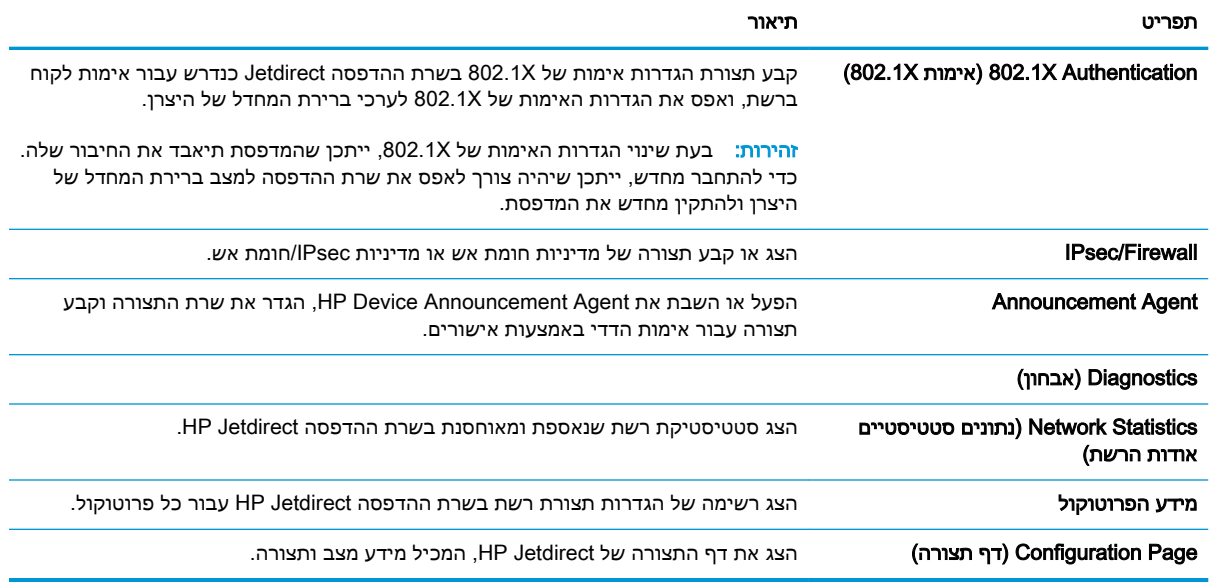

### הרשימה Links Other( קישורים אחרים(

הערה: קבע אילו קישורים יופיעו בכותרת התחתונה של שרת האינטרנט המשובץ )EWS) של HP באמצעות התפריט Edit Other Links (ערוך קישורים אחרים) בכרטיסייה General (כללי). להלן הקישורים המוגדרים כברירת מחדל.

טבלה 5-8 הרשימה Other Links (קישורים אחרים) של שרת האינטרנט המשובץ (EWS) של HP

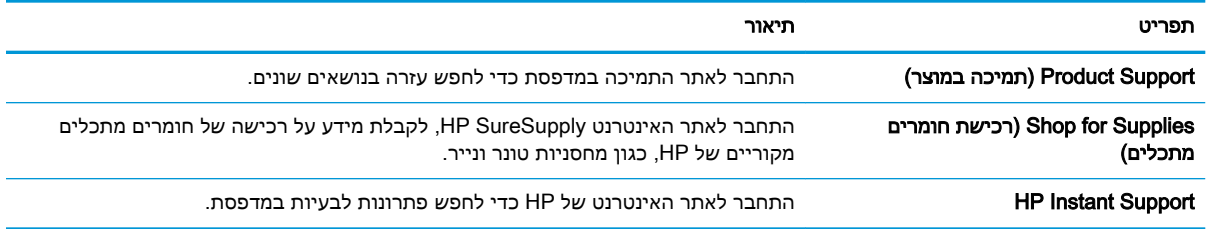

## קביעת הגדרות רשת IP

- כתב-ויתור של שיתוף מדפסות
- הצגה או שינוי של הגדרות הרשת
	- שינוי שם [המדפסת](#page-92-0) ברשת
- הגדרה ידנית של [פרמטרי](#page-93-0) [4IPv IP/TCP](#page-93-0) מלוח [הבקרה](#page-93-0)
- הגדרה ידנית של [פרמטרי](#page-93-0) [IP/TCP 6IPv](#page-93-0) מלוח [הבקרה](#page-93-0)
	- הגדרות מהירות קישור והדפסה [דו-צדדית](#page-94-0)

#### כתב-ויתור של שיתוף מדפסות

<span id="page-91-0"></span>HP אינה תומכת בעבודה ברשת עמית-לעמית, משום שזהו מאפיין של מערכות ההפעלה של Microsoft ולא של מנהלי התקן המדפסת של HP. בקר באתר של Microsoft בכתובת www.microsoft.com.

#### הצגה או שינוי של הגדרות הרשת

השתמש בשרת האינטרנט המשובץ של HP כדי להציג או לשנות את הגדרות התצורה של פרוטוקול IP.

```
ج.<br><mark>(</mark>הערה: השלבים משתנים בהתאם לסוג לוח הבקרה.
2 1
                 127r1 לוח בקרה של לוח המקשים
                           2 לוח בקרה עם מסך מגע
```
- .1 פתח את שרת האינטרנט המשובץ )EWS) של HP:
- א. לוחות בקרה של לוח המקשים: בלוח הבקרה של המדפסת, לחץ על הלחצן ולאחר מכן השתמש במקשי החצים כדי לבחור בתפריט Ethernet ב-OK במקשי החצים כדי לכתוח את התפריט ולהציג את כתובת ה-IP או את שם המארח.

לוחות בקרה עם מסך מגע: בלוח הבקרה של המדפסת, גע בלחצן ∩, ולאחר מכן בחר בסמל הרשת <del>"</del> כדי להציג את כתובת ה-IP או את שם המארח.

<span id="page-92-0"></span>ב. פתח דפדפן אינטרנט והקלד בשורת הכתובת את כתובת ה-IP או את שם המארח בדיוק כפי שהם מופיעים בלוח הבקרה של המדפסת. הקש על המקש Enter במקלדת של המחשב. שרת האינטרנט המשובץ של HP נפתח.

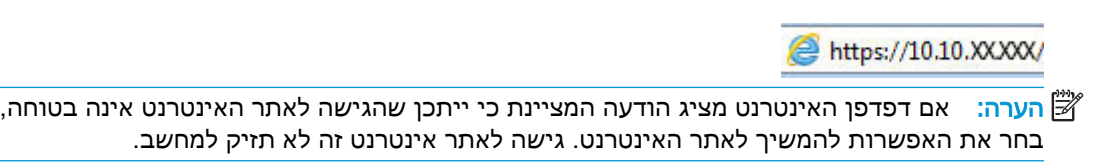

.2 לקבלת פרטי הרשת, לחץ על הכרטיסייה Networking (עבודה ברשת). שנה את ההגדרות לפי הצורך.

#### שינוי שם המדפסת ברשת

כדי לשנות את שם המדפסת ברשת כך שיהיה לה זיהוי ייחודי, השתמש בשרת האינטרנט המשובץ )EWS) של HP.

.1 פתח את שרת האינטרנט המשובץ )EWS) של HP:

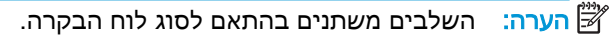

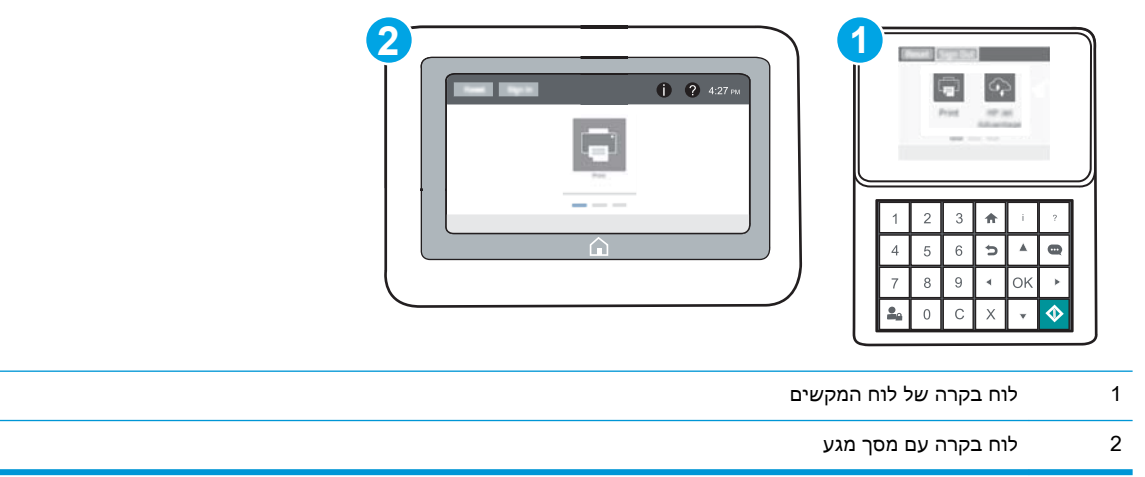

א. לוחות בקרה של לוח המקשים: בלוח הבקרה של המדפסת, לחץ על הלחצן ולאחר מכן השתמש במקשי החצים כדי לבחור בתפריט Ethernet ב-0K במקשי החצים כדי לפתוח את התפריט ולהציג את כתובת ה-IP או את שם המארח.

**לוחות בקרה עם מסך מגע:** בלוח הבקרה של המדפסת, גע בלחצן **⊖**, ולאחר מכן בחר בסמל הרשת <del>Д</del>. כדי להציג את כתובת ה-IP או את שם המארח.

ב. פתח דפדפן אינטרנט והקלד בשורת הכתובת את כתובת ה-IP או את שם המארח בדיוק כפי שהם מופיעים בלוח הבקרה של המדפסת. הקש על המקש Enter במקלדת של המחשב. שרת האינטרנט המשובץ של HP נפתח.

https://10.10.XXXXX/

- <mark>ול</mark> הערה: אם דפדפן האינטרנט מציג הודעה המציינת כי ייתכן שהגישה לאתר האינטרנט אינה בטוחה, **"** בחר את האפשרות להמשיך לאתר האינטרנט. גישה לאתר אינטרנט זה לא תזיק למחשב.
	- .2 פתח את הכרטיסייה General( כללי.(

<span id="page-93-0"></span>3. בדף Device Information (פרטי התקן), שם המדפסת המהווה ברירת מחדל מופיע בשדה Device Name (שם ההתקן). באפשרותך לשנות שם זה כדי שלמדפסת יהיה שם ייחודי.

ریسی: מילוי השדות האחרים בדף זה הוא אופציונלי **"** מילוי

4. לחץ על הלחצן Apply (החל) כדי לשמור את השינויים.

## הגדרה ידנית של פרמטרי 4IPv IP/TCP מלוח הבקרה

היעזר בתפריטי ה-Settings( הגדרות (של לוח הבקרה כדי להגדיר ידנית כתובת 4IPv, מסיכת רשת משנה ושער שיהווה ברירת מחדל.

- .1 ממסך Home( בית (בלוח הבקרה של המדפסת, פתח את התפריט Settings( הגדרות.(
	- .2 פתח את התפריטים הבאים:
	- (עבודה ברשת) Networking
		- **Ethernet**
		- TCP/IP
	- )IPV 4 הגדרות )IPV 4 Settings ●
	- (שיטת הגדרת תצורה) Config Method
	- 9. בחר באפשרות Manual (ידני) ולאחר מכן בחר בלחצן Save (שמור).
		- 4. פתח את התפריט Manual Settings (הגדרות ידניות).
- 5. בחר באפשרות IP Address (כתובת IP), Subnet Mask (מסכת רשת משנה) או Default Gateway (שער ברירת מחדל).
- .6 באמצעות לוח המקשים המספרי, הזן את הספרות הנכונות עבור השדה, ולאחר מכן לחץ או גע בלחצן OK .

חזור על התהליך עבור כל שדה, ולאחר מכן בחר Save( שמור.(

### הגדרה ידנית של פרמטרי IP/TCP 6IPv מלוח הבקרה

השתמש בתפריטי Settings (הגדרות) בלוח הבקרה להגדרת כתובת IPv6 באופן ידני.

- .1 ממסך Home( בית (בלוח הבקרה של המדפסת, פתח את התפריט Settings( הגדרות.(
	- .2 להפעלת הגדרת תצורה ידנית, פתח את התפריטים הבאים:
		- Networking( עבודה ברשת(
			- **Ethernet** 
				- TCP/IP
		- )IPV6 הגדרות )IPV6 Settings ●
	- 1. בחר באפשרות Enable (הפעל) ולאחר מכן בחר On (מופעל).
- 4. כדי לקבוע את תצורת הכתובת, פתח את תפריט ה-Address (כתובת) ולאחר מכן גע בשדה כדי לפתוח לוח מקשים.
- <span id="page-94-0"></span>.5 באמצעות לוח המקשים המספרי, הזן את הספרות הנכונות עבור השדה, ולאחר מכן לחץ או גע בלחצן OK .
	- 6. בחר Save (שמור).

#### הגדרות מהירות קישור והדפסה דו-צדדית

הערה: מידע זה מתייחס לרשתות Ethernet בלבד. הוא אינו רלוונטי לרשתות אלחוטיות. <del>W</del>

מהירות הקישור ומצב התקשורת של שרת ההדפסה חייבים להיות תואמים לרכזת הרשת. ברוב המקרים, השאר את הדפסת במצב אוטומטי. שינויים שגויים במהירות הקישור ובהגדרות התקשורת הדו-כיוונית מונעים תקשורת של המדפסת עם התקנים אחרים ברשת. כדי לבצע שינויים, השתמש בלוח הבקרה של המדפסת.

<mark>(</mark>הערה: הגדרת המדפסת חייבת להתאים להגדרה עבור התקן הרשת (רכזת רשת, מתג, שער, נתב או מחשב).

<mark>י</mark>ות הערה: ⊥ביצוע שינויים בהגדרות אלה גורם לכיבוי ולהפעלה של המדפסת. יש לבצע את השינויים רק כאשר <mark>"</mark> המדפסת במצב סרק.

- 1. ממסך Home (בית) בלוח הבקרה של המדפסת, פתח את התפריט Settings (הגדרות).
	- .2 פתח את התפריטים הבאים:
	- Networking( עבודה ברשת(
		- Ethernet ●
		- מהירות קישור
	- .3 בחר באחת מהאפשרויות הבאות:
- $\lambda$ uto (אוטומטי): שרת ההדפסה מגדיר את עצמו באופן אוטומטי למהירות ההתקשרות הגבוהה ביותר ולמצב התקשורת המהיר ביותר המותרים ברשת.
	- Half T10( T10 חצי :(פעולה במהירות של 10 מגה-בתים לשנייה )Mbps ,)חצי-דופלקס
		- Full T10( T1000 מלא :(פעולה במהירות של Mbps ,10 דופלקס מלא
		- Auto T10( TX100 אוטומטי :(פעולה במהירות של Mbps ,10 דופלקס אוטומטי
			- 100TX Half חצי): פעולה במהירות 100 Mbps, חצי דופלקס
			- ו<sup>100TX</sup> (1000TX) מלא): פעולה במהירות של 100 Mbps, דופלקס מלא
		- Auto TX Auto TX אוטומטי): פעולה במהירות של 100 Mbps, דופלקס אוטומטי
			- Full T1000( T1000 מלא :(פעולה במהירות של Mbps ,1000 דופלקס מלא
				- 4. בחר <mark>Save (ש</mark>מור). המדפסת תיכבה ולאחר מכן תופעל.

## מאפייני האבטחה של המדפסת

#### מבוא

<span id="page-95-0"></span>המדפסת כוללת מספר מאפייני אבטחה כדי להגביל את המשתמשים בעלי הגישה להגדרות תצורה, על מנת לאבטח נתונים ולמנוע גישה לרכיבי חומרה בעלי ערך.

- הצהרות בנושא אבטחה
	- אבטחת IP
- הקצאת סיסמה של מנהל מערכת
- תמיכה [בהצפנה: דיסקים](#page-96-0) קשיחים מסוג [Secure Performance High HP](#page-96-0)
	- [נעילת](#page-97-0) לוח האם

#### הצהרות בנושא אבטחה

המדפסת תומכת בתקני אבטחה ובפרוטוקולים מומלצים המסייעים לך לשמור על אבטחת המדפסת, להגן על מידע קריטי ברשת ולפשט את תהליך הפיקוח על המדפסת ותחזוקתו.

### אבטחת IP

IPsec הוא ערכה של פרוטוקולים המבצעים בקרה על תעבורת רשת מבוססת IP אל המדפסת וממנה. IPsec מספק אימות בין מחשבים מארחים, שלמות נתונים והצפנה של תמסורות רשת.

במדפסוצ המחוברות לרשת שיש להן שרת הדפסה Jetdirect HP, ניתן להגדיר IPsec באמצעות הכרטיסייה Networking( עבודה ברשת (בשרת האינטרנט המשובץ )EWS) של HP.

## הקצאת סיסמה של מנהל מערכת

הקצה סיסמת מנהל מערכת עבור גישה למדפסת ולשרת האינטרנט המשובץ )EWS) של HP , כדי שמשתמשים בלתי מורשים לא יוכלו לשנות את הגדרות המדפסת.

- .1 פתח את שרת האינטרנט המשובץ )EWS) של HP:
- <mark>(</mark>הערה: השלבים משתנים בהתאם לסוג לוח הבקרה.

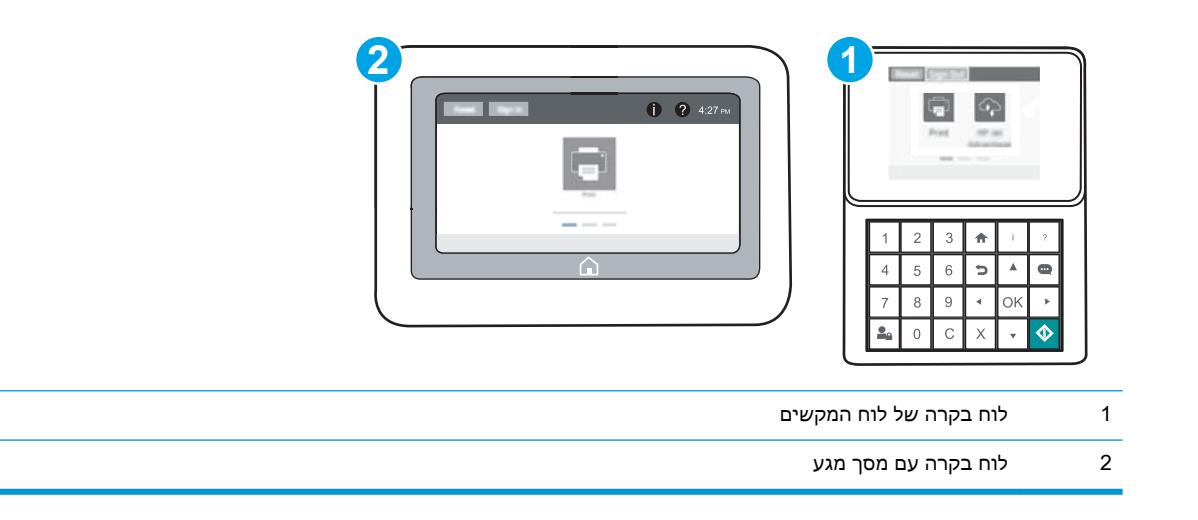

<span id="page-96-0"></span>א. לוחות בקרה של לוח המקשים: בלוח הבקרה של המדפסת, לחץ על הלחצן ולאחר מכן השתמש במקשי החצים כדי לבחור בתפריט Ethernet ב-OK בדי לפתוח את התפריט ולהציג את כתובת ה-IP או את שם המארח.

לוחות בקרה עם מסך מגע: בלוח הבקרה של המדפסת, גע בלחצן ∩, ולאחר מכן בחר בסמל הרשת <u>ה</u> , כדי להציג את כתובת ה-IP או את שם המארח.

ב. פתח דפדפן אינטרנט והקלד בשורת הכתובת את כתובת ה-IP או את שם המארח בדיוק כפי שהם מופיעים בלוח הבקרה של המדפסת. הקש על המקש Enter במקלדת של המחשב. שרת האינטרנט המשובץ של HP נפתח.

https://10.10.XXXXX/

ے אם דפדפן האינטרנט מציג הודעה המציינת כי ייתכן שהגישה לאתר האינטרנט אינה בטוחה, **"** בחר את האפשרות להמשיך לאתר האינטרנט. גישה לאתר אינטרנט זה לא תזיק למחשב.

- . לחץ על הכרטיסייה Security (אבטחה).
- 3. פתח את התפריט General Security (אבטחה כללית).
- $\,$ באזור הקרוי Set the Local Administrator Password (הגדר את הסיסמה של מנהל המערכת המקומי). הזן את השם לשיוך עם הסיסמה בשדה Username( שם משתמש.(
- .5 הזן את הסיסמה בשדה Password New( סיסמה חדשה (ולאחר מכן הזן אותה שוב בשדה Password Verify (אמת סיסמה).

ر**כרה: כדי לשנות סיסמה קיימת, תחילה הזן את הסיסמה הקיימת בשדה Old Password (סיסמה ישנה).** <mark>《</mark>

6. לחץ על הלחצן **Apply** (החל).

<mark>部</mark> הערה: רשום לעצמך את הסיסמה ושמור אותה במקום בטוח. לא ניתן לשחזר את סיסמת מנהל המערכת. אם סיסמת מנהל המערכת אבדה או נשכחה, פנה לתמיכה של HP בכתובת [com.hp.support](http://support.hp.com) לקבלת הסיוע הנדרש כדי לאפס לחלוטין את המדפסת.

ניתן לאבטח חלק מהמאפיינים בלוח הבקרה של המדפסת כדי שאנשים לא מורשים לא יוכלו להשתמש בהם. כאשר מאפיין מאובטח, המדפסת מבקשת ממך להתחבר לפני שתוכל להשתמש בה. כמו כן, באפשרותך להיכנס מבלי להמתין לבקשה על-ידי בחירה באפשרות Sign In (כניסה) בלוח הבקרה של המדפסת.

בדרך כלל, האישורים לכניסה למדפסת זהים לאלה של הכניסה לרשת. התייעץ עם מנהל הרשת של מדפסת זו אם יש לך שאלות לגבי האישורים שבהם עליך להשתמש.

 $\Omega_{\alpha}$  (כניסה) Sign In לוחות בקרה של לוח המקשים: לחץ על לחצן.  $1$ 

<mark>לוחות בקרה עם מסך המגע:</mark> מהמסך הראשי בלוח הבקרה של המדפסת, בחר ב-Sign In (כניסה).

- .2 פעל בהתאם להנחיות כדי להזין את האישורים.
- ے <mark>לשתיה: כדי לשמור על אבטחת המדפסת, הקש או גע בלחצן Sign Out (התנתק) ב-</mark> לאחר שתסיים להשתמש ( במדפסת.

### תמיכה בהצפנה: דיסקים קשיחים מסוג Secure Performance High HP

הדיסק הקשיח מספק הצפנה מבוססת-חומרה ומאפשר לך לאחסן בביטחון נתונים רגישים מבלי להשפיע על ביצועי המדפסת. בדיסק קשיח זה מופעל תקן ההצפנה המתקדם )AES) העדכני ביותר והוא כולל מאפיינים רב-תכליתיים לחיסכון בזמן ופונקציונליות חזקה.

השתמש בתפריט Security (אבטחה) בשרת האינטרנט המשובץ (EWS) של HP כדי להגדיר את תצורת הדיסק.

## נעילת לוח האם

<span id="page-97-0"></span>בלוח הראשי קיים חריץ שניתן להשתמש בו כדי לחבר כבל אבטחה. נעילת הלוח הראשי תמנע שליפת רכיבים יקרים ממנו.

## הגדרות לשימור אנרגיה

#### מבוא

- הדפסה עם EconoMode( מצב חיסכון(
- <span id="page-98-0"></span>● הגדרת הטיימר לשינה וקביעת תצורת המדפסת לשימוש במתח בהספק של 1 ואט או פחות

## הדפסה עם EconoMode( מצב חיסכון(

מדפסת זו כוללת אפשרות של EconoMode( מצב חיסכון (להדפסת טיוטות של מסמכים. על-ידי שימוש ב-EconoMode ניתן לנצל פחות טונר. עם זאת, שימוש ב-EconoMode יכול גם לפגום באיכות ההדפסה.

HP לא ממליצה על שימוש קבוע ב-EconoMode. בשימוש קבוע ב-EconoMode, עלול להיווצר מצב שבו המחסנית עדיין מכילה טונר, למרות שחלקיה המכניים אינם שמישים עוד. אם איכות ההדפסה מתחילה להיפגע ואינה מספיקה עוד, שקול להחליף את מחסנית הטונר.

<sup>(</sup>第 <mark>הערה:</mark> אם אפשרות זו אינה זמינה במנהל ההדפסה, תוכל להגדיר אותה באמצעות לוח הבקרה של המדפסת.

#### הגדרת EconoMode מתוך מנהל ההדפסה

- 1. בתוכנה, בחר באפשרות Print (הדפס).
- .2 בחר את המוצר ולאחר מכן לחץ על הלחצן Properties( מאפיינים (או Preferences( העדפות.(
	- .3 לחץ על הכרטיסייה Quality/Paper( נייר/איכות.(
- מעב הסימון EconoMode (מצב חיסכון) כדי להפעיל מאפיין זה ולאחר מכן לחץ על OK (אישור).  $\,$

#### הגדרת EconoMode מתוך לוח הבקרה של המדפסת

- .1 ממסך Home( בית (בלוח הבקרה של המדפסת, פתח את התפריט Settings( הגדרות.(
	- .2 פתח את התפריטים הבאים:
	- הכרטיסייה Copy/Print (העתקה/הדפסה) או Print (הדפסה)
		- אפש' הדפ' כברירת מחדל
			- **Economode**
	- 1. בחר ב-On (הפעלה) או ב-Off (כיבוי) כדי להפעיל או להשבית מאפיין זה.

## הגדרת הטיימר לשינה וקביעת תצורת המדפסת לשימוש במתח בהספק של 1 ואט או פחות

הגדרות השינה משפיעות על כמות החשמל שבה המדפסת משתמשת, זמן התעוררות/שינה, מהירות כניסת המדפסת למצב שינה ומהירות ההתעוררות ממצב שינה.

כדי לקבוע את תצורת המדפסת לשימוש ב1- וואט או בפחות מתח במצב שינה, הזן זמנים עבור ההגדרות Sleep Inactivity after( שינה לאחר חוסר פעילות (ו-sleep after Off Auto( כיבוי אוטומטי לאחר שינה.(

- .1 ממסך Home( בית (בלוח הבקרה של המדפסת, פתח את התפריט Settings( הגדרות.(
	- .2 פתח את התפריטים הבאים:
- Settings General( הגדרות כלליות(
- Settings Energy( הגדרות צריכת חשמל(
	- הגדרות מצב שינה
- ב. בחר באפשרות Sleep after Inactivity (שינה לאחר חוסר פעילות) כדי לציין את מספר הדקות שבהן (כ $\bf{3}$ המדפסת תהיה לא פעילה לפני שהיא תעבור למצב שינה. הזן את פרק הזמן המתאים.

<mark>ﷺ הערה: \_ בר</mark>ירת המחדל עבור משך הזמן של מצב שינה היא 0 דקות. אפס (0) מציין שהמדפסת תעבור למצב שינה בתוך פחות מדקרה אחת.

4. בחר באפשרות Auto Off after sleep (כיבוי אוטומטי לאחר שינה) כדי להעביר את המדפסת למצב עמוק יותר של חיסכון בחשמל לאחר פרק זמן של שינה. הזן את פרק הזמן המתאים.

הערה: כברירת מחדל, המדפסת תתעורר ממצב כיבוי אוטומטי בתגובה לפעילות כלשהי שאינה USB או Fi-Wi, אך ניתן להגדיר שהיא תתעורר בעקבות לחיצה על לחצן ההפעלה בלבד.

5. בחר Done (בוצע) לשמירת ההגדרות.

## HP Web Jetadmin

<span id="page-100-0"></span>Jetadmin Web HP הוא כלי עטור פרסים ומוביל בתעשייה לניהול יעיל של מגוון רחב של מוצרי HP המחוברים לרשת, לרבות מדפסות, מדפסות רב-תכליתיות והתקני שליחה דיגיטליים. פתרון יחיד זה מאפשר לך להתקין, לנטר, לתחזק ולאבטח את סביבת ההדפסה וההדמיה וכן לפתור בעיות מרחוק - ובסופו של דבר מגדיל פרודוקטיביות עסקית בכך שהוא מסייע לך לחסוך בזמן, לשלוט בעלויות ולהגן על ההשקעה שלך.

מדי פעם מתפרסמים שדרוגים של Jetadmin Web HP כדי לספק תמיכה במאפייני מוצר מסוימים. בקר באתר .נוסף [www.hp.com/go/webjetadmin](http://www.hp.com/go/webjetadmin)

## עדכוני תוכנה וקושחה

<span id="page-101-0"></span>HP מעדכנת באופן קבוע מאפיינים שזמינים בקושחת המדפסת. כדי ליהנות מהמאפיינים העדכניים ביותר, עדכן את קושחת המדפסת. הורד את קובץ עדכון הקושחה האחרון מהאינטרנט:

[www.hp.com/support/ljM607,](http://www.hp.com/support/ljM607) [www.hp.com/support/ljM608,](http://www.hp.com/support/ljM608) or [www.hp.com/support/](http://www.hp.com/support/ljM609) בכתובת בקר [609ljM.](http://www.hp.com/support/ljM609) לחץ על Software & Drivers( מנהלי התקן ותוכנות.(

# 6 פתרון בעיות

- תמיכת [לקוחות](#page-103-0)
- [מערכת](#page-104-0) העזרה של לוח הבקרה
	- שחזור [הגדרות](#page-105-0) יצרן
- [ההודעה](#page-107-0) ["low is Cartridge](#page-107-0)" (המחסנית עומדת [להתרוקן \(או](#page-107-0) "[low very is Cartridge" \(המחסנית](#page-107-0) כמעט ריקה) מוצגת בלוח הבקרה של המדפסת
	- [המדפסת](#page-109-0) אינה אוספת נייר או שיש תקלות בהזנה
		- שחרור [חסימות](#page-115-0) נייר
		- שיפור איכות [ההדפסה](#page-135-0)
		- טבלת פגמים [בתמונה](#page-141-0)
		- פתרון בעיות [ברשת](#page-148-0) קווית
		- פתרון בעיות ברשת [האלחוטית](#page-150-0)

#### לקבלת מידע נוסף:

המידע שלהלן נכון למועד הפרסום. לקבלת מידע עדכני, ראה /www.hp.com/support/ljM[607](http://www.hp.com/support/ljM607), www.hp.com [.support/ljM608,](http://www.hp.com/support/ljM608) or [www.hp.com/support/ljM609](http://www.hp.com/support/ljM609)

העזרה המקיפה של HP עבור המדפסת כוללת את המידע הבא:

- configure and Install( התקן וקבע תצורה(
	- (למד והשתמש) Learn and use •
	- problems Solve( פתור בעיות(
		- הורדת עדכוני תוכנה וקושחה
- forums support Join( הצטרף לפורומי תמיכה(
- information regulatory and warranty Find( חפש מידע על אחריות ותקינה(

## תמיכת לקוחות

<span id="page-103-0"></span>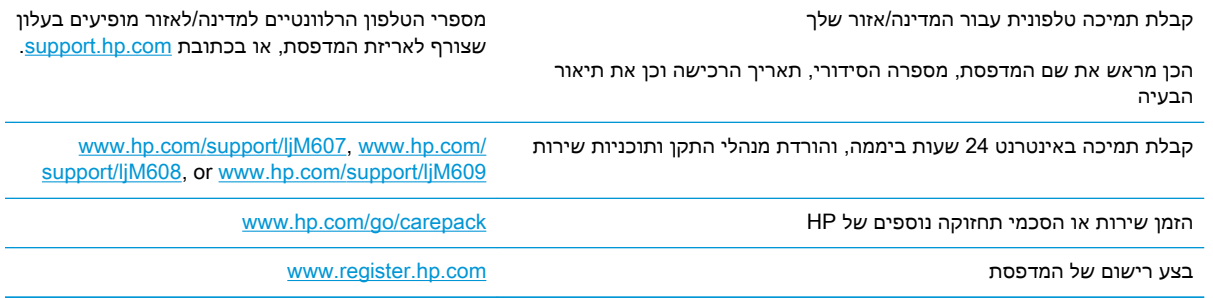

## מערכת העזרה של לוח הבקרה

<span id="page-104-0"></span>במדפסת יש מערכת עזרה מובנית המסבירה כיצד להשתמש בכל מסך ומסך. כדי לפתוח את מערכת העזרה, גע בלחצן 'עזרה' בפינה הימנית העליונה של המסך.

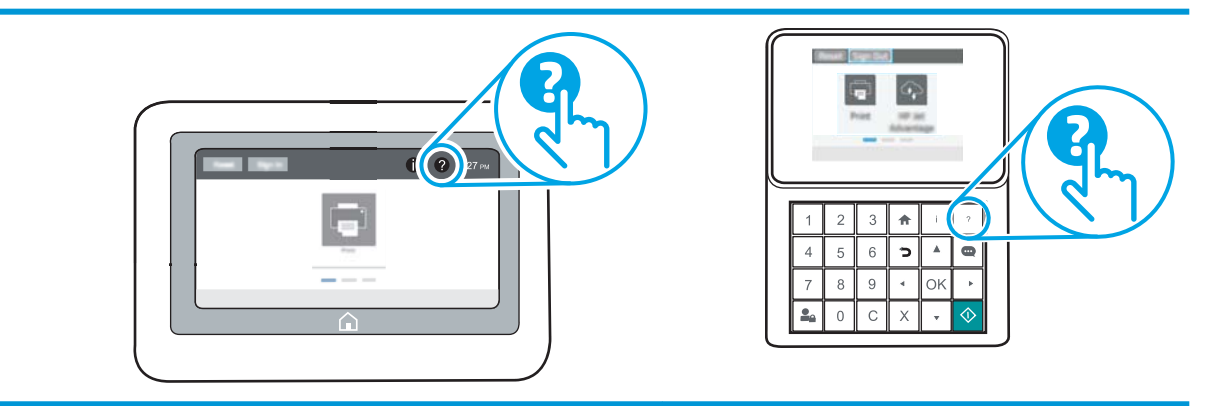

עבור מסכים מסוימים, לחצן העזרה פותח תפריט כללי שבו ניתן לבצע חיפוש של נושאים ספציפיים. ניתן לעיין במבנה התפריט על-ידי נגיעה בלחצנים שבתפריט.

מסכי עזרה מסוימים כוללים הנפשות שמציגות הליכים ספציפיים, לדוגמה, שחרור חסימות נייר.

אם המדפסת מתריעה על שגיאה או אזהרה, גע בלחצן 'עזרה' כדי לפתוח הודעה המתארת את הבעיה. ההודעה תכיל גם הוראות שיסייעו לך בפתרון הבעיה.

## שחזור הגדרות יצרן

#### מבוא

השתמש באחת מהשיטות הבאות כדי לשחזר את המדפסת להגדרות המקוריות של היצרן.

<span id="page-105-0"></span><mark>ੇ</mark> הערה: שחזור הגדרות היצרן קובע את רוב הגדרות המדפסת כהגדרות ברירת המחדל של היצרן. עם זאת, הגדרות מסוימות לא ישתנו, כגון השפה, התאריך, השעה וחלק מהגדרות תצורת הרשת.

## שיטה 1: שחזור הגדרות היצרן מלוח הבקרה של המדפסת

- 1. ממסך Home (בית) בלוח הבקרה של המדפסת, פתח את התפריט Settings (הגדרות).
	- .2 פתח את התפריטים הבאים:
		- General( כללי(
	- איפוס הגדרות היצרן
		- .3 בחר Reset( איפוס.(

הודעת אימות מודיעה שהשלמת פונקציית האיפוס עלולה לגרום לאובדן נתונים.

.4 בחר באפשרות Reset( איפוס (כדי להשלים את התהליך.

ر הערה: \_ המדפסת מופעלת מחדש באופן אוטומטי אחרי שפעולת האיפוס הושלמה. <u>《</u>

## שיטה :2 שחזור הגדרות היצרן מתוך שרת האינטרנט המשובץ )EWS) של HP( אך ורק במדפסות המחוברות לרשת)

ے<br><mark>ﷺ הערה: השלבים משתנים בהתאם לסוג לוח הבקרה</mark>.

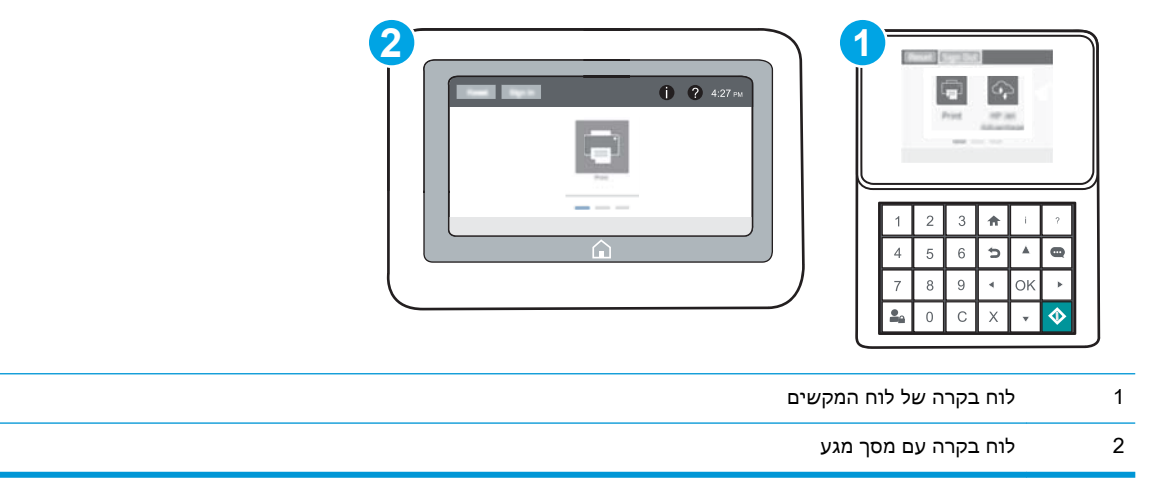

.1 פתח את שרת האינטרנט המשובץ )EWS) של HP:

א. לוחות בקרה של לוח המקשים: בלוח הבקרה של המדפסת, לחץ על הלחצן <sup>ה</sup> ולאחר מכן השתמש במקשי החצים כדי לבחור בתפריט Ethernet $_3$ . לחץ על לחצן OK כדי לפתוח את התפריט ולהציג את כתובת ה-IP או את שם המארח.

<mark>לוחות בקרה עם מסך מגע:</mark> בלוח הבקרה של המדפסת, גע בלחצן **⊖**, ולאחר מכן בחר בסמל הרשת <del>Д</del>. כדי להציג את כתובת ה-IP או את שם המארח.

ב. פתח דפדפן אינטרנט והקלד בשורת הכתובת את כתובת ה-IP או את שם המארח בדיוק כפי שהם מופיעים בלוח הבקרה של המדפסת. הקש על המקש Enter במקלדת של המחשב. שרת האינטרנט המשובץ של HP נפתח.

https://10.10.XXXXX/

<mark>(</mark>הערה: אם דפדפן האינטרנט מציג הודעה המציינת כי ייתכן שהגישה לאתר האינטרנט אינה בטוחה, <del>"</del> בחר את האפשרות להמשיך לאתר האינטרנט. גישה לאתר אינטרנט זה לא תזיק למחשב.

- .2 פתח את הכרטיסייה General( כללי.(
- 1. בצד השמאלי של המסך, לחץ על Reset Factory Settings (איפוס הגדרות היצרן).
	- .4 לחץ על הלחצן Reset( איפוס.(

ے <mark>הערה:</mark> המדפסת מופעלת מחדש באופן אוטומטי אחרי שפעולת האיפוס הושלמה.

## <span id="page-107-0"></span>ההודעה "Cartridge is low" (המחסנית עומדת להתרוקן) או "Cartridge is very low" (המחסנית כמעט ריקה) מוצגת בלוח הבקרה של המדפסת

Cartridge is low (המחסנית עומדת להתרוקן): המדפסת מיידעת אותך כאשר המפלס של מחסנית טונר נמוך. אורך חיי מחסנית הטונר בפועל עשוי להשתנות. כדאי לך להחזיק מחסנית חלופית זמינה שתוכל להתקין כאשר איכות ההדפסה תפסיק להיות תקינה. אין צורך להחליף כעת את מחסנית הטונר.

המשך להדפיס עם המחסנית הנוכחית עד שפיזור הטונר יפסיק להפיק איכות הדפסה משביעת רצון. כדי לפזר מחדש את הטונר, הוצא את מחסנית הטונר מהמדפסת ונער את המחסנית בעדינות שוב ושוב לאורך הציר האופקי שלה. לקבלת ייצוג גרפי נאות, עיין בהוראות ההחלפה של מחסנית. החזר את מחסנית הטונר למדפסת וסגור את הכיסוי הקדמי.

Cartridge is very low (המחסנית כמעט ריקה): המדפסת מיידעת אותך כאשר המפלס של מחסנית הטונר נמוך מאוד. אורך חיי מחסנית הטונר בפועל עשוי להשתנות. כדאי לך להחזיק מחסנית חלופית זמינה שתוכל להתקין כאשר איכות ההדפסה תפסיק להיות תקינה. אין צורך להחליף את מחסנית הטונר כעת, אלא אם איכות ההדפסה כבר אינה תקינה.

מרגע שמחסנית טונר של HP מגיעה למפלס נמוך מאוד, מסתיימת אחריות Protection Premium של HP לגביה.

### שינוי הגדרות "נמוך מאוד"

באפשרותך לשנות את תגובת המדפסת כאשר החומרים המתכלים מגיעים למצב של מפלס נמוך מאוד. אין צורך לקבוע מחדש הגדרות אלה כשאתה מתקין מחסנית טונר חדשה.

- .1 ממסך Home( בית (בלוח הבקרה של המדפסת, פתח את התפריט Settings( הגדרות.(
	- .2 פתח את התפריטים הבאים:
		- נהל חומרים מתכלים
	- התנהגות מפלס נמוך מאוד
- (מחסניות צבע) Color Cartridges (מחסנית להדפסה בשחור) או Color Cartridges (מחסניות צבע
	- ... בחר באחת מהאפשרויות הבאות:
- בחר באפשרות Stop( עצור (כדי לקבוע שהמדפסת תפסיק להדפיס כשהמחסנית מגיעה לסף Low Very )נמוך מאוד.(
- בחר באפשרות continue to Prompt( הצג בקשה כדי להמשיך (כדי לקבוע שהמדפסת תפסיק להדפיס כשהמחסנית מגיעה לסף Low Very( נמוך מאוד .(באפשרותך לאשר את הבקשה או להחליף את המחסנית כדי להמשיך בהדפסה.
- בחר באפשרות Continue (המשך) כדי לקבוע שהמדפסת תתריע בפניך על כך שהמחסנית הגיעה לרמה נמוכה מאוד וכדי להמשיך להדפיס מעבר להגדרה Low Very ללא אינטראקציה. אפשרות זו עלולה לגרום לאיכות הדפסה ירודה.

#### הזמנת חומרים מתכלים

[www.hp.com/go/suresupply](http://www.hp.com/go/suresupply) ונייר מתכלים חומרים הזמן
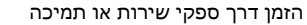

הזמנה באמצעות שרת האינטרנט המשובץ )EWS) של HP

הזמן דרך ספקי שירות או תמיכה פנה לספק שירות או תמיכה מורשה של HP.

כדי לגשת, בדפדפן אינטרנט נתמך במחשב שלך, הזן את כתובת ה-IP של המדפסת או את שם המארח בשדה הכתובת/URL. שרת האינטרנט המשובץ מכיל קישור לאתר האינטרנט HP SureSupply, המספק אפשרויות לרכישת חומרים מתכלים מקוריים של HP.

# המדפסת אינה אוספת נייר או שיש תקלות בהזנה

#### מבוא

הפתרונות הבאים עשויים לסייע בפתרון בעיות אם המדפסת לא אוספת נייר מהמגש, או אם היא אוספת גיליונות נייר מרובים בפעם אחת. אחד משני מצבים אלה עלול לגרום לחסימות נייר.

- המדפסת לא אוספת נייר
- [המדפסת](#page-111-0) אוספת גיליונות נייר מרובים

## המדפסת לא אוספת נייר

אם המדפסת לא אוספת נייר מהמגש, נסה את הפתרונות הבאים.

- **.1** פתח את המדפסת והוצא גיליונות נייר תקועים. ודא כי לא נותרו שאריות נייר קרוע בתוך המדפסת.
	- **.2** טען את המגש בגודל הנייר המתאים לעבודה.
	- **.3** ודא שגודל הנייר והסוג הוגדרו כראוי בלוח הבקרה של המדפסת.

**.4** ודא שמכווני הנייר במגש מותאמים כהלכה לגודל הנייר. הזז את המכוונים למיקום המתאים במגש. החץ שעל מכוון המגש צריך להתיישר במדויק לפי הסימון שעל המגש.

<mark>...</mark><br>(28 ה**ערה: אין להצמיד את מכווני הנייר לערימת** הנייר. כוונן אותם בהתאם למיקומים או לסימונים שבמגש .

התמונות הבאות מציגות דוגמאות של מיקומי גודל הנייר במגשים עבור מדפסות שונות. ברוב המדפסות של HP קיימים סימונים דומים לאלה.

איור 6-1 סימוני גודל עבור מגש 1 או עבור המגש הרב-תכליתי

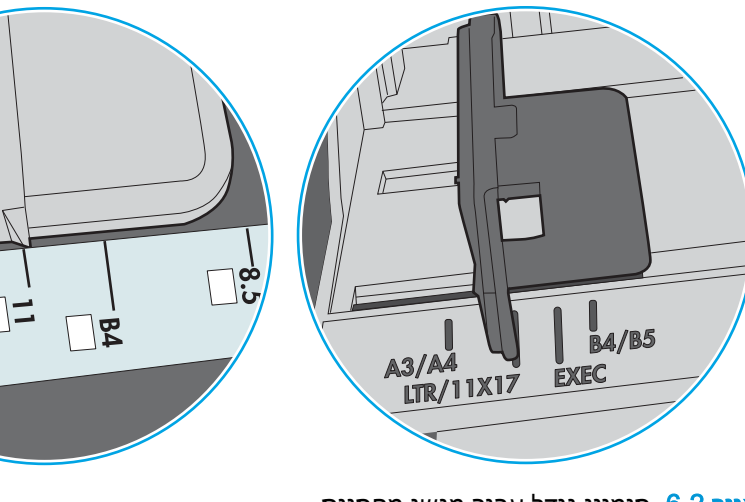

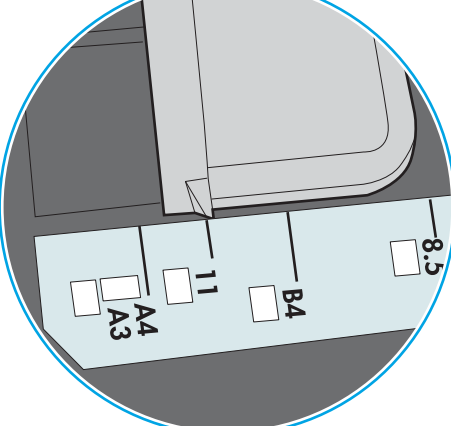

איור 6-2 סימוני גודל עבור מגשי מחסנית

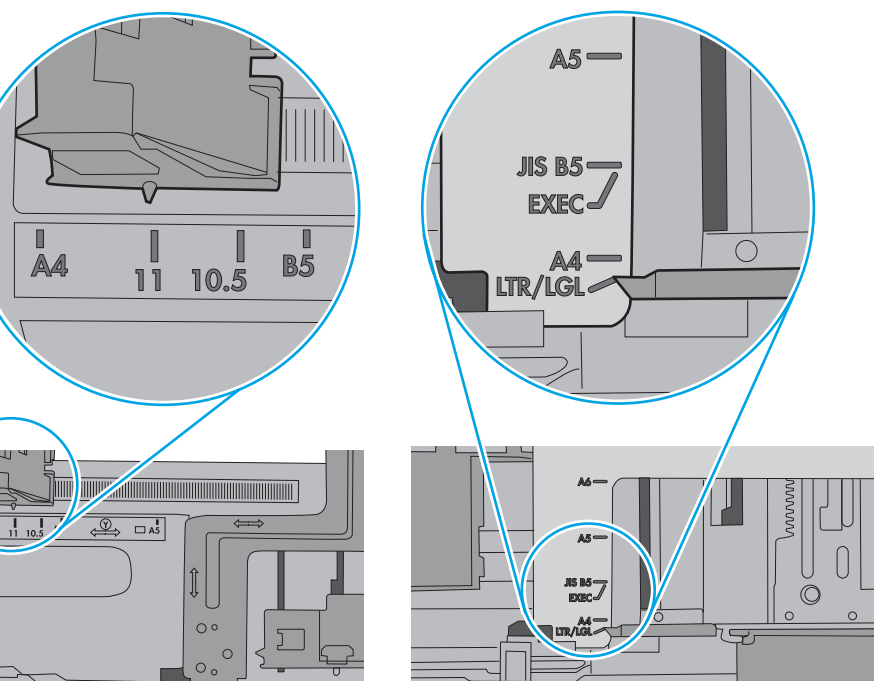

<span id="page-111-0"></span>**.5** ודא שהלחות בחדר היא בטווח המפרט עבור מדפסת זו ושהנייר מאוחסן באריזות שלא נפתחו. רוב חבילות הנייר נמכרות באריזות עמידות ללחות כדי לשמור שהנייר יישאר יבש.

בסביבות עם לחות גבוהה, הנייר בחלקה העליון של הערימה במגש עלול לספוג לחות, וייתכן שיהיה לו מראה גלי או לא אחיד. במקרה כזה, הוצא מהערימה חמישה עד עשרה מגיליונות הנייר העליונים.

בסביבות עם לחות נמוכה, עודף חשמל סטטי עלול לגרום לגיליונות נייר להידבק זה לזה. במקרה כזה, הוצא את הנייר מהמגש, וכופף את הערימה על-ידי החזקה של הקצוות וקרב אותם זה לזה כך שתיווצר צורת U . לאחר מכן, סובב את הקצוות למטה וצור צורת U בצד השני. אחר כך, אחוז בכל צד של ערימת הנייר, וחזור על תהליך זה. תהליך זה משחרר את הגיליונות הבודדים ללא ייצור חשמל סטטי. ישר את ערימת הנייר על שולחן לפני שתחזיר אותה אל המגש.

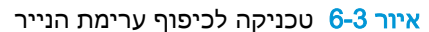

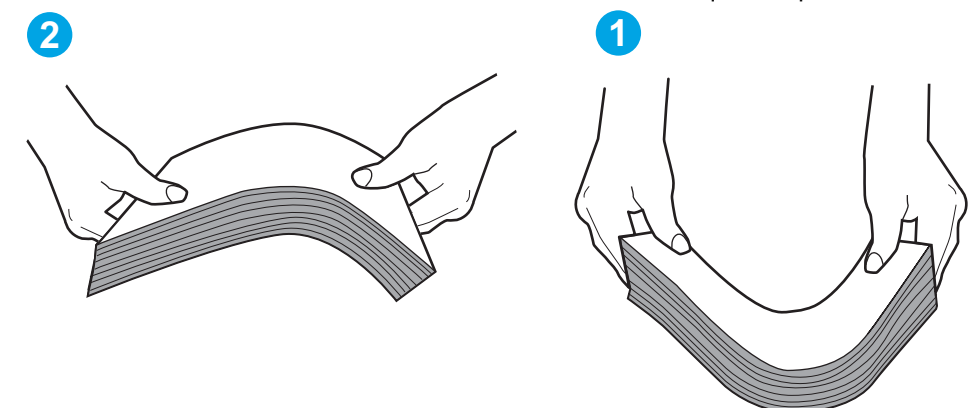

- **.6** בדוק בלוח הבקרה של המדפסת וראה אם היא מציגה הודעה להזנת הנייר באופן ידני. טען נייר והמשך.
- **.7** ייתכן שהגלילים מעל המגש מלוכלכים. נקה את הגלילים במטלית נטולת מוך שהורטבה במעט מים פושרים . אם ניתן, השתמש במים מזוקקים.
- זהירות: אל תרסס מים ישירות על המדפסת. במקום זאת, רסס מים על מטלית או טבול אותה קלות במים וסחט אותה לפני ניקוי הגלילים.

התמונה הבאה מציגה דוגמאות של מיקום הגליל עבור מדפסות שונות.

איור 6-4 סימוני גליל עבור מגש 1 או עבור המגש הרב-תכליתי

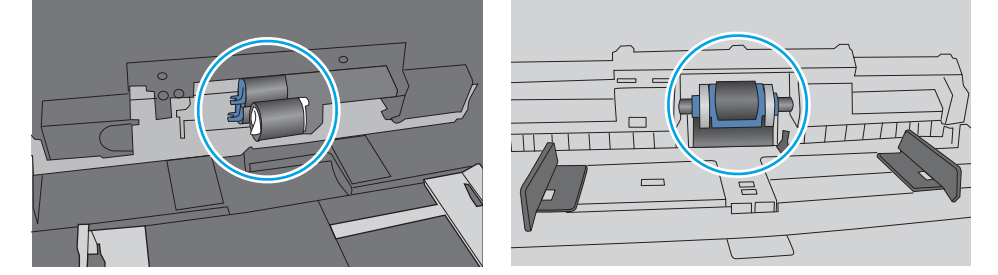

### המדפסת אוספת גיליונות נייר מרובים

אם המדפסת אוספת גיליונות נייר מרובים מהמגש, נסה את הפתרונות הבאים.

**.1** הוצא את ערימת הנייר מהמגש וכופף אותה, סובב אותה ב180- מעלות והפוך אותה. אל תנסה להפריד בין *הדפים בנפנוף.* החזר את ערימת הנייר למגש.

הערה: נפנוף הנייר מייצר חשמל סטטי. במקום לנפנף את הנייר, כופף את הערימה על-ידי החזקה של $\mathbb{F}$ הקצוות וקרב אותם זה לזה כך שתיווצר צורת U. לאחר מכן, סובב את הקצוות למטה וצור צורת U בצד השני . אחר כך, אחוז בכל צד של ערימת הנייר, וחזור על תהליך זה. תהליך זה משחרר את הגיליונות הבודדים ללא ייצור חשמל סטטי. ישר את ערימת הנייר על שולחן לפני שתחזיר אותה אל המגש.

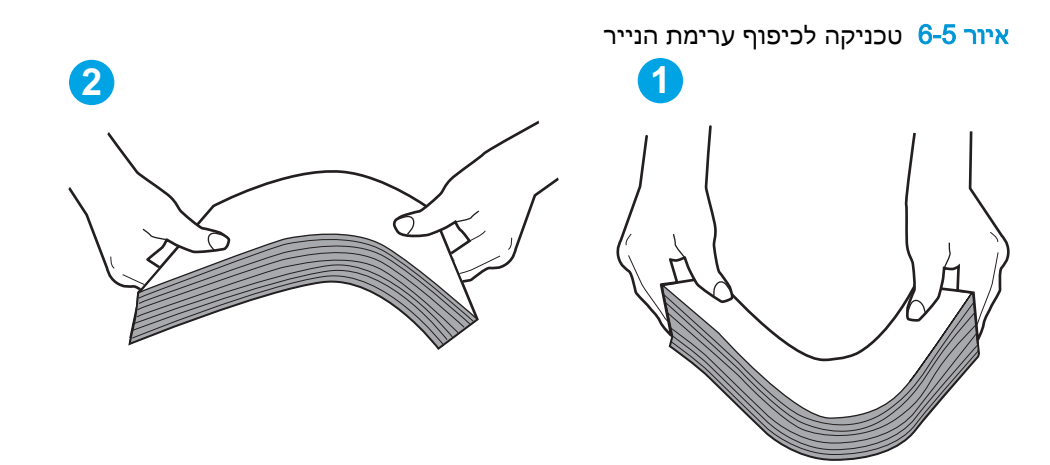

- **.2** השתמש רק בנייר העומד בדרישות המפרט של HP למדפסת זו.
- **.3** ודא שהלחות בחדר היא בטווח המפרט עבור מדפסת זו, ושהנייר מאוחסן באריזות שלא נפתחו. רוב חבילות הנייר נמכרות באריזות עמידות ללחות כדי לשמור שהנייר יישאר יבש.

בסביבות עם לחות גבוהה, הנייר בחלקה העליון של הערימה במגש עלול לספוג לחות, וייתכן שיהיה לו מראה גלי או לא אחיד. במקרה כזה, הוצא מהערימה חמישה עד עשרה מגיליונות הנייר העליונים.

בסביבות עם לחות נמוכה, עודף חשמל סטטי עלול לגרום לגיליונות נייר להידבק זה לזה. במקרה כזה, הוצא את הנייר מהמגש, וכופף את הערימה כמתואר לעיל.

**.4** השתמש בנייר שאינו מקומט, מקופל או פגום. במקרה הצורך, השתמש בנייר מחבילה אחרת.

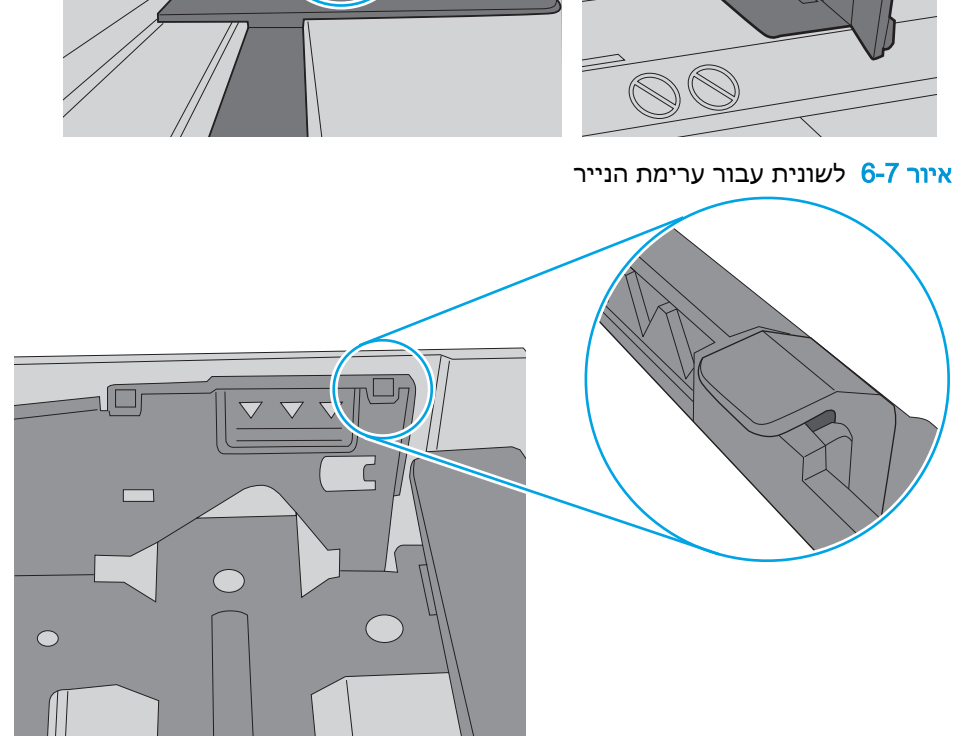

איור 6-6 סימוני גובה הערימה

הערימה. לשוניות אלה מסייעות להחזיק את הנייר במיקום הנכון במהלך כניסתו למדפסת.

**.5** ודא שהמגש הוא אינו מלא יתר על המידה על-ידי בדיקה של סימוני גובה הערימה בתוך המגש. אם המגש אכן מלא יתר על המידה, הוצא את כל חבילת הנייר מהמגש, ישר את הערימה ולאחר מכן החזר חלק מהנייר למגש.

התמונות הבאות מציגות דוגמאות של סימוני גובה הערימה במגשים עבור מדפסות שונות. ברוב המדפסות של HP קיימים סימונים דומים לאלה. כמו כן, ודא שכל גיליונות הנייר נמצאים מתחת ללשוניות ליד סימני גובה

**.6** ודא שמכווני הנייר במגש מותאמים כהלכה לגודל הנייר. הזז את המכוונים למיקום המתאים במגש. החץ שעל מכוון המגש צריך להתיישר במדויק לפי הסימון שעל המגש.

<mark>ﷺ הערה: אין להצמיד את מכווני הנייר לערימת הנייר. כוונן אותם בהתאם למיקומים או לסימונים שבמגש. </mark>

התמונות הבאות מציגות דוגמאות של מיקומי גודל הנייר במגשים עבור מדפסות שונות. ברוב המדפסות של HP קיימים סימונים דומים לאלה.

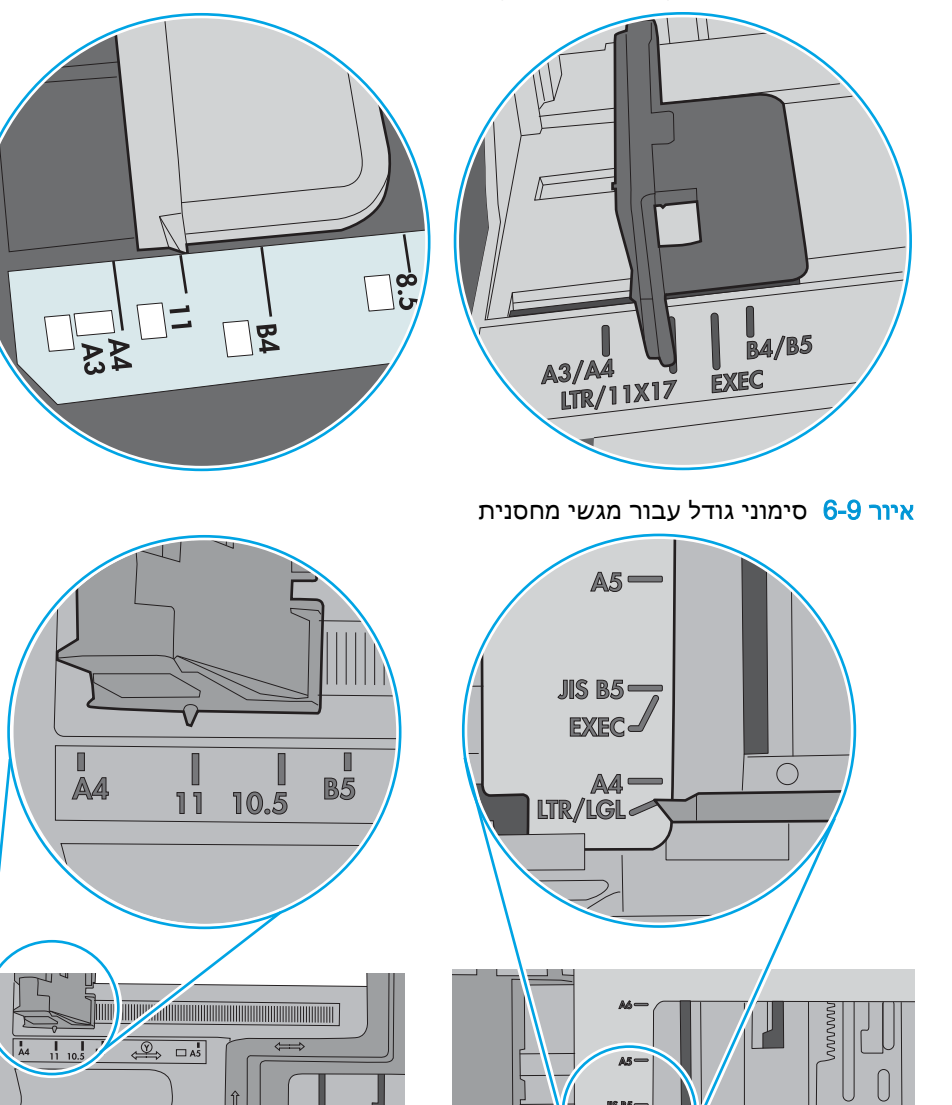

 $\circ$ 

 $\circ$  $\circ$ 

J

איור 6-8 סימוני גודל עבור מגש 1 או עבור המגש הרב-תכליתי

**.7** ודא שסביבת ההדפסה נמצאת בטווח של המפרטים המומלצים.

C

 $\overline{\mathfrak{c}}$ 

# שחרור חסימות נייר

## מבוא

המידע הבא כולל הוראות לשחרור חסימות נייר במדפסת.

- מיקומי [חסימות](#page-116-0) נייר
- ניווט [אוטומטי](#page-116-0) לצורך שחרור חסימות נייר
- אתה נתקל [בחסימות](#page-116-0) נייר תכופות או חוזרות?
	- שחרור [חסימות](#page-117-0) נייר במגש [1](#page-117-0)
	- שחרר חסימות נייר [במגשים](#page-119-0) [,2 ,3 4](#page-119-0) [או](#page-119-0) [5](#page-119-0)
- שחרר חסימות נייר במגש ההזנה בעל [הקיבולת](#page-123-0) הגבוהה של [2,100](#page-123-0) [גיליונות](#page-123-0)
	- שחרור חסימות נייר באזור הדלת [האחורית](#page-125-0) וה[-Fuser](#page-125-0)
		- שחרור [חסימות](#page-128-0) נייר בסל הפלט
		- שחרור חסימות נייר ביחידת ההדפסה [הדו-צדדית](#page-128-0)
			- שחרור חסימות נייר במזין [המעטפות](#page-129-0)
	- שחרר [חסימות](#page-131-0) נייר באביזר תיבת הדואר עם מהדק של [HP](#page-131-0)
		- שחרור [חסימות](#page-132-0) של סיכות הידוק

## מיקומי חסימות נייר

<span id="page-116-0"></span>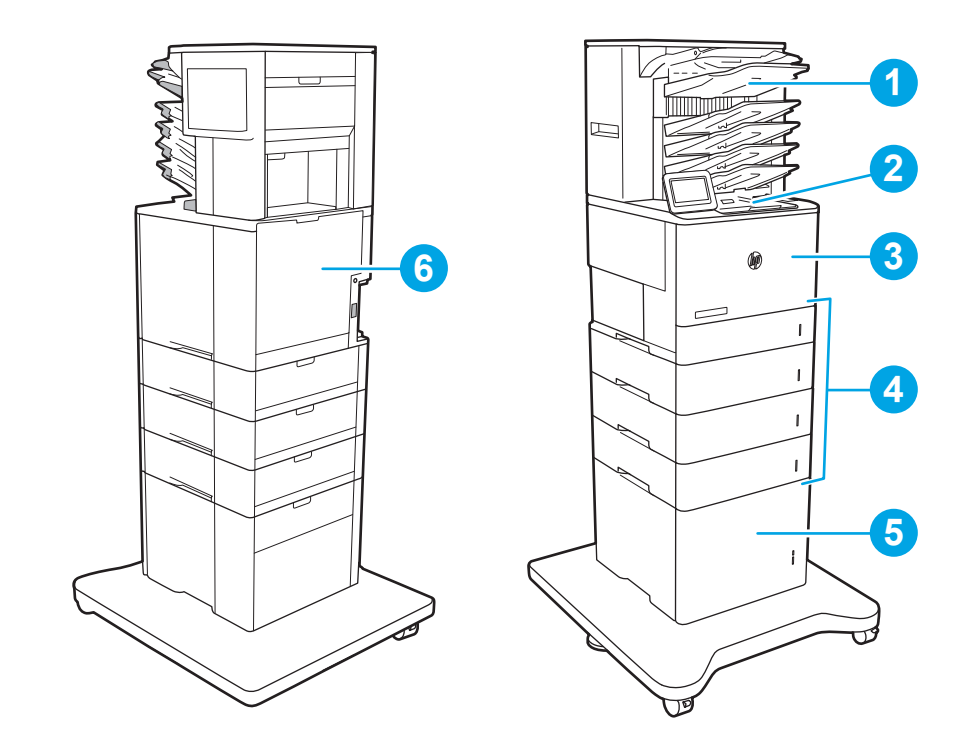

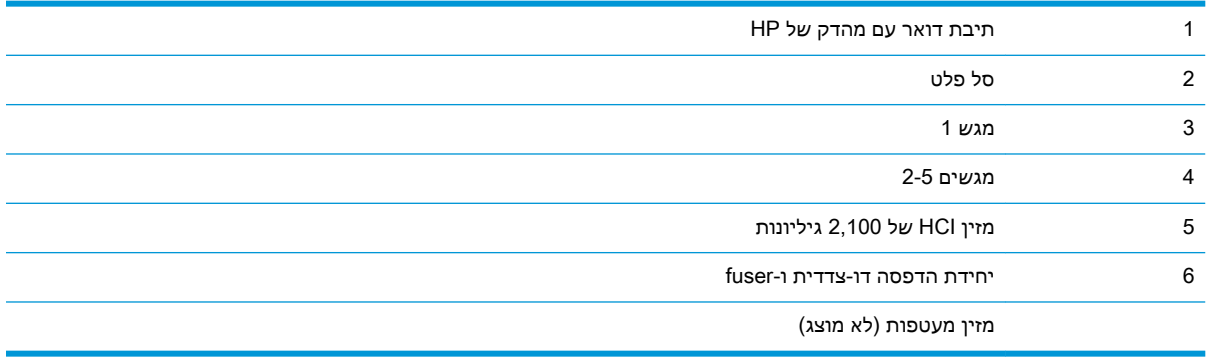

## ניווט אוטומטי לצורך שחרור חסימות נייר

מאפיין הניווט האוטומטי מספק הוראות שלב-אחר-שלב בלוח הבקרה ומסייע בשחרור חסימות. כאשר אתה מסיים שלב, המדפסת מציגה הוראות לשלב הבא עד שתסיים את כל השלבים בתהליך.

# אתה נתקל בחסימות נייר תכופות או חוזרות?

נסה את הפתרונות הבאים להקטנת מספר חסימות הנייר.

<mark>ש</mark> ה<mark>ערה: \_ כדי לראות סרטון וידאו שמדג</mark>ים כיצד לטעון נייר בדרך שמפחיתה את מספר חסימות נייר, לחץ <u>כאן</u>.

- **.1** השתמש רק בנייר העומד בדרישות המפרט של HP למדפסת זו.
- **.2** השתמש בנייר שאינו מקומט, מקופל או פגום. במקרה הצורך, השתמש בנייר מחבילה אחרת.
	- **.3** השתמש בנייר שלא נעשה בו כבר שימוש במדפסת או במכונת צילום.
- <span id="page-117-0"></span>**.4** ודא שהמגש אינו מלא יתר על המידה. אם כן, הוצא את כל חבילת הנייר מהמגש, ישר את הערימה ולאחר מכן החזר חלק מהנייר למגש.
- **.5** ודא שמכווני הנייר במגש מותאמים כהלכה לגודל הנייר. כוון את מכווני הנייר כך שייגעו בערימת הנייר מבלי לכופף אותה.
	- **.6** ודא שהמגש הוכנס במלואו למקומו במדפסת.
	- **.7** אם אתה מדפיס על נייר כבד, נייר עם תבליט, או נייר מחורר, השתמש במאפיין ההזנה הידנית והזן את כל גיליון בנפרד.
- **.8** פתח את התפריט Trays( מגשים (בלוח הבקרה של המדפסת. ודא שהמגש מוגדר נכון עבור סוג הנייר וגודלו.
	- **.9** ודא שסביבת ההדפסה נמצאת בטווח של המפרטים המומלצים.

### שחרור חסימות נייר במגש 1

המידע הבא מתאר כיצד לשחרר חסימת נייר במגש .1 כאשר מתרחשת חסימה, מוצגת בלוח הבקרה ההודעה הבאה והנפשה המסייעות בפינוי החסימה.

#### ● XX1.A13. חסימה במגש 1

.1 אם ניתן לראות את הנייר התקוע במגש ,1 משוך אותו ישר בעדינות כדי לשחררו.

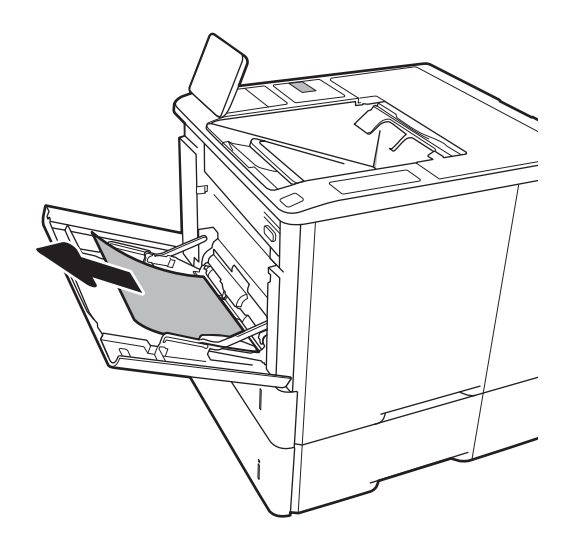

.2 סגור את מגש .1

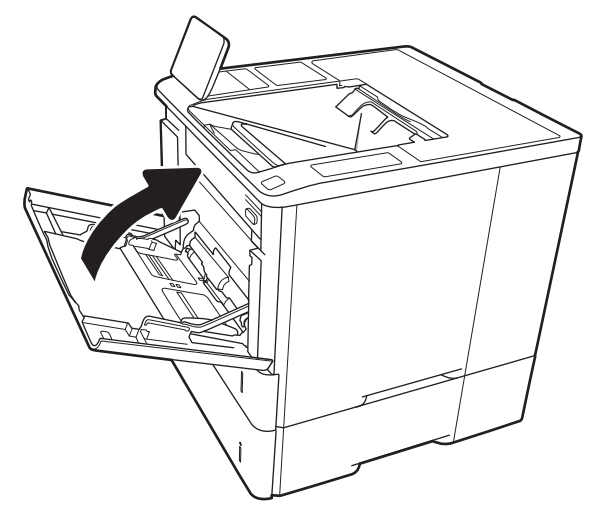

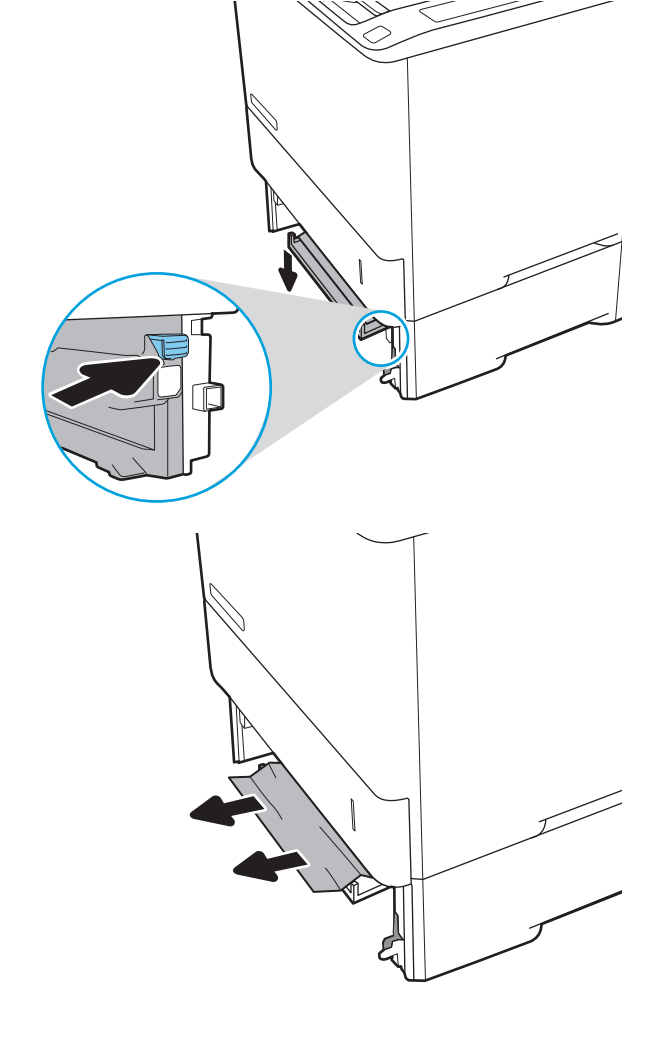

.5 משוך נייר חוסם ישירות החוצה.

.4 הורד את לוח החסימות בפתח מגש .2

.3 משוך את מגש 2 אל מחוץ למדפסת.

.6 הרם את לוח החסימות בחזרה למקומו.

<span id="page-119-0"></span>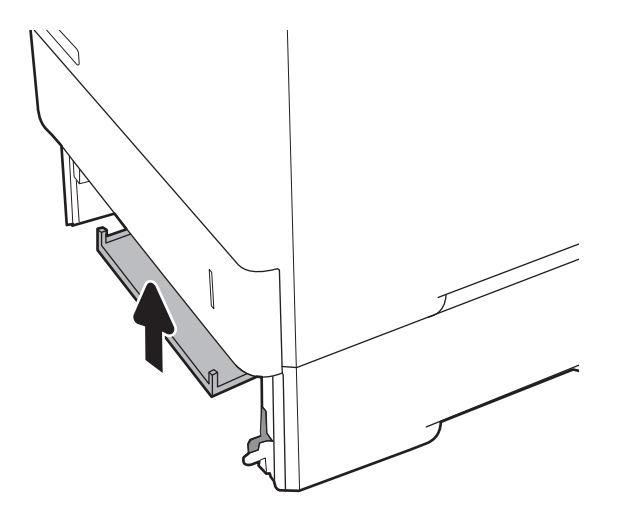

.7 התקן את מגש 2 במדפסת.

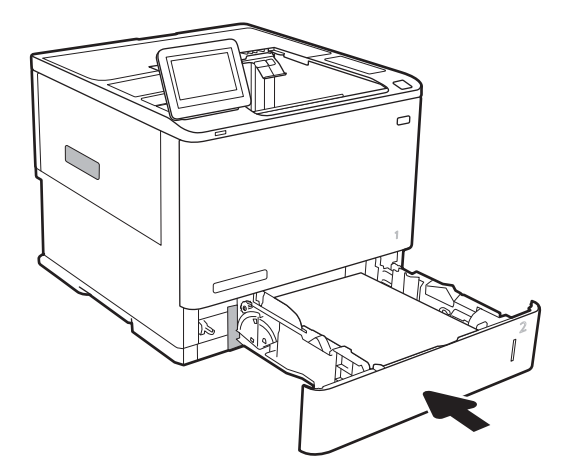

# שחרר חסימות נייר במגשים ,2 ,3 4 או 5

המידע הבא מתאר כיצד לשחרר חסימת נייר במגשים 2, 3, 4 או 5. כאשר מתרחשת חסימה, מוצגת בלוח הבקרה אחת מההודעות הבאות והנפשה המסייעות בפינוי החסימה.

- XX2.A13. חסימה במגש 2
- XX3.A13. חסימה במגש 3
- XX4.A13. חסימה במגש 4
- 5 חסימה במגש 5K5.XX

<mark>ੇ</mark> הערה: \_ ההליך הבא מציג את מגש 2. השיטה לשחרור חסימות זהה עבור מגשים 3, 4 ו-5.

1. שלוף את המגש לגמרי מהמדפסת על-ידי משיכה תוך הרמה קלה.

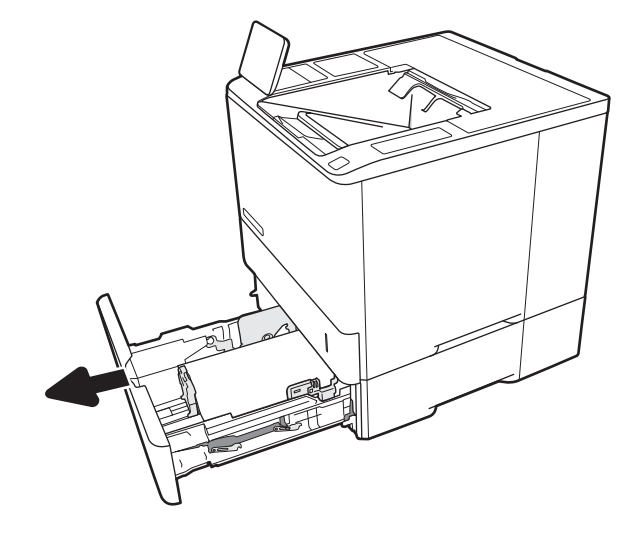

.2 הוצא את כל הגיליונות התקועים או הפגומים.

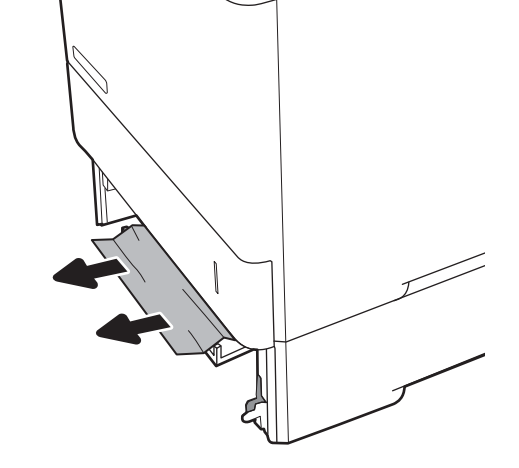

.3 הכנס את המגש חזרה וסגור אותו.

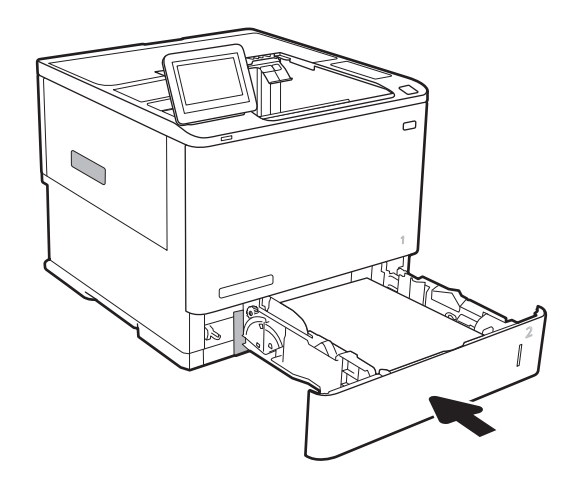

.4 פתח את הדלת האחורית.

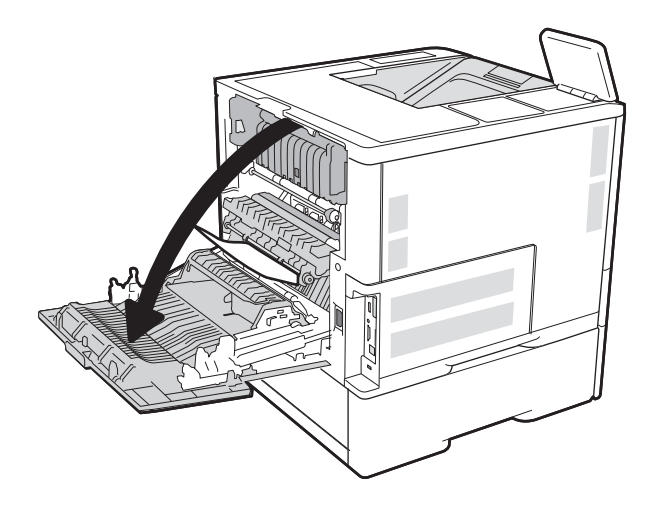

.5 הוצא את הנייר התקוע.

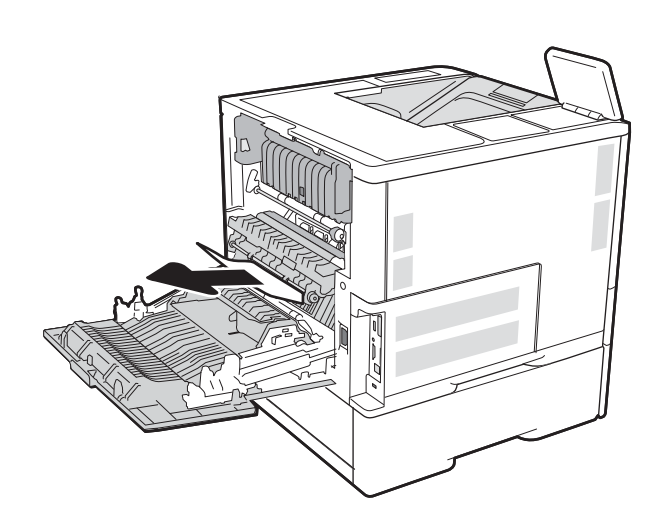

.6 הוצא את יחידת ה-fuser על-ידי אחיזה בשני התפסים הצדדיים ומשיכת יחידת ה-fuser ישירות אל מחוץ למדפסת.

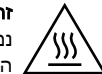

זהירות: ה-Fuser עשוי להתחמם כשהמדפסת נמצאת בשימוש. המתן לקירור ה-Fuser לפני הטיפול בו.

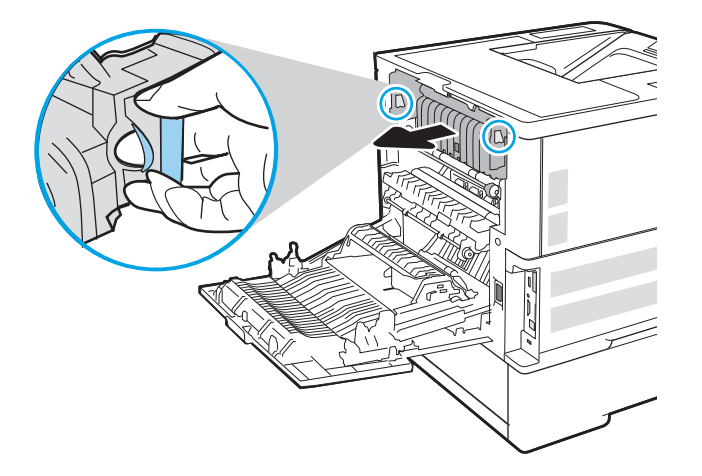

.7 הוצא את כל הניירות התקועים מפתח יחידת ה-fuser.

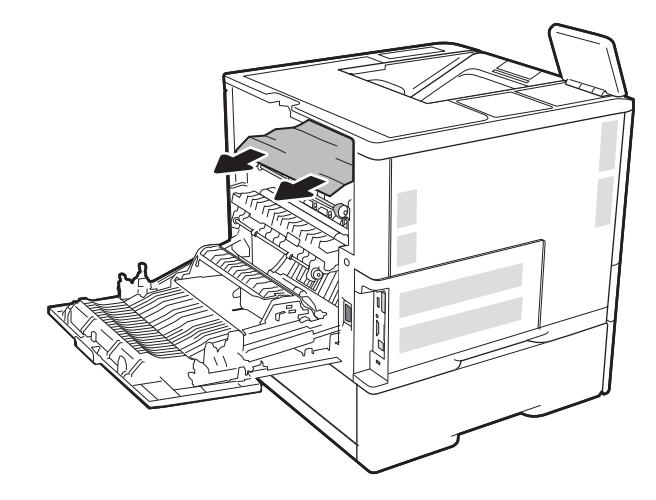

.8 החזר את ה-fuser.

.9 סגור את הדלת האחורית

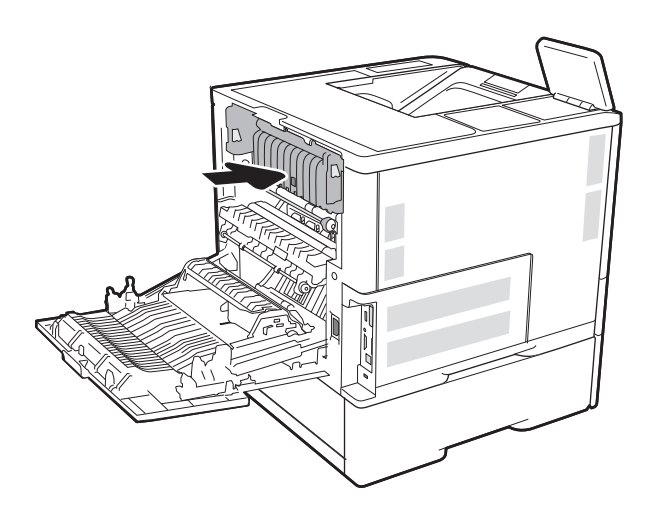

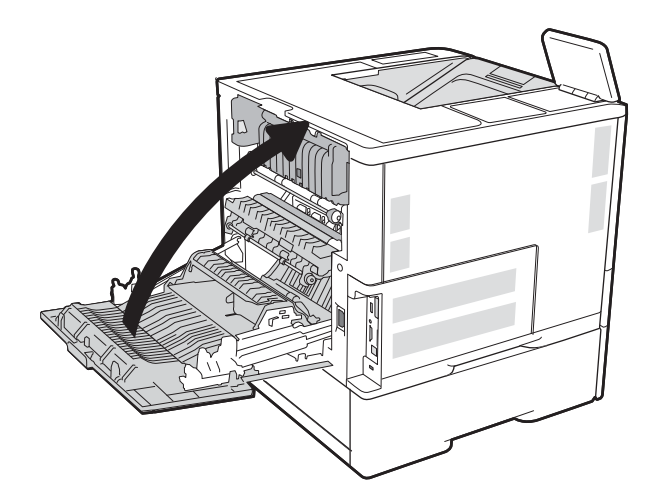

# שחרר חסימות נייר במגש ההזנה בעל הקיבולת הגבוהה של 2,100 גיליונות

<span id="page-123-0"></span>המידע הבא מתאר כיצד לשחרר חסימת נייר במגש בעל הקיבולת הגבוהה של 2,100 גיליונות. כאשר מתרחשת חסימה, מוצגת בלוח הבקרה אחת מההודעות הבאות והנפשה המסייעות בפינוי החסימה.

- XX.AY13. חסימה במגש Y, כאשר Y הוא מספר המגש שהוקצה ל-HCI
	- EE.FF13. חסימת דלת פתוחה
	- .1 פתח את מגש ההזנה בעל הקיבולת הגבוהה של 2,100 גיליונות.

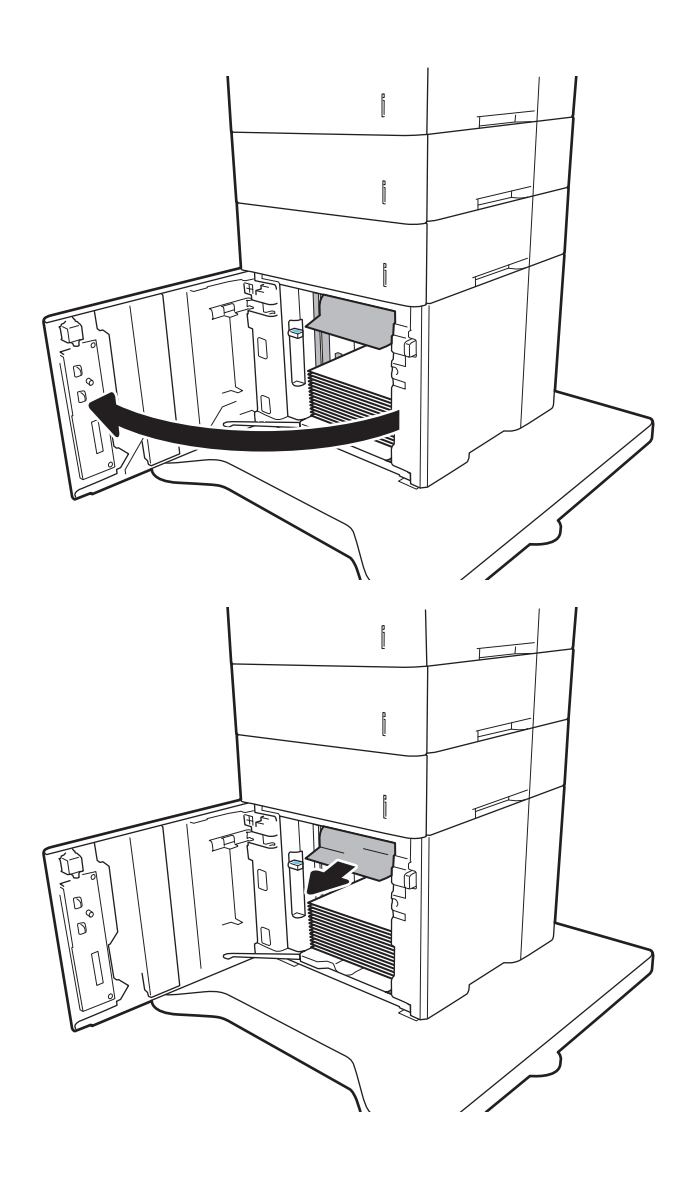

.2 הוצא את כל הניירות הפגומים והשלך אותם.

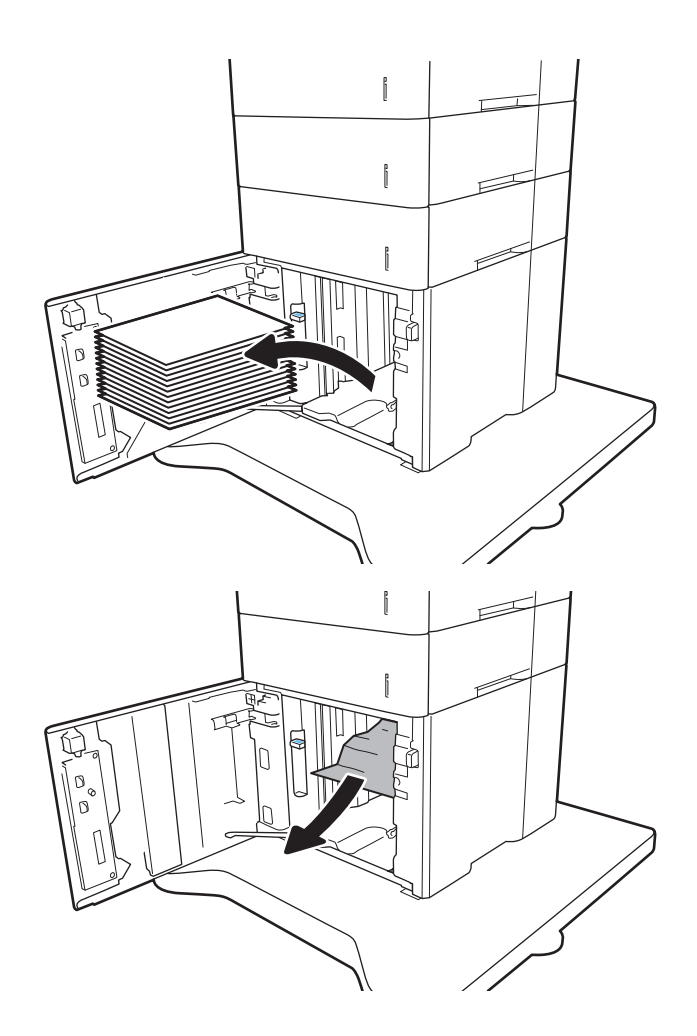

.4 אם יש נייר תקוע באזור ה-Fuser, משוך אותו כלפי מטה כדי להוציאו.

.5 טען חבילות נייר מלאות ב-HCI. המגש הוא בעל קיבולת של עד 2,100 גיליונות נייר.

<mark>הערה: ל</mark>קבלת התוצאות הטובות ביותר, טען חבילות נייר מלאות. הימנע מחלוקת חבילות לחלקים קטנים יותר.

<span id="page-125-0"></span>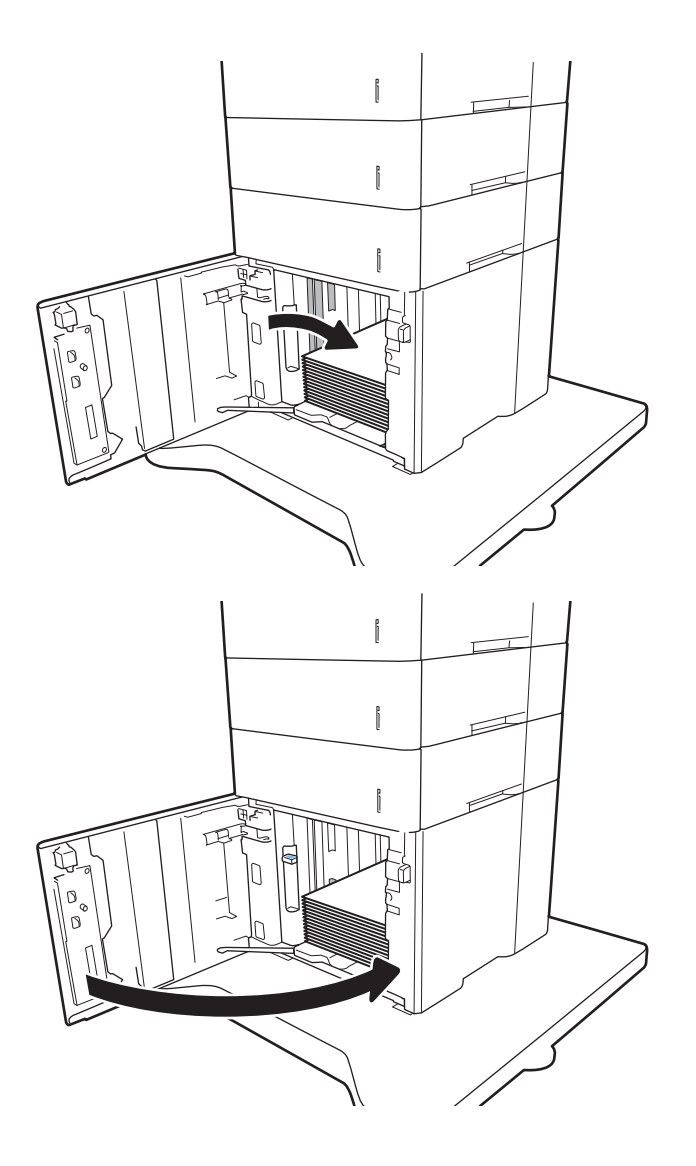

.6 סגור את דלת ה-HCI.

# שחרור חסימות נייר באזור הדלת האחורית וה-Fuser

בצע את ההליך הבא כדי לשחרר חסימות נייר באזור הדלת האחורית וה-Fuser. כאשר מתרחשת חסימה, מוצגת בלוח הבקרה אחת מההודעות הבאות והנפשה המסייעות בפינוי החסימה.

- XX2.B13. חסימה ב>כיסוי או דלת<
- XX9.B13. חסימה ביחידת ה-Fuser

זהירות: ה-Fuser עשוי להתחמם כשהמדפסת נמצאת בשימוש. המתן לקירור ה-Fuser לפני שחרור חסימות נייר.

.1 פתח את הדלת האחורית.

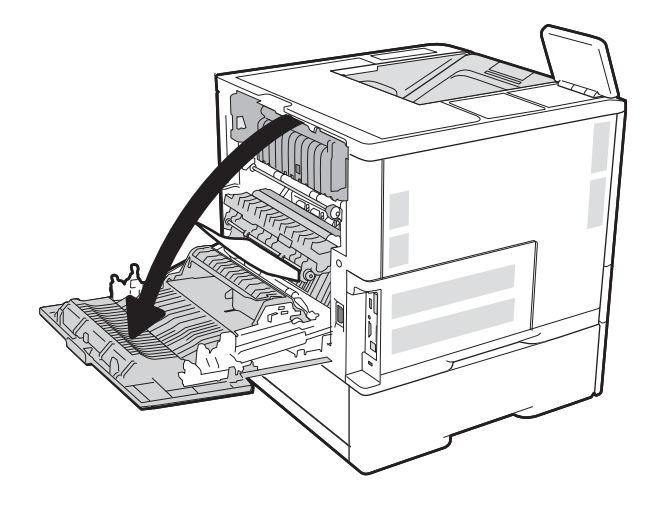

.2 הוצא את הנייר התקוע.

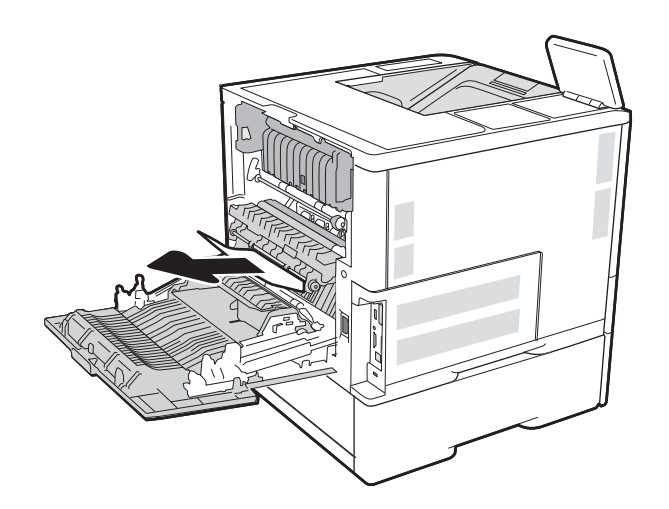

.3 הוצא את יחידת ה-fuser על-ידי אחיזה בשני התפסים הצדדיים ומשיכת יחידת ה-fuser ישירות אל מחוץ למדפסת.

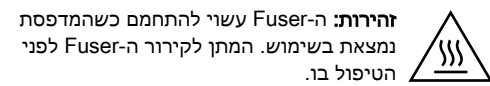

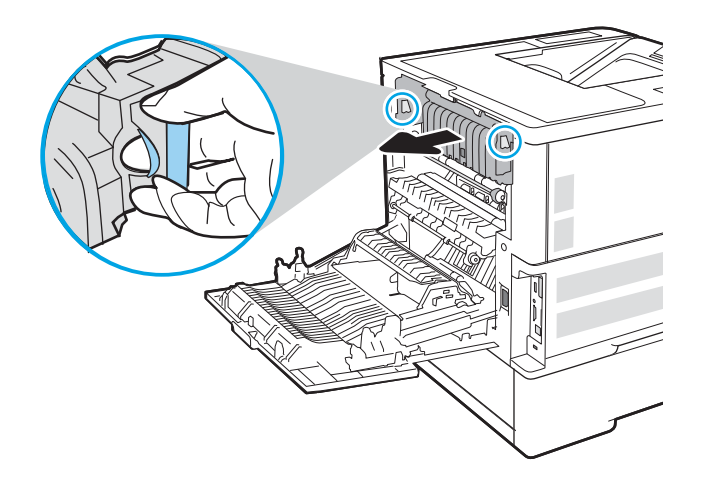

.4 הוצא את כל הניירות התקועים מפתח יחידת ה-fuser.

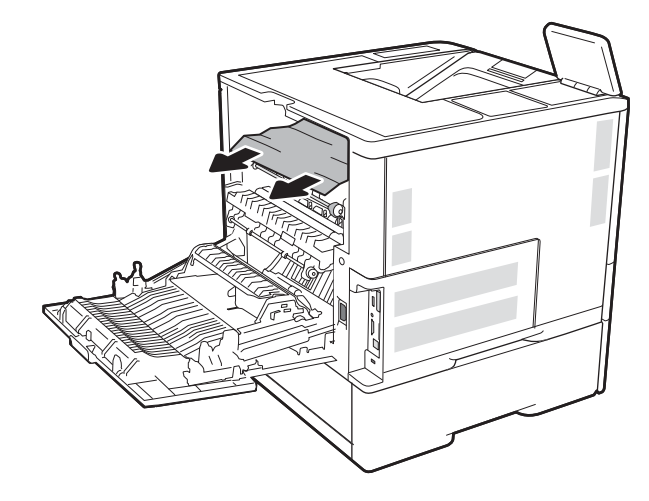

.5 החזר את ה-fuser.

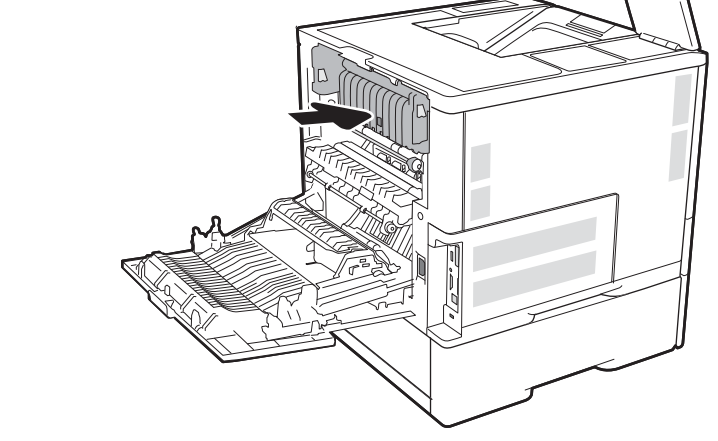

.6 סגור את הדלת האחורית

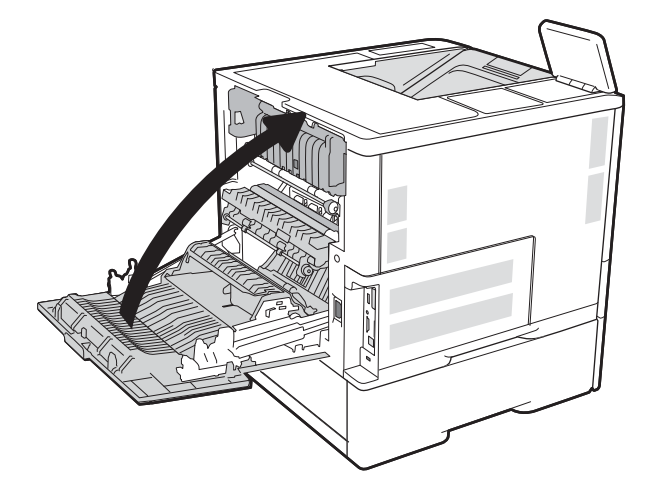

# שחרור חסימות נייר בסל הפלט

<span id="page-128-0"></span>המידע הבא מתאר כיצד לשחרר חסימת נייר בסל הפלט. כאשר מתרחשת חסימה, מוצגת בלוח הבקרה ההודעה הבאה והנפשה המסייעות בפינוי החסימה.

- XX1.E13. חסימה בסל פלט סטנדרטי
- .1 אם ניתן לראות את הנייר בסל הפלט, אחוז בקצהו ושלוף אותו בעדינות.

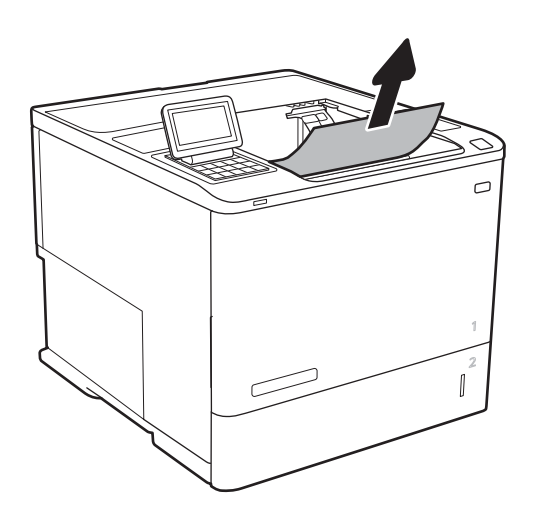

## שחרור חסימות נייר ביחידת ההדפסה הדו-צדדית

בצע את ההליך הבא כדי לבדוק אם יש נייר בכל מיקומי החסימות האפשריים ביחידת ההדפסה הדו-צדדית האוטומטית. כאשר מתרחשת חסימה, מוצגת בלוח הבקרה הנפשה המסייעת בפינוי החסימה.

- XX.CX13. חסימה ביחידה להדפסה דו-צדדית
- XX.DX13. חסימה ביחידה להדפסה דו-צדדית
	- XX2.B13. חסימה ב>כיסוי או דלת<
		- .1 פתח את הדלת האחורית.

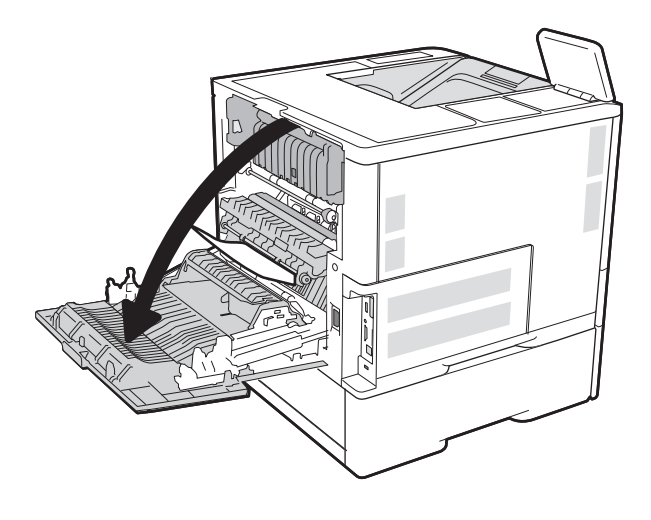

.2 הוצא את הנייר התקוע.

<span id="page-129-0"></span>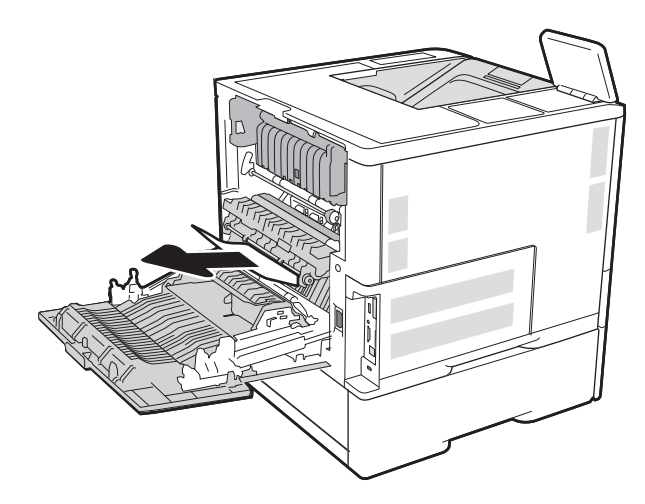

.3 סגור את הדלת האחורית

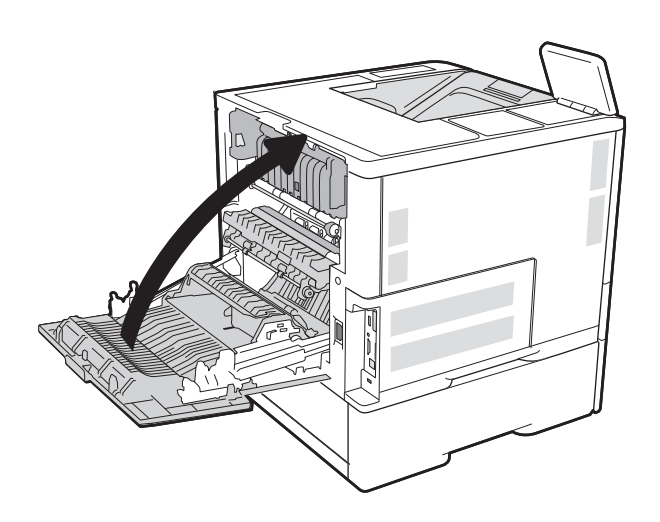

# שחרור חסימות נייר במזין המעטפות

בצע את ההליך הבא כדי לשחרר חסימות במזין המעטפות. כאשר מתרחשת חסימה, מוצגת בלוח הבקרה אחת מההודעות הבאות והנפשה המסייעות בפינוי החסימה.

- XX3.A13. חסימה במגש 3
- XX4.A13. חסימה במגש 4

1. שלוף את המגש לגמרי מהמדפסת על-ידי משיכה תוך הרמה קלה.

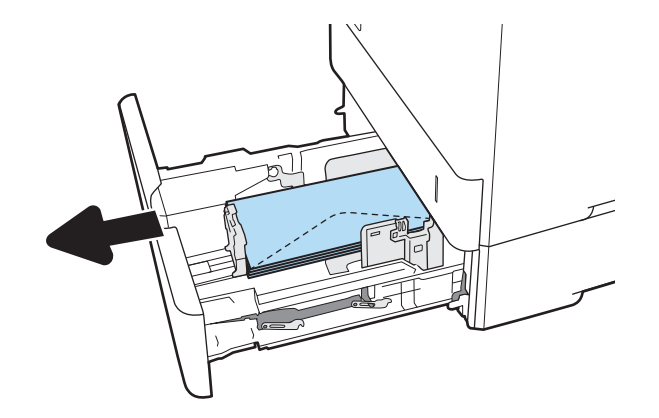

.2 הוצא מהמגש את המעטפות הפגומות או החסומות.

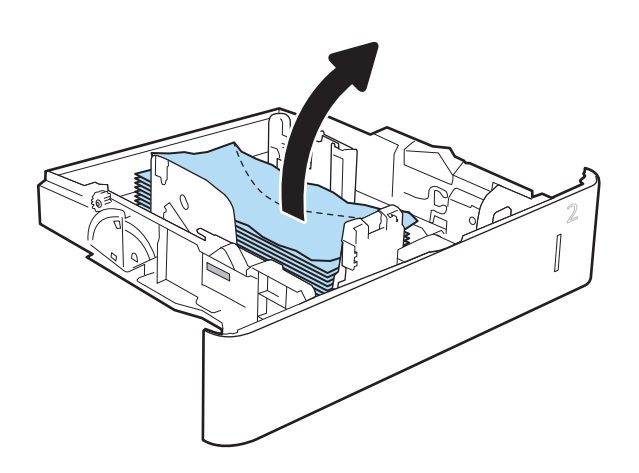

הוצא את המעטפות מתוך גלילי ההזנה שבתוך  $3$ המדפסת.

<span id="page-131-0"></span>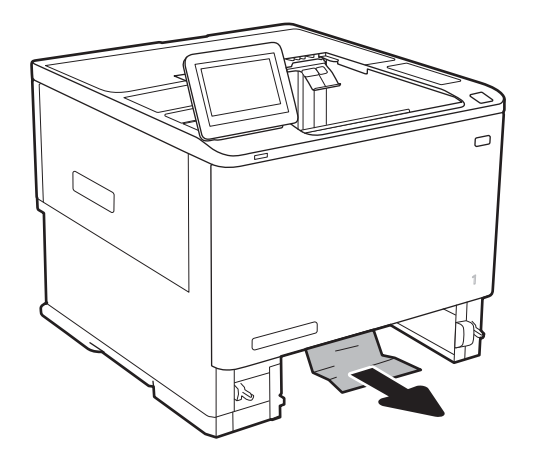

.4 הכנס את המגש חזרה וסגור אותו.

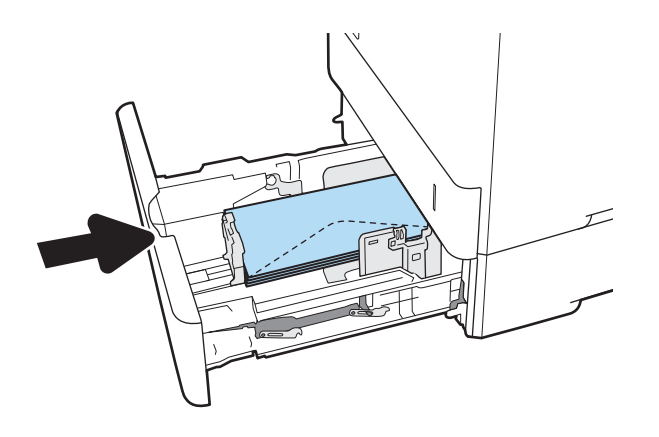

# שחרר חסימות נייר באביזר תיבת הדואר עם מהדק של HP

המידע הבא מתאר כיצד לשחרר חסימת נייר בתיבת הדואר עם מהדק של HP כאשר מתרחשת חסימה, מוצגת בלוח הבקרה הנפשה המסייעת בפינוי החסימה.

● XX1.E13. חסימה בסל פלט סטנדרטי

#### XX13.70. חסימה ב-MBM

.1 הוצא את הנייר התקוע מסל הפלט של תיבת דואר עם מהדק של HP

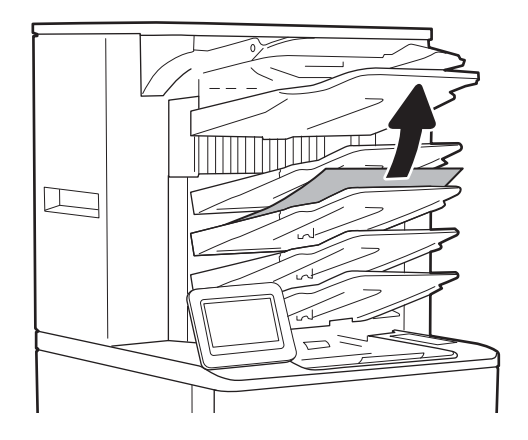

.2 פתח את דלת הגישה לחסימות בצד האחורי של המהדק/מערם. אם אתה מבחין בנייר תקוע בתוך דלת הגישה לחסימות, משוך אותו החוצה כדי להסירו.

<span id="page-132-0"></span>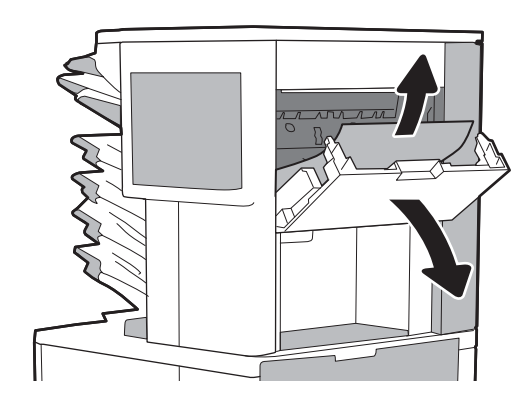

.3 סגור את דלת הגישה לחסימות של תיבת דואר עם מהדק של HP.

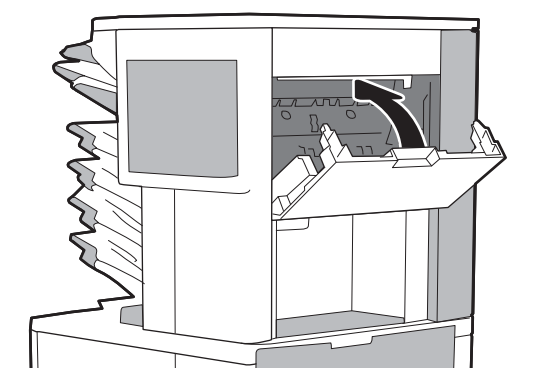

# שחרור חסימות של סיכות הידוק

המידע הבא מתאר כיצד לשחרר חסימת מהדק בתיבת הדואר עם מהדק של HP כאשר מתרחשת חסימה, מוצגת בלוח הבקרה הנפשה המסייעת בפינוי החסימה.

- XX.X13.8 חסימת מהדק/מערם
	- .1 פתח את דלת מהדק-הסיכות.

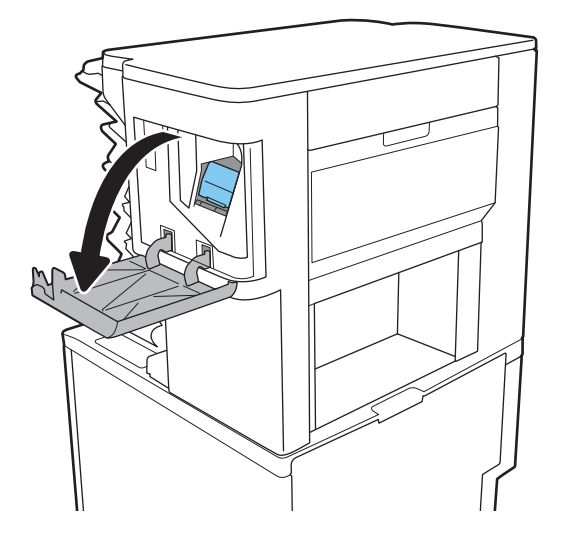

**2.** משוך בידית הצבעונית במחסנית סיכות ההידוק, ולאחר מכן משוך את מחסנית סיכות ההידוק החוצה.

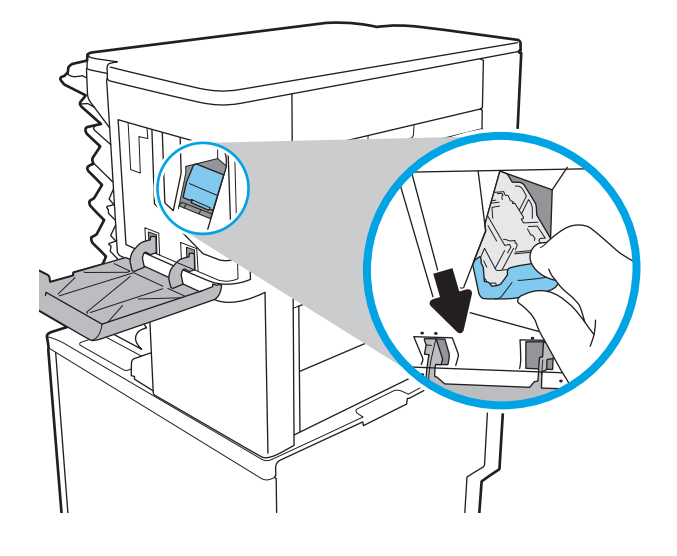

.3 משוך כלפי מעלה את הידית הקטנה שבגב המחסנית של סיכות ההידוק.

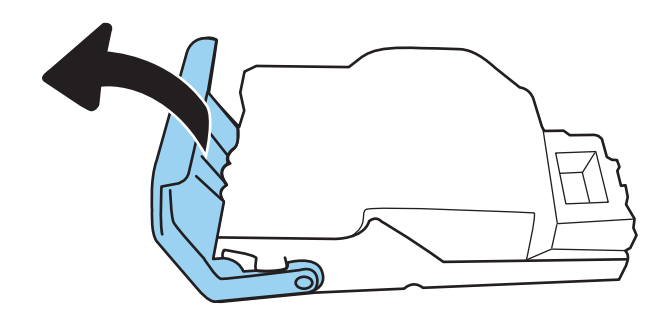

- .4 הוצא את סיכות ההידוק שנתקעו.
- .5 סגור את הידית שבגב מחסנית סיכות ההידוק. ודא שהיא נכנסת למקומה בנקישה.

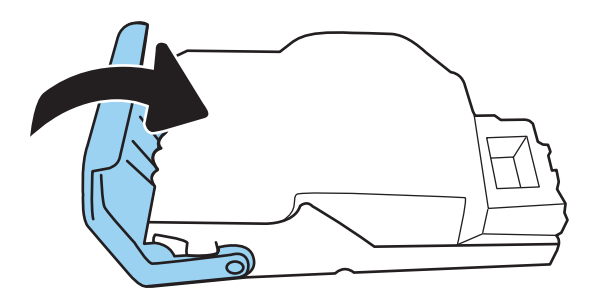

.6 הכנס את מחסנית סיכות ההידוק לתוך המהדק ודחף את הידית הצבעונית עד שהמחסנית תתייצב במקומה בנקישה.

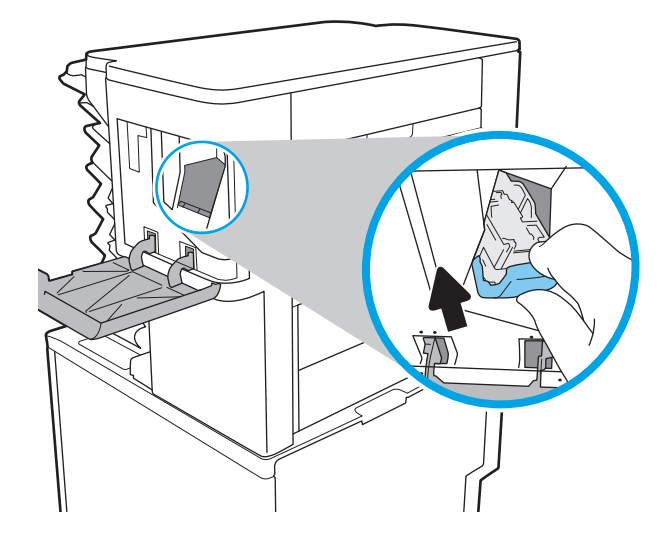

.7 סגור את הדלת של מהדק-הסיכות.

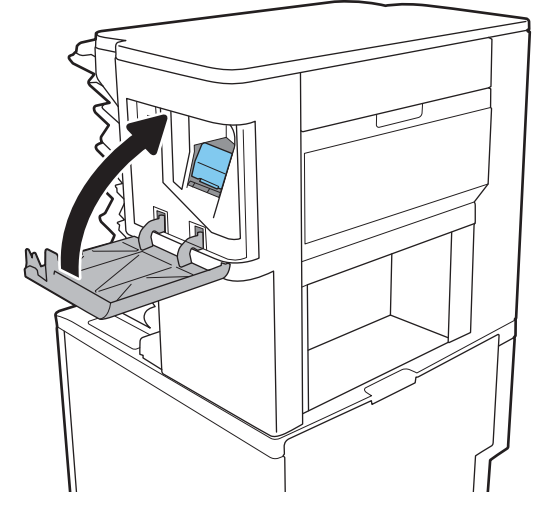

# שיפור איכות ההדפסה

#### מבוא

- הדפס מתוכנית אחרת
- בדוק את הגדרת סוג הנייר עבור עבודת ההדפסה
	- בדוק את מצב [מחסנית](#page-136-0) הטונר
		- [הדפסת](#page-136-0) דף ניקוי
	- בדיקה [ויזואלית](#page-137-0) של מחסנית הטונר
	- בדוק את הנייר ואת סביבת [ההדפסה](#page-137-0)
		- נסה [להשתמש](#page-138-0) במנהל הדפסה אחר
		- בדיקת [ההגדרות](#page-139-0) של [EconoMode](#page-139-0)
			- כוונו את צפיפות [ההדפסה](#page-140-0)

אם מתגלות במדפסת בעיות של איכות הההדפסה, נסה את הפתרונות הבאים לפי הסדר שבו הם מוצגים כדי לפתור את הבעיה.

#### הדפס מתוכנית אחרת

נסה להדפיס מתוכנית אחרת. אם העמוד מודפס כראוי, יש בעיה בתוכנית שממנה הדפסת.

### בדוק את הגדרת סוג הנייר עבור עבודת ההדפסה

בדוק את הגדרות סוג הנייר בעת הדפסה מתוכנית אם העמודים המודפסים מכילים מריחות, הדפסה מטושטשת או כהה, נייר מקומט, נקודות מפוזרות של טונר, טונר מרוח או אזורים קטנים שבהם הטונר חסר.

#### בדוק את הגדרת סוג הנייר )Windows)

- 1. בתוכנית, בחר באפשרות Print (הדפס).
- .2 בחר את המדפסת ולאחר מכן לחץ על הלחצן Properties( מאפיינים (או Preferences( העדפות.(
	- .3 לחץ על הכרטיסייה Quality/Paper( נייר/איכות.(
	- 4. ברשימה הנפתחת Paper type (סוג נייר), לחץ על האפשרות ...More (עוד...).
		- 1. הרחב את רשימת האפשרויות :Type is (הסוג הוא:).
	- .6 הרחב את קטגוריית סוגי הנייר המתארת באופן המדויק ביותר את הנייר שלך.
	- 1. בחר באפשרות המתאימה לסוג הנייר שבו אתה משתמש ולחץ על הלחצן OK (אישור).
- להוץ על הלחצן OK (אישור) כדי לסגור את תיבת הדו-שיח Document Properties (מאפייני מסמך). בתיבת  $3\,$ הדו-שיח Print (הדפסה), לחץ על הלחצן OK (אישור) כדי להדפיס את העבודה.

## בדיקת הגדרת סוג הנייר )X OS)

- 1. לחץ על התפריט File (קובץ) ולאחר מכן לחץ על האפשרות Print (הדפס).
	- 1. בתפריט Printer (מדפסת), בחר את המדפסת.
- <span id="page-136-0"></span>.3 כברירת מחדל, מנהל ההדפסה מציג את התפריט Pages & Copies( עותקים ועמודים .(פתח את הרשימה הנפתחת של התפריטים ולאחר מכן לחץ על התפריט Finishing (גימור).
	- 4. בחר סוג מתוך הרשימה הנפתחת Media type (סוג חומרי הדפסה).
		- .**5 ל**חץ על הלחצן **Print** (הדפס).

#### בדוק את מצב מחסנית הטונר

בצע את השלבים הבאים כדי לבדוק את משך החיים המשוער שנותר למחסניות הטונר, ואם רלוונטי, את המצב של חלקי תחזוקה אחרים הניתנים להחלפה.

- .1 הדפסת דף מצב החומרים המתכלים
- א. ממסך Home( בית (בלוח הבקרה של המדפסת, פתח את התפריט Reports( דוחות.(
	- ב. פתח את התפריט Configuration/Status Pages (דפי תצורה/סטטוס).
- ג. בחר באפשרות דף סטטוס חומרים מתכלים, ולאחר מכן בחר באפשרות הדפסה כדי להדפיס את הדף.
	- .2 בדיקת סטטוס החומרים המתכלים
- א. עיין בדוח סטטוס החומרים המתכלים ככדי בדוק את אחוז משך החיים שנותר למחסניות הטונר, ואם רלוונטי, את הסטטוס של חלקי תחזוקה אחרים הניתנים להחלפה.

בעת שימוש במחסנית טונר שנמצאת בסוף חייה המשוערים, עלולות להתרחש בעיות של איכות הדפסה . דף סטטוס החומרים המתכלים מיידע אותך כאשר חומר מתכלה עומד להתרוקן. כאשר חומר מתכלה של HP עומד להתרוקן לגמרי, מסתיימת אחריות Protection Premium HP החלה עליו.

אין צורך להחליף את מחסנית הטונר כעת, אלא אם איכות ההדפסה כבר אינה תקינה. כדאי לך להחזיק מחסנית חלופית זמינה שתוכל להתקין כאשר איכות ההדפסה תפסיק להיות תקינה.

אם זיהית שעליך להחליף מחסנית טונר או חלקי תחזוקה אחרים הניתנים להחלפה, דף סטטוס החומרים המתכלים מפרט את מספרי החלקים המקוריים של HP.

ב. בדוק אם אתה משתמש במחסנית מקורית של HP.

מחסנית טונר מקורית של HP נושאת את הכיתוב "HP "או "Packard-Hewlett", או את הלוגו של HP . לקבלת מידע נוסף על זיהוי מחסניות של HP, בקר בכתובת [learnaboutsupplies/go/com.hp.www.](http://www.hp.com/go/learnaboutsupplies)

#### הדפסת דף ניקוי

בתהליך ההדפסה, חלקיקים של נייר, טונר ואבק עשויים להצטבר בתוך המדפסת ולגרום לבעיות איכות הדפסה כגון כתמים או פיזור של טונר, מריחות, קווים או סימנים חוזרים.

פעל בהתאם לשלבים הבאים כדי לנקות את נתיב הנייר של המדפסת.

- 1. ממסך Home (בית) בלוח הבקרה של המדפסת, פתח את התפריט Support Tools (כלי תמיכה).
	- .2 פתח את התפריטים הבאים:

- תחזוקה
- כיול/ניקוי
- דף ניקוי
- ... בחר באפשרות Print (הדפס) להדפסת העמוד.

<span id="page-137-0"></span>ההודעה Cleaning... (מנקה...) מוצגת בלוח הבקרה של המדפסת. תהליך הניקוי נמשך דקות אחדות. אל תכבה את המדפסת עד להשלמת תהליך הניקוי. בסיום, השלך את הדף המודפס.

### בדיקה ויזואלית של מחסנית הטונר

בצע את השלבים הבאים כדי לבדוק כל אחת ממחסניות הטונר.

- .1 הוצא את מחסנית הטונר מהמדפסת, וודא שסרט האיטום הוסר.
	- . בדוק אם נגרם נזק לשבב הזיכרון.
	- .3 בדוק את שטח הפנים של תוף ההדמיה הירוק.

זהירות: אל תיגע בתוף ההדמיה. טביעות אצבעות על תוף ההדמיה עלולות לפגוע באיכות ההדפסה.<u>^</u>

- .4 אם ראית שריטות, טביעות אצבע או נזק אחר בתוף ההדמיה, החלף את מחסנית הטונר.
	- .5 התקן מחדש את מחסנית הטונר והדפס כמה עמודים כדי לראות אם הבעיה נפתרה.

## בדוק את הנייר ואת סביבת ההדפסה

#### שלב 1: השתמש בנייר העומד בדרישות המפרט של HP

בעיות מסוימות של איכות הדפסה נובעות משימוש בנייר שאינו עומד בדרישות של מפרט HP.

- השתמש תמיד בסוג נייר ובמשקל נייר שהמדפסת תומכת בהם.
- השתמש בנייר מאיכות טובה שאין בו חתכים, חריצים, קרעים, כתמים, חלקיקים חופשיים, אבק, קמטים , חורים, סיכות וקצוות מסולסלים או מקופלים.
	- אל תשתמש בנייר שכבר שימש להדפסה.
	- השתמש בנייר שאינו מכיל חומר מתכתי, כגון נצנצים.
- השתמש בנייר שנועד לשימוש במדפסות לייזר. אל תשתמש בנייר שנועד לשימוש במדפסות הזרקת דיו בלבד.
	- אל תשתמש בנייר מחוספס מדי. שימוש בנייר חלק יותר בדרך כלל משפר את איכות ההדפסה.

#### שלב 2: בדיקת הסביבה

הסביבה יכולה להשפיע ישירות על איכות ההדפסה ומהווה גורם נפוץ לבעיות באיכות ההדפסה או בהזנת הנייר . נסה את הפתרונות הבאים:

- הרחק את המדפסת ממקומות שבהם נושבת רוח, כגון דלתות או חלונות פתוחים, או פתחים של מזגנים.
	- ודא שהמדפסת לא חשופה לטמפרטורות או לתנאי לחות שנמצאים מעבר לטווח של מפרטי המדפסת.
		- אל תניח את המדפסת במקום סגור, כגון בתוך ארונית.
			- הצב את המדפסת על משטח ישר ויציב.
- <span id="page-138-0"></span>● הסר כל דבר שחוסם את פתחי האוורור של המדפסת. למדפסת דרושה זרימת אוויר טובה מכל צדדיה, לרבות החלק העליון.
- הגן על המדפסת מפני לכלוך שנישא באוויר, אבק, אדים, שמן או חומרים אחרים שעלולים להשאיר שאריות בתוך המדפסת.

#### שלב 3: הגדר את יישור המגש האינדיבידואלי

בצע את השלבים הבאים כאשר טקסט או תמונות אינם ממורכזים או מיושרים כהלכה בעמוד המודפס בעת הדפסה ממגשים ספציפיים.

- 1. ממסך Home (בית) בלוח הבקרה של המדפסת, פתח את התפריט Settings (הגדרות).
	- .2 פתח את התפריטים הבאים:
		- הדפסה
	- Quality Print( איכות הדפסה(
	- Registration Image( רישום תמונה(
		- .3 בחר את המגש לכוונון.
- 4. בחר באפשרות Print Test Page (הדפס דף ניסיון) ולאחר מכן פעל בהתאם להנחיות בדפים המודפסים.
- .5 בחר באפשרות Page Test Print( הדפס דף ניסיון (שוב כדי לאמת את התוצאות, ולאחר מכן בצע כוונונים נוספים במקרה הצורך.
	- 6. בחר Done (בוצע) לשמירת ההגדרות

## נסה להשתמש במנהל הדפסה אחר

נסה מנהל הדפסה אחר בעת הדפסה מתוכנה והדפים המודפסים מכילים קווים לא צפויים בגרפיקה, טקסט חסר , גרפיקה חסרה, עיצוב שגוי או גופנים שונים מאלה שהוגדרו.

הורד את אחד ממנהלי ההתקן הבאים מאתר האינטרנט של HP: /www.hp.com/support/ljM[607](http://www.hp.com/support/ljM607), www.hp.com [.support/ljM608,](http://www.hp.com/support/ljM608) or [www.hp.com/support/ljM609](http://www.hp.com/support/ljM609)

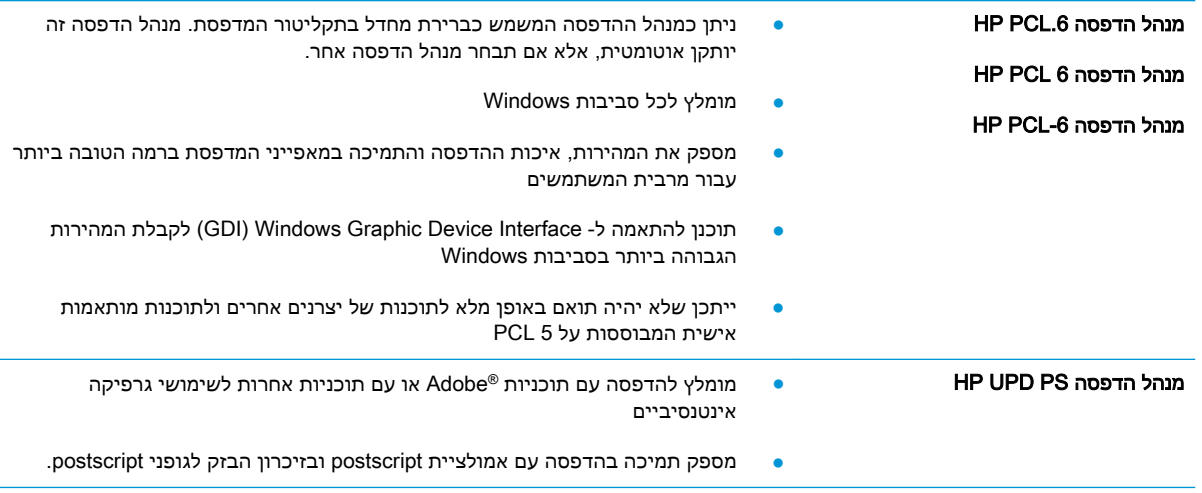

<span id="page-139-0"></span>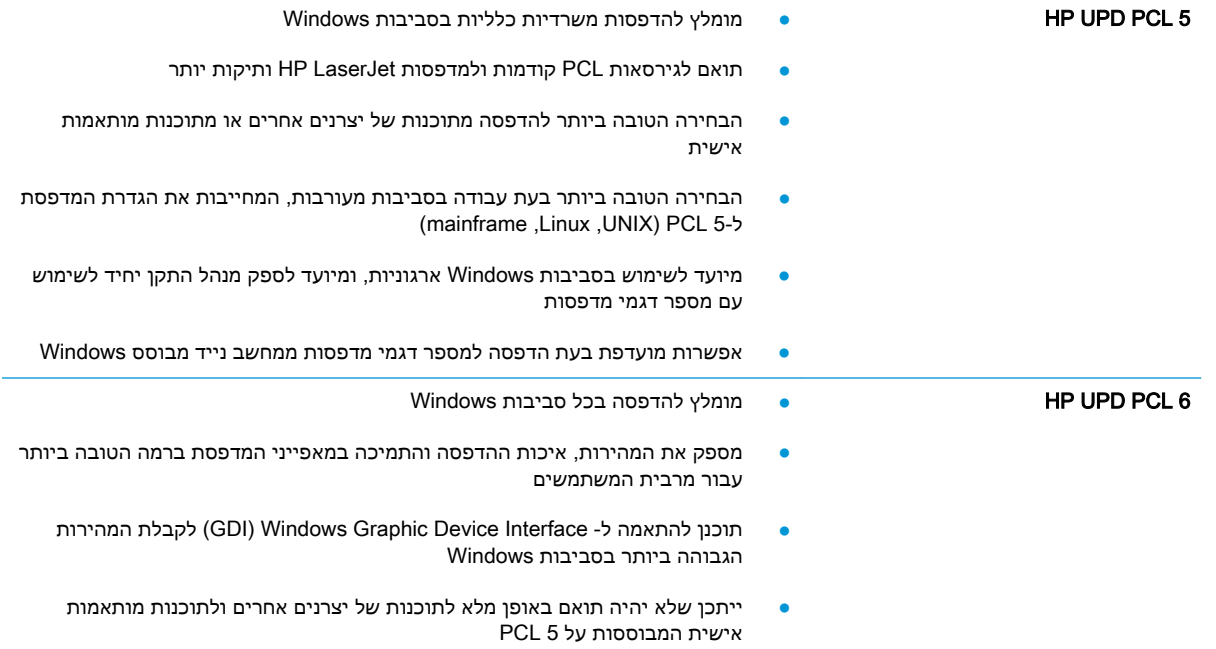

# בדיקת ההגדרות של EconoMode

HP לא ממליצה על שימוש קבוע ב-EconoMode( מצב חיסכון .(בשימוש קבוע ב-EconoMode, עלול להיווצר מצב שבו המחסנית עדיין מכילה טונר, למרות שחלקיה המכניים אינם שמישים עוד. אם איכות ההדפסה נפגמת ואינה קבילה עוד, שקול להחליף את מחסנית הטונר.

∰ <mark>הערה: מאפיין זה זמין במנהל מדפסת PCL 6 עבור Windows</mark>. אם אינך משתמש במנהל התקן זה, באפשרותך להפעיל את המאפיין על-ידי שימוש בשרת האינטרנט המשובץ של HP.

פעל בהתאם לשלבים אלה אם העמוד המודפס כהה מדי או בהיר מדי בכללותו.

- 1. בתוכנה בחר באפשרות **הדפסה**.
- . בחר את המדפסת ולאחר מכן לחץ על הלחצן Properties (מאפיינים) או Preferences (העדפות).
	- .3 לחץ על הכרטיסייה נייר/איכות ואתר את האזור איכות הדפסה.
		- .4 אם העמוד כהה מדי בכללותו, השתמש בהגדרות הבאות:
			- בחר באפשרות dpi .600
	- בחר בתיבת הסימון EconoMode כדי להפוך אותה לזמינה.

אם העמוד בהיר מדי בכללותו, השתמש בהגדרות הבאות:

- בחר באפשרות 1200 FastRes.
- נקה את תיבת הסימון EconoMode כדי להפוך אותה ללא זמינה.
- .5 לחץ על הלחצן **אישור** כדי לסגור את תיבת הדו-שיח **מאפייני מסמך**. בתיבת הדו-שיח **הדפסה** לחץ על הלחצן **אישור** כדי להדפיס את העבודה.

## כוונן את צפיפות ההדפסה

השלם את השלבים הבאים כדי לכוונן את צפיפות ההדפסה.

- <span id="page-140-0"></span>1. ממסך Home (בית) בלוח הבקרה של המדפסת, פתח את התפריט Settings (הגדרות).
	- .2 פתח את התפריטים הבאים:
		- הדפסה
		- איכות הדפסה
		- צפיפות טונר
	- 1. הזז את המחוון לכיוון Less (פחות) או More (יותר) בהגדרת הצפיפות הרצויה.

# טבלת פגמים בתמונה

#### טבלה 6-1 עיון מהיר בטבלה הפגמים בתמונה

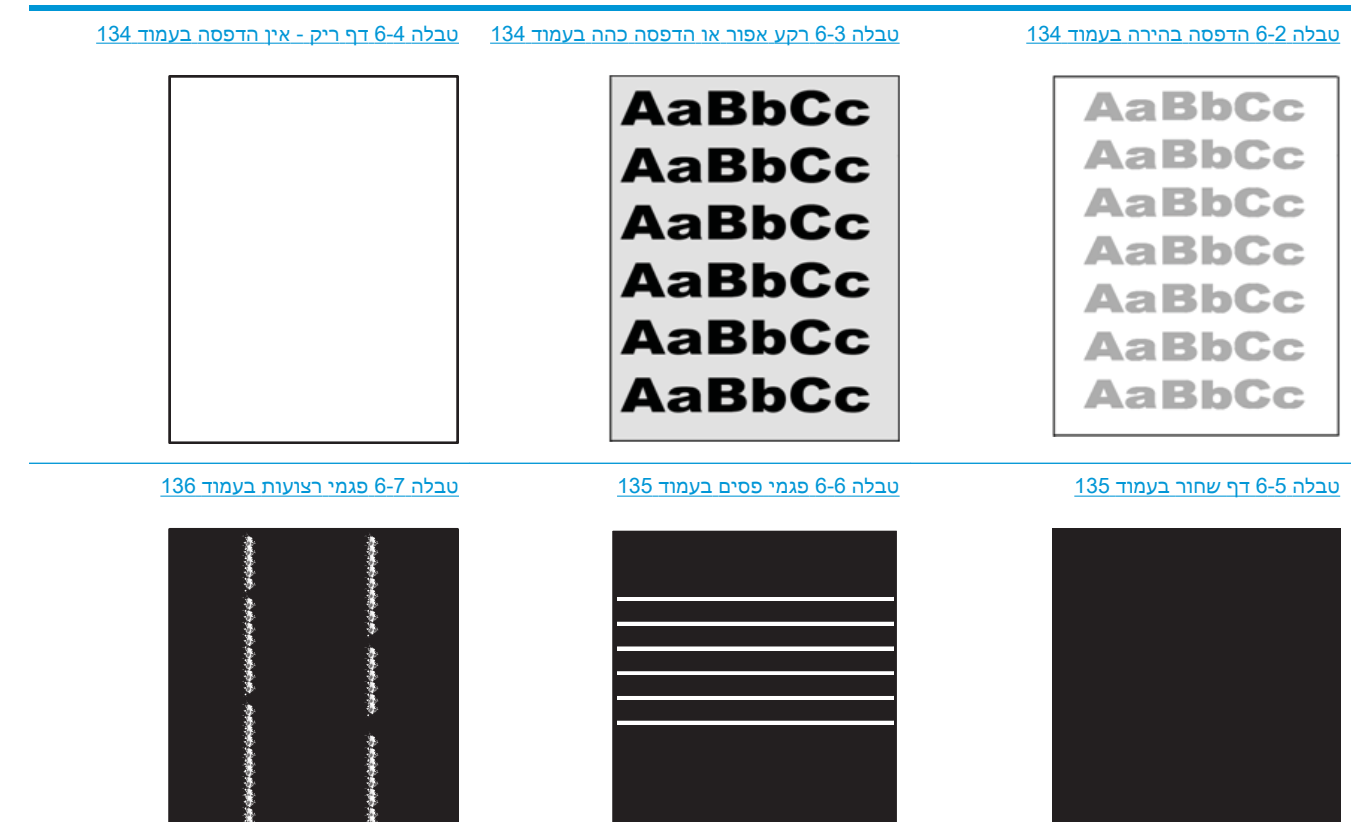

#### טבלה 6-1 עיון מהיר בטבלה הפגמים בתמונה (המשך)

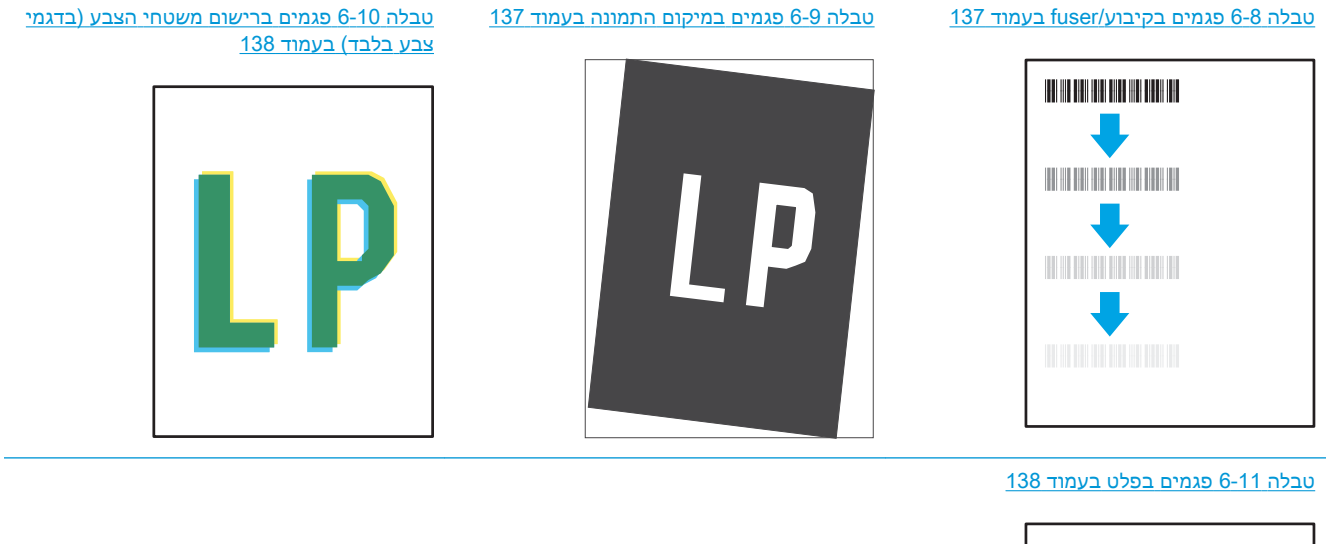

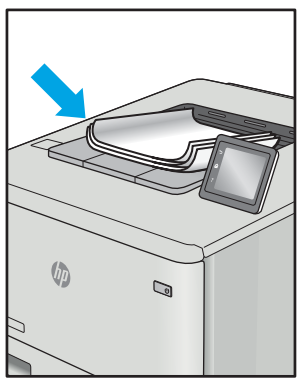

לעתים ניתן לפתור פגמים בתמונות, ללא קשר לסיבה שגרמה להם, באמצעות אותן פעולות. בצע את הפעולות הבאות כנקודת התחלה לפתרון בעיות של פגמים בתמונה.

- .1 הדפס מחדש את המסמך. פגמים באיכות ההדפסה יכולים להופיע לסירוגין או להיעלם לחלוטין כאשר ממשיכים בהדפסה.
- .2 בדוק את מצב המחסנית או המחסניות. אם מחסנית נמצאת במצב של מפלס **נמוך מאוד** (תוחלת החיים המשוערת שלה חלפה), החלף את המחסנית.
- .3 ודא שהגדרות מצב ההדפסה של מנהל ההתקן ושל מגש מתאימות לחומר ההדפסה שנטען במגש. נסה להשתמש בחבילת שונה חומרי הדפסה או נסה להשתמש במגש אחר. נסה להשתמש במצב הדפסה אחר.
	- .4 ודא שהמדפסת נמצאת בטווח הנתמך של טמפרטורה/לחות בהפעלה.
- .5 ודא שסוג הנייר, גודל הנייר ומשקל הנייר נתמכים על-ידי המדפסת. עיין בדף התמיכה במדפסת בכתובת support.hp.com לקבלת רשימה של גודלי הנייר וסוגי הנייר הנתמכים עבור המדפסת.

הערה: המונח 'fusing' מתייחס לחלק בתהליך ההדפסה שבו הטונר מתקבע על הנייר. "

הדוגמאות הבאות מתארות נייר בגודל letter שהקצה הקצר שלו עבר תחילה דרך המדפסת.

#### טבלה 6-2 הדפסה בהירה

<span id="page-143-0"></span>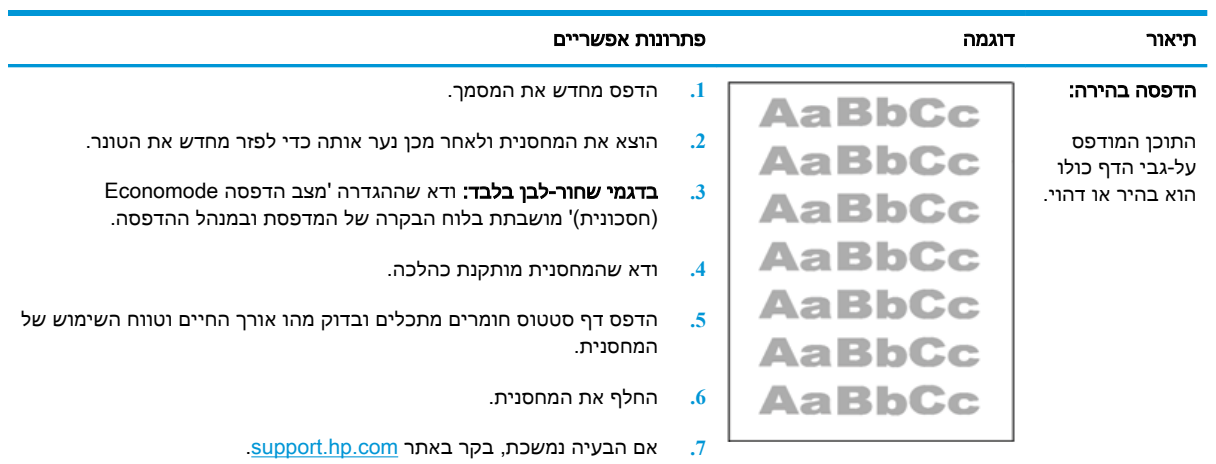

#### טבלה 6-3 רקע אפור או הדפסה כהה

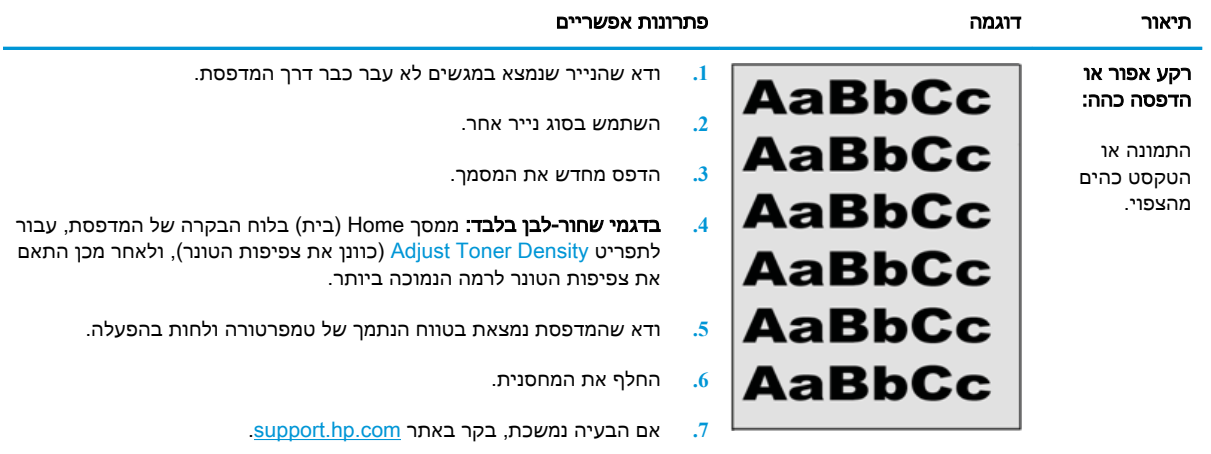

# טבלה 6-4 דף ריק - אין הדפסה

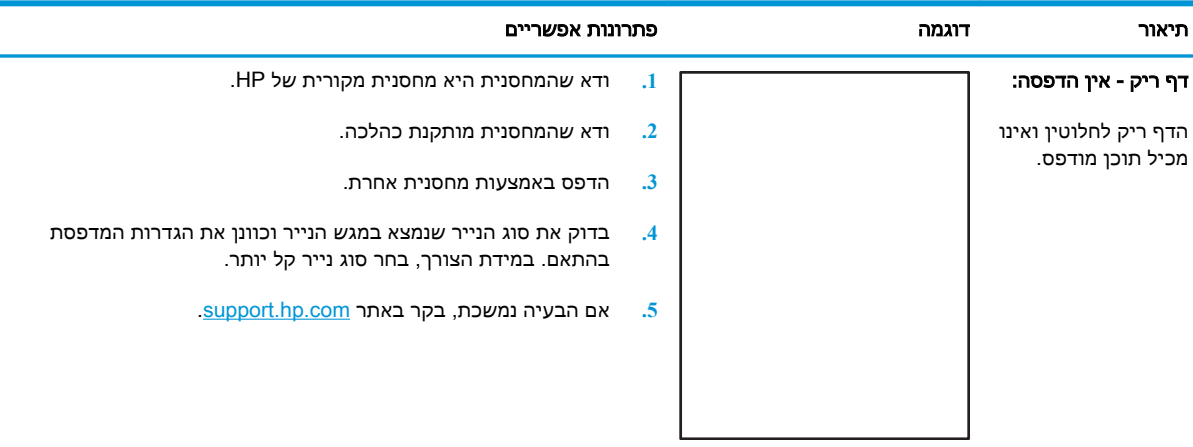
### טבלה 6-5 דף שחור

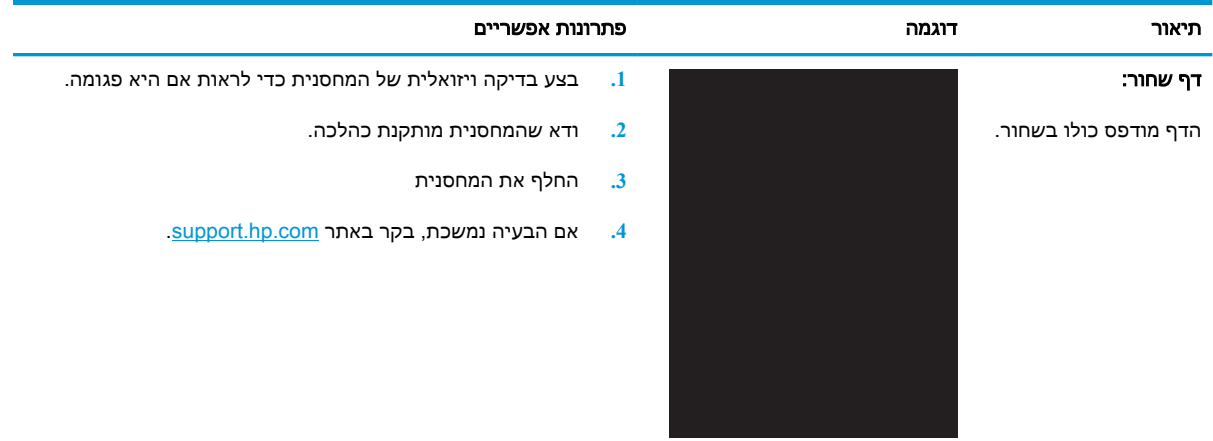

### טבלה 6-6 פגמי פסים

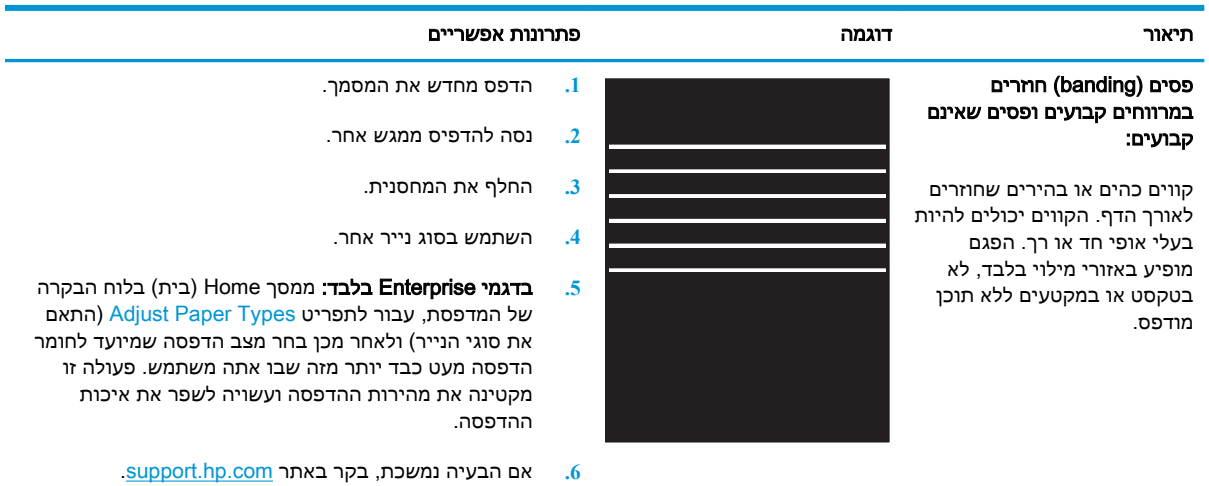

### טבלה 6-7 פגמי רצועות

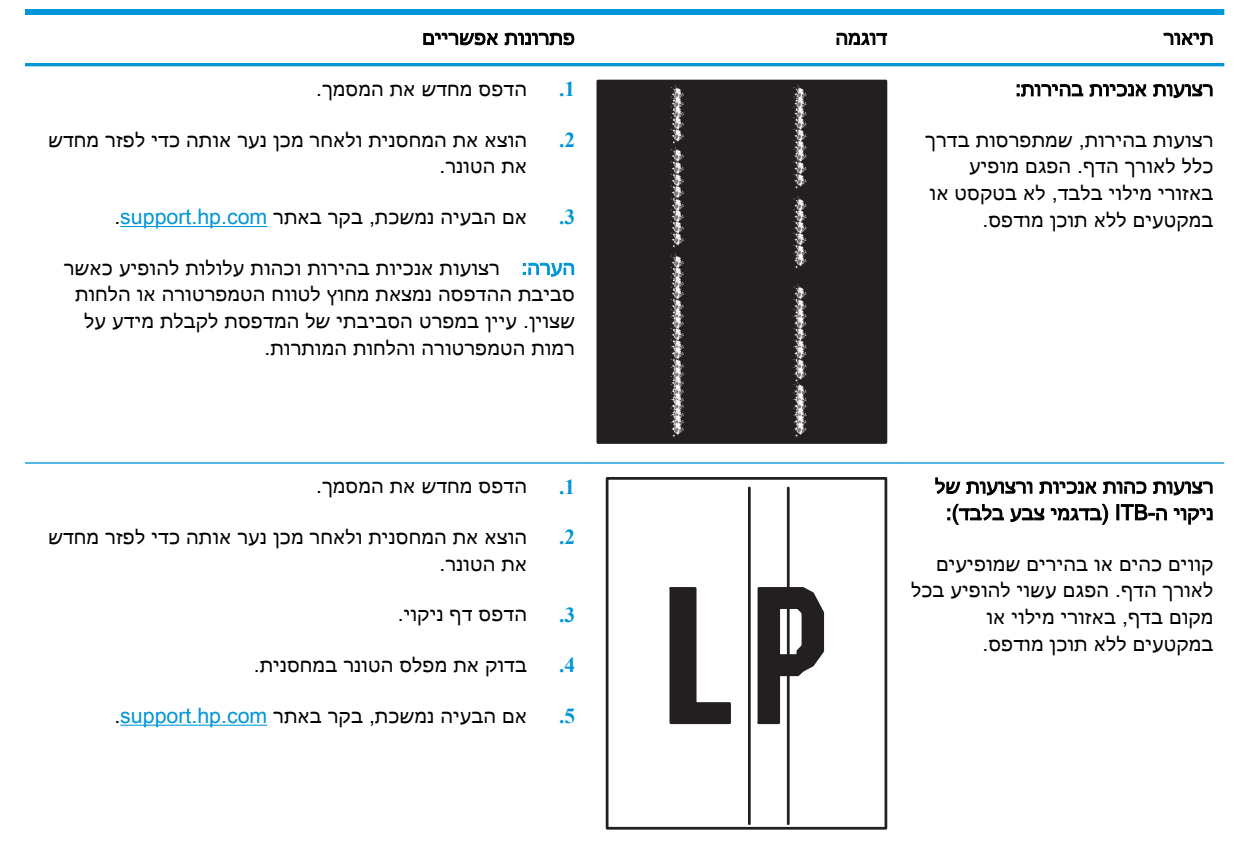

### טבלה 6-8 פגמים בקיבוע/fuser

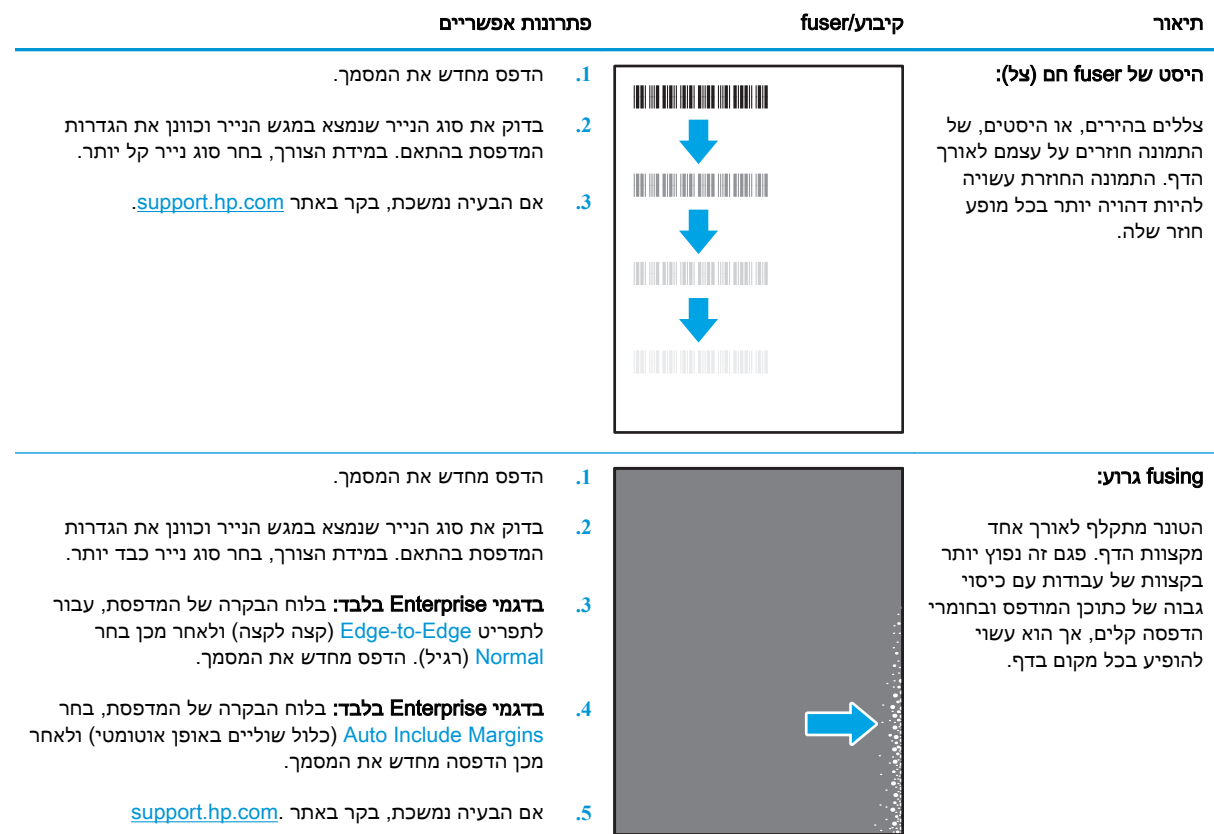

### טבלה 6-9 פגמים במיקום התמונה

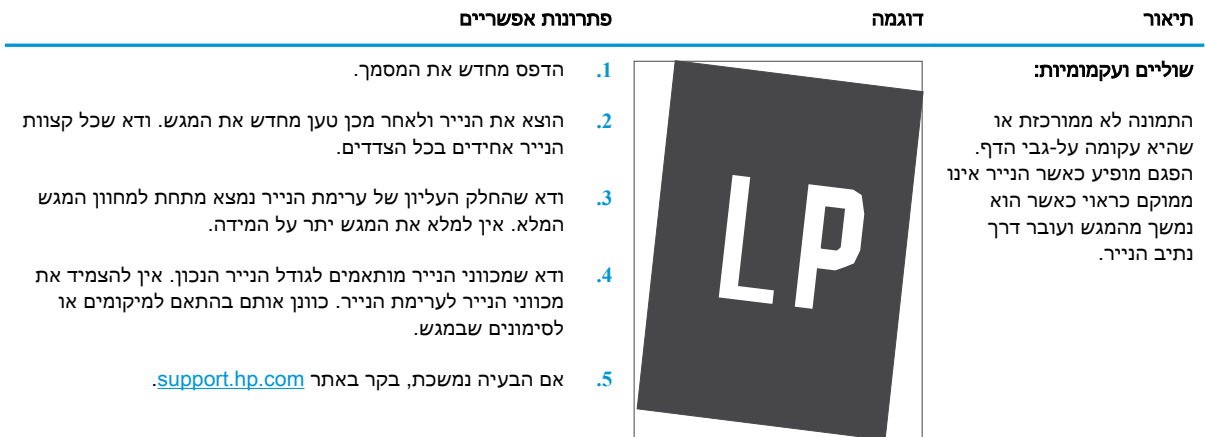

### טבלה 6-10 פגמים ברישום משטחי הצבע (בדגמי צבע בלבד)

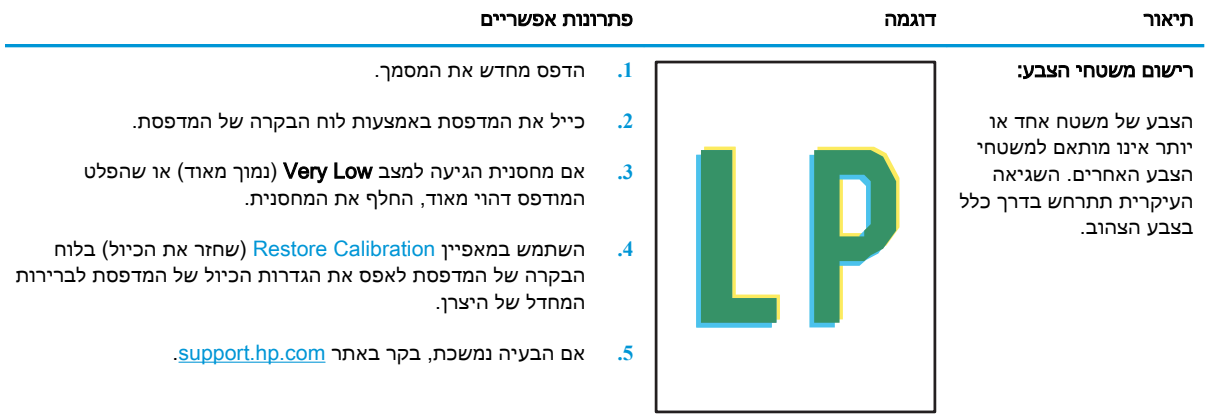

### טבלה 6-11 פגמים בפלט

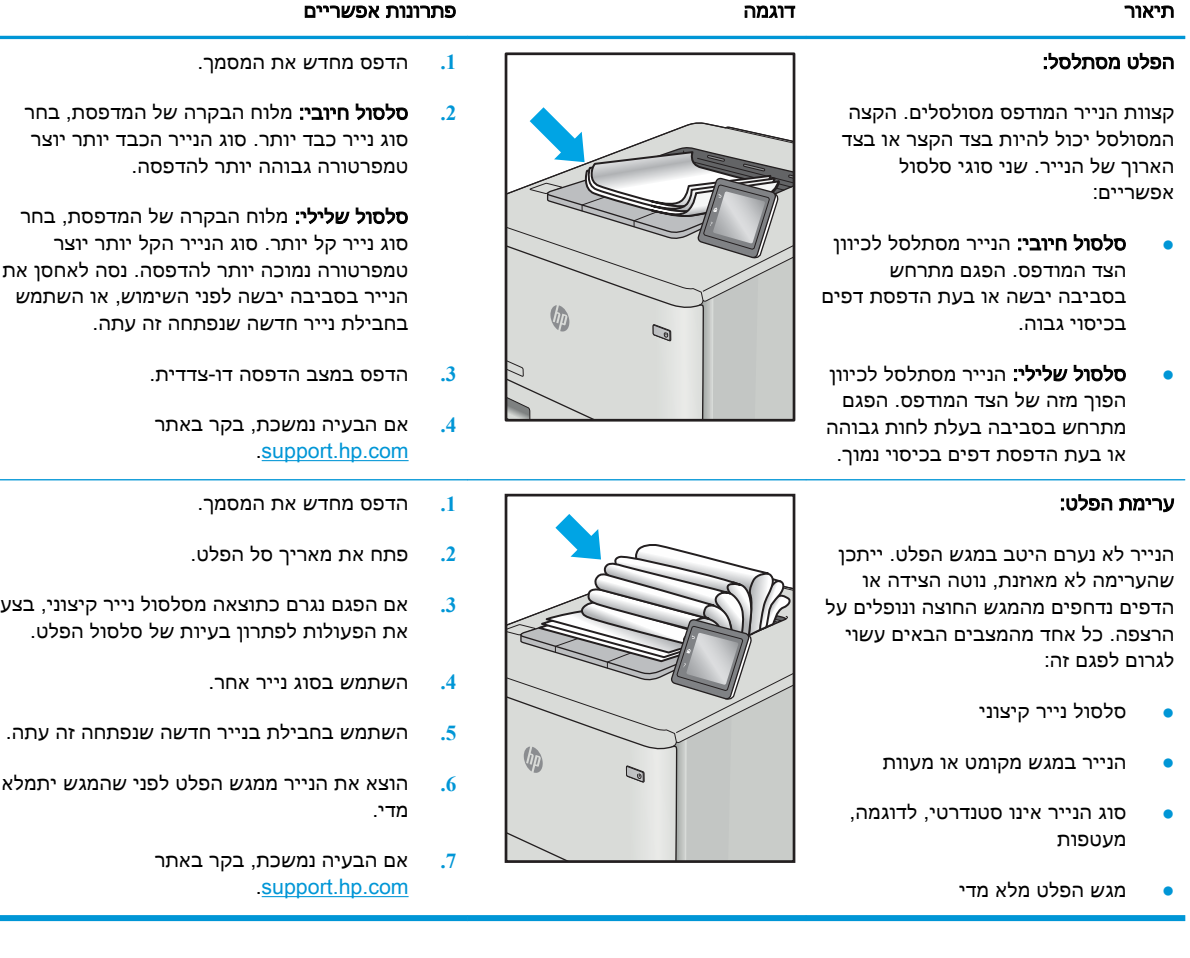

# פתרון בעיות ברשת קווית

### מבוא

<span id="page-148-0"></span>סוגים מסוימים של בעיות עשויים לציין שקיימת בעיית תקשורת ברשת. בעיות אלה כוללות, בין היתר:

- אובדן תקופתי של היכולת לנהל תקשורת עם המדפסת
- לא ניתן לאתר את המדפסת במהלך ההתקנה של מנהל התקן
	- כשל בהדפסה שמתרחש מעת לעת

בדוק את הפריטים הבאים וודא שיש תקשורת בין המדפסת לרשת. לפני שתתחיל, הדפס דף תצורה מלוח הבקרה של המדפסת ואתר את כתובת ה-IP של המדפסת המופיעה בדף זה.

- חיבור פיזי לא תקין
- המחשב משתמש בכתובת IP שגויה עבור המדפסת
	- המחשב אינו מצליח לתקשר עם [המדפסת](#page-149-0)
- המדפסת משתמשת בהגדרות שגויות עבור הקישור והתקשורת [הדו-כיוונית](#page-149-0) של הרשת
	- ייתכן [שתוכנות](#page-149-0) חדשות גורמות לבעיות תאימות
	- ייתכן [שהגדרת](#page-149-0) המחשב או תחנת העבודה שגויה
	- המדפסת מושבתת או [שהגדרות](#page-149-0) רשת אחרות שגויות

הערה: HP אינה תומכת בעבודה ברשת עמית-לעמית, משום שזהו מאפיין של מערכות ההפעלה של Microsoft ולא של מנהלי ההדפסה של HP. לקבלת מידע נוסף, עבור לאתר של Microsoft בכתובת [com.microsoft.www](http://www.microsoft.com).

# חיבור פיזי לא תקין

- .1 ודא שהמוצר מחובר ליציאת הרשת הנכונה בעזרת כבל באורך הנכון.
	- .2 ודא שחיבורי הכבל תקינים ומהודקים.
- .3 בדוק את החיבור של יציאת הרשת בגב המדפסת כדי לוודא שנורית הפעולה הכתומה מהבהבת ומציינת שקיימת תעבורת רשת, ושנורית מצב הקישור הירוקה דולקת ברצף ומציינת שקיים קישור רשת.
	- .4 אם הבעיה נמשכת, נסה להשתמש בכבל אחר או ביציאה אחרת ברכזת.

### המחשב משתמש בכתובת IP שגויה עבור המדפסת

- 1. פתח את מאפייני המדפסת ולחץ על הכרטיסייה Ports (יציאות). ודא שכתובת ה-IP העדכנית של המדפסת נבחרה. כתובת ה-IP של המדפסת מופיעה בדף התצורה של המדפסת.
- 2. אם התקנת את המדפסת באמצעות יציאת ICP/IP הרגילה של HP, בחר בתיבה Always print to this printer, even if its IP address changes (הדפס תמיד למדפסת זו, גם אם כתובת ה-IP שלה השתנתה).
- .3 אם התקנת את המדפסת באמצעות יציאת IP/TCP סטנדרטית של Microsoft, השתמש בשם המחשב המארח במקום בכתובת ה-IP.
	- .4 אם כתובת ה-IP אינה נכונה, מחק את המדפסת והוסף אותה מחדש.

# המחשב אינו מצליח לתקשר עם המדפסת

- .1 בדוק את התקשורת ברשת באמצעות פעולת ping לרשת.
	- א. פתח שורת פקודה במחשב שלך.
- ב-Windows, לחץ על **התחל**, לחץ על **הפעלה**, הקלד cmd ולאחר מכן הקש על Enter.
- <span id="page-149-0"></span>■ עבור OS X, עבור אל Applications (יישומים), לאחר מכן Utilities (תוכניות שירות) ופתח את Terminal( מסוף.(
	- ב. הקלד ping ולאחריו את כתובת ה-IP של המדפסת.
	- ג. אם החלון מציג זמני מעבר הלוך ושוב, הרשת פועלת.
- .2 אם פעולת ה-ping נכשלה, ודא שרכזות הרשת פועלות ולאחר מכן ודא שתצורת הרשת, המדפסת והמחשב מוגדרות כולן עבור אותה רשת.

### המדפסת משתמשת בהגדרות שגויות עבור הקישור והתקשורת הדו-כיוונית של הרשת

HP ממליצה להשאיר הגדרות אלו במצב אוטומטי (הגדרת ברירת המחדל). אם תשנה הגדרות אלה, עליך לשנות אותן גם עבור הרשת.

### ייתכן שתוכנות חדשות גורמות לבעיות תאימות

ודא שכל התוכנות החדשות הותקנו כיאות וכי הן משתמשות במנהל ההדפסה הנכון.

### ייתכן שהגדרת המחשב או תחנת העבודה שגויה

- .1 בדוק את מנהלי הרשת, מנהלי ההדפסה ואת הגדרות הניתוב מחדש ברשת.
	- .2 ודא שתצורת מערכת ההפעלה הוגדרה כיאות.

### המדפסת מושבתת או שהגדרות רשת אחרות שגויות

- .1 עיין בדף התצורה כדי לבדוק את הסטטוס של פרוטוקול הרשת. במידת הצורך, הפעל אותו.
	- .2 שנה את הגדרות הרשת אם יש צורך בכך.

# פתרון בעיות ברשת האלחוטית

- מבוא
- קישוריות אלחוטית רשימת פעולות לביצוע
- <span id="page-150-0"></span>● המדפסת לא מדפיסה לאחר סיום הגדרת התצורה של התקשורת [האלחוטית](#page-151-0)
	- [המדפסת](#page-151-0) לא מדפיסה ובמחשב מותקנת חומת אש של יצרן אחר
	- החיבור האלחוטי לא פועל אחרי הזזת הנתב האלחוטי או [המדפסת](#page-151-0)
		- אין אפשרות לחבר מחשבים נוספים למדפסת [האלחוטית](#page-151-0)
- התקשורת של המדפסת [האלחוטית](#page-151-0) מתנתקת כאשר הוא מחובר לרשת [VPN](#page-151-0)
	- הרשת לא מופיעה ברשימת הרשתות [האלחוטיות](#page-152-0)
		- הרשת [האלחוטית](#page-152-0) לא פועלת
		- צמצום [ההפרעות](#page-152-0) ברשת אלחוטית

### מבוא

היעזר במידע לפתרון בעיות כדי לפתור בעיות.

הערה: ⊂כדי לקבוע אם הדפסה באמצעות NFC ו-Wireless Print Direct של HP מופעלת במדפסת שלך, הדפס Wireless של דף תצורה מלוח הבקרה של המדפסת.

### קישוריות אלחוטית - רשימת פעולות לביצוע

- ודא שכבל הרשת אינו מחובר.
- ודא שהמדפסת והנתב האלחוטי פועלים ומחוברים לאספקת חשמל. ודא גם שהרדיו האלחוטי במדפסת פועל.
	- ודא שמזהה ערכת השירותים )SSID) נכון. הדפס דף תצורה כדי לברר מהו ה-SSID. אם אינך בטוח שה-SSID נכון, הפעל שוב את הגדרות האלחוט.
	- ברשתות מאובטחות, ודא שפרטי האבטחה נכונים. אם פרטי האבטחה שגויים, הפעל שוב את הגדרות האלחוט.
	- אם הרשת האלחוטית פועלת כראוי, נסה לגשת למחשבים אחרים ברשת. אם קיימת ברשת גישה לאינטרנט, נסה להתחבר לרשת דרך חיבור אלחוטי.
		- ודא ששיטת ההצפנה )AES או TKIP) זהה עבור המדפסת ועבור נקודת הגישה האלחוטית )ברשתות שמשתמשות באבטחת WPA.)
- ודא שהמדפסת נמצאת בטווח הקליטה של הרשת האלחוטית. במרבית הרשתות, על המדפסת להימצא בטווח של 30 מטר מנקודת הגישה האלחוטית (הנתב האלחוטי).
- ודא שאין מכשולים שחוסמים את האות האלחוטי. הסר עצמים מתכתיים גדולים שממוקמים בין נקודת הגישה לבין המדפסת. ודא שאין מוטות, קירות או עמודי תמיכה שמכילים מתכת או בטון המפרידים בין המדפסת לבין נקודת הגישה.
	- ודא שהמדפסת ממוקם רחוק ממכשירים אלקטרוניים שעלולים לגרום להפרעות באות האלחוטי. מכשירים רבים עלולים לגרום להפרעות לאות האלחוטי, כולל מנועים, טלפונים אלחוטיים, מצלמות אבטחה, רשתות אלחוטיות אחרות והתקני Bluetooth מסוימים.
		- ודא שמנהל ההדפסה מותקן במחשב.
- ודא שבחרת ביציאת המדפסת הנכונה.
- ודא שהמחשב והמדפסת מחוברים לאותה רשת אלחוטית.
	- עבור X OS, ודא כי הנתב האלחוטי תומך ב-Bonjour.

# <span id="page-151-0"></span>המדפסת לא מדפיסה לאחר סיום הגדרת התצורה של התקשורת האלחוטית

- .1 ודא שהמדפסת מופעלת ונמצאת במצב מוכן.
- .2 השבת את חומות האש של יצרנים אחרים המותקנות במחשב.
	- .3 ודא שהרשת האלחוטית פועלת באופן תקין.
- .4 ודא שהמחשב פועל באופן תקין. אם יש צורך, הפעל מחדש את המחשב.
- .5 ודא כי באפשרותך לפתוח את שרת האינטרנט המשובץ של HP במדפסת ממחשב ברשת.

# המדפסת לא מדפיסה ובמחשב מותקנת חומת אש של יצרן אחר

- .1 עדכן את חומת האש בעזרת העדכון האחרון הזמין מהיצרן.
- .2 אם תוכניות מבקשות גישה לחומת אש בעת שאתה מתקין את המדפסת או בעת שאתה מנסה להדפיס, הקפד לאפשר לתוכניות לפעול.
- .3 השבת את חומת האש באופן זמני ולאחר מכן התקן את המדפסת האלחוטית במחשב. כשתסיים להתקין את הקישוריות האלחוטית, הפעל את חומת האש.

# החיבור האלחוטי לא פועל אחרי הזזת הנתב האלחוטי או המדפסת

- .1 ודא שהנתב או המדפסת מתחברים לאותה הרשת שאליה מחובר המחשב.
	- .2 הדפס דף תצורה.
- .3 השווה את מזהה ערכת השירותים )SSID) שבדף התצורה ל-SSID בתצורת המדפסת של המחשב.
- .4 אם המספרים אינם זהים, ההתקנים לא מתחברים לאותה רשת. הגדר מחדש את תצורת הגדרות האלחוט של המדפסת.

# אין אפשרות לחבר מחשבים נוספים למדפסת האלחוטית

- .1 ודא שהמחשבים הנוספים נמצאים בטווח הקליטה האלחוטית ושאין מכשולים שחוסמים את האות. עבור רוב הרשתות, טווח האלחוט נמצא במרחק 30 מטר מנקודת הגישה האלחוטית.
	- .2 ודא שהמדפסת מופעלת ונמצאת במצב מוכן.
	- 1. ודא שאין יותר מחמישה משתמשים שעושים שימוש ב-Wireless Print Direct בו-זמנית.
		- .4 השבת את חומות האש של יצרנים אחרים המותקנות במחשב.
			- .5 ודא שהרשת האלחוטית פועלת באופן תקין.
		- .6 ודא שהמחשב פועל באופן תקין. אם יש צורך, הפעל מחדש את המחשב.

# התקשורת של המדפסת האלחוטית מתנתקת כאשר הוא מחובר לרשת VPN

● בדרך כלל לא ניתן להתחבר בו-זמנית לרשת VPN ולרשתות אחרות .

# הרשת לא מופיעה ברשימת הרשתות האלחוטיות

- ודא שהנתב האלחוטי פועל ומחובר לאספקת חשמל.
- <span id="page-152-0"></span>● ייתכן שהרשת נסתרת. עם זאת, עדיין ניתן להתחבר לרשת נסתרת.

# הרשת האלחוטית לא פועלת

- .1 ודא שכבל הרשת אינו מחובר.
- .2 כדי לברר אם התקשורת ברשת התנתקה, נסה לחבר התקנים אחרים לרשת.
	- .3 בדוק את התקשורת ברשת באמצעות פעולת ping לרשת.
		- א. פתח שורת פקודה במחשב שלך.
- ב-Windows, לחץ על **התחל**, לחץ על **הפעלה**, הקלד cmd ולאחר מכן הקש על Enter.
- עבור OS X, עבור אל Applications (יישומים), לאחר מכן Utilities (תוכניות שירות) ופתח את Terminal( מסוף.(
	- ב. הקלד את המילה ping ואחריה את כתובת ה-IP של הנתב.
		- ג. אם החלון מציג זמני מעבר הלוך ושוב, הרשת פועלת.
	- .4 ודא שהנתב או המדפסת מתחברים לאותה הרשת שאליה מחובר המחשב.
		- א. הדפס דף תצורה.
- ב. השווה את מזהה ערכת השירותים )SSID) שבדוח התצורה ל-SSID בתצורת המדפסת של המחשב.
- ג. אם המספרים אינם זהים, ההתקנים לא מתחברים לאותה רשת. הגדר מחדש את תצורת הגדרות האלחוט של המדפסת.

### צמצום ההפרעות ברשת אלחוטית

העצות הבאות עשויות לצמצם את ההפרעות ברשת אלחוטית:

- הרחק את ההתקנים האלחוטיים מעצמים מתכתיים גדולים, כמו ארונות תיוק, ומהתקנים אלקטרומגנטיים אחרים, כמו תנורי מיקרוגל וטלפונים אלחוטיים. עצמים אלה עלולים להפריע לאותות רדיו.
- הרחק את ההתקנים האלחוטיים ממבנים גדולים וממבנים אחרים. עצמים אלה עלולים לספוג גלי רדיו ולהקטין את עוצמת האותות.
	- מקם את הנתב האלחוטי במיקום מרכזי ובקו ראייה עם המדפסות האלחוטיות ברשת.

# אינדקס

### סמלים/מספרי

הדפסה מהתקנים ניידים התקני Android [69](#page-78-0) התקני Android הדפסה מ: [69](#page-78-0)

### א

אבטחה דיסק קשיח מוצפן [87](#page-96-0) אבטחת IP [86](#page-95-0) אביזרי אחסון USB הדפסה מתוך [70](#page-79-0) אביזרים הזמנה [38](#page-47-0) אביזר להידוק/הערמה קביעת תצורה של מצב הפעולה [34](#page-43-0) אביזר תיבת דואר עם מהדק שחרור חסימות סיכות [123](#page-132-0) אחסון עבודות הגדרות Mac [63](#page-72-0) עם Windows [62](#page-71-0) אחסון עבודות הדפסה [62](#page-71-0) אנרגיה צריכה [14](#page-23-0) אתרי אינטרנט [91](#page-100-0) הורדה ,HP Web Jetadmin תמיכת לקוחות [94](#page-103-0) אתרנט (RJ-45) איתור [3](#page-12-0)

### ב

בעיות איסוף נייר פתרון ,[100](#page-109-0) [102](#page-111-0) בעיות באיכות התמונה דוגמאות ופתרונות [132](#page-141-0)

ד

דופלקס (הדפסה דו-צדדית) הגדרות )Windows )[56](#page-65-0) דו-צדדית, הדפסה הגדרות )Windows )[56](#page-65-0) דיסקים קשיחים מוצפנים [87](#page-96-0) דלת אחורית שחרור חסימות [116](#page-125-0) דלת ימנית איתור [2](#page-11-0) דלת ימנית תחתונה איתור [2](#page-11-0) דפים בדקה [8](#page-17-0) דפי מידע שרת האינטרנט המשובץ של HP [76](#page-85-0) דרישות דפדפן שרת האינטרנט המשובץ [74](#page-83-0) דרישות דפדפן אינטרנט שרת אינטרנט משובץ של HP [74](#page-83-0) דרישות מערכת מינמליות [11](#page-20-0) שרת אינטרנט משובץ של HP [74](#page-83-0)

### ה

הגדרות אבטחה שרת האינטרנט המשובץ של HP [79](#page-88-0) הגדרות הדפסה שרת האינטרנט המשובץ של HP [77](#page-86-0) הגדרות יצרן שחזור [96](#page-105-0) הגדרות מנהל התקן ב-Mac אחסון עבודות [63](#page-72-0) הגדרות רשת שרת האינטרנט המשובץ של HP [79](#page-88-0)

הגדרות רשת להדפסה דו-צדדית , שינוי [85](#page-94-0) הגדרות רשת למהירות קישור, שינוי [85](#page-94-0) הגדרת EconoMode [130](#page-139-0) הגנה על מחסניות [43](#page-52-0) הגן על מחסניות [43](#page-52-0) הדפסה מאביזרי אחסון USB [70](#page-79-0) עבודות מאוחסנות [64](#page-73-0) הדפסה באמצעות Direct Wireless [66](#page-75-0) הדפסה דו-צדדית [59](#page-68-0) Mac [56](#page-65-0) Windows [59](#page-68-0) (Mac) באופן ידני באופן ידני )Windows )[56](#page-65-0) הגדרות )Windows )[56](#page-65-0) הדפסה דו-צדדית (משני צדי הדף) [56](#page-65-0) Windows הדפסה דו-צדדית ידנית [59](#page-68-0) Mac [56](#page-65-0) Windows הדפסה מניידים, תוכנה נתמכת [11](#page-20-0) הדפסה משני צדי הדף [59](#page-68-0) Mac ידנית, Windows [56](#page-65-0) הדפסה פרטית [62](#page-71-0) Near Field הדפסת [66](#page-75-0) Communication הדפסת NFC [66](#page-75-0) הדפסת USB נגישה [70](#page-79-0) [11](#page-20-0) Wi-Fi Direct הדפסת הזמנה חומרים מתכלים ואביזרים [38](#page-47-0) החלפה מחסניות סיכות [51](#page-60-0) מחסנית טונר [47](#page-56-0)

הידוק הגדרת מיקום ברירת המחדל [34](#page-43-0) קביעת תצורה של מצב הפעולה [34](#page-43-0) הערמה קביעת תצורה של מצב הפעולה [34](#page-43-0) העתקה רזולוציה [8](#page-17-0) הפרעות ברשת אלחוטית [143](#page-152-0)

### ז

זיכרון כלול [8](#page-17-0)

## ח

חומרי הדפסה טעינה במגש 1 [19](#page-28-0) חומרים מתכלים הגדרות סף נמוך [98](#page-107-0) הזמנה [38](#page-47-0) החלפת מחסניות סיכות [51](#page-60-0) החלפת מחסנית טונר [47](#page-56-0) שימוש כאשר עומדים להסתיים [98](#page-107-0) חומרים מתכלים, מצב [127](#page-136-0) חיבור חשמל איתור [2](#page-11-0) חסימות דלת אחורית [116](#page-125-0) מגש 1 [108](#page-117-0) מגש הזנה בעל קיבולת גבוהה של 2,100 גיליונות (מגש 6) [114](#page-123-0) מגשים ,2 3 או 4 [110](#page-119-0) מזין מעטפות [120](#page-129-0) ניווט אוטומטי [107](#page-116-0) סיבות [107](#page-116-0) סיכות באביזר תיבת הדואר עם מהדק [123](#page-132-0) תיבת דואר עם מהדק של HP [122](#page-131-0) חסימות נייר [116](#page-125-0) fuser יחידה להדפסה דו-צדדית [119](#page-128-0) מגשים ,2 3 ו4- [110](#page-119-0) סל פלט [119](#page-128-0) תיבת דואר עם מהדק של HP [122](#page-131-0) חסימות נייר, מיקומי נייר [107](#page-116-0) חסימות סיכות אביזר תיבת דואר עם מהדק [123](#page-132-0)

חריץ נעילת אבטחה איתור [3](#page-12-0)

### ט

י

טונר מק"טים של מחסניות [47](#page-56-0) טונר, מחסנית החלפה [47](#page-56-0) טעינה נייר במגש 1 [19](#page-28-0) נייר במגש 2 [24](#page-33-0) נייר במגש ההזנה בעל הקיבולת הגבוהה של 2,100 גיליונות [29](#page-38-0)

יחידת הדפסה דו-צדדית שחרור חסימות [119](#page-128-0) יציאות איתור [3](#page-12-0) יציאות ממשק איתור [3](#page-12-0) יציאת LAN איתור [3](#page-12-0) יציאת -45RJ איתור [3](#page-12-0) יציאת USB איתור [3](#page-12-0) הפעלה [70](#page-79-0) Hi-Speed USB 2.0 הדפסה יציאת איתור [3](#page-12-0) יציאת פקס איתור [3](#page-12-0)

# כ

כיס לשילוב חומרה )HIP) איתור [2](#page-11-0) כלים לפתרון בעיות שרת האינטרנט המשובץ של HP [78](#page-87-0) כתובת IPv4 כתובת IPv6

> ל לוח אם איתור [2](#page-11-0) לוח הבקרה איתור [2](#page-11-0) איתור מאפיינים ,[4](#page-13-0) [5](#page-14-0) עזרה [95](#page-104-0) לחצן Help( עזרה( איתור ,[4](#page-13-0) [5](#page-14-0)

לחצן Home( בית( איתור ,[4](#page-13-0) [5](#page-14-0) לחצן In Sign( התחברות( איתור [5](#page-14-0) לחצן Out Sign( התנתקות( איתור [5](#page-14-0) לחצן Start Copy (התחל העתקה) איתור [5](#page-14-0) לחצן Stop( עצור( איתור [4](#page-13-0) לחצן הפעלה/כיבוי איתור [2](#page-11-0)

# מ

מאוחסנות,עבודות הדפסה [64](#page-73-0) יצירה )Windows )[62](#page-71-0) מחיקה [65](#page-74-0) מגש 1 חסימות [108](#page-117-0) טוען מעטפות [31](#page-40-0) כיוון הנייר [20](#page-29-0) מגש 2 חסימות [110](#page-119-0) טעינה [24](#page-33-0) מגש 3 חסימות נייר [110](#page-119-0) מגש 4 חסימות [110](#page-119-0) מגש 6 חסימות נייר [114](#page-123-0) מגש הזנה בעל קיבולת גבוהה של 2,100 גיליונות טעינה [29](#page-38-0) מגש הזנה מועדפת טעינת תוויות [33](#page-42-0) מגש הזנה ראשי טעינת תוויות [33](#page-42-0) מגשים איתור [2](#page-11-0) כלולים [8](#page-17-0) קיבולת [8](#page-17-0) מדיניות מחסניות [40](#page-49-0) מהדק הגדרת מיקום ברירת המחדל של הסיכות [34](#page-43-0) מהירות, מיטוב [89](#page-98-0) מזין מסמכים איתור [2](#page-11-0) קיבולת [8](#page-17-0)

מזין מעטפות שחרור חסימות [120](#page-129-0) מחיקה עבודות מאוחסנות [65](#page-74-0) מחסניות החלפת סיכה [51](#page-60-0) מק"טים [47](#page-56-0) מחסניות מקוריות של HP [40](#page-49-0) מחסניות סיכות החלפה [51](#page-60-0) מחסנית החלפה [47](#page-56-0) מחסנית הטונר, מצב [127](#page-136-0) מחסנית טונר הגדרות סף נמוך [98](#page-107-0) רכיבים [47](#page-56-0) שימוש כאשר עומדת להתרוקן [98](#page-107-0) מיקומים חסימות נייר [107](#page-116-0) ממדים, מדפסת [12](#page-21-0) מנהלי הדפסה, נתמכים [9](#page-18-0) מנהלי התקן, נתמכים [9](#page-18-0) מסיכת רשת משנה [84](#page-93-0) מסך מגע איתור מאפיינים [5](#page-14-0) מעטפות כיוון [20](#page-29-0) מעטפות, טעינה [31](#page-40-0) מערכות הפעלה נתמכות [8](#page-17-0) מערכות הפעלה, נתמכות [9](#page-18-0) מערכת הפעלה נתמכת [8](#page-17-0) מפרט אקוסטי [14](#page-23-0) מפרט חשמל [14](#page-23-0) מפרטים חשמל ואקוסטיקה [14](#page-23-0) מצב שינה [89](#page-98-0) מקלדת איתור [2](#page-11-0) משקל, מדפסת [12](#page-21-0) מתג הפעלה איתור [2](#page-11-0)

### נ

ניהול רשת [82](#page-91-0) נייר בחירה [128](#page-137-0) חסימות [107](#page-116-0) טעינת מגש 1 [19](#page-28-0)

טעינת מגש 2 [24](#page-33-0) טעינת מגש ההזנה בעל הקיבולת הגבוהה של 2,100 גיליונות [29](#page-38-0) כיוון מגש 1 [20](#page-29-0) נייר, הזמנה [38](#page-47-0) נייר, חסימות מגש 1 [108](#page-117-0) מגש 5 [114](#page-123-0) סל פלט [119](#page-128-0) נייר מיוחד הדפסה )Windows )[57](#page-66-0) ניצול אנרגיה, מיטוב [89](#page-98-0) ניקוי נתיב הנייר [127](#page-136-0) נעילה לוח ראשי [88](#page-97-0)

### ס

סוגי נייר בחירה (Mac) [60](#page-69-0) סוג נייר בחירה )Windows )[57](#page-66-0) סטטוס המדפסת [4](#page-13-0) סלי פלט איתור [2](#page-11-0) סל פלט שחרור חסימות [119](#page-128-0) סריקה רזולוציה [8](#page-17-0)

### ע

עבודות הדפסה מאוחסנות יצירה )Windows )[62](#page-71-0) עבודות מאוחסנות הגדרות Mac [63](#page-72-0) הדפסה [64](#page-73-0) יצירה (Mac) יצירה מחיקה [65](#page-74-0) עזרה, לוח הבקרה [95](#page-104-0) עזרה מקוונת, לוח הבקרה [95](#page-104-0) עמודים לגיליון בחירה (Mac) [60](#page-69-0) בחירה )Windows )[57](#page-66-0) עמודים מרובים לגיליון הדפסה (Mac) [60](#page-69-0) הדפסה )Windows )[57](#page-66-0)

### פ פלט

איתור הסלים [2](#page-11-0)

פתרון בעיות בעיות בהזנת נייר [100](#page-109-0) בעיות רשת [139](#page-148-0) חסימות [107](#page-116-0) רשת אלחוטית [141](#page-150-0) רשת קווית [139](#page-148-0) פתרונות הדפסה ניידים [8](#page-17-0)

# ר

רזולוציה העתקה וסריקה [8](#page-17-0) רשימת פעולות לביצוע קישוריות אלחוטית [141](#page-150-0) רשימת קישורים אחרים שרת האינטרנט המשובץ של HP [81](#page-90-0) רשת הגדרות, הצגה [82](#page-91-0) הגדרות , שינוי [82](#page-91-0) שם מדפסת, שינוי [83](#page-92-0) רשת אלחוטית פתרון בעיות [141](#page-150-0) רשתות [91](#page-100-0) HP Web Jetadmin 54 IPv4 כתובת כתובת IPv6 מסיכת רשת משנה [84](#page-93-0) נתמכות [8](#page-17-0) שער ברירת מחדל [84](#page-93-0) רשת תקשורת מקומית )LAN) איתור [3](#page-12-0)

# ש

שבב זיכרון (טונר) איתור [47](#page-56-0) שימוש בחשמל 1 ואט או פחות [89](#page-98-0) שירות הלקוחות של HP [94](#page-103-0) שער, הגדרת ברירת מחדל [84](#page-93-0) שער ברירת מחדל, הגדרה [84](#page-93-0) שקפים הדפסה )Windows )[57](#page-66-0) שרת אינטרנט משובץ )EWS) מאפיינים [74](#page-83-0) שרת אינטרנט משובץ )EWS) חיבור רשת [74](#page-83-0) שרת אינטרנט משובץ )EWS) הקצאת סיסמאות [86](#page-95-0) שרת האינטרנט המשובץ פתיחה [,82](#page-91-0) [83](#page-92-0)

שינוי הגדרות רשת [82](#page-91-0) שינוי שם מדפסת [83](#page-92-0) EWS) של שרת האינטרנט המשובץ ) HP מאפיינים [74](#page-83-0) EWS) של שרת האינטרנט המשובץ ) HP חיבור רשת [74](#page-83-0) שרת האינטרנט המשובץ של HP [79](#page-88-0) HP Web Services דפי מידע [76](#page-85-0) כלים לפתרון בעיות [78](#page-87-0) רשימת קישורים אחרים [81](#page-90-0) תצורה כללית [76](#page-85-0) שרת האינטרנט המשובץ של HP הגדרות אבטחה [79](#page-88-0) הגדרות הדפסה [77](#page-86-0) הגדרות רשת [79](#page-88-0) שרת האינטרנט המשובץ של HP פתיחה ,[82](#page-91-0) [83](#page-92-0) שינוי הגדרות רשת [82](#page-91-0) שינוי שם מדפסת [83](#page-92-0)

### ת

תוויות [57](#page-66-0) )Windows הדפסה ) הדפסה על [33](#page-42-0) תוויות, טעינה [33](#page-42-0) תווית כיוון הדפסה [33](#page-42-0) [68](#page-77-0) HP ePrint תוכנת תיבת דואר עם מהדק של HP שחרור חסימות [122](#page-131-0) תמיכה מקוונת [94](#page-103-0) תמיכה טכנית מקוונת [94](#page-103-0) תמיכה מקוונת [94](#page-103-0) תמיכת לקוחות מקוונת [94](#page-103-0) תצורה כללית שרת האינטרנט המשובץ של HP [76](#page-85-0)

### A

[69](#page-78-0) AirPrint מצב ( alternative letterhead mode נייר מכתבים חלופי)  $\,$  23, [28](#page-37-0)

Bonjour זיהוי [74](#page-83-0)

### E

B

Explorer, גרסאות נתמכות שרת אינטרנט משובץ של HP [74](#page-83-0)

### F

(foreign interface harness) FIH איתור [3](#page-12-0) (FIH) foreign interface harness [3](#page-12-0) איתור fuser שחרור חסימות [116](#page-125-0)

### H

HIP (כיס לשילוב חומרה) איתור [2](#page-11-0) [67](#page-76-0) HP ePrint [91](#page-100-0) HP Web Jetadmin HP Web Services הפעלה [79](#page-88-0)

### I

Internet Explorer, גרסאות נתמכות שרת אינטרנט משובץ [74](#page-83-0) [86](#page-95-0) IPsec<br>J

[91](#page-100-0) Jetadmin, HP Web

גרסאות ,Netscape Navigator נתמכות שרת אינטרנט משובץ [74](#page-83-0)

### R

שחזור) restore factory settings [96](#page-105-0) הגדרות יצרן(

# T

TCP/IP הגדרה ידנית של תצורת פרמטרים [84](#page-93-0) IPv4 - ב הגדרה ידנית של תצורת פרמטרים [84](#page-93-0) IPv6 - ב

### W

Windows הדפסה משני צדי הדף [56](#page-65-0)